# <span id="page-0-0"></span>Dell Precision™ 工作站 **340** 使用者指南

安全性資訊

[安全第一](file:///C:/data/systems/ws340/tc/ug/safe1st.htm#1050108)<br>防止靜電損害 人體工學操作習慣

# 關於您的電腦

- [尋找資訊與援助](file:///C:/data/systems/ws340/tc/ug/info.htm#1066988)  [您電腦的前視圖](file:///C:/data/systems/ws340/tc/ug/front.htm#1034236)  [您電腦的後視圖](file:///C:/data/systems/ws340/tc/ug/back.htm#1034478)
- [主機內部](file:///C:/data/systems/ws340/tc/ug/inside.htm#1091731)

# 進階功能

[系統設定值](file:///C:/data/systems/ws340/tc/ug/setup.htm#1074465) [管理功能](file:///C:/data/systems/ws340/tc/ug/manage.htm#1042857)  系統密碼與設定密碼 [安全保護](file:///C:/data/systems/ws340/tc/ug/securty.htm#1099532)  跳線設定<br>安裝與組態軟體 [電源管理](file:///C:/data/systems/ws340/tc/ug/pwrmgmt.htm#1097536)  Dell [系統公用程式](file:///C:/data/systems/ws340/tc/ug/sysutls.htm#1097536) 

## 卸下與安裝零件

[機箱蓋](file:///C:/data/systems/ws340/tc/ug/cover.htm#1148415)  前面板蓋與鉸接支架 [電腦記憶體](file:///C:/data/systems/ws340/tc/ug/memory.htm#1162061)  [磁碟機](file:///C:/data/systems/ws340/tc/ug/drives.htm#1158843)  [前面板插件](file:///C:/data/systems/ws340/tc/ug/inserts.htm#1148875)  [擴充卡](file:///C:/data/systems/ws340/tc/ug/excrd.htm#1148375) 擴充卡固定框架 ([僅小型桌上型電腦配備](file:///C:/data/systems/ws340/tc/ug/excrdcg.htm#1153475)) <u>TAPI</u><br>微處理器 電池<br>電腦腳架 [技術規格](file:///C:/data/systems/ws340/tc/ug/1specs.htm#1036740)

## 解決問題

[尋找解決方案](file:///C:/data/systems/ws340/tc/ug/findsol.htm#1100874)  Dell [診斷程式](file:///C:/data/systems/ws340/tc/ug/diags.htm#1157658)  [訊息和代碼](file:///C:/data/systems/ws340/tc/ug/codes.htm#1179861)  [軟體問題](file:///C:/data/systems/ws340/tc/ug/swprob.htm#1049666) 

## **Microsoft**® **Windows**® **XP** 功能

[Windows XP](file:///C:/data/systems/ws340/tc/ug/overview.htm#1098823) 概觀 [新的使用者介面](file:///C:/data/systems/ws340/tc/ug/ui.htm#1099233)  [檔案及設定轉移精靈](file:///C:/data/systems/ws340/tc/ug/ftrnsfr.htm#1100236)  [應用程式和裝置相容性](file:///C:/data/systems/ws340/tc/ug/compatbl.htm#1102916)  <u>糸統還原</u><br>使用者帳戶和快速使用者切換 家用和小型辦公室網路 [網際網路連線防火牆](file:///C:/data/systems/ws340/tc/ug/firewll.htm#1099460) 

## 獲得幫助

[獲得幫助概觀](file:///C:/data/systems/ws340/tc/ug/1gethelp.htm#1046343)  [訂單問題](file:///C:/data/systems/ws340/tc/ug/1gethelp.htm#1141240)  [產品資訊](file:///C:/data/systems/ws340/tc/ug/1gethelp.htm#1141243)  [退回部件以便進行保固維修或退款](file:///C:/data/systems/ws340/tc/ug/1gethelp.htm#1141246)  [在您致電之前](file:///C:/data/systems/ws340/tc/ug/1gethelp.htm#1141261)  Dell [聯絡號碼](file:///C:/data/systems/ws340/tc/ug/1gethelp.htm#1048214) 

## 其他資訊

[管制通告](file:///C:/data/systems/ws340/tc/ug/regs.htm#999233)  [保固和退回規定](file:///C:/data/systems/ws340/tc/ug/warrnty.htm#1030014)  [詞彙表](file:///C:/data/systems/ws340/tc/ug/1glossry.htm#1037828)

■ 註:「註」表示可以幫助您更有效地使用電腦的重要資訊。

**● 注意事項:**「注意事項」表示可能會損壞硬體或導致資料遺失,並告訴您如何避免發生此類問題。

## ▲ 注意:「注意」表示有可能會導致財產損失、人身受傷甚至死亡。

# 本文件中的資訊如有更改,恕不另行通知。 © **2001 - 2002** 年 Dell Computer Corporation。版權所有,翻印必究。

未經 Dell Computer Corporation 的書面許可,嚴禁以任何形式進行複製。

本文件中使用的商標:Dell、DELL 徹標、Inspiron、Dell Precision、Dimension、OptiPlex、Latitude和 DellWare是 Dell Computer Corporation的需標:Intel 和 Pentium 是 Intel Corporation的註冊商標:Microsoft、<br>Windows NT、MS-DOS 和 Windows 是 Microsoft Corporation 的法

本文件中述及的其他商標和產品名稱是指擁有相應商標和名稱的公司實體或其產品。Dell Computer Corporation 對本公司之外的商標和產品名稱不擁有任何專利權。

DHS 型和 DHM 型

年 12 月 P/N 7G139 Rev. A06

# 獲得幫助

## Dell Precision™ WorkStation 340 使用者指南

- 獲得幫助概觀
- [訂單問題](#page-3-0)
- [產品資訊](#page-3-1)
- 退回部件以便進行保固維修或退款
- 在您致電之前
- Dell [聯絡號碼](#page-4-0)

## <span id="page-2-0"></span>獲得幫助概觀

如果您需要技術幫助,Dell 將隨時援助您。

## ▲ 注意:如果您需要卸下機箱蓋,請先拔下所有電源插座上的電腦電源線和數據機纜線。

- 1. 完成「[尋找解決方案」](file:///C:/data/systems/ws340/tc/ug/findsol.htm#1100874)中的程序。
- 2. 執行 Dell 診斷程式。
- 3. 複印一[份診斷核對清單](#page-3-4)並填妥。
- 4. 透過 Dell 支援 (support.dell.com),您可以使用 Dell 提供的範圍廣泛的線上服務,協助您執行安裝和故障排除程序。
- 5. 如果前面的步驟無法解決問題,請與 Dell 公司聯絡。
- 註:請使用電腦旁邊或附近的電話致電技術支援人員,以便他們能夠協助您執行任何必要的程序。
- 註:Dell 的快速服務代碼系統並非在所有的國家和地區都適用。

聽到 Dell 自動化電話系統發出的提示時,請輸入快速服務代碼,以便將電話直接轉給相關的支援人員。如果您沒有快速服務代碼,請開啟 Dell Accessories 資料夾,連按兩下**快速服 務代碼**圖示,然後按照指示進行操作。

若要獲得有關使用技術支援服務的說明,請參閱[「技術支援服務](#page-3-5)」。

註:在美國大陸以外的一些地方可能無法獲得以下某些服務。請致電您當地的 Dell 代理商,以獲得有關可用性方面的資訊。

## 線上服務

您可以在 support.dell.com 上存取 Dell 支援。請在 WELCOME TO DELL SUPPORT 網頁上選擇您所在的地區,然後填妥存取輔助工具和資訊所需的詳細資料。

您可以使用以下位址,以電子方式與 Dell 公司聯絡:

- l World Wide Web
	- **www.dell.com/**

**www.dell.com/ap/** (僅限於亞太地區)

**www.euro.dell.com** (僅限於歐洲)

**www.dell.com/la/** (僅限於拉丁美洲國家/地區)

l 匿名檔案傳送通訊協定 (FTP)

**ftp.dell.com/**

登入為使用者: anonymous,並以您的電子郵箱位址作為密碼。

l 電子支援服務

mobile\_support@us.dell.com

support@us.dell.com

apsupport@dell.com (僅限於亞太地區)

**support.euro.dell.com** (僅限於歐洲)

l 電子報價服務

sales@dell.com

apmarketing@dell.com (僅限於亞太地區)

l 電子資訊服務

info@dell.com

## **AutoTech** 服務

Dell 的自動化技術支援服務 (AutoTech) 為您提供預先錄製的內容,以解答 Dell 客戶最常提出的有關其可攜式和桌上型電腦的問題。

在您致電 AutoTech 時,可以使用按鍵式電話來選擇與您的問題相關的主題。

AutoTech 為您提供每週7天、每天 24小時的服務。您也可以透過技術支援服務來存取這項服務。若要獲得有關的電話號碼,請參閱您所在地區的<u>聯絡號碼</u>。

#### 自動化訂購狀態查詢服務

若要檢查您訂購的任何 Dell 產品的狀態,可以訪問 **support.dell.com** 或撥打自動化訂購狀態查詢服務。一個預先錄製的聲音將提示您輸入有關查找和報告該訂單所需的資訊。若要獲得有關 的電話號碼,請參閱您所在地區的[聯絡號碼。](#page-4-0)

## <span id="page-3-5"></span>技術支援服務

Dell 每天 24 小時 (每週 7 天),為您提供技術支援服務,解答有關 Dell 硬體的問題。Dell 技術支援人員將使用電腦診斷程式,快速、準確地解答您的問題。

若要與 Dell 的技術支援服務部門聯絡,請參閱「<u>獲得幫助概覽</u>」,然後撥打「<u>Dell [聯絡號碼](#page-4-0)</u>」中列出的您所在國家/地區的電話號碼。

## <span id="page-3-0"></span>訂單問題

如果您的訂單出現問題,如缺少零件、零件錯誤或帳單不正確等,請與 Dell 公司聯絡,以獲得客戶援助服務。在您致電時,請準備好您的發票或包裝記錄。若要獲得有關的電話號碼,請參閱 您所在地區[的聯絡號碼](#page-4-0)

## <span id="page-3-1"></span>產品資訊

如果您需要有關可從 Dell 獲得的其他產品資訊,或者您要訂購產品,請訪問 Dell Web 站台 (www.dell.com)。若要獲得有關向銷售專員諮詢的電話號碼,請參閱您所在地區的<u>聯絡號碼</u>。

## <span id="page-3-2"></span>退回部件以便進行保固維修或退款

無論您是要求退回部件以便進行維修還是要求退款,請按照以下說明準備好所有要退回的部件:

1. 致電 Dell 以取得一個退回材料授權號碼,然後將它清楚地寫在包裝箱外面易於看到的位置。

若要獲得有關的電話號碼,請參閱您所在地區的<u>聯絡號碼</u>。

- 2. 附上發票的複印件和一封寫明退回原因的信函。
- 3. 附上一[份診斷核對清單](#page-3-4),寫明您執行過的測試及所有 Dell 診斷程式報告的錯誤訊息。
- 4. 如果是要求退款,請附上退回部件的所有附件 (電源線、軟體磁片、指南等)。
- 5. 請使用該設備原來的 (或類似的) 包裝材料來包裝。

您必須支付運輸費用,支付退回產品的保險,並承擔運輸至 Dell 公司途中遺失的風險。本公司不接受以貨到付款 (C.O.D.) 方式寄送的包裹。

退回的貨品如果不符合上述任何一項要求,Dell 接收部門將拒絕接收,並會將其退還給您。

# <span id="page-3-3"></span>在您致電之前

註:致電時請準備好您的快速服務代碼。該代碼可讓 Dell 的自動化支援電話系統更有效地引導您進行電話諮詢。

請記住填妥<u>診斷核對清</u>單。如有可能,請在致電 Dell 尋求技術援助之前先開啟電腦,並使用電腦附近的電話與 Dell 公司聯絡。技術人員可能會要求您在鍵盤上鍵入一些指令,轉述操作細節; 或者嘗試執行只限於在該系統上進行的其他故障排除步驟。請確定電腦說明文件就在旁邊。

## ▲ 注意:拆裝電腦內部元件之前,請閱讀「使用者指南」中的安全指示。

<span id="page-3-4"></span>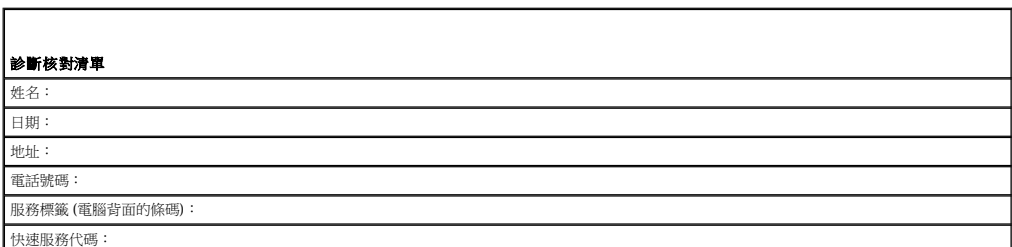

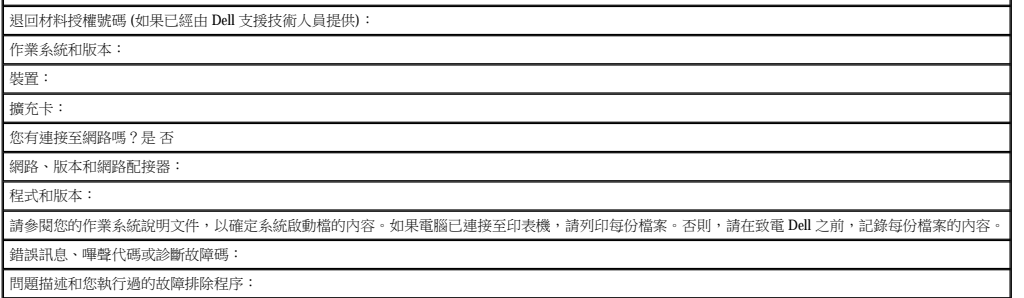

# <span id="page-4-0"></span>**Dell** 聯絡號碼

若要以電子方式與 Dell 公司聯絡,您可以存取以下 Web 站台:

- l **www.dell.com**
- l **support.dell.com** (技術支援)
- l **premiersupport.dell.com** (為教育、政府、醫療機構及大/中型企業客戶 [包括貴賓客戶、鉑金客戶及黃金客戶] 提供的技術支援)

若要獲得您所在國家/地區的特定 Web 位址,請查閱下表中相應的國家/地區部份。

註:免付費專線號碼適於在所列國家/地區境內使用。

需要與 Dell 公司聯絡時,請使用下表提供的電子郵箱位址、電話號碼及代碼。如果您需要協助以判斷應該使用哪個代碼,請與當地或國際電話接線生聯絡。

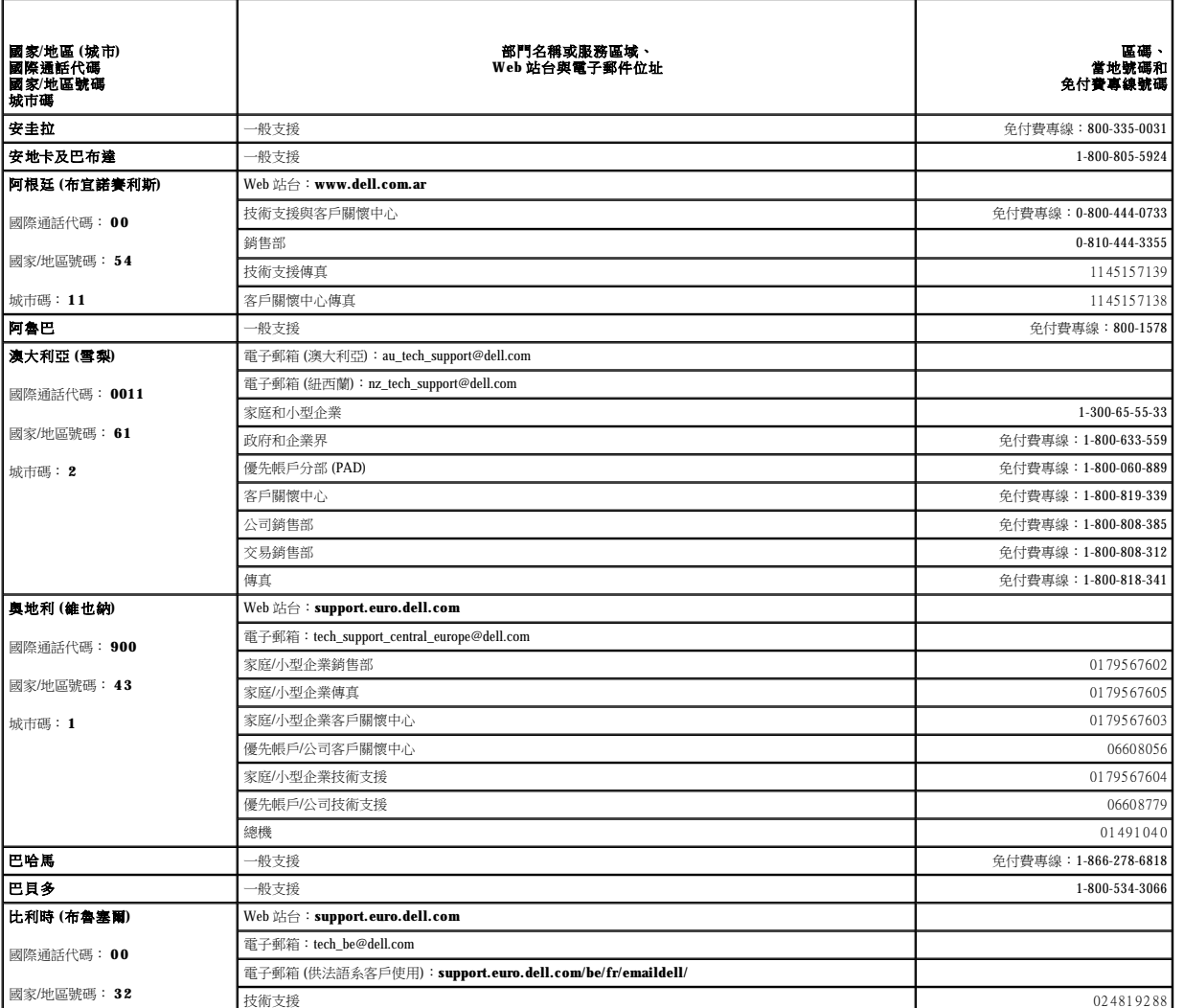

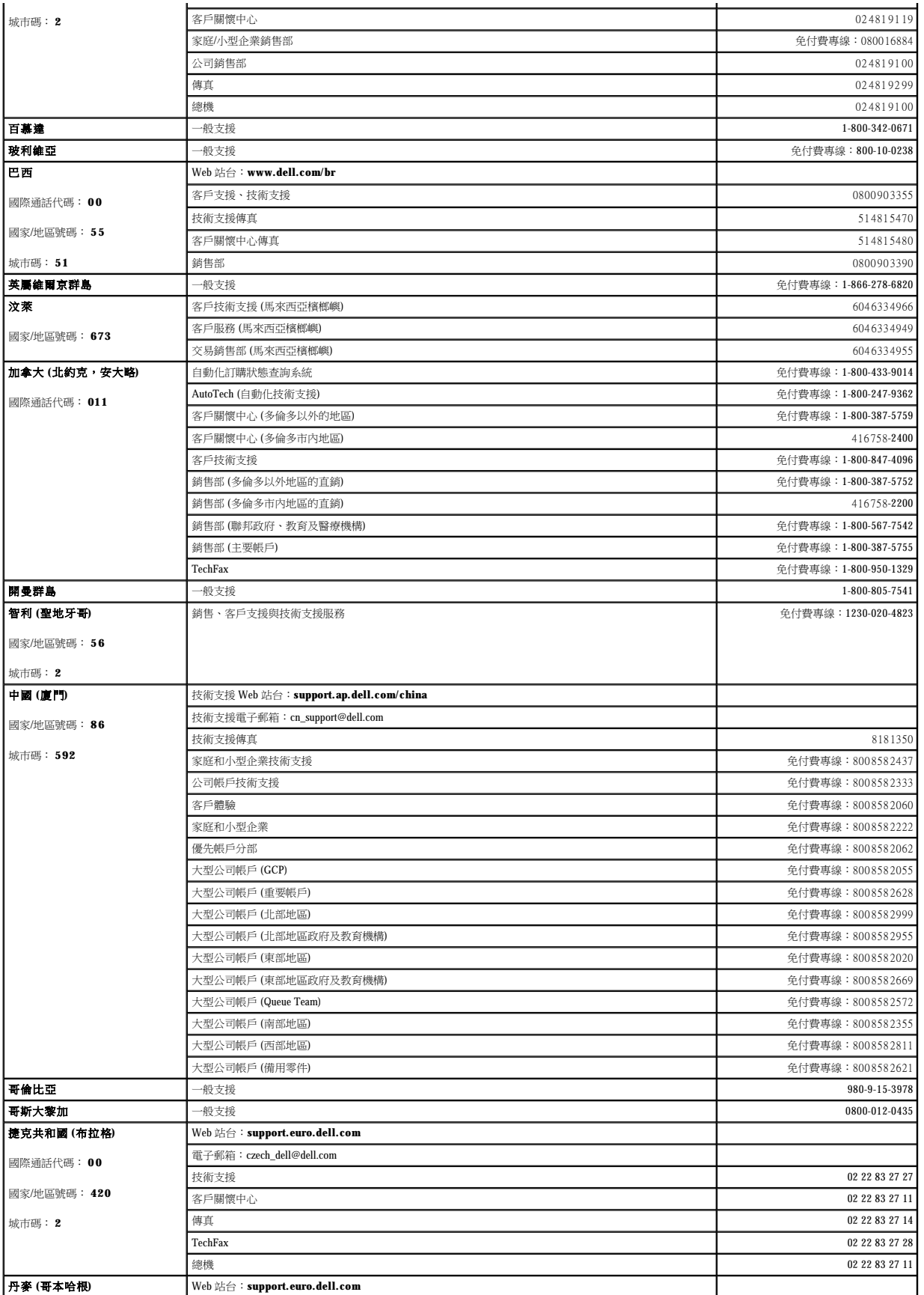

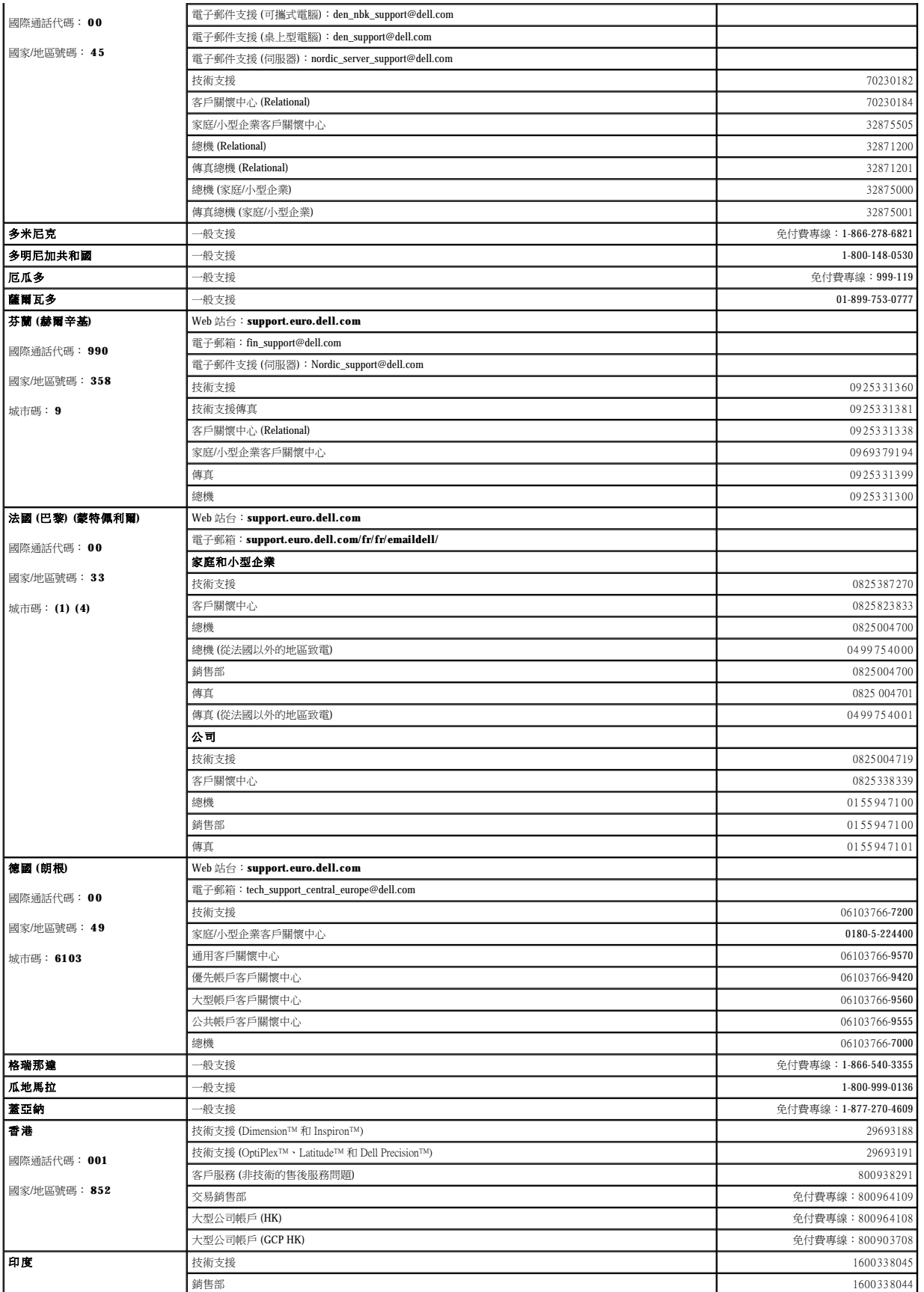

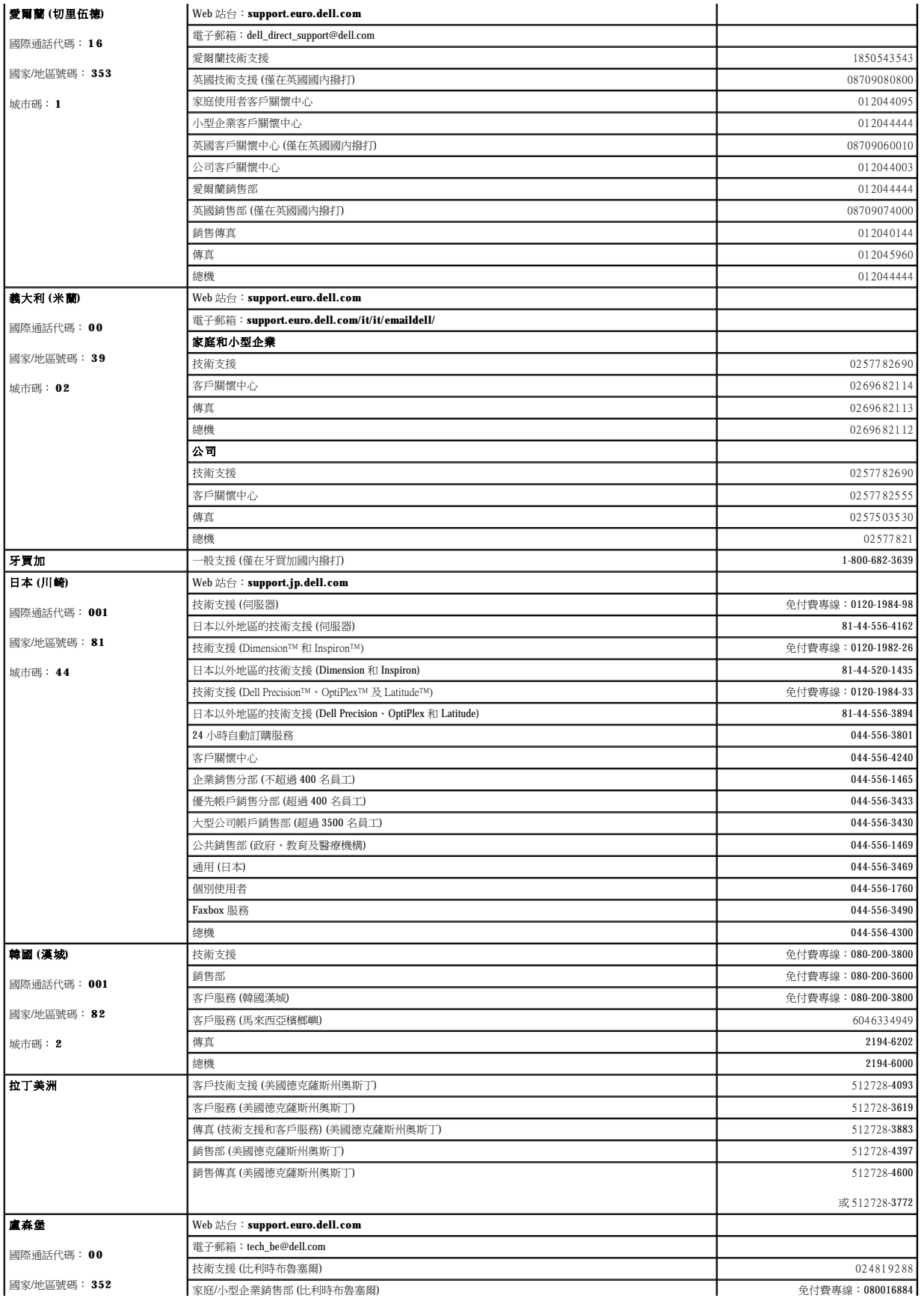

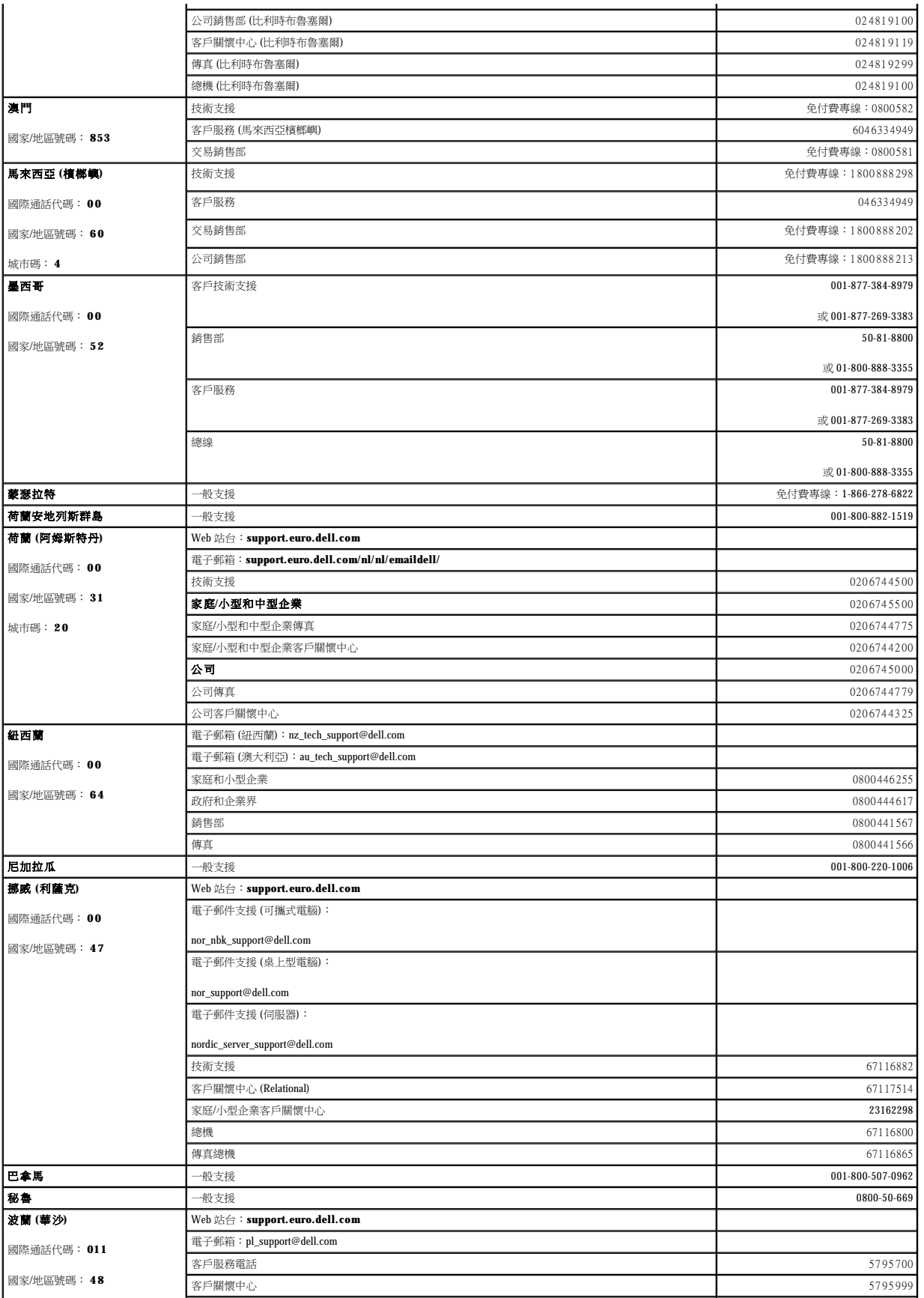

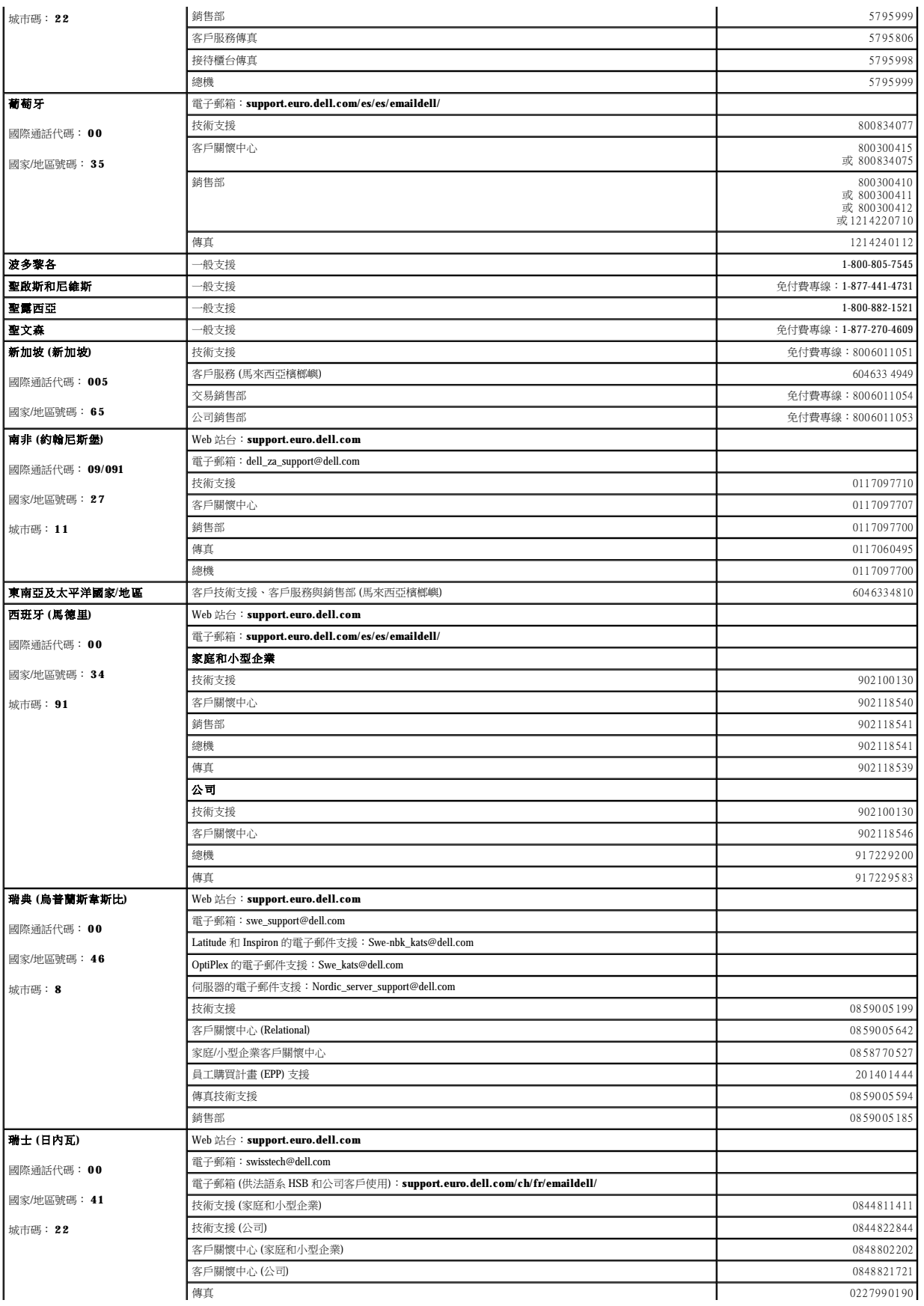

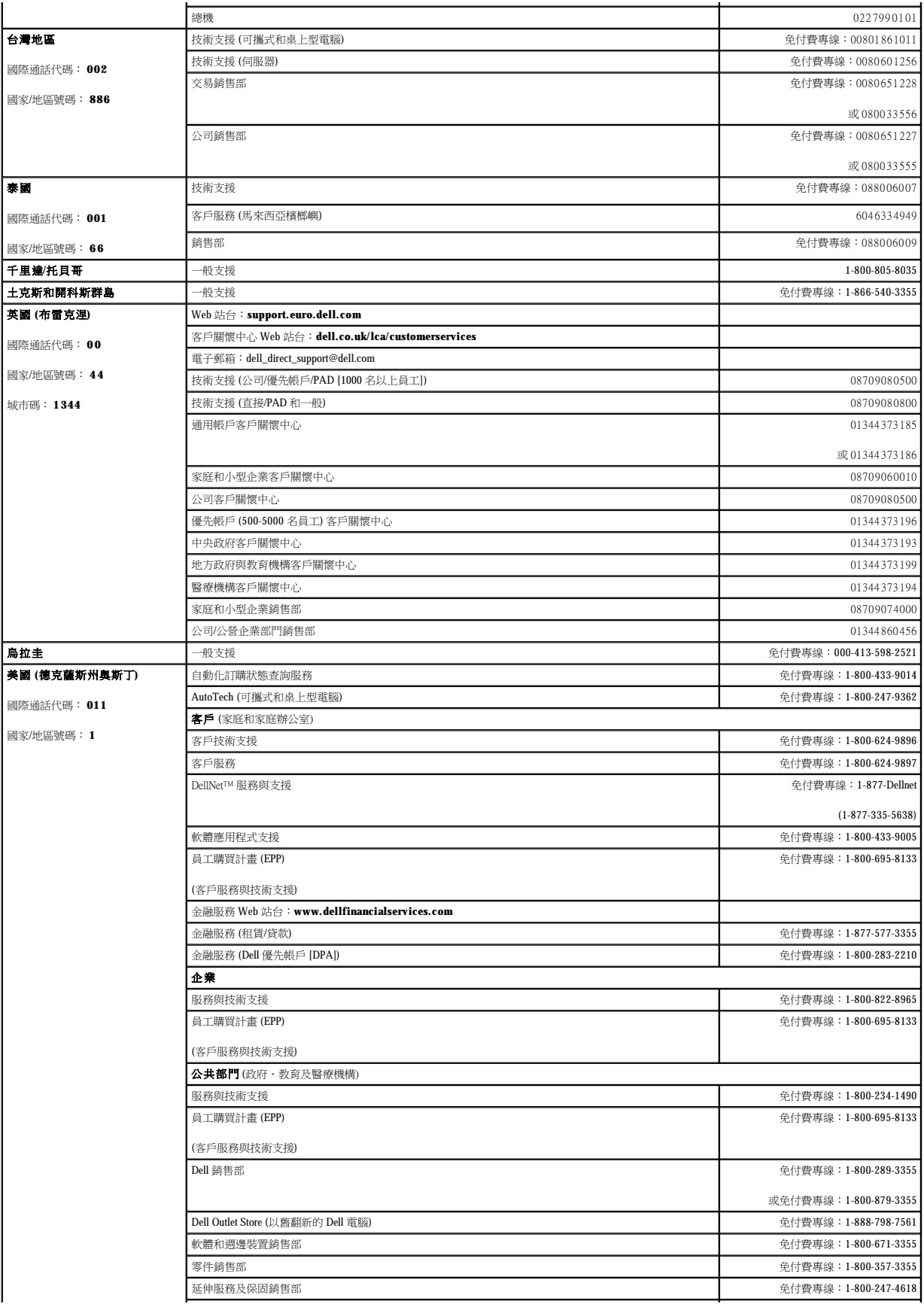

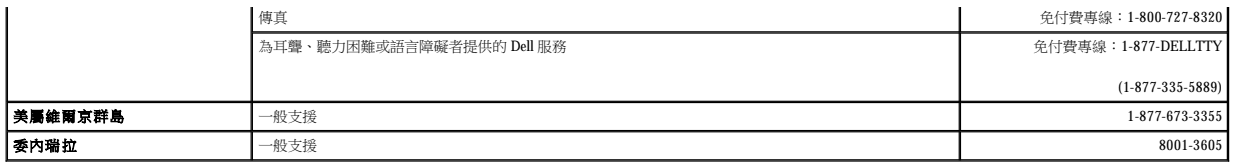

## 詞彙表 Dell Precision™ WorkStation 340 使用者指南

### <span id="page-12-8"></span>**A**

安培。電導體中電流大小的量度。

#### <span id="page-12-2"></span>**AC**

交流電。流動方向以每秒鍾 60 次 (在有些國家/地區是每秒鍾 50 次) 的速率變更的電流。請參閱 [DC](#page-13-0)。

### <span id="page-12-10"></span>**ACPI**

進階組態和電源介面。由 Intel®、Microsoft® 和 Toshiba 公司開發的一種用於電腦電源管理的工業標準。該標準的基本原理是 <u>[OS](#page-17-0)</u> 控制電源管理。在以前的標準中,大多數電源管理任務都是由<br>[BIOS](#page-12-0) 來執行,而作業系統很少介入。在 ACPI 中,BIOS 與電腦中的硬體元件通訊,而作業系統控制電源管理作業。

### <span id="page-12-11"></span>**AGP**

加速圖形連接埠。一種高速圖形連接埠,在圖形控制器和電腦之間產生快速通訊。它可讓影像控制器直接存取電腦的主記憶體並繞過 <u>[PCI](#page-17-1)</u> 匯流排,安裝在此連接埠中的影像<u>[擴充卡](#page-22-0)</u>的執行速度<br>幾乎是安裝在 PCI 插槽中擴充卡速度的兩倍。這也有助於減少 PCI 匯流排上的資訊量。

### <span id="page-12-7"></span>**ANSI**

美國國家標準協會。一個發佈資料字母表、代碼和訊號方案標準的組織。請參閱 [ISO](#page-15-0)。

#### <span id="page-12-9"></span>**API**

應用程式介面。應用程式可以透過此介面存取 [OS](#page-17-0) 和其他服務。

#### **APIC**

進階程式設計岔斷控制器。針對 [PC](#page-17-2) 中不同裝置,設定 [IRQ](#page-15-1) 的優先權並進行管理。如果沒有 APIC,微處理器必須控制 IRQ。

## **ASCII**

美國資訊交換標準代碼。現在許多電腦中使用的字元集的基礎。ASCII 可用於傳送某些<u>控制代碼</u>、間隔字元、數字、大多數基本標點符號和大小寫字母。

## <span id="page-12-3"></span>**AT**

進階技術。1984 年推出的一種 IBM® [PC](#page-17-2),配有 Intel 80286 [微處理器](#page-22-1)、16 位元[匯流排](#page-21-1)和 1.2 [MB](#page-16-0) 的軟式磁碟機。

## <span id="page-12-5"></span>**ATA**

進階技術附加裝置。一種磁碟機介面規格。請參閱 [IDE](#page-15-2)。

## **ATAPI**

進階技術接附標準封包介面。一種介面,用於將 [CD](#page-12-1)、磁帶和其他裝置連接至電腦。

### <span id="page-12-0"></span>**BIOS**

基本輸入/輸出系統。由儲存在 <u>[ROM](#page-18-0)</u> 晶片上的軟體和資料組成。BIOS 起始化<u>微處理器和[裝置](#page-13-1)</u> (例如鍵盤和影像配接卡) 之間的通訊,還控制系統功能,例如錯誤訊息和嗶聲代碼。BIOS 可以被<br>更新或「快閃」,這樣可以更正錯誤、支援新硬體等等。[系統設定程式允](#page-20-0)許您組態 BIOS 中的某些選項。

## **bps**

[位元每](#page-20-1)秒。資料傳送速度的量度。

## <span id="page-12-4"></span>**Bps**

[位元組](#page-20-2)每秒。資料傳送速度的量度。

## **BTU**

英國熱量單位。熱能的量度,約等於 1055 焦耳 (或 1055 瓦特秒),或者在水密度最大的溫度下 (39℃),能使一磅純液態水的溫度上升 1 度 [F](#page-14-0) 所需要的熱量。

## <span id="page-12-6"></span>**C**

攝氏。一種溫度量度,轉換公式為 $(Tf - 32) * (5/9)$ ,其中 Tf 是以 $\underline{\mathrm{F}}$  $\underline{\mathrm{F}}$  $\underline{\mathrm{F}}$  為單位的溫度。

## <span id="page-12-1"></span>**CD**

光碟。一種光學式儲存媒體,通常用於音效和應用程式。

### **CD-R**

可錄 CD。一種可錄製資料的 [CD](#page-12-1)。CD-R 上僅可以錄製一次資料。錄製之後,將無法清除或覆寫資料。

## **CD-RW**

可重寫 [CD](#page-12-1)。一種可重複寫入資料的 CD。資料可以寫入 CD-RW,以後也可以清除或覆寫 (重寫)。

#### <span id="page-13-8"></span>**CIM**

共同資訊模式。CIM 可讓遠端管理應用程式存取任何執行 Microsoft® Windows® [OS](#page-17-0) (包括 [WBEM](#page-20-3) 核心元件) 的用戶端電腦上的系統管理資訊。

#### **cm**

公分。長度的量度,1 公分等於 0.39 吋。

## **CMOS**

互補金屬氧化半導體。記憶體<u>晶片</u>,通常用於 [NVRAM](#page-17-3) 儲存體。

#### <span id="page-13-12"></span>**COA**

真品證書。Microsoft Windows COA 是位於電腦標籤上的25 位字母數字。您需要用 COA 來完成 <u>[OS](#page-17-0)</u> 的安裝或重新安裝。也稱為<u>產品碼或產品識別碼</u>。若要獲得更多資訊,請訪問 http://support.dell.com。

### <span id="page-13-10"></span>**COM** 連接埠

通訊連接埠的縮寫。特指數據機或其他序列<u>[裝置的](#page-13-1)[序列](#page-20-4)</u>連接。大多數電腦支援一個序列連接器或指定為 COM1 和 COM2 的兩個序列連接器。

#### <span id="page-13-6"></span>**COO**

```
擁有成本。商業資產資料,可協助公司收集和追蹤有關其資產的資訊。COO 資料包含在電腦上的某個檔案中,定義電腦的財政事項,例如擁有狀態、保固資訊、租約組態、獲得資訊等。電腦<br>是一項技術投資,而 COO 商業資產資料可為公司提供資訊,公司可以使用這些資訊降低維護支援成本,同時可協助系統積分器追蹤他們為用戶提供電腦的成本。
```
#### <span id="page-13-13"></span>**CPU**

中央處理器。一塊電腦<u>晶片</u>,解釋和執行程式指令。也稱為<u>微處理器</u>。

### **CRIMM**

中繼 <u>[Rambus](#page-18-1)</u> 直插式記憶體模組 (R<u>IMM</u>)。一種模組,當 Rambus 通道未完全填滿時,該模組經由 Rambus 通道確保電力延續。系統中的所有 Rambus 插槽都必須由 [RIMM](#page-18-2) 或 CRIMM 填滿。

#### <span id="page-13-3"></span>**D** 型連接器

電腦上的 D 型連接器,通常有 9、15 或 25 針,可以為內插式接頭也可以為外插式接頭。也稱為 [D-Sub](#page-13-2) 連接器。.

#### <span id="page-13-2"></span>**D-Sub**

請參閱 D [型連接器](#page-13-3)。

## **DAT**

數位音效磁帶。一種磁帶類型,最初用於音效格式,如今也用於在電腦中備份資料。DAT 卡帶的實體尺寸與音效卡帶的實體尺寸大致相等,並能夠儲存數以 [GB](#page-15-3) 計的資料。

#### **dB**

分貝。聲音相對響度的量度,或在電子學中,表示兩個電源等級之間的相對差異。

#### <span id="page-13-0"></span>**DC**

直流電。流動方向為單向的電流。請參閱 [AC](#page-12-2)。

#### <span id="page-13-4"></span>**DCE**

資料通訊設備。在電腦傳送資料過程中,DCE 是數據機或其他序列裝置用於與電腦交換資料的 [RS-232](#page-18-3) 介面。另請參閱 [DTE](#page-14-1)。

### <span id="page-13-1"></span>**Device (**裝置**)**

除電腦的主要零件 (例如<u>[微處理器、](#page-22-1)[RAM](#page-18-4)</u> 和資料<u>[匯流排](#page-21-1)</u>) 外,所有連接至電腦或安裝於電腦內部的設備。有些裝置已安裝在電腦的主零件內部,例如硬碟機、<u>[CD](#page-12-1)</u> 光碟機和<u>網路配接器</u>。諸如印<br>表機之類的其他裝置則在電腦外部,透過纜線或無線連接將其連接至電腦。

### <span id="page-13-7"></span>**DIMM**

雙排直插式記憶體模組。包含 [RAM](#page-18-4) 晶片的細長型電路板,[SIMM](#page-18-5) 也是如此。DIMM 通常為 168 針。另請參閱 <mark>[RIMM](#page-18-2)</mark>。

## <span id="page-13-11"></span>**DIN**

德國工業標準。一個德國標準組織,為 [ISO](#page-15-0) 的成員。

DIN 也是電腦上連接器的一種型式,為圓形,有5針,通常用於連接 [AT](#page-12-3) 鍵盤纜線連接器。另請參[閱迷你](#page-21-5) DIN。

## <span id="page-13-5"></span>**DMA**

直接記憶體存取。電子路徑或直接通道,透過該通道,<u>裝置</u>可以不經過<u>微處理器</u>而直接將資料傳送至 [RAM](#page-18-4)。組態<u>牆充卡或 [EIDE](#page-14-2)</u> 磁碟機時,經常 DMA 通道指定為一種資源。DMA 為 [PIO](#page-17-4) 的 最新替代品

#### <span id="page-13-9"></span>**DMI**

桌面管理介面。一種 [WfM](#page-20-5) 標準,透過使用標準軟體介面,提供決定電腦各種管理屬性的方法。

## <span id="page-14-11"></span>**DMTF**

分散式管理綜合小組。一個業界機構,主要負責桌面、企業和網際網路環境的管理標準和起始步驟的開發、採納和統一。在主要技術供應商和相關標準小組的協助下,DMTF 能夠啟用更加集 中化、更加有效的方法進行管理。

## <span id="page-14-3"></span>**DRAM**

動態隨機存取記憶體 $(\text{RAM})$ 。稱為「動態」是因為必須定期對其進行更新,與 [SRAM](#page-19-0) 不同,SRAM 可以在供電期間一直保留某個值。另請參閱 [RDRAM](#page-18-6) 和 [SDRAM](#page-18-7)。

#### <span id="page-14-9"></span>**DRDRAM**

直接 <u>[Rambus](#page-18-1)</u> 動態隨機存取記憶體 (<u>RDRAM</u>)。提供 16 位元<u>[匯流排](#page-21-1)</u>,而非 8 位元\_<u>[DRAM](#page-14-3)</u> 匯流排。速度為 800<u>[MHz](#page-16-1)</u> 時,尖峰資料傳送速率為 16億 <u>[Bps](#page-12-4)</u>。DRDRAM 使用 <u>流水線作業</u> 以加速進程,<br>允許同時執行的作業高達八項。

### <span id="page-14-1"></span>**DTE**

資料終端設備。在電腦傳送資料過程中,DTE 是電腦用來與數據機或其他序列裝置交換資料的 [RS-232](#page-18-3) 介面。另請參閱 [DCE](#page-13-4)。

## **DVD**

數位影像光碟。一種光學式儲存媒體,通常用於儲存電影。與 [CD](#page-12-1) 相比,DVD 的容量和頻寬更大。大多數 DVD 光碟機也支援 CD 媒體。

### <span id="page-14-6"></span>**ECC**

錯誤核對及更正。[RAM](#page-18-4) 的一種類型,檢查正在讀取或傳送的資料是否有錯誤,並在必要時更正錯誤。另請參閱 [EDO](#page-14-4)。

### <span id="page-14-7"></span>**ECP**

延伸功能連接埠。一種增進雙向資料傳送的<u>[並列埠](#page-21-7)</u>設計。與 <u>[EPP](#page-14-5)</u> 類似,它使用 <u>[DMA](#page-13-5)</u> 來傳送資料,並且通常會提昇效能。連接至電腦並列埠的<u>裝置</u> (例如印表機) 專門設計為利用 ECP 標準。

#### <span id="page-14-4"></span>**EDO**

延伸資料輸出。[RAM](#page-18-4) 的一種類型,縮短從快速<u>[微處理器](#page-22-1)</u> (例如 Intel Pentium) 記憶體讀取資料的時間。對於快速電腦,會考量不同類型的 [DRAM](#page-14-3)。另請參閱 [ECC](#page-14-6)。

#### <span id="page-14-2"></span>**EIDE**

增強型整合套件。I<u>DE</u> 介面的提高版,適用於硬碟機和 <u>CD</u> 光碟機。E[IDE](#page-15-2) 使用邏輯方塊定址,允許適用於硬碟機儲存容量大於 528 <u>[MB](#page-16-0)</u> 的系統。它使用的是 <u>[DMA](#page-13-5)</u> 通道,最多可以在四個磁碟機 上定址。也稱為快速 [ATA](#page-12-5)。

#### **EMI**

電磁干擾。電磁干擾是由電磁輻射產生的。

### <span id="page-14-12"></span>**EPA**

環保組織。

## <span id="page-14-5"></span>**EPP**

增強[並列埠](#page-21-7)。一種增進雙向資料傳送的<u>並列埠</u>設計。與 <u>[ECP](#page-14-7)</u> 類似,它使用 <u>[DMA](#page-13-5)</u> 來傳送資料,並且通常會提昇效能。連接至電腦並列埠的許多<u>裝置</u>專門設計為利用 EPP 標準。

### **EPP/ECP**

增強並列埠 [\(EPP\)](#page-14-5)/延伸功能連接埠 ([ECP](#page-14-7))。一種使用 [DMA](#page-13-5) 提昇雙向資料傳送速率[的並列埠設](#page-21-7)計。EPP 適用於非印表機[裝置。](#page-13-1)ECP 適用於印表機和掃描器。

### **EPROM**

可擦除可程式型唯讀記憶體 ([ROM](#page-18-0))。一種可清除並可重新程式化的 <mark>晶片</mark>。

### **ESD**

静電釋放。靜電的快速釋放,可以損壞電腦<u>晶片</u>和裝置。

### <span id="page-14-0"></span>**F**

華氏。一種溫度量度,轉換公式為 $(9/5)$  \* Tc + 32, 其中 Tc 是以 $\underline{C}$  $\underline{C}$  $\underline{C}$ 為單位的溫度。

### <span id="page-14-8"></span>**FCC**

美國聯邦通訊委員會。美國的一個機構,負責實施與通訊相關的法規,用於評估電腦和其他電子設備所產生的輻射等級。

## **FSB**

前側匯流排[。微處理器](#page-22-1)和 [RAM](#page-18-4) 之間的資料路徑和實體介面。

#### **ft**

呎。長度的量度,1 呎等於 12 吋。

## <span id="page-14-10"></span>**FTP**

檔案傳送通訊協定。標準網際網路通訊協定,用於在網際網路上的電腦之間交換檔案。與 [http](#page-15-4) 傳送 [HTML](#page-15-5) 網頁和相關檔案類似,FTP 是使用網際網路 [TCP/IP](#page-19-1) 通訊協定的一種通訊協定。

**g**

克。質量和重量的量度。

### **G**

重力。重量和力的量度。

## <span id="page-15-3"></span>**GB**

十億位元組。資料或磁碟機儲存容量的量度,1 GB 等於 1024 [MB](#page-16-0) (1,073,741,824 位元組)。

#### **GHz**

十億赫茲。頻率的量度,1 G[Hz](#page-15-6) 等於十億 Hz,或一千 [MHz](#page-16-1)。

#### **GUI**

圖形使用者介面。透過選單、視窗和圖示與使用者互動的軟體。在 Microsoft Windows [OS](#page-17-0) 上執行的大多數應用程式均為 GUI。

### **hr**

小時。時間的量度,1 hr 等於 60 [min](#page-17-5)。

#### <span id="page-15-5"></span>**HTML**

超文件標示語言。插入到網際網路網頁中的一組代碼,適用於在網際網路瀏覽器上顯示。此代碼會告訴瀏覽器如何顯示網頁的內容。

#### <span id="page-15-4"></span>**http**

超文件傳送通訊協定。一種通訊協定,用於在網際網路上的電腦之間交換檔案。所有 [URL](#page-19-2) 均以 http:// 為首。

#### <span id="page-15-6"></span>**Hz**

赫茲。頻率的量度,1 Hz 等於1個週期每秒。電腦和電子裝置的測量單位一般為千赫茲 ([kHz](#page-16-2))、百萬赫茲 ([MHz](#page-16-1))、十億赫玆 (GHz) 或太赫玆 (THz)。

### <span id="page-15-11"></span>**I/O**

輸入輸出。將資料輸入電腦或從電腦中擷取資料的作業或<u>裝置</u>。例如,鍵盤為輸入裝置,而印表機則為輸出裝置。

## **I/O** 位址

在 <mark>[RAM](#page-18-4)</mark> 中的位址,與某個特定<u>[裝置](#page-13-1) (例如[序列埠](#page-20-4)、[並列埠](#page-21-7)或[擴充插槽](#page-22-3)</u>) 關聯,並可讓<u>微處理器</u>與該裝置通訊。

### **IC**

加拿大工業加拿大管制機構,與美國的 [FCC](#page-14-8) 職責類似,專門負責管制電子設備的發射。IC 管制加拿大市場,以確保加拿大生產或進口的設備符合相應的發射限制條件。

#### <span id="page-15-12"></span>**IC**

積體電路。微電子半導體元件,由許多相互連接的電晶體和其他裝置組成,也稱為<u>晶片</u>。如<u>[微處理器](#page-22-1)[、硬碟機控制器](#page-21-8)</u>和 [RAM](#page-18-4) 晶片。

#### <span id="page-15-2"></span>**IDE**

積體裝置電子設備。裝置介面的 <u>[ATA](#page-12-5)</u> 規格。這是一種常見介面,主要用於硬碟機和 <u>[CD](#page-12-1)</u> 光碟機。通常,該介面被直接整合至電腦的主機板中,它最多可允許四個裝置同時與電腦通訊。另請參 **閱 [EIDE](#page-14-2)** 

#### <span id="page-15-8"></span>**IP**

網際網路通訊協定。此通訊協定管理如何將資料從網際網路上的一台電腦傳送至另一台電腦。另請參閱 IP [位址和](#page-15-7) [TCP/IP](#page-19-1)。

### <span id="page-15-7"></span>**IP** 位址

網際網路上的每台電腦至少擁有一個 [IP](#page-15-8) 位址,此位址能夠唯一地在網際網路上的其他電腦中標示出此電腦。當您在網際網路上傳送資料或接收資料時,它包含有傳送者和接收者的位址。另請 參閱 [TCP/IP](#page-19-1)。

#### <span id="page-15-10"></span>**IPX**

網際網路封包交換。Novell® 的網路通訊協定,連接使用 Novell NetWare® 用戶端和伺服器的網路。另請參閱 [SPX](#page-19-3) 和 [IPX/SPX](#page-15-9)。

#### <span id="page-15-9"></span>**IPX/SPX**

網際網路封包交換 ([IPX\)](#page-15-10)/順序封包交換 [\(SPX](#page-19-3))。Novell 網路通訊協定,其功能類似於 [TCP/IP](#page-19-1)。

### <span id="page-15-1"></span>**IRQ**

岔斷要求。指定給特定<u>裝置</u>的電子路徑,以便該裝置能夠與<u>微處理器</u>通訊。每個裝置連接必須有一個指定的 IRQ。例如,通常將電腦中的第一個<u>[序列埠](#page-20-4)</u>指定為 IRQ4。雖然兩個裝置可以共用同<br>一個 IRQ 指定,但您無法同時對這兩個裝置進行作業。

### **ISA**

工業標準結構。IBM 相容 [PC](#page-17-2) 的標準,它將<u>匯流排</u>結構延伸至 16 [位元](#page-20-1)。雖然它僅可以直接存取 [RAM](#page-18-4) 的前 16 [MB](#page-16-0),但也可以讓匯流排處於主狀態。ISA 有時也指 [AT](#page-12-3) 匯流排結構。

#### <span id="page-15-0"></span>**ISO**

國際標準組織。成立於 1946 的一個自願組織,由許多國家/地區的國家/地區標準組織組成。ISO 決定許多地區的國際標準,包括電腦和通訊標準。[ANSI](#page-12-7) 是 ISO 的美國成員。

## <span id="page-16-7"></span>**Kb**

千位元。資料的量度,1千位元等於 1024位元。記憶體積體電路容量的量度。另請參閱[KB](#page-16-3)。

# <span id="page-16-3"></span>**KB**

千[位元組](#page-20-2)。資料的量度,1千位元組等於 1024 位元組。1024 KB 等於 1 [MB](#page-16-0)。

## <span id="page-16-6"></span>**kg**

公斤。質量的量度,1 公斤等於 1000 克。

## <span id="page-16-2"></span>**kHz**

千赫玆。頻率的量度,1 kHz 等於 1000 [Hz](#page-15-6)。

### <span id="page-16-5"></span>**L1** 快取記憶體

1級[快取記憶體](#page-16-4)。一種小型快速的主<u>快取記憶體</u>,儲存在<u>微處理器</u>中。它的速度要比 L2 快取記憶體快。

## <span id="page-16-4"></span>**L2** 快取記憶體

```
擴充卡</u>上。在較新的處理器上,
通常將 L2 快取記憶體整合至處理器。
```
## <span id="page-16-8"></span>**lb**

磅。重量的量度,1 lb 等於 16 [oz](#page-17-6) 或 0.453592 [kg](#page-16-6)。

## **LBA**

邏輯方塊位址。[EIDE](#page-14-2) 的一種定義性功能,可讓電腦在資料儲存容量大於 528 [MB](#page-16-0) 小於等於 8.4 [GB](#page-15-3) 的硬碟機上進行尋址。邏輯方塊位址為一個 28 [位元](#page-20-1)值,對應至磁碟機上特定的磁頭磁區位 址。

#### **LED**

發光二極管。一種電子元件,當有電流通過時會亮起。

## <span id="page-16-12"></span>**LIF**

```
ZIF。
```
## <span id="page-16-13"></span>**LPT** 連接埠

行列印表終端。專門指定給印表機或其他並列裝置的[並列埠](#page-21-7)連接。大多數電腦支援一個並列埠或指定為 LPT1 和 LPT2 的兩個並列埠。

## <span id="page-16-10"></span>**LVD**

低電壓差動。<u>[SCSI](#page-18-8)</u> 介面的一種型式,將在 SCSI-3 規格中正式生效。LVD 與現在的差動裝置相比,耗電量要少,價格更便宜,並且支援速度更高的 Ultra-2 SCSI 裝置。LVD 需要 3.3 <u>VDC</u> 而非先<br>前的 5 [VDC](#page-20-8) 標準。

## **m**

公尺。長度的量度,1 公尺等於 39.37 吋。

## **mA**

毫安。電流的量度,1 mA 等於千分之一 [A](#page-12-8)。

#### <span id="page-16-11"></span>**Mb**

百萬位元。記憶體<u>晶片</u>容量的量度,1 Mb 等於 1024 [Kb](#page-16-7)。

## **Mbps**

百萬位元每秒。網路和數據機傳送速度的量度,1 Mbps 等於 1 百萬位元每秒。

## <span id="page-16-0"></span>**MB**

百萬[位元組。](#page-20-2)資料儲存的量度,1 百萬位元組等於 1,048,576 立元組。1 MB 等於 1024 [KB](#page-16-3) 。如果指硬碟機儲存量,通常將其捨入為 1 百萬位元組。

### **MBA**

管理型啟動代理程式。提供多個 [PXE](#page-18-9),並可讓電腦可以從網路伺服器啟動。

### <span id="page-16-9"></span>**MBps**

[MB](#page-16-0) 每秒。資料傳送速度的量度。

## <span id="page-16-1"></span>**MHz**

百萬赫玆。頻率的量度,1 M[Hz](#page-15-6) 等於一百萬 Hz。

### **MIF**

管理資訊格式。一種語法,說明可安裝於電腦的可管理硬體和軟體元件的資訊。另請參閱 [COO](#page-13-6)、[WBEM](#page-20-3) 和 [WfM](#page-20-5)。

#### <span id="page-17-5"></span>**min**

分鐘。時間的量度, 1 min 等於 60 [sec](#page-18-10)。

### **mm**

公釐。長度的量度,1 公釐等於千分之一公尺或 1/25 吋。

#### **ms**

毫秒。儲存裝置存取時間的量度,1 毫秒等於千分之一秒。

#### **MTBF**

平均無故障時間。評估設備可靠性的量度。MTBF 越高,設備的使用壽命越長。例如,如果 MTBF 為 10,000 小時,在出現故障之前,此設備平均執行最少 10,000 小時。

## <span id="page-17-10"></span>**NIC**

網路介面控制器。也稱為<mark>[網路配接器](#page-22-2)</mark>。

## **NiCad**

鎳鎘。用在某種可充電電池中的化合物。

### **NiMH**

鎳氫。用在某種可充電電池中的化合物。

### <span id="page-17-3"></span>**NVRAM**

不依電性隨機存取記憶體 ([RAM\)](#page-18-4)。關閉電腦後不會遺失其內容的記憶體。NVRAM 用於維護電腦組態資訊,例如資料、時間和其他使用者可設定的系統設定選項。

#### <span id="page-17-0"></span>**OS**

作業系統。一種程式,在啟動時載入電腦,管理電腦中所有其他的應用程式。透過 <u>[API](#page-12-9)</u> 發出需要服務的要求,應用程式可以使用作業系統。通常,作業系統也可讓使用者直接作出回應。

#### <span id="page-17-6"></span>**oz**

盎司。重量的量度, 1 oz 等於 1/16 lb。

#### **PBX**

專用分枝交換機。私人組織而非電話公司擁有和操控的電話系統。透過內部線路,此電話系統可以在組織內的使用者之間切換呼叫,同時也可讓使用者共用外部電話線的某一特定號碼。**PBX**<br>的主要目的是節省為每個使用者安裝獨立電話所需的費用。

## <span id="page-17-2"></span>**PC**

個人電腦。通常指 IBM 相容電腦,有別於 Apple Macintosh 電腦。

## <span id="page-17-1"></span>**PCI**

週邊元件連接標準。由 Intel Corporation 開發的<u>[擴充卡](#page-22-0)</u>標準。PCI 為<u>[區域匯流排](#page-21-9)</u>,支援 32 和 64 位元資料路徑,在<u>微處理器和[裝置](#page-13-1)</u> (例如影像、磁碟機、網路等) 之間提供高速資料路徑。PCI 裝 置符合 [PnP](#page-17-7)。

## **PET**

平台事件陷阱。平台事件為一則警報或指定的狀態,直接來自電腦的 <u>[BIOS](#page-12-0)</u> 或硬碟機元件,例如<u>微處理器或[晶片](#page-21-2)</u>。該事件獨立於 <u>[OS](#page-17-0)</u> 或系統管理軟體和硬體。平台事件陷阱是用於在 <u>[SNMP](#page-19-4)</u> 環境<br>中通訊平台事件的格式。

## <span id="page-17-8"></span>**PGA**

腳位柵極陣列。電腦<u>晶片</u>的一種插槽類型。PGA 插槽的所有插腳均排為偶數行,與 [SPGA](#page-19-5) 插槽相反, SPGA 插槽的行是交錯排列的。

### <span id="page-17-4"></span>**PIO**

程控輸入輸出。電腦中裝置之間的資料移動方式,其中所有資料都要經過<u>微處理器</u>。最新的 <u>[ATA](#page-12-5)/[IDE](#page-15-2)</u> 標準指定有更高的資料傳送率,模式 3 的傳送速率為 11.1 <u>MBps</u>,模式 4 為 16.6 [MBps](#page-16-9)。<br>PIO 的最新替代品為 [DMA](#page-13-5)。

## <span id="page-17-9"></span>**PME**

電源管理事件。可使電腦遠端啟動的事件,例如<u>[遠端喚醒](#page-22-4)</u> ([WOL\)](#page-20-9) 或 <mark>[WOR](#page-20-10)</mark>。

#### <span id="page-17-7"></span>**PnP**

請參閱<mark>隨插即用</mark>。

#### **POST**

開機自我測試。診斷程式,啟動時由 [BIOS](#page-12-0) 自動載人,對主要電腦元件 (例如 [RAM](#page-18-4)、硬碟機、鍵盤、影像等) 執行基本測試。如果在 P[OS](#page-17-0)T 期間沒有問題,則電腦會繼續啟動並載人 OS。

### <span id="page-18-11"></span>**PS/2**

個人系統/2。電腦上的一[種迷你](#page-21-5) DIN 連接器,通常用於連接鍵盤或滑鼠纜線連接器。

#### <span id="page-18-9"></span>**PXE**

預先啟動執行環境。一種 [WfM](#page-20-5) 標準,可遠端組態和啟動連入網路但是沒有 [OS](#page-17-0) 的電腦。PXE 的優點包括:

- 1 用戶端電腦無需自己的作業系統,或者甚至可以沒有硬碟機,
- l 可以被遠端關閉或重新啟動。
- 1 由於 PXE 為工業標準,因此很容易將新電腦加入網路。

#### **RAID**

獨立磁碟冗餘陣列。使兩個或多個磁碟機同時作業以提昇效能並具有容錯能力的系統。RAID 磁碟機通常用於伺服器和高階 [PC](#page-17-2)。

RAID 有很多不同的等級。最常用的三個等級為 0、3 和 5:

- l 級別 0:提[供資料帶區](#page-22-6)但無冗餘。它可提昇效能但無容錯能力。
- 1 級別 3:與級別 0 相同,但還有一個備用的專用磁碟機用於錯誤更正資料,並且效能較好,有一定等級的容錯能力。
- 1 級別 5:以<u>[位元組](#page-20-2)</u> 為單位提供資料帶區,並對錯誤更正資訊進行分段。這將產生非常高的效能和很好的容錯能力。

## <span id="page-18-4"></span>**RAM**

隨機存取記憶體。程式指令和資料的主暫存區。RAM 儲存於連接至主機板的小型電路板 (稱為 <u>[SIMM](#page-18-5)、[DIMM](#page-13-7) 或 [RIMM](#page-18-2))</u> 上的<u>晶片</u>中。與 <u>[ROM](#page-18-0)</u> 不同, RAM 是依電性的, 也就是說, 關閉電腦之 後,儲存於 RAM 中的所有資料都將遺失。

#### <span id="page-18-1"></span>**Rambus**

Rambus 是一項記憶體技術,與現有的主機板標準共同使用,作為 [DRAM](#page-14-3) 的替代。另請參閱 [RIMM](#page-18-2)、[RDRAM](#page-18-6) 和 [DRDRAM](#page-14-9)。

## <span id="page-18-6"></span>**RDRAM**

<u>[Rambus](#page-18-1)</u> 動態隨機存取記憶體 (<u>[DRAM](#page-14-3)</u>)。一種記憶體子系統,最佳的資料傳送速度可達 16 億<u>位元組</u>每秒。該子系統由 <u>[RAM](#page-18-4)</u>、RAM 控制器、將 RAM 連接至<u>[微處理器](#page-22-1)的匯流排</u>和電腦中的其他裝<br>置組成。另請參閱 [DRDRAM](#page-14-9)。

#### <span id="page-18-2"></span>**RIMM**

<u>[Rambus](#page-18-1)</u> 直插式記憶體模組。一塊細長型的電路板,包含 <u>[RDRAM](#page-18-6) [晶片](#page-21-2)</u>。將 RIMM 插入電腦主機板的插槽,可以增加電腦的記憶體。通常,它們必須成對安裝,也就是說,成為一對的兩個插槽<br>必須插有相同容量、相同 RDRAM 晶片數和相同速度的 RIMM。另請參閱 [SIMM](#page-18-5) 和 [DIMM](#page-13-7)。

#### **RJ45**

連接器的一種形式,類似於標準的電話插孔,通常用於連接<u>乙太網路、[記號環](#page-21-10)、網路配接器</u>和纜線。與電話插孔不同的是,RJ45 連接器具有八條纜線而非二、四或六條纜線。

### <span id="page-18-0"></span>**ROM**

唯讀記憶體。儲存資料和程式的記憶體,並且電腦無法刪除或寫入這些資料和程式。與 [RAM](#page-18-4) 不同,關閉電腦之後,ROM 仍保留其內容。一些電腦作業所需的程式駐留於 ROM 中。

#### <span id="page-18-3"></span>**RS-232**

長期已建立的一種標準,說明在電腦和關聯裝置之間通訊的<mark>序列</mark>資料介面。另請參閱 [DCE](#page-13-4) 和 [DTE](#page-14-1)。

#### **RTC**

即時時鐘。主機板上由電池供電的時鐘電路,在您關閉電腦之後仍保留日期和時間資訊。

#### **RTCRST**

即時時鐘重設。主機板上的一個跳線,通常用於排除故障。

### <span id="page-18-8"></span>**SCSI**

小型電腦系統介面。一種高速介面,可用於將<u>裝置</u>連接至電腦,例如硬碟機、<u>[CD](#page-12-1)</u> 光碟機、印表機和掃描器。SCSI 使用單一控制器可以連接多達七個裝置。每個裝置均透過 SCSI 控制器<u>匯流排</u><br>上的個別識別碼存取。另請參閱 [LVD](#page-16-10)。

#### <span id="page-18-7"></span>**SDRAM**

同步動態隨機存取記憶體 ([DRAM\)](#page-14-3)。DRAM 的一種類型,用在 [DIMM](#page-13-7) 上。SDRAM 與電[腦時鐘速度](#page-21-11)同步,並以與系統[匯流排](#page-21-1)相同的速度作業。

#### <span id="page-18-10"></span>**sec**

秒。時間的量度。

### <span id="page-18-5"></span>**SIMM**

單排直插式記憶體模組。一塊細長型的電路板,包含 <u>[RAM](#page-18-4) </u>晶片。可將 SIMM 插入電腦主機板的插槽,以增加電腦的記憶體。視電腦而定,可能需要安裝多個 (兩個或四個) SIMM。另請參閱 [DIMM](#page-13-7) 和 [RIMM](#page-18-2) 。

#### **SMART**

自我監視和報告工具。開發硬碟機和軟體系統的一種標準,它會自動監視硬碟機的健康狀況並報告可能出現的問題。理論上,這可讓您預先採取措施,防止即將發生的硬碟機故障。

#### <span id="page-19-9"></span>**SMBIOS**

系統管理 [BIOS](#page-12-0)。一種標準方法,使用此方法可以遠端存取 [WfM](#page-20-5) 相容電腦的 BIOS 資料。

### <span id="page-19-4"></span>**SNMP**

單一網路管理通訊協定控制網路管理和監視網路設備的通訊協定。

## <span id="page-19-5"></span>**SPGA**

交錯腳位柵極陣列。電腦<u>晶片</u>的一種插槽類型。S[PGA](#page-17-8) 插槽的所有插腳均以交錯行排列,與 PGA 插槽相反, PGA 插槽的所有插腳均以偶數行排列。

## <span id="page-19-3"></span>**SPX**

順序封包交換傳輸層通訊協定,與 [IPX](#page-15-10) 同時使用,以確保資料傳送可靠。另請參閱 [IPX/SPX](#page-15-9)。

## <span id="page-19-0"></span>**SRAM**

靜態隨機存取記憶體 [\(RAM](#page-18-4))。稱為「靜態」是因為在供電期間它可以一直保留某個值,與 <mark>[DRAM](#page-14-3)</mark> 不同,DRAM 必須定期更新。

#### <span id="page-19-7"></span>**STP**

帶保護層的雙紋線纜線。一種用於<u>乙太網路</u>的普通銅纜線。STP 纜線的結構類似於 <u>[UTP](#page-19-6)</u>,使用兩根絕緣的銅纜線互相纏繞,以形成「雙絞線」。但是,在有些商業區,雙絞線被包在保護層 中,保護層的作用相當於地面。

#### **TAPI**

電話應用程式設計介面 ([API\)](#page-12-9)。啟用 Microsoft Windows 應用程式,可以和各種電話裝置 (包括音效、資料、傳真、影像等) 共同作業。

#### <span id="page-19-1"></span>**TCP/IP**

傳輸控制協定 (TCP)網際網路協定 ([IP](#page-15-8))。網際網路的基本通訊協定,也可用於私人網路。TCP/IP 為兩層系統。較高的一層為 TCP,設法將檔案組合拆分成較小的封包,這些較小的封包由網際<br>網路上的一台電腦傳輸,而由另一台電腦上的 TCP 層來接收。接受電腦的 TCP 層將這些封包重新組合為原始訊息。較低的一層為 IP,對每個封包尋址,以便它能到達正確的目的地。請參閱 IP 和 IP [位址](#page-15-7)。

### **TSR**

記憶體常駐。一種應用程式,終止後將被載入並留駐在 <u>[RAM](#page-18-4)</u> 中,透過按指定的「熱鍵」或組合按鍵,可以重新啟動它。TSR 範例包括計算器和日曆。像 Windows 這樣的 <u>[OS](#page-17-0)</u> 可以經常在應用程<br>式之間來回切換,而不需要 TSR。

#### **UDMA**

Ultra [DMA](#page-13-5) 協定。一種硬碟機通訊協定,可讓電腦充份利用快速 Ultra [ATA](#page-12-5) 磁碟機。

### **UL**

Underwriters Laboratories, Inc.,美國聯邦法律要求所有商用設備必須經由國家認可的測試實驗室證明為安全設備。另外,許多地方電器和建築代碼和條例也要求產品需經國家認可的測試實驗室<br>進行驗證。在美國,由於 UL 是受到最廣泛認可的測試實驗室之一,許多大製造廠商的客戶要求產品已獲得 UL 認可。

#### **UPS**

不斷電供應系統。一種保護裝置,主電源切斷後,該裝置可讓電腦在有限的時間內繼續執行。通常,UPS 也可提供保護,防止電腦免受電源電湧的損壞。

#### <span id="page-19-2"></span>**URL**

一致性資源定址器。指定某個物件 (如 [HTML](#page-15-5) 文件) 在網際網路上之位置的標準方法。URL 的範例如下:

- l http://www.ap.dell.com
- l http://support.dell.com
- l ftp.dell.com
- l mailto:info@dell.com

第一個冒號前的部份指定存取方案或通訊協定。通常,執行的實現方案包括 <u>[FTP](#page-14-10)</u> 和 <u>[http](#page-15-4)</u>。冒號後面的部份可根據存取方案解釋,並引人 <u>IP 位址</u>,表示伺服器上的路徑或檔案,或找到指定文件<br>内的特定位置。

## **USB**

通用序列匯流排。一種<u>裝置</u> (例如鍵盤、搖桿、掃描器、喇叭或印表機) 介面,提供的最大傳送速度為 12.<u>[Mb](#page-16-11)</u>秒。裝置可直接插入電腦上的四針連接器,或插入連接至電腦的多埠集線器中。<br>USB [為熱替換](#page-20-12) 連接器,以雛菊鏈的方式最多可連接 127 個裝置。

### <span id="page-19-6"></span>**UTP**

不帶保護層的雙紋線纜線。一種用於電話系統和<u>乙太網路</u>的普通銅纜線。為了降低兩根纜線之間的電磁感應 (有時稱為「串音」),將兩根絕緣的銅纜線互相纏繞形成「雙絞線」。另請參閱 [STP](#page-19-7)。

#### <span id="page-19-8"></span>**V**

伏特。電壓和電動勢的量度。如果將 1 伏特的電壓施加到 1 歐姆的電阻上,則流過電阻的電流為 1 安培。

#### **VAC**

## [交流電壓](#page-19-8) ([AC](#page-12-2))。

### <span id="page-20-8"></span>**VDC**

[直流電壓](#page-19-8) ([DC](#page-13-0))。

## **VRM**

穩壓器模組。安裝於主機板上的一個元件,可以感應[微處理器要](#page-22-1)求的電壓,並確保維持正確的電壓。

#### **W**

瓦特。電能的量度,1 瓦特表示在 1 伏特的電壓下流過 1 安培的電流。

#### <span id="page-20-3"></span>**WBEM**

Web 企業管理 。已開發的系統管理和網際網路標準的一組技術,以統一電腦環境的管理。WBEM 標準的核心部份,由 <u>[DMTF](#page-14-11)</u> 開發,包括資料模型、[CIM](#page-13-8) 標準、編碼規格和 [http](#page-15-4) 傳輸機件。

#### <span id="page-20-5"></span>**WfM**

連線管理。Intel 開發的一種規格,可以提昇桌面、行動裝置和伺服器電腦的可管理性。WfM 定義軟體、硬體和其他可以增強電腦網路作業的功能,並可讓遠端管理應用程式存取網路上的用戶 端電腦,以減少支援成本。WfM 技術用在用戶端電腦的電路、電源供應器、<u>網路配接器</u>等元件中。遠端管理應用程式可以使用 WfM 技術存取用戶端電腦,並收集有關該電腦的資訊,監視或<br>變更其作業狀態。WfM 標準包括 <u>[DMI](#page-13-9)、[PXE](#page-18-9) 和[遠端喚醒](#page-22-4)</u>。WfM 也與目前現有的和新興的工業規格相容,例如 <u>[ACPI](#page-12-10)、[CIM](#page-13-8)、[SMBIOS](#page-19-9)、[SNMP](#page-19-4)</u> 和 <u>[WBEM](#page-20-3)</u> 。

#### <span id="page-20-9"></span>**WOL**

LAN 上喚醒。一種技術,可以對網路上的電腦進行遠端開啟或將其從睡眠模式中喚醒。WOL 是 WiM 技術的一個方面。另請參閱 [WOR](#page-20-10)、[PME](#page-17-9) [和遠端喚醒](#page-22-4)。

#### <span id="page-20-10"></span>**WOR**

響鈴喚醒。一種技術,可以透過數據機對電腦進行遠端開啟或將其從睡眠模式中喚醒。另請參閱 [WOL](#page-20-9) 和 [PME](#page-17-9)。

## <span id="page-20-7"></span>**ZIF**

零安插力。插槽或連接器的一種類型,無須對晶片或其插槽施力,就可以安裝或卸下電[腦晶片](#page-21-2)。請參閱 [LIF](#page-16-12)。

## <span id="page-20-11"></span>乙太網路

一種網路通訊協定。另請參閱<mark>[網路配接器](#page-22-2)</mark>。

#### <span id="page-20-13"></span>二進位

```
一種數字系統,以 2 為基底,使用 0 和 1 作為記數法。電腦使用二進位是因為它能夠很好地處理數位電子和邏輯。
```
## 加速器

一種電腦元件,通常透過接管某些原來由某個特定<u>裝置</u>指定的任務,從而提昇該裝置的處理速度。例如,影像加速卡會接管原本指定給<u>微處理器</u>的某些圖形功能。

### <span id="page-20-12"></span>可熱替換的

表示在電腦執行過程中可以將<u>裝置</u>連接至電腦或斷開與電腦的連接。熱替換[裝置連](#page-13-1)接至電腦之後, [OS](#page-17-0) 可以立即識別並使用該裝置。

## <span id="page-20-1"></span>位元

```
二進位數字的縮寫。位元是儲存資料的最小單位,一個位元所表示的數量僅是兩個可能值 (例如真或假、0 或 1) 之一。
```
## <span id="page-20-2"></span>位元組

資料儲存的量度,一個位元組等於資訊的連續八[個位元](#page-20-1)。

## <span id="page-20-4"></span>序列埠

電腦上的一種 <u>[I/O](#page-15-11)</u> 連接埠,它按順序傳送資料,一次傳送一個<u>位元</u>。它使用 9 針或 25 針、<u>D 型連接器</u>外插式接頭,通常用於連接數據機或滑鼠之類的<u>裝置</u>。也稱為 <u>COM 連接埠</u>。另請參閱 [DCE](#page-13-4) 和 [DTE](#page-14-1)。

#### <span id="page-20-6"></span>快取記憶體

高速 [RAM](#page-18-4) 的一個區域,用於儲存經常存取的資料。存取資料時,系統會將資料的副本儲存在快取記憶體中。下次微<u>處理器</u>查找資訊時,它會首先檢查快取記憶體。如果存在有資料,微處理器 會從快取記憶體中非常快速地檢索到。磁碟機快取和 RAM 快取能顯著提高電腦的整體速度。另請參閱 L1 <u>[快取記憶體和](#page-16-5) L2 [快取記憶體](#page-16-4)</u>

### <span id="page-20-14"></span>快速服務代碼

數字代碼,位於 Dell™ 電腦的黏膠貼紙上。此代碼是電腦[服務標籤號碼轉](#page-21-12)換為純數字格式的一種數學轉換,可讓您方便地進入 Dell 的自動呼叫系統。當您與 Dell 聯絡尋求援助時,請使用按鍵 式電話輸入快速服務代碼。若要獲得更多資訊,請訪問 http://support.dell.com。

## 步進

用於表示 Intel <u>微處理器</u>的生產「版本號碼」或「版本級別」的術語。新處理器的最初版本為 A0 步。由於製作修訂版是為了修正功能或改善生產,因此步進呈增序。Intel 建議您在雙處理器系 統中使用相同步進的微處理器。

## <span id="page-20-0"></span>系統設定程式

一種共用程式,可讓您組態 [BIOS](#page-12-0) 中使用者可選的選項 (例如日期和時間或系統密碼),也可以設定目前的組態資訊,包括已安裝的記憶體容量或硬碟機類型。

## <span id="page-21-7"></span>並列埠

電腦上的一種 [I/O](#page-15-11) 連接埠,一次可傳送八<u>位元</u>的資料。它使用 25 針 <u>D [型連接器](#page-13-3)</u>内插式接頭,通常用於連接印表機。也稱為 LPT [連接埠。](#page-16-13)

## <span id="page-21-12"></span>服務標籤號碼

五至七位數字代碼,位於您 Dell 電腦的黏膠貼紙上。該代碼已由 Dell 在生產期間編入電腦的<u>系統設定程式</u>中。Dell 客戶支援應用程式使用此服務標籤,可以顯示特定電腦的所有組態和支援歷 程資訊。另請參閱<mark>快速服務代碼</mark>。若要獲得更多資訊,請訪問 http://support.dell.com。

#### <span id="page-21-6"></span>流水線處理

一種處理方式,其中工作按下列階段執行:一個階段的輸出為下一個階段的輸入。此方法透過讓多工作的數個部份同時執行,以加快處理速度。

### <span id="page-21-11"></span>時鐘速度

時鐘速度以 <u>[MHz](#page-16-1)</u> 計算,表示連接至系統<u>匯流排</u>的電腦元件的作業速度。此速度由主機板上用作節拍器的一個石英晶體產生。與時鍾速度同步化的元件,其執行速度可快可慢,但它們的速度是<br>由時鐘速度與某個因子相乘或相除來決定。

## 能源之星

[EPA](#page-14-12) 關於降低整體電力消耗的系列要求。

### <span id="page-21-10"></span>記號環

一種網路通訊協定。另請參閱<mark>[網路配接器](#page-22-2)</mark>。

## <span id="page-21-14"></span>記憶體位址

軍腦在啟動時指定給實體記憶體位置的位址。這些位址可[讓裝置](#page-13-1)和軟體應用程式識別<u>微處理器</u>能夠存取的資訊。此過程稱為<u>[記憶體配置](#page-21-13)</u>。

#### <span id="page-21-13"></span>記憶體配置

電腦在啟動時,可透過此過程[將記憶體位址指](#page-21-14)定至實體記憶體位置。然後,<u>裝置</u>和軟體應用程式就可以識別<u>微處理器</u>能夠存取的資訊。

#### <span id="page-21-5"></span>迷你 **DIN**

[DIN](#page-13-11) 連接器的一種型式,圓形,有 6 針,通稱用於連接 [PS/2](#page-18-11) 鍵盤或滑鼠纜線連接器。

#### <span id="page-21-9"></span>區域匯流排

一種[匯流排,](#page-21-1)允許電腦中的<u>晶片</u>和其他元件以微處理器<mark>匯流排速度</mark>的同步速度存取<u>微處理器</u>。

#### <span id="page-21-0"></span>控制碼

一個 <u>[I/O](#page-15-11)</u> 字元,它會引發一個動作,而不是作為資料的一部份出現。同時按 <Cub 鍵和鍵盤上的某個字母或字元,可以輸入大部份控制碼,通常,某些控制碼有自己的指定按鍵,例如 <Escape><br>鍵、<Tab> 鍵、<Delee> 鍵、<Backspace> 鍵就 <Enler>鍵。對於某些特定控制碼產生的結果,不同的 <u>[OS](#page-17-0)</u> 和程式會有不同的慣例,例如中斷目前的程序或暫停輸出。控制碼也可用於影響輸出<u>装</u><br>置,例如使印表機從新的一行文

#### <span id="page-21-15"></span>控制器

電腦的零件,通常為一塊獨立的電路板或<u>晶片</u>,可讓電腦使用特定類型的<u>裝置</u>。控制器類型包括<u>[硬碟機](#page-21-8)</u>、網路、鍵盤、岔斷和圖形控制器。

#### <span id="page-21-3"></span>產品碼

也稱為<u>產品識別碼</u>。請參閱 [COA](#page-13-12)。

## <span id="page-21-4"></span>產品識別碼

也稱[為產品碼](#page-21-3)。請參閱 [COA](#page-13-12)。

## 連接埠

電腦上的插槽或插頭,可讓您透過連接纜線來連接外部<mark>裝置</mark>。另請參閱<u>[並列埠](#page-21-7)和序列埠</u>。

### 散熱器

一塊導熱金屬,可以將它連接至<u>晶片</u>的頂部 (例如<u>[微處理器](#page-22-1)</u>),以便發散熱量,讓晶片在較低的溫度下作業。

#### <span id="page-21-2"></span>晶片

請參閱 [IC](#page-15-12)。

## <span id="page-21-8"></span>硬碟機控制器

一種電腦元件,為介面提供個別硬碟機。I<u>DE</u> 推出之後,控制器作為整合至硬碟機框架的<u>晶片</u>來生產,在此之前,它是一種專用的<u>擴充卡</u>。另請參閱<u>控制器</u>。

### 開機順序

可讓您指定系統嘗試啟動裝置的順序。

#### <span id="page-21-1"></span>匯流排

連結電腦元件 (例如<u>[微處理器、](#page-22-1)[RAM](#page-18-4)、擴充卡</u>等等) 的電子路徑。匯流排的「寬度」表示能夠沿著匯流排移動的資料數量,由匯流排中並列導線的數量護決定。例如,32 位元匯流排有 32 根導

線,一次能夠移動 32 [位元的](#page-20-1)資料。

## <span id="page-22-7"></span>匯流排速度

該速度以 <u>[MHz](#page-16-1)</u> 為單位,表示<u>[匯流排](#page-21-1)</u>傳送資訊的快慢程度。例如,<u>[PCI](#page-17-1)</u> 匯流排速度為 33 或 66 MHz,而 <u>[AGP](#page-12-11)</u> 匯流排速度為 66 MHz。Intel Pentium® <u>微處理器</u>的匯流排速度為 66 或 100 MHz。微處<br>理器的作業速度由匯流排速度和乘法器的組合決定;例如,100 MHz 匯流排速度 x 4.5 乘法器 = 450MHz [微處理器](#page-22-1)速度。

#### <span id="page-22-1"></span>微處理器

一塊電腦[晶片](#page-21-2),解釋和執行程式指令。也稱為 [CPU](#page-13-13)。另請參[閱匯流排速度。](#page-22-7)

## 節點

在網路和通訊中,節點就是所有連接至網路的電腦或<mark>裝置</mark>。

### <span id="page-22-6"></span>資料帶區

按邏輯排序的資料分段 (例如單一檔案),以便用循環法將這些分段寫入多個<u>裝置</u>,通常為硬碟機。如果<u>微處理器</u>傳送資料的速度比單一磁碟機可以提供或接收資料的速度快,則此方法非常有<br>用。當資料從第一個磁碟機傳送時,第二個磁碟機就可以找到下一分段。

#### <span id="page-22-2"></span>網路配接器

一種<mark>擴充卡</mark>,可將電腦與網路上的其他電腦相連。網路配接器配合網路 <u>[OS](#page-17-0)</u> 同時作業,可以透過網路傳送資訊。請參閱 <u>[NIC](#page-17-10)</u>。

## <span id="page-22-4"></span>遠端喚醒

一種 <u>[WfM](#page-20-5)</u> 標準,提供兩種功能,對一台處於睡眠狀態的電腦執行遠端喚醒,或對一台處於關閉狀態但卻連接至電源的電腦執行遠端啟動。通常為了節省大型網路的電能和執行遠端維護/組態<br>作業,遠端喚醒必須由 [ACPI](#page-12-10) 相容電腦支援。另外,若要透過網路連線啟動[,網路配接器必](#page-22-2)須支援 [WOL](#page-20-9)。若要由電話連線來啟動,[數據機](#page-22-8)必須支援 [WOR](#page-20-10)。

### <span id="page-22-8"></span>數據機

調幅器/解調器的簡稱。數據機將類比資料轉換為數位資料,或將數位資料轉換為類比資料,以便電腦可以透過電話線進行通訊。

## 機載

通常指其實體位置在電路板上的元件。例如,現在許多電腦的主機板擁有內建影像、音效和/或網路<u>[控制器](#page-21-15)</u>。

### <span id="page-22-5"></span>隨插即用

通常稱為 Plug-n-Play 或 <u>[PnP](#page-17-7)</u> · 一種技術,啟動時可以自動組態<u>裝置</u>,以便使用或共用某個 <u>[IRQ](#page-15-1)</u> · 若要使其正常作業,電腦的 <u>[BIOS](#page-12-0)</u> 和 <u>[OS](#page-17-0)</u> 均必須支援 PnP,並且要組態的裝置必須為 PnP 相容裝<br>置。<u>[PCI](#page-17-1)</u> 裝置為 PnP 相容。

## <span id="page-22-0"></span>擴充卡

一種電路板,安裝在電腦主機板的<u>擴充插槽</u>中,可以擴展電腦的功能。擴充卡包括影像卡、數據機卡和音效卡。

### <span id="page-22-3"></span>擴充插槽

事腦主機板上的連接器或「插槽」,可以插入<u>擴充卡</u>,並將其連接至電腦的<u>[匯流排](#page-21-1)</u>。

## 顯示器

類似於電視的高解析度<u>裝置</u>,可以顯示電腦的輸出。

# 技術規格

## Dell Precision™ WorkStation 340 使用者指南

- [微處理器](#page-23-0)
- [記憶體](#page-23-1)
- [電腦資訊](#page-23-2)
- [影像](#page-23-3)
- [音效](#page-23-4)
- [擴充匯流排](#page-24-0)
- [磁碟機](#page-24-1)
- [連接埠和連接器](#page-24-2)
- 按鍵組合
- [控制鈕和指示燈](#page-25-0)
- [電源](#page-25-1)
- [實體規格](#page-25-2)
- [環境參數](#page-25-3)

<span id="page-23-4"></span><span id="page-23-3"></span><span id="page-23-2"></span><span id="page-23-1"></span><span id="page-23-0"></span>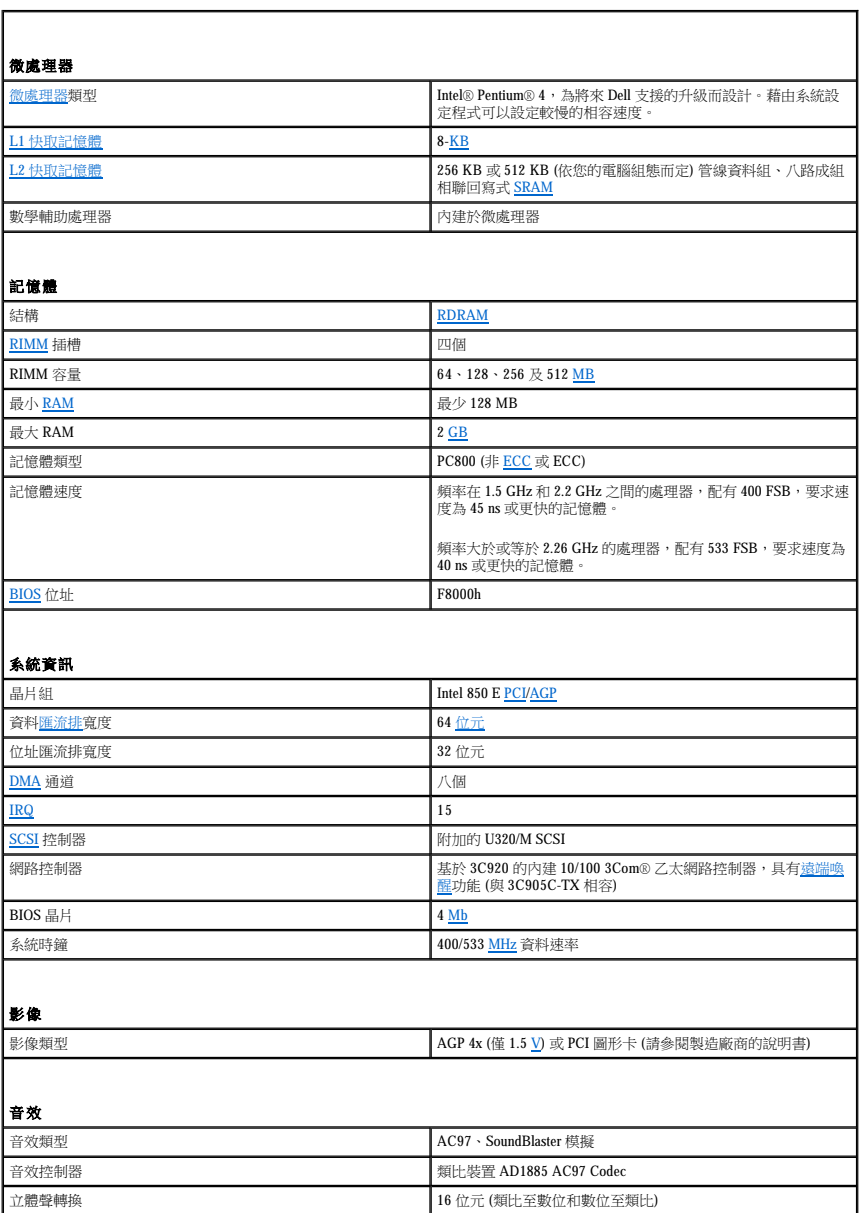

<span id="page-24-3"></span><span id="page-24-2"></span><span id="page-24-1"></span><span id="page-24-0"></span>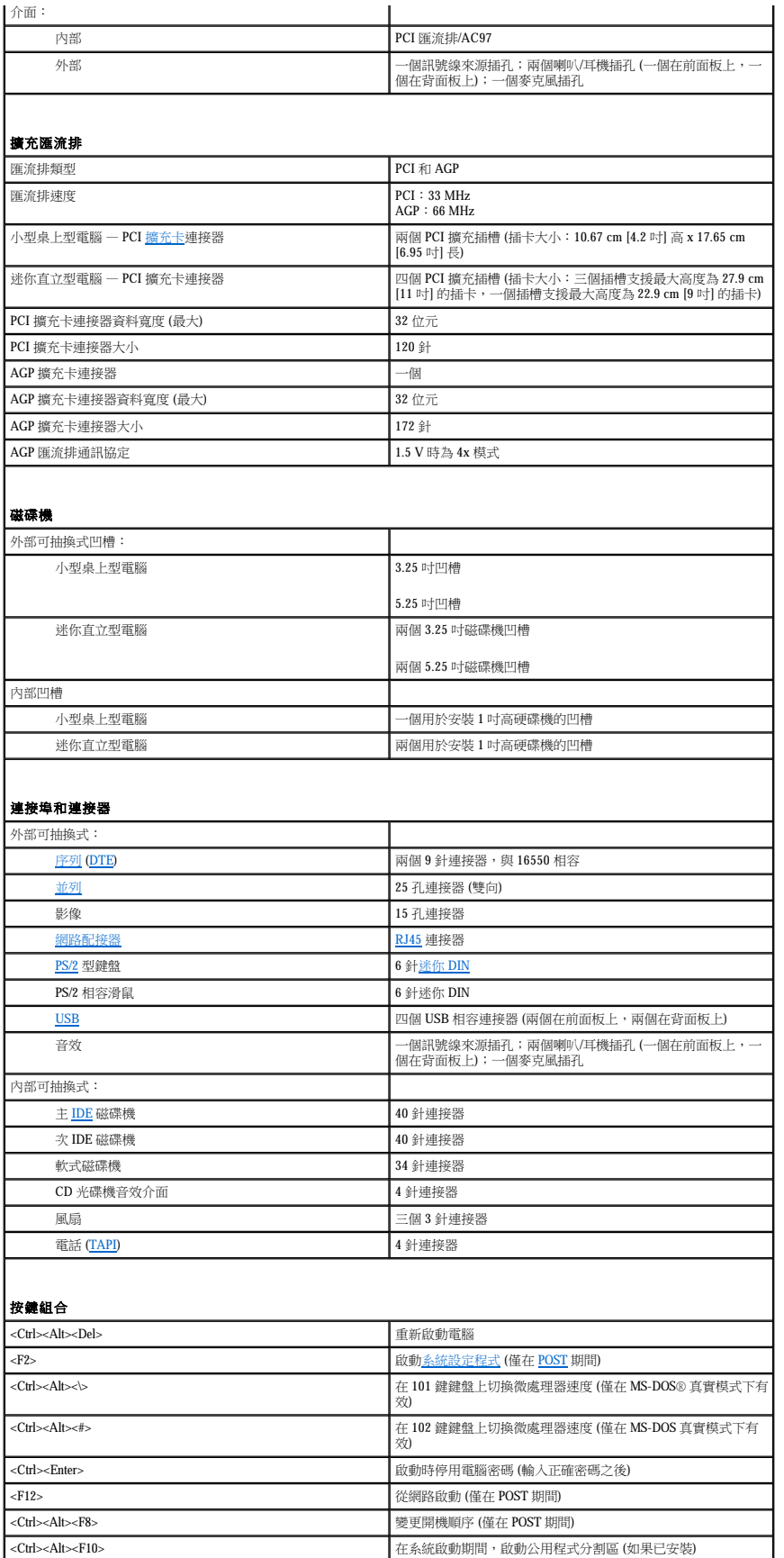

<span id="page-25-3"></span><span id="page-25-2"></span><span id="page-25-1"></span><span id="page-25-0"></span>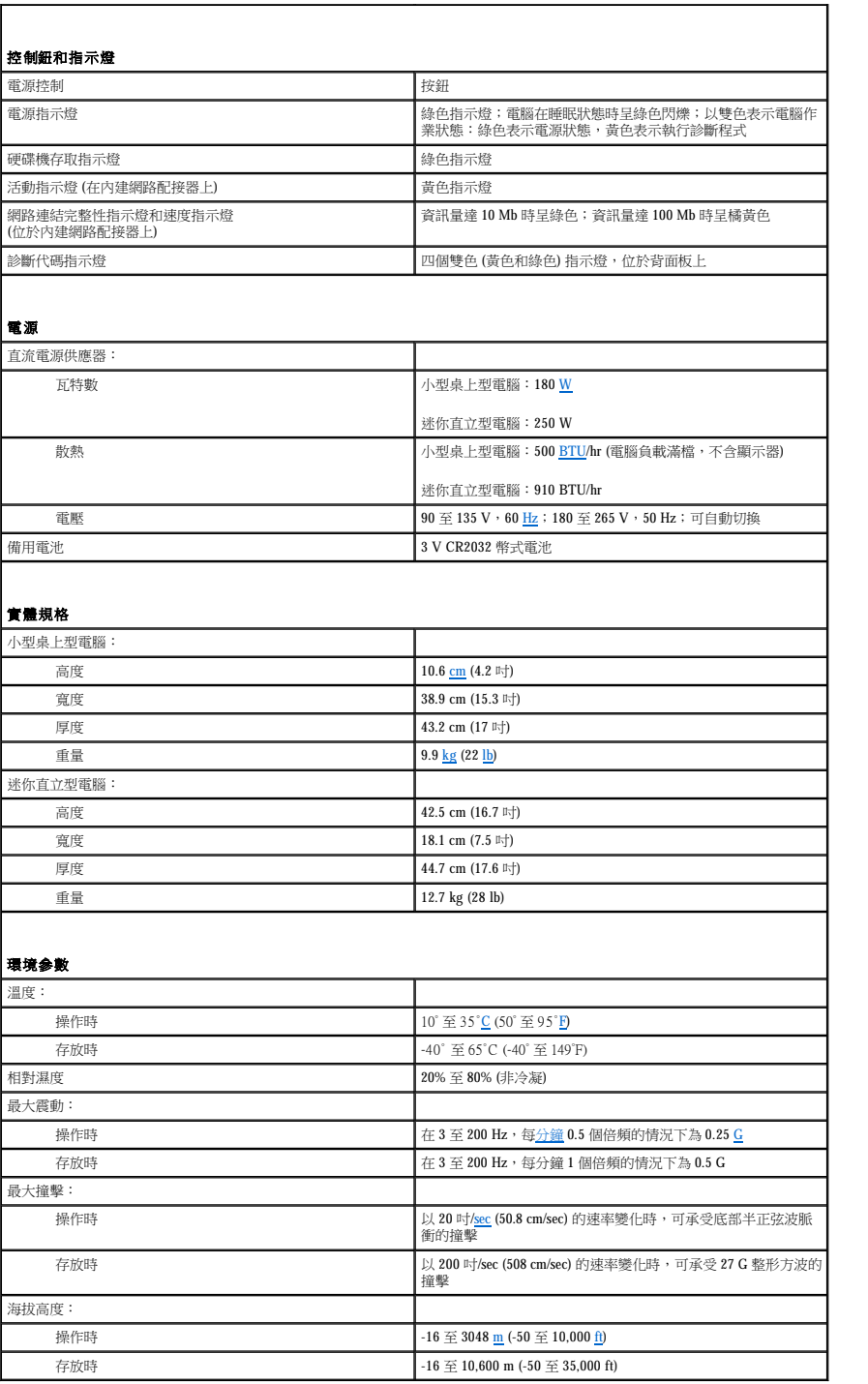

## 使用者帳戶和快速使用者切換 Dell Precision™ WorkStation 340 使用者指南

- 如何使用快速使用者切换功能
- 使用快速使用者切换之後發生的情況
- 使用快速使用者切换功能時的特殊考量
- 如何關閉快速使用者切換功能
- [如何新增使用者](#page-27-0)

 $\boxtimes$  註: 快速使用者切換是 Home 版和 Professional 版的預設使用者螢幕,但如果您的電腦是某個電腦網域的成員,則此功能在 Windows XP Professional 中將會停用。

Microsoft Windows XP 具有可讓多個使用者存取一台電腦的新功能。Home Edition 和 Professional 版本中均有提供快速使用者切換功能, 該功能可讓使用者存取具有其特定設定 (包括桌面和不同 應用程式) 的電腦,而無需先前的使用者登出電腦。新的使用者可以登入電腦,並可以從原來使用者的作業階段切換到自己的作業階段,亦可執行自己的桌面和應用程式,而不會干擾原來的使<br>用者。在原來使用者返回時,該使用者即可切換回具有原設定值的桌面和應用程式。上述所有操作均無需等待每個使用者登出電腦即可完成。

電腦管理員可在安裝期間建立要在電腦中使用的所有帳戶。(若要獲得有關帳戶類型和新增帳戶的資訊,請參閱「<u>如何新增使用者</u>」。)在電腦啟動時,主使用者的**數迎**螢幕將會出現,並列出<br>所有使用者名稱。您可以在此螢幕中選擇某個帳戶並登入相應的作業階段。

## <span id="page-26-0"></span>如何使用快速使用者切換功能

若要存取快速使用者切換功能,請執行以下步驟:

- 1. 依次單按**開始**按鈕和登出。
- 2. 在登出 **Windows** 螢幕出現時,請單按切換使用者或登出。

如果您選擇切換使用者,則主使用者的歡迎螢幕將會出現。您可以在其中選擇自己的帳戶名稱並登入電腦,隨後螢幕上即會顯示您的個人桌面。

## <span id="page-26-1"></span>使用快速使用者切換之後發生的情況

與其他舊版 Microsoft 作業系統中的情況不同,在您使用快速使用者切換之後,原來的使用者並沒有登出電腦。在 Windows XP 中,雖然使用者登入保持開啟狀態,但它會被新的使用者取代。 **<br>使用者可隨時在登入識別碼之間切換**。

但是,在切換使用者期間保持現用狀態的使用者應用程式,在新的使用者工作時仍保持現用狀態並在後台執行;這可能會導致電腦執行速度減慢,直到這些應用程式結束。例如,如果某個使<br>用者正在從網際網路上下載一個大型檔案,而另一個使用者卻在此時登入電腦,則電腦會在後台繼續下載檔案直至完成為止。

在快速切換使用者期間,大多數應用程式繼續在後台作業,但多媒體應用程式除外。由於一台電腦中的不同使用者很難共用多媒體應用程式使用的資源,所以這些應用程式在切換使用者期間 將會終止,以便讓新的使用者充份利用多媒體功能。

## <span id="page-26-2"></span>使用快速使用者切換功能時的特殊考量

使用快速使用者切換功能的特殊考量包括:

- l 某些舊的 Windows 遊戲可能無法與快速使用者切換功能配合作業。
- l 多媒體遊戲可能會在快速使用者切換時關閉。
- l DVD 軟體將會關閉,並且在使用者返回時需要重新啟動。
- ι 記憶體組態過低的電腦可能會發生問題。在第二個使用者登入時,電腦會佔用記憶體以讓第一個使用者的程式繼續在後台執行。在記憶體組態有限的電腦中,這可能會導致整個電腦的<br>- 執行速度降低。依預設,在隨機存取記憶體 (RAM) 低於 128 百萬位元組 (MB) 的電腦中,快速使用者切換功能將會關閉。

如果安裝 Windows XP Professional 的電腦是某個電腦網域的成員,則無法使用快速使用者切換功能。

## <span id="page-26-3"></span>如何關閉快速使用者切換功能

您必須具有電腦管理員帳戶才能關閉快速使用者切換功能。(若要獲得有關帳戶類型的資訊,請參閱「<u>[如何新增使用者](#page-27-0)</u>」。)

若要停用快速使用者切換功能,請執行以下步驟:

- 1. 依次單按開始按鈕和控制台
- 2. 在控制台視窗中,單按使用者帳戶。
- 3. 在**選擇一項工作**下,單按雙更使用者登入或登出的方式,然後執行以下其中一項作業:
	- l 選擇**使用快速使用者切換**核取方塊,以啟用快速使用者切換功能。
	- 1 取消選擇使用快速使用者切換核取方塊,以關閉快速使用者切換功能。

4. 單按套用選項。

# <span id="page-27-0"></span>如何新增使用者

只有電腦管理員或具有管理員權限的使用者才能建立多個使用者帳戶。執行作業系統起始設定的使用者將會建立電腦管理員帳戶,並可在起始安裝期間新增任意數目的使用者。在安裝期間建<br>立的所有使用者帳戶均具有管理員權限。

在作業系統起始設定之後,電腦管理員或具有管理員權限的使用者可以建立其他的使用者帳戶。

若要新增使用者,請執行以下步驟:

- 1. 依次單按**開始**按鈕和**控制台**。
- 2. 在**控制台**視窗中,單按**使用者帳戶**。
- 3. 在使用者帳戶視窗中的選擇一項工作下,單按建立新的帳戶
- 4. 在命名新的帳戶之下的方塊中,鍵入新的使用者名稱,單按下一步**>**。
- 5. 在**選取一個帳戶類型中**,單按您要建立的帳戶類型 (即電腦系統管理員、標準的或受限制的) 旁邊的項目符號。
	- l 電腦系統管理員可變更所有電腦設定。
	- l 標準帳戶使用者 (僅 Windows XP Professional 中提供) 可以安裝某些程式和硬體。
	- l 受限制的帳戶使用者僅可變更少數設定 (例如自己的密碼)。
- 6. 單按建立帳戶。

建立帳戶之後,每個帳戶均會顯示在快速使用者切換的**歡迎**螢幕上。

# 您電腦的後視圖

## Dell Precision™ WorkStation 340 使用者指南

- 序列連接器
- [並列連接器](#page-29-1)
- [音效連接器](#page-29-2)
- PS/2 [滑鼠連接器](#page-29-3)
- PS/2 [鍵盤連接器](#page-29-4)
- USB [連接器](#page-30-0)
- 網路配接器

## 小型桌上型電腦

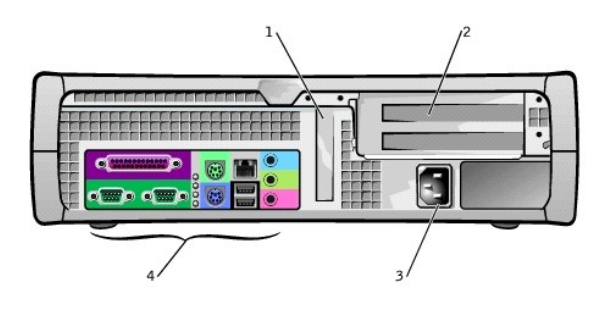

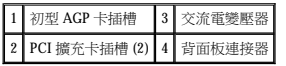

## 迷你直立型電腦

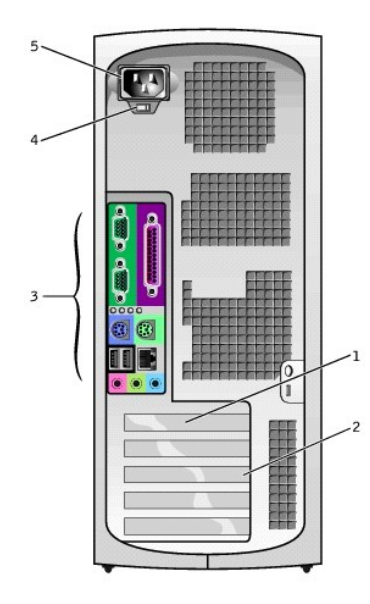

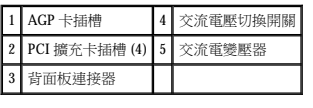

## 背面板連接器

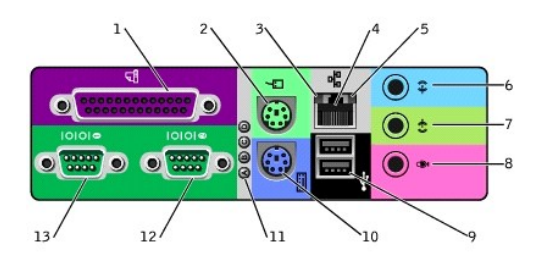

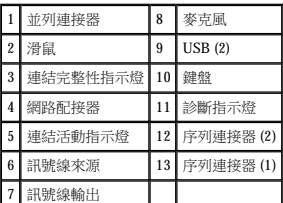

將外接式裝置連接至電腦背面板時,請按照以下指引進行:

l 查閱裝置隨附的說明文件,以獲取特定的安裝與組態指示。

- 例如,大部份裝置必須連接至一個特定的 <u>I/O</u> 連接埠或連接器才能正常作業。另外,諸如印表機之類的外接式裝置,通常需要載入裝置驅動程式後才能作業。
- l 請務必在關閉主機電源後,再連接外接式裝置。然後,在開啟任何外接式裝置的電源之前先開啟主機電源,除非該裝置的說明文件中另有指示。
- 注意事項:在斷開裝置與電腦的連接之前,請在關閉電腦後等待 10 到 20 秒鐘,以免損壞主機板。

## <span id="page-29-0"></span>序列連接器

預設<u>序列連接器</u>指定為:<u>[COM1](file:///C:/data/systems/ws340/tc/ug/1glossry.htm#1062322)</u> 用於連接埠 1,COM2 用於連接埠 2。如果您新增的擴充卡具有使用此指定的序列連接器,則可以在<u>系統設定程式</u>中重新分配序列連接器的指定。

如果您在<u>[系統設定程式](file:///C:/data/systems/ws340/tc/ug/setup.htm#1074465)</u>中將電腦的序列連接器設定為 **Auto (自動)**,並且新增擴充卡,此擴充卡包含組態為特定指定的序列連接器,則電腦會在必要時自動將內建連接埠對應 (指定) 至適當的<br>COM 設定。

在新增配備序列連接器的插卡之前,請查閱軟體隨附的說明文件,以確定可將軟體對應至新的 COM 連接埠指定。

## <span id="page-29-1"></span>並列連接器

並列連接器用於連接並列裝置,例如印表機、掃描器和 Zip 磁碟機。預[設並列連接器指](file:///C:/data/systems/ws340/tc/ug/1glossry.htm#1049577)定為:[LPT1](file:///C:/data/systems/ws340/tc/ug/1glossry.htm#1062241)。

註:如果電腦偵測到所安裝的擴充卡具備並列連接器,且組態為與[系統設定程式中](file:///C:/data/systems/ws340/tc/ug/setup.htm#1074465)的 **Parallel Port (**並列埠**)** 選項所指定的位址相同,該內建並列連接器會被自動停用。

## <span id="page-29-2"></span>音效連接器

- l 麥克風插孔 用於連接標準的電腦麥克風。
- l 喇叭/耳機插孔 用於連接電腦喇叭、耳機或其他音效輸出裝置。此插孔輸出的訊號已經過放大,以支援耳機。
- l 訊號線來源插孔 用於連接錄音/播放裝置,例如卡帶播放機、CD 播放機和 VCR。

## <span id="page-29-3"></span>**PS/2** 滑鼠連接器

請將 [PS/2](file:///C:/data/systems/ws340/tc/ug/1glossry.htm#1038869) 滑鼠纜線連接至背面板上的 6 針滑鼠連接器。如果您的電腦使用 Microsoft® Windows® 作業系統, Dell 已在硬碟機上安裝必要的滑鼠驅動程式。

■ 註:滑鼠連接器和鍵盤連接器相似。在連接裝置之前,請確定您已正確識別連接器。

**▲ 註:**請勿嘗試同時使用 PS/2 滑鼠和 USB 滑鼠。

## <span id="page-29-4"></span>**PS/2** 鍵盤連接器

請將 PS/2 鍵盤纜線連接至背面板上的 6 針鍵盤連接器。

## <span id="page-30-0"></span>**USB** 連接器

用於將 USB 相容裝置 (例如鍵盤、滑鼠、印表機和喇叭) 連接至您的電腦。

**← 注意事項: USB 裝置無法與 Microsoft Windows NT® 一起使用。** 

注:連接 USB 滑鼠或鍵盤時,請確定連接至電腦背面的 Port 1 USB 連接器的其中之一。

# <span id="page-30-1"></span>網路配接器

[網路配接器具](file:///C:/data/systems/ws340/tc/ug/1glossry.htm#1049130)有以下指示燈:

- l 在電腦傳送或接收網路資料時,黃色的網路活動指示燈會閃爍。(如果網路資訊流量較大,該指示燈可能會呈現持續「亮起」的狀態。)
- 1 如果 10 <u>Mbps</u> 網路與電腦之間的連接狀況良好,雙色連結完整性指示燈將呈綠色亮起;如果是 100 [Mbps](file:///C:/data/systems/ws340/tc/ug/1glossry.htm#1038763) 網路與電腦之間的連接狀況良好,則該指示燈將呈橘黃色亮起。如果該指示燈熄<br> 減,則表示電腦未偵測到任何網路實體連線。

網路控制器具有<u>遠端喚醒</u>功能。若要獲得更多資訊,請參閱「<u>網路作業</u>」和「<u>電源管理</u>」。

● 注意事項:請勿將數據機纜線連接至網路配接器。電話通訊系統的電壓可以損壞網路配接器。

## 網路連線要求

將 [UTP](file:///C:/data/systems/ws340/tc/ug/1glossry.htm#1065478) [乙太網路](file:///C:/data/systems/ws340/tc/ug/1glossry.htm#1048411)纜線的一端壓入電腦的網路配接器,直至該纜線牢固地卡入到位。您可以依據網路組態,將纜線的另一端連接至牆上的 [RJ45](file:///C:/data/systems/ws340/tc/ug/1glossry.htm#1076944) 插座或 UTP 集中器或集線器的 RJ45 連接埠。

Dell 建議客戶網路使用 Category 5 纜線和連接器。

**註:**請確認您要連接至電腦的網路裝置類型。集線器通常以速度 10 Mbps 作業,也可以在速度 10 Mbps 或 100 Mbps 之間進行切換。請確定網路配接器已組態為以適當的速度作業。若<br>要組態資源與設定值,請選取 <u>Dell 診斷程式</u>中的 Option 5 (選項 5)。

## 電池 Dell Precision™ WorkStation 340 使用者指南

電腦關閉後,安裝在主機板上的 3.0 <u>V</u> CR2032 幣式電池會提供保留組態、日期、時間資訊所需的電源。此電腦電池可持續使用數年而無需更換。但是,如果組態或時鐘相關資訊常常發生變<br>化,或在電腦啟動期間螢幕上顯示下列訊息之一,您可能需要更換電池:

Time-of-day not set - please run SETUP program (未設定日期 - 請執行系統設定程式)

或

Invalid configuration information please run SETUP program (無效的組態資訊 - 請執行系統設定程式)

## $\bigwedge$ 注意:如果新的電池安裝不正確,可能會有爆炸的危險。請僅使用相同型號或製造廠商推薦的同類型電池來更換原有的電池。請依照製造廠商的指示丟棄用過的電池。

## △ 注意:執行此程序前,請參閱「<u>安全第一</u>」。

**注意事項:**從電源插座拔下電腦的電源線後,請等待 10 到 20 秒鐘,然後再斷開裝置與電腦的連接。從主機板上卸下元件之前,請確認主機板上的待命電源指示燈已經熄滅。若要找<br>出此指示燈,請參閱「[主機板元件](file:///C:/data/systems/ws340/tc/ug/inside.htm#1083117)」中的電腦圖解。

1. 如果您尚未備份<u>系統設定程式</u>中的電腦組態資訊,請先備份。

如果您在更換電池時遺失這些設定值,可以參照電腦組態資訊的副本,以恢復正確的設定值。

- 2. 關閉電腦和裝置,從電源插座中拔下電源線,並等待 10 到 20 秒鍾。
- 3. [打開機箱蓋。](file:///C:/data/systems/ws340/tc/ug/cover.htm#1133470)
- 4. 卸下電池。

若要找出主機板上的電池,請參閱「<u>[主機板元件](file:///C:/data/systems/ws340/tc/ug/inside.htm#1083117)</u>」中您電腦的圖解。

## 卸下電池

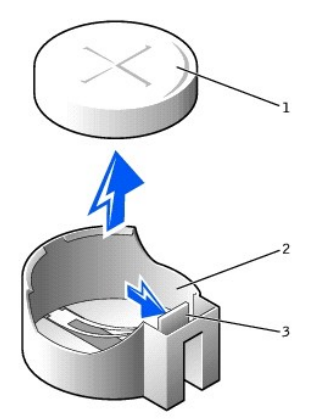

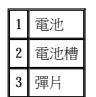

按壓彈片以鬆開電池。

5. 裝上新的電池。

請使電池上標有「+」的一面向上。然後將電池放入插槽中,並使其卡入到位。

## 安裝電池

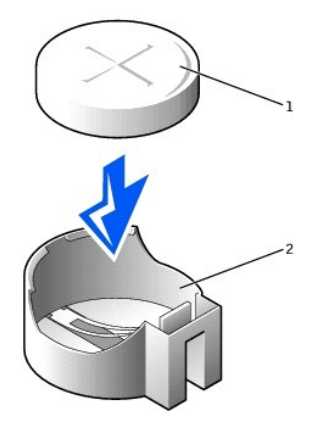

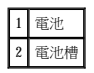

## 6. [合上機箱蓋。](file:///C:/data/systems/ws340/tc/ug/cover.htm#1151812)

7. 重新將電腦和裝置連接至電源插座,然後開啟它們的電源。

**么 註:**如果啟用 <mark>[Chassis Intrusion \(](file:///C:/data/systems/ws340/tc/ug/securty.htm#1100212)外殼侵入)</mark> 選項,則在下一次啟動電腦時,螢幕上會顯示以下訊息:

ALERT!Cover was previously removed. (警報!機箱蓋先前曾被打開。)

- 8. 進入<u>系統設定程式</u>並輸入目前的時間和日期,然後結束系統設定程式並儲存資訊。
- 9. 關閉電腦,從電源插座上拔下電源線。讓電腦關閉至少 10 分鐘。
- 10. 將電腦重新連接至電源插座,然後開啟電腦。
- 11. 進[入系統設定程式](file:///C:/data/systems/ws340/tc/ug/setup.htm#1074465),並檢查日期和時間。
- 12. 如果時間和日期仍然不正確,請<u>與 Dell 公司聯絡</u>以獲得技術援助。

## 訊息和代碼 Dell Precision™ 工作站 **340** 使用者指南

## [電腦訊息](#page-33-0)

- 電腦嗶聲代碼
- 警告訊息
- [診斷訊息](#page-36-1)
- 
- [診斷指示燈](#page-36-2)
- SNMP [平台事件陷阱](#page-38-0)

您的應用程式、作業系統和電腦可以識別問題,並會向您發出警報。一旦出現問題,顯示器螢幕上會出現訊息、系統發出嗶聲代碼或產生指示燈代碼。以下小節介紹有關訊息、嗶聲代碼和指<br>示燈代碼的資訊。

# <span id="page-33-0"></span>電腦訊息

如果您接收到電腦訊息,請參閱下表,以獲得有關解決該訊息指示的問題之建議。這些電腦訊息按照字母順序排列。

## △ 注意:在維修電腦内部的任何元件之前,請先参閱「<u>[安全第一](file:///C:/data/systems/ws340/tc/ug/safe1st.htm#1050108)</u>」。

這些訊息可以協助您確定如何解決問題。如果需要打開機箱蓋來解決問題,請參閱「<u>機箱蓋</u>」,以瞭解在執行建議的解決方案之前需要完成的程序。執行建議的解決方案之後,如果問題仍然 存在,請與 Dell [公司聯絡](file:///C:/data/systems/ws340/tc/ug/1gethelp.htm#1046343)以獲得技術援助。

註:如果您收到的電腦訊息沒有在表中列出,請查閱出現此訊息時您所執行的應用程式和/或作業系統的說明文件,以獲得有關該訊息的解釋和建議的措施。

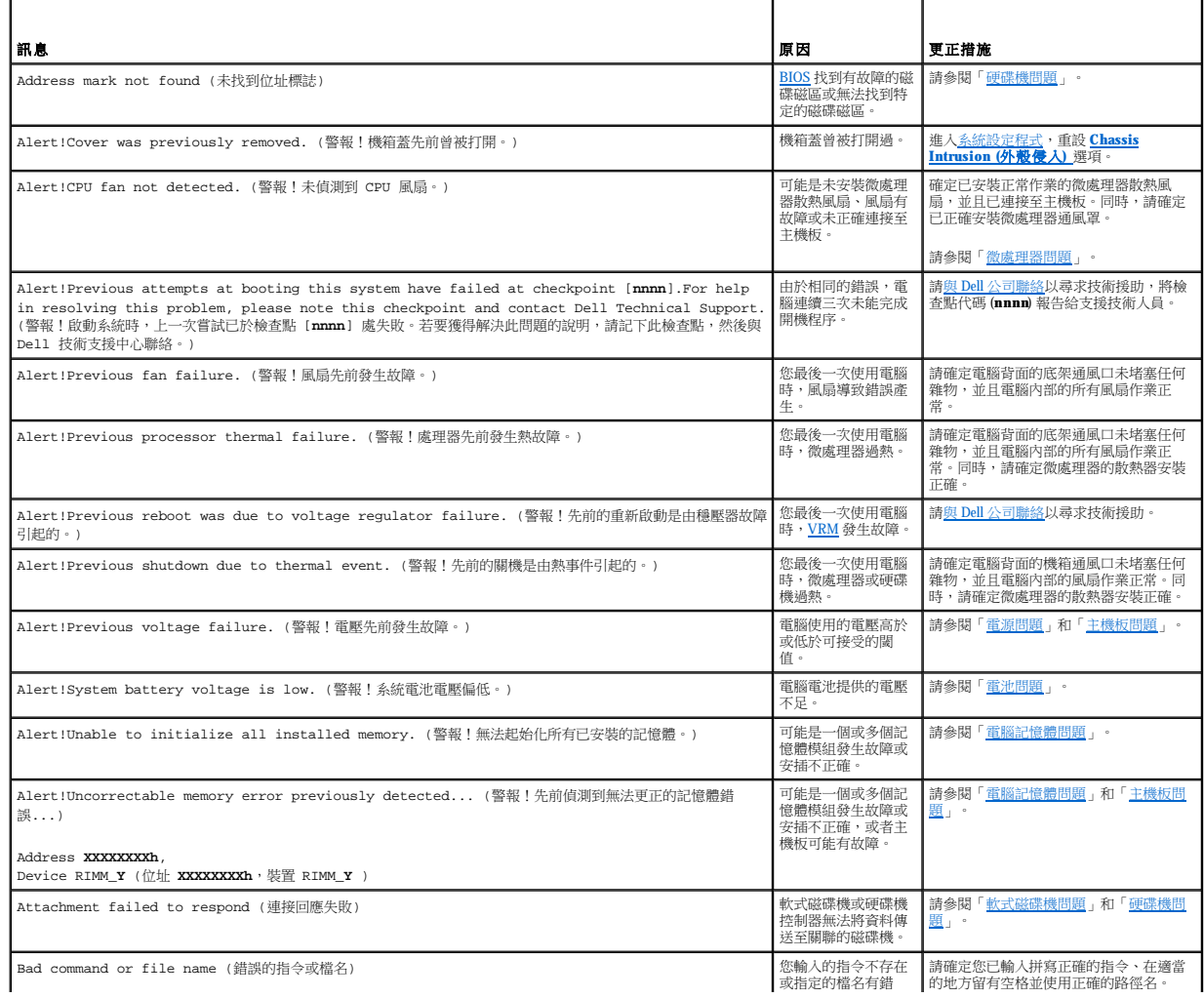

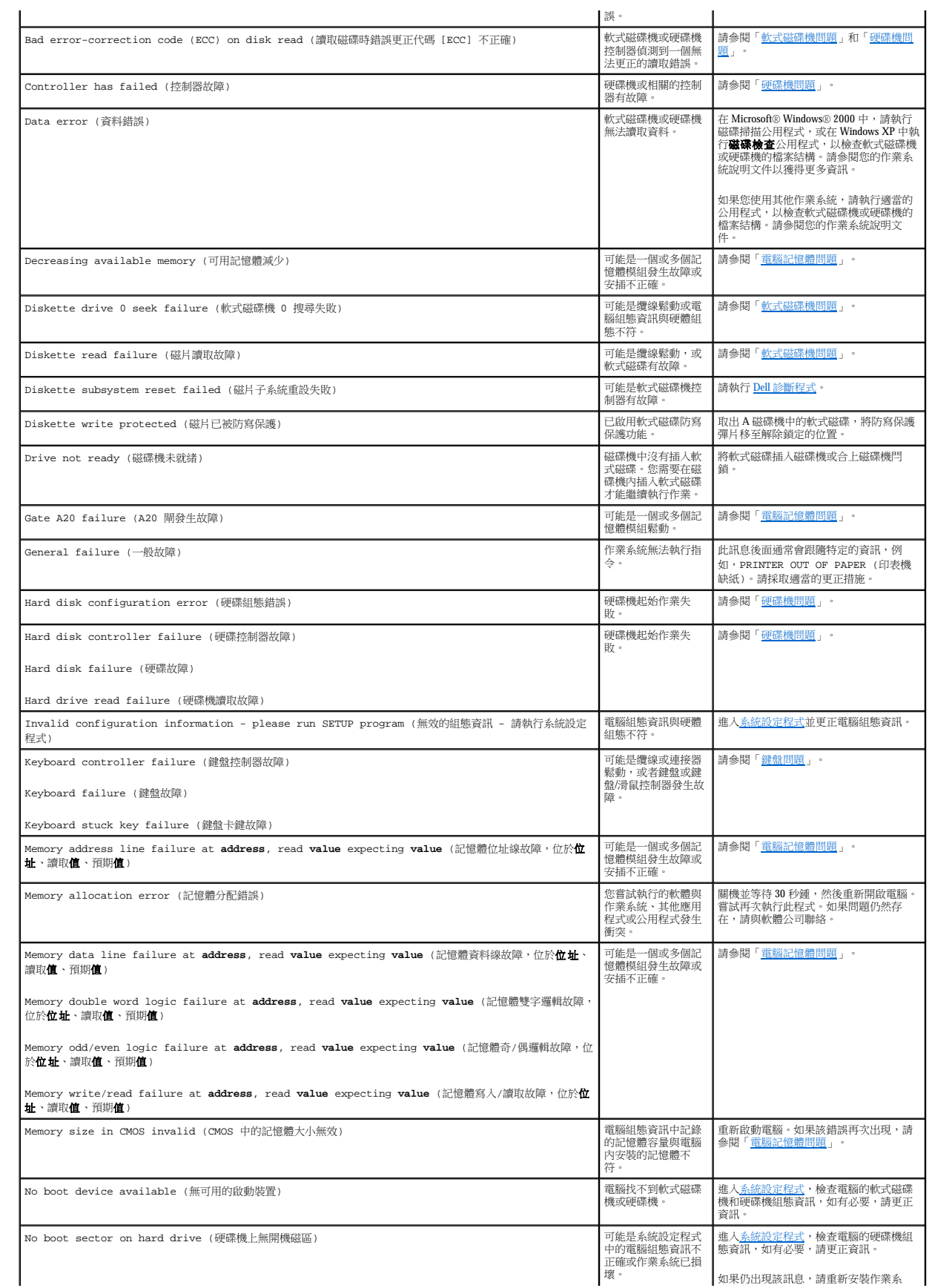

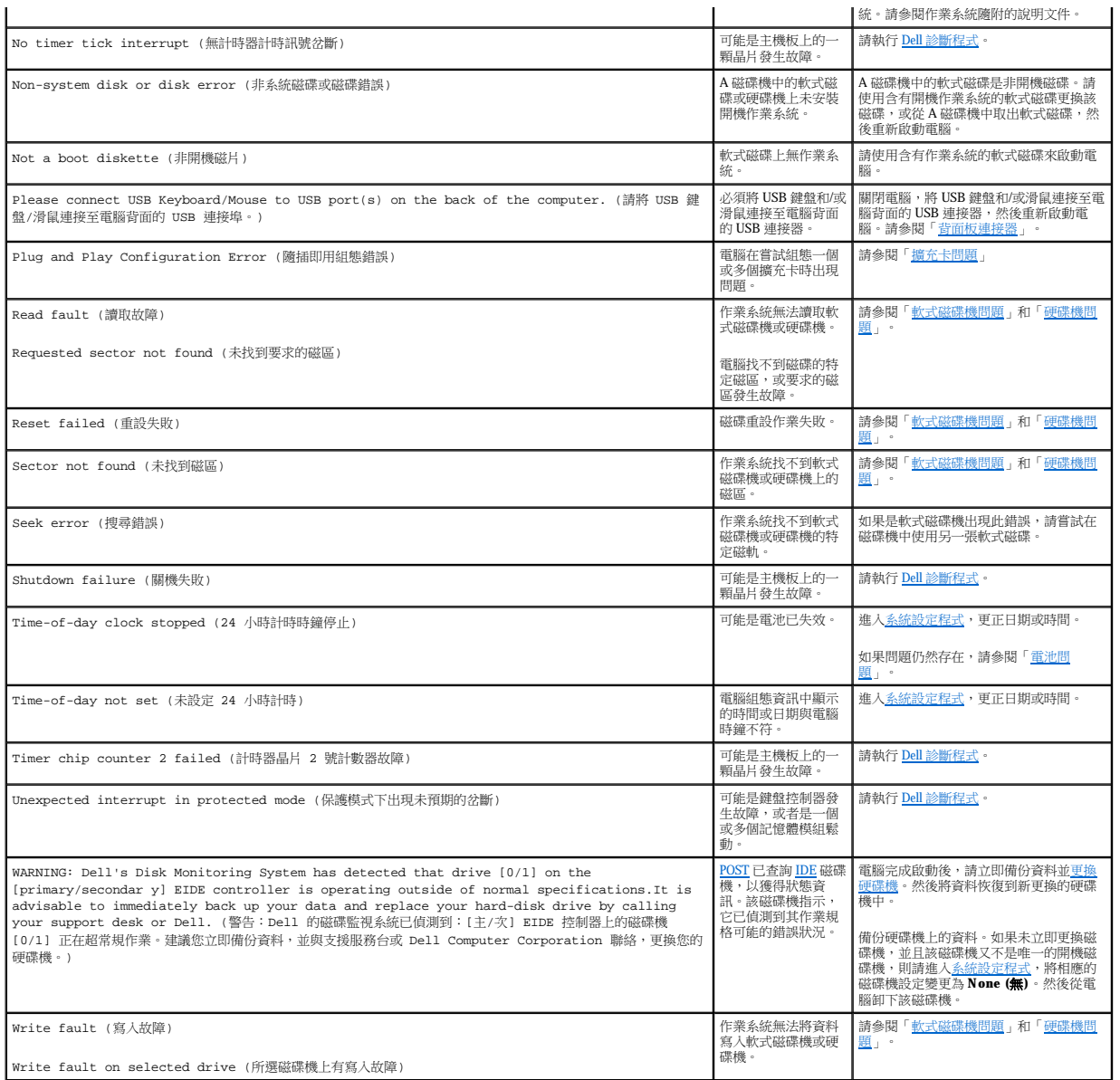

# <span id="page-35-0"></span>電腦嗶聲代碼

如果啟動期間出現的錯誤無法顯示在顯示器螢幕上,電腦可能會發出能指示該問題的嗶聲代碼。嗶聲代碼是指一種聲音的模式:例如,先發出一聲嗶聲,再發出第二聲嗶聲,然後發出急促的<br>三次嗶聲 (嗶聲代碼為 1-1-3),表示電腦無法讀取 <u>NVRAM</u> 中的資料。

如果電腦發出嗶聲代碼,請將其記錄在<u>診斷程式核對清單</u>的複印件上,並在下表中查詢該代碼。如果您找到嗶聲代碼的含義後仍無法解決問題,請使用 <u>Dell 診斷程式</u>來確定可能更嚴重的原<br>因。如果您仍無法解決問題,請<u>與 Dell [公司聯絡](file:///C:/data/systems/ws340/tc/ug/1gethelp.htm#1046343)</u>以尋求技術援助。

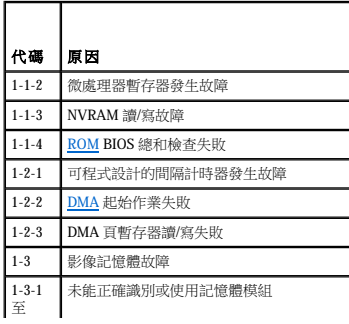
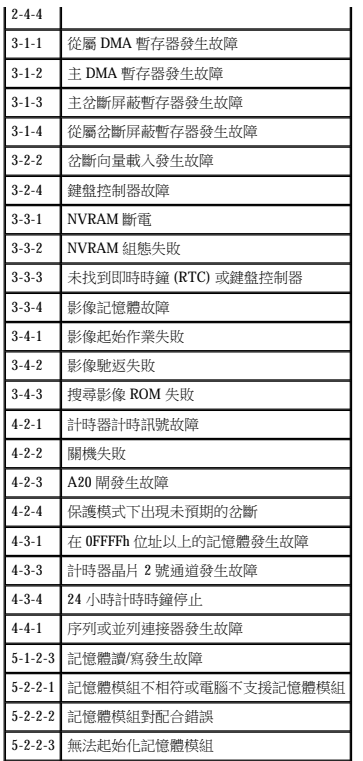

# 警告訊息

應用程式或作業系統會產生警告訊息,對可能存在的問題向您發出警報或要求您在繼續作業之前採取更正措施。例如,在您為軟式磁碟製作格式之前,螢幕上會出現一則訊息,警告您可能會 遺失磁碟上的所有資料,以免您意外地清除或覆寫資料。這些警告訊息通常會岔斷執行中的程序,並要求您鍵入 y (是) 或 n (否) 來作出回應。

# 診斷訊息

在您執行 <u>Dell 診斷程式</u>中的測試程式群組或子測試程式時,可能會產生錯誤訊息。本章節並未涵蓋這些錯誤訊息。請將訊息記錄在<u>診斷程式核對清單</u>的複印件上,並<u>與 Dell 公司聯絡</u>以尋求技<br>術援助。

# <span id="page-36-0"></span>診斷指示燈

# <mark>△ 注意:在維修電腦内部的任何元件之前,請先參閱「<u>[安全第一](file:///C:/data/systems/ws340/tc/ug/safe1st.htm#1050108)</u>」。</mark>

這些指示燈可以協助您確定如何解決問題。如果需要打開[機箱蓋](file:///C:/data/systems/ws340/tc/ug/cover.htm#1148415)來解決問題,請參閱「<u>機箱蓋</u>」,以瞭解在執行建議的解決方案之前需要完成的程序。執行建議的解決方案之後,如果問題仍<br>然存在,請與 Dell [公司聯絡以](file:///C:/data/systems/ws340/tc/ug/1gethelp.htm#1046343)獲得技術援助。

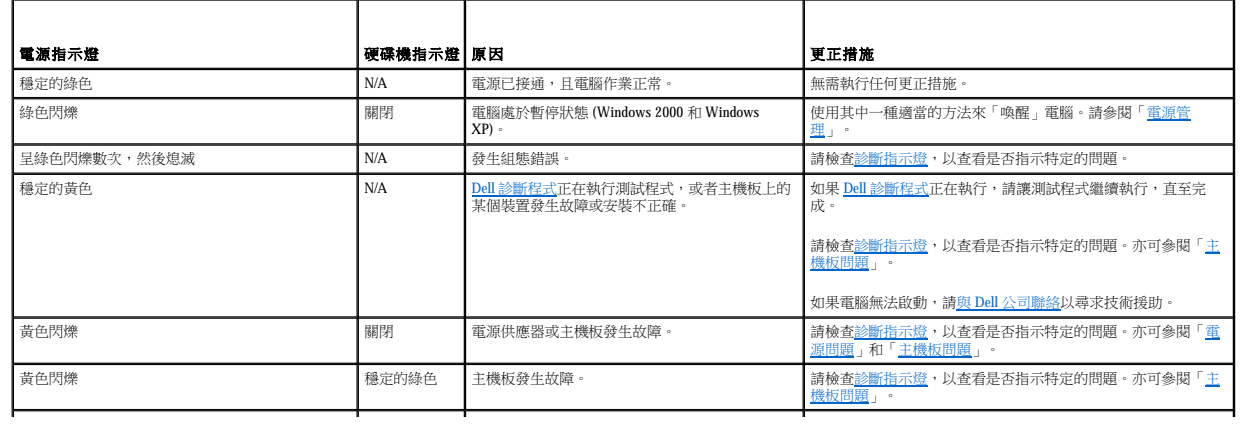

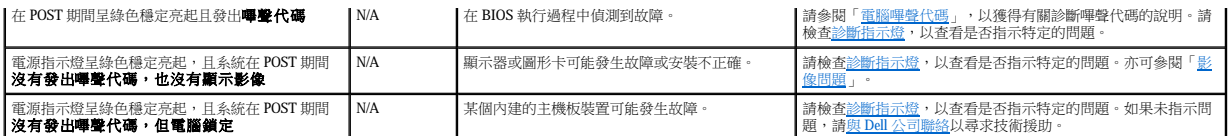

開啟電腦後,它會執行一系列的自我診斷檢查。POST 成功結束時,系統會發出單一嗶聲,表示開始正常作業。如果電腦未完成 POST,則電腦上的一系列指示燈可以協助您瞭解未完成的測試<br>程式或電腦停止回應的原因。這些指示燈僅指示在 POST 期間 (而非正常作業期間) 遇到的問題。

下表列有診斷指示燈的代碼、可能的原因及建議的更正措施。指示燈已被標示,以協助您將電腦上顯示的樣式與表格中的樣式對應起來:

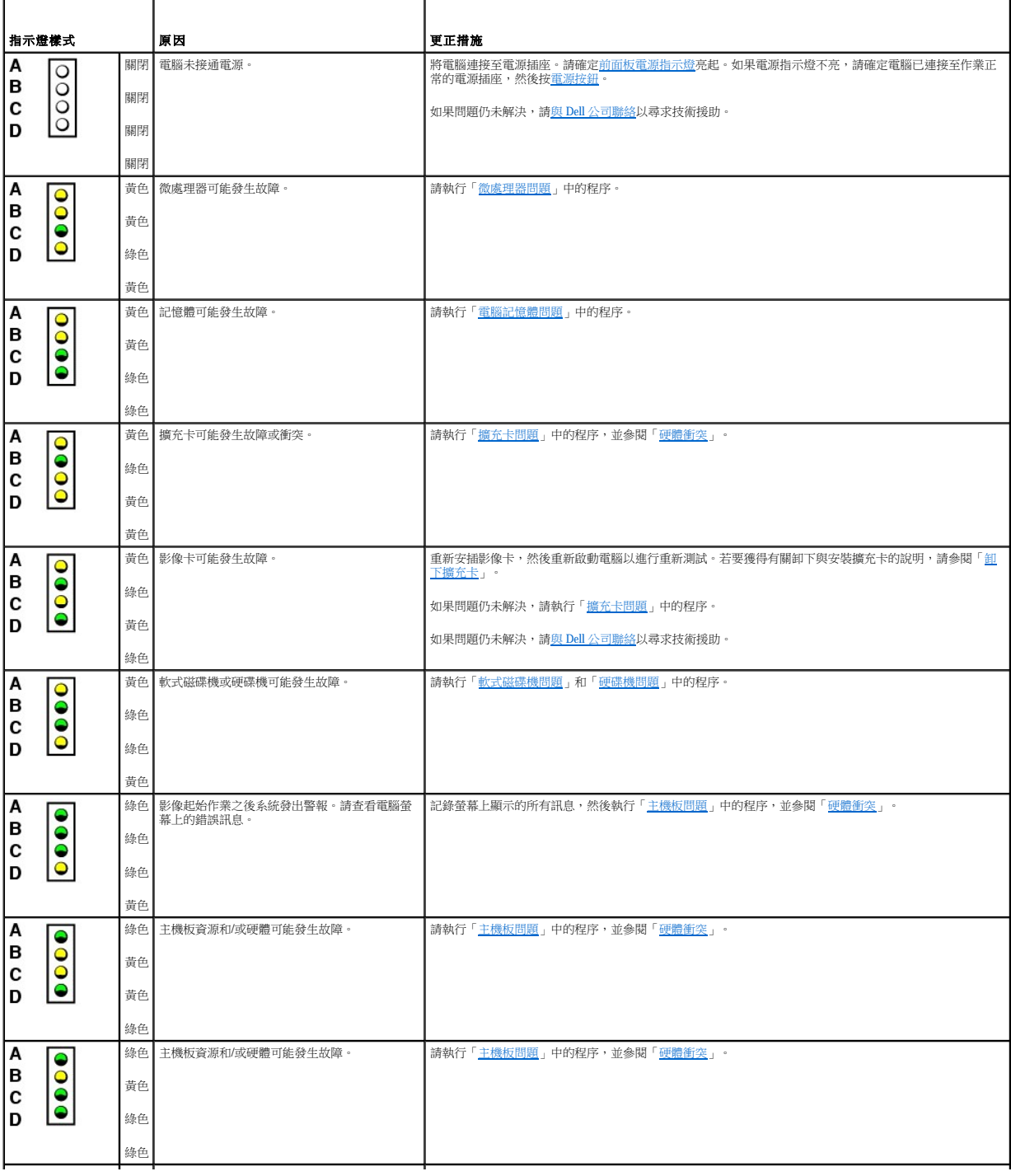

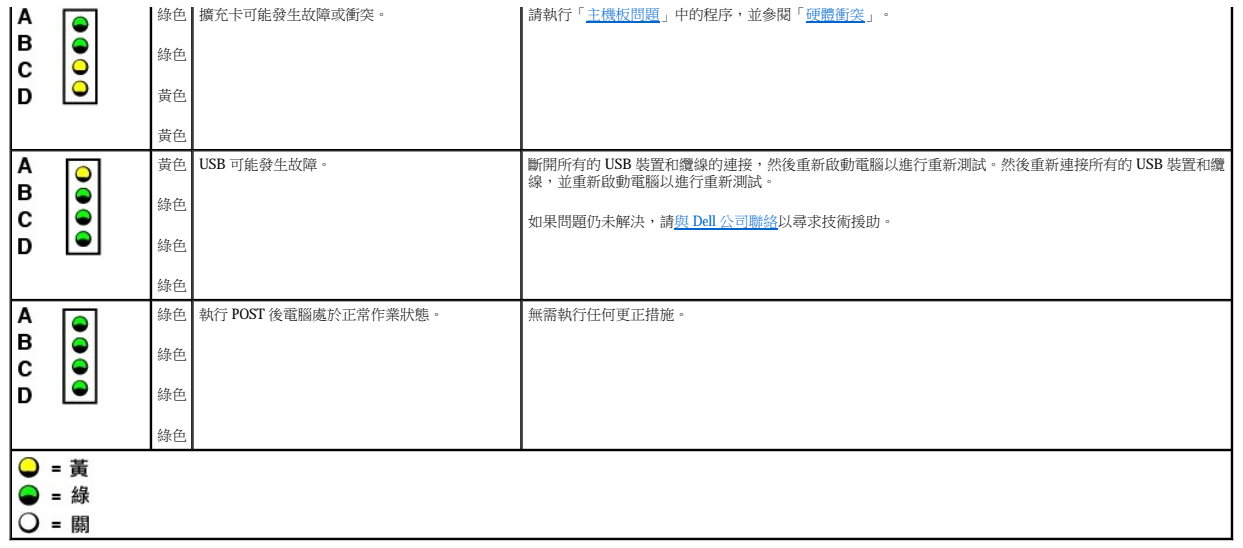

# **SNMP** 平台事件陷阱

電腦會產生 [SNMP](file:///C:/data/systems/ws340/tc/ug/1glossry.htm#1065261) [PET](file:///C:/data/systems/ws340/tc/ug/1glossry.htm#1049217) 訊息,這些訊息被傳送至網路管理軟體,通知網路管理員您的電腦上發生特定事件。

下表列出電腦產生的 SNMP 平台事件陷阱。

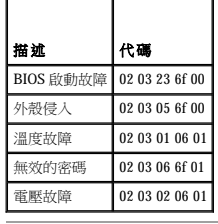

### 應用程式和裝置相容性 Dell Precision™ WorkStation 340 使用者指南

#### ● 程式相容性精靈

雖然 Windows XP 在設計時已考量與各種應用程式和硬體裝置的相容性,但某些舊的程式和裝置可能仍無法使用。請訪問 Microsoft Web 站台 **(www.microsoft.com)** 以瞭解與其相容的已知應用<br>程式和硬體裝置。在購買新歡體和裝置時,請選擇標記為與 Windows XP 相容的軟體和裝置。如果您在使用專為舊版 Windows 作業系統而設計的應用程式時遇到問題,則可使用 Windows XP 設<br>供的相容性模式 新資訊。

Windows XP 亦採用一項新的技術,專門解決在舊版作業系統中使用 Windows 應用程式有時會遇到的問題。這些應用程式在安裝時會以舊版的檔案取代某些 Windows 檔案的目前版本,因此可能<br>會導致新應用程式發生問題,因為新應用程式依賴於被取代的檔案。為消除此問題並提高作業系統的穩定性,Windows XP 會管理檔案的多個版本,並呼叫程式所需的正確版本。

**《 註:**如果您在執行安裝之後遇到有關作業系統或其他應用程式的問題,可以使用<u>系統還原</u>將電腦恢復至先前的穩定狀態。

### <span id="page-39-0"></span>程式相容性精靈

Windows XP 提供的程式相容性功能,用於解決在嘗試執行舊的應用程式時可能會遇到的某些問題。使用程式相容性精靈,您可以將某個程式組態為在類似 Windows 95、Windows 98/Me、裝有 Service Pack 5 的 Windows NT 4.0 或 Windows 2000 的環境中執行。

若要使用程式相容性精靈,請:

- 1. 單按開始按鈕,指向所有程式 —**>** 附屬應用程式,然後單按程式相容性精靈。
- 2. 當歡迎螢幕出現時,請單按下一步**>**。
- 3. 選擇使用相容設定來尋找要執行之程式的方法:從列示、可用 CD 中尋找或手動尋找。然後單按下一步**>**。
- 4. 選擇程式專用或在其中曾成功執行該程式的作業系統類型,然後單按下一步**>**。
- 5. 如有必要 (對於某些遊戲),請為程式選擇顯示設定。
- 6. 單按下一步**>**。
- 7. 若要測試程式的相容設定,請單按下一步**>**。

在您確定程式是否可以正確執行之後,請回到**程式相容性精霊**視窗。

- 8. 如果程式能正確執行,請選擇**是**,否則請選擇否,請嘗試其他相容性設定或否,我不要嘗試其他相容性設定,然後單按下一步>。
- 9. 選擇是以傳送有關您使用的設定及問題是否解決的資訊,或選擇否,然後單按下一步**>**。
- 10. 單按**完成**,關閉精靈。

# 機箱蓋

Dell Precision™ WorkStation 340 使用者指南

● 打開機箱蓋

● 合上機箱蓋

# <span id="page-40-0"></span>打開機箱蓋

■ 注意:執行此程序前,請參閱「<u>安全第一</u>」。

- **注意事項:**從電源插座拔下電腦的電源線後,請等待 10 到 20 秒鐘,然後再斷開裝置與電腦的連接。從主機板上卸下元件之前,請確認主機板上的待命電源指示燈已經熄滅。若要找<br>出此指示燈,請參閱「<u>[主機板元件](file:///C:/data/systems/ws340/tc/ug/inside.htm#1083117)</u>」中您電腦的圖解。
- 1. 關閉電腦和裝置,從電源插座中拔下電源線,並等待 10 到 20 秒鍾。
- 2. 如果您已在背面板的<u>掛鎖扣環</u>上安裝掛鎖,請將其卸下。
- 3. 如果您擁有迷你直立型電腦,請將電腦側面朝下放置。
- **么 註:**在小型桌上型電腦中,請<u>卸下腳架</u>,然後再打開機箱蓋。在迷你直立型電腦中,請先側放電腦,然後再打開機箱蓋。

 $\bigodot$  注意事項:如果電腦位於桌子邊緣,請勿打開機箱蓋。這樣可能會導致電腦傾斜並摔落到地面。確定放置電腦的桌面應留出至少 12 吋的空間,以便放置機箱蓋。

- 4. 按住兩個釋放按鈕,直到機箱蓋鬆脫並可以打開。
- 注意事項:慢慢地打開機箱蓋,確保沒有損壞任何纜線。

5. 抬起機箱蓋後部,將它朝電腦正面掀起。

#### 小型桌上型電腦

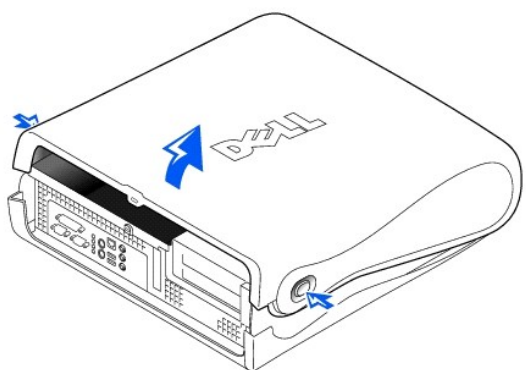

**注意事項:**為防止損壞迷你直立型電腦的主機板,請打開機箱蓋,並在 45 度角處卡住。然後從主機板上拔下抽取式媒體磁碟機資料纜線和/或硬碟機資料纜線,並且將機箱蓋打開至<br>90 度角。

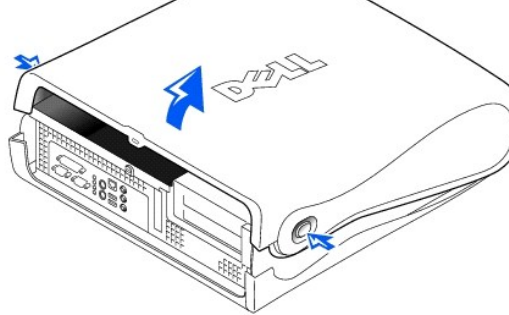

迷你直立型電腦

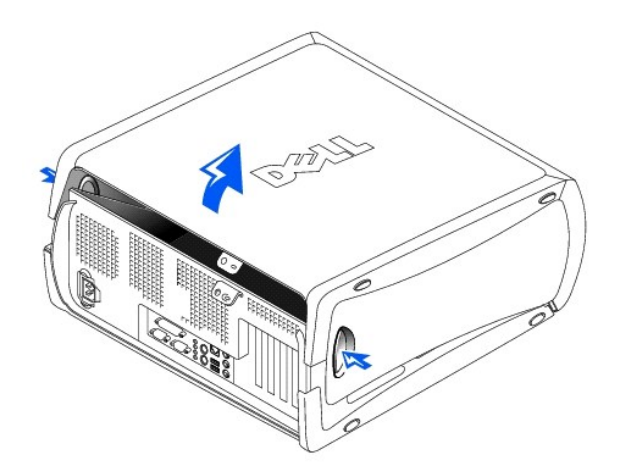

迷你直立型電腦 — 打開機箱蓋至 **45** 度角

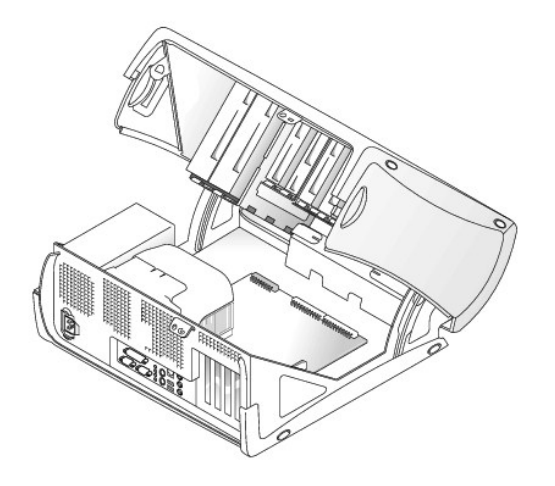

# <span id="page-41-0"></span>合上機箱蓋

- 1. 檢查所有纜線的連接狀況,尤其是在裝卸過程中可能會鬆動的地方。捲好纜線,以免妨礙機箱蓋合上。
- 2. 確定您未將任何工具或多餘的零件 (包括螺絲) 留在電腦內。
- 3. 在小型迷你直立型電腦中,請將機箱蓋關閉至 45 度角,並連接抽取式媒體磁碟機資料纜線和/或硬碟機纜線。
- 4. 朝電腦背面轉動機箱蓋並卡入到位,以合上機箱蓋。請確定釋放按鈕卡入到位。

## 小型桌上型電腦

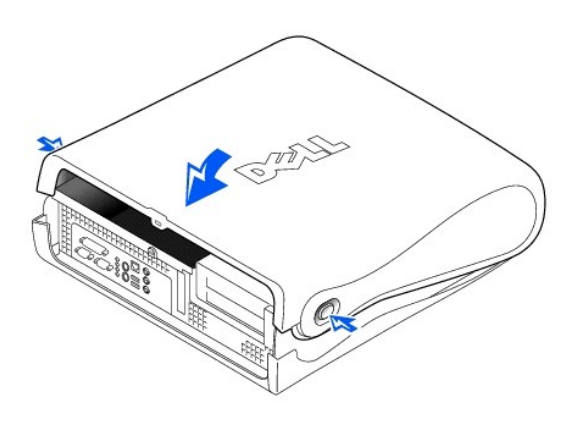

### 迷你直立型電腦

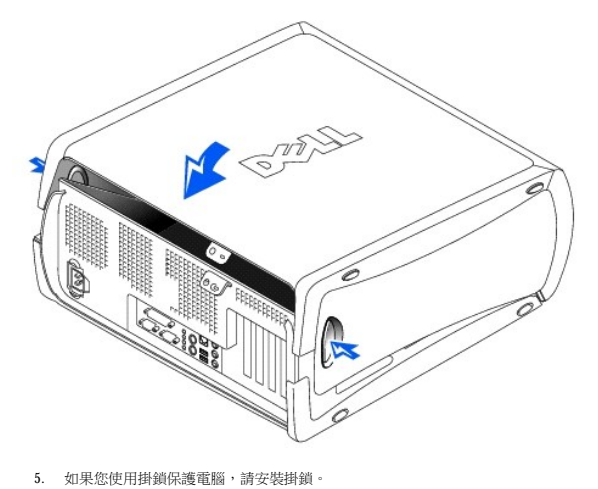

### **Dell** 診斷程式 Dell Precision™ 工作站 **340** 使用者指南

- 何時使用 Dell 診斷程式
- 啟動 Dell [診斷程式](#page-43-1)

### <span id="page-43-0"></span>何時使用 **Dell** 診斷程式

如果您的電腦出現故障,請在與 Dell 公司聯絡以尋求技術援助之前,先執行「<u>尋找解決方案</u>」中的檢查程序,並執行 Dell 診斷程式。 執行 Dell 診斷程式可以幫助您解決問題,而無需與 Dell 公<br>司聯絡。如果您確實需要與 Dell 公司聯絡,診斷程式的測試結果可以為 Dell 公司的服務和支援人員提供重要資訊。

Dell 診斷程式可讓您:

- l 對一個或所有裝置執行快速測試、廣泛測試或自訂測試
- l 依據所遇到的問題之徵兆來選擇測試程式
- l 選擇執行測試的次數
- l 顯示測試結果
- l 偵測到錯誤時暫停測試
- l 存取介紹測試程式和裝置的線上說明資訊
- l 接收通知您測試是否已成功完成的狀態訊息
- l 接收偵測到問題時的錯誤訊息

### <span id="page-43-1"></span>啟動 **Dell** 診斷程式

建議您在開始作業之前,先列印這些步驟。

**● 注意事項:**請僅使用 Dell 診斷程式來測試您的 Dell™ 電腦。在其他電腦上使用本程式會導致出現錯誤訊息。

[進入系統設定程式](file:///C:/data/systems/ws340/tc/ug/setup.htm#1100569),檢查電腦的組態資訊,並確定在系統設定程式中顯示有您要測試的裝置,並且該裝置已開啟。

[從硬碟機或](#page-43-2)者從驅動程式與公用程式 CD (亦稱為 **ResourceCD**) 啟動 Dell 診斷程式。

#### <span id="page-43-2"></span>從硬碟機啟動 **Dell** 診斷程式

- 1. 關閉並重新啟動電腦。
- 2. 當螢幕上顯示 DELL™ 徽標時,請立即按 <F12> 鍵。

么 註:如果您收到一條訊息,表明未找到診斷公用程式分割區,<u>請按照指示從**[驅動程式與公用程式](#page-43-3)** CD 執行 Dell 診斷程式</u>。

如果您等候已久,並且螢幕上已顯示 Microsoft® Windows® 徽標,請繼續等待,直至看到 Windows 桌面。然後透過**開始**選單關閉電腦,並再試一次。

- 3. 當螢幕上顯示啟動裝置清單時,請反白顯示 **Boot to Utility Partition (**啟動至公用程式分割區**)** 並按 <Enter> 鍵。
- 4. 當螢幕上顯示 Dell 診斷程式主選單時,請<u>選擇您要執行的測試程式</u>。

#### <span id="page-43-3"></span>從驅動程式與公用程式 **CD** 啟動 **Dell** 診斷程式

#### 1. 將驅動程式與公用程式 CD 插入 CD 光碟機。

- 2. 關閉並重新啟動電腦。
	- 當螢幕上顯示 DELL™ 徽標時,請立即按 <F12> 鍵。

如果您等候已久,並且螢幕上已顯示 Windows 徽標,請繼續等待,直至看到 Windows 桌面。然後透過**開始**選單關閉電腦,並再試一次。

**注 註:**此功能僅能對開機順序作一次變更。下次啟動時,電腦將依據系統設定程式中指定的裝置啟動。

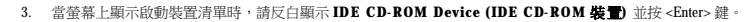

- 4. 從 CD 啟動選單中選擇 **IDE CD-ROM Device (IDE CD-ROM** 裝置**)** 選項。
- 5. 從螢幕上顯示的選單中選擇 **Boot from CD-ROM (**從 **CD-ROM** 啟動**)** 選項。
- 6. 鍵入 1 以啟動 ResourceCD 選單。
- 7. 鍵入 2 以啟動 Dell 診斷程式。
- 8. 從編號清單中選擇 **Run the 32 Bit Dell Diagnostics (**執行 **32** 位元 **Dell** 診斷程式**)**。如果列出多個版本,請選擇適用於您平台的版本。
- 9. 當螢幕上顯示 Dell 診斷程式主選單時,請選擇您要執行的測試程式。

# <span id="page-44-0"></span>**Dell** 診斷程式主選單

- 1. 系統載入 Dell 診斷程式並且顯示 **Main Menu (**主選單**)** 畫面後,請單按您需要的選項按鈕。
- 註:電腦的服務標籤號碼位於每一個測試程式畫面的頂部。

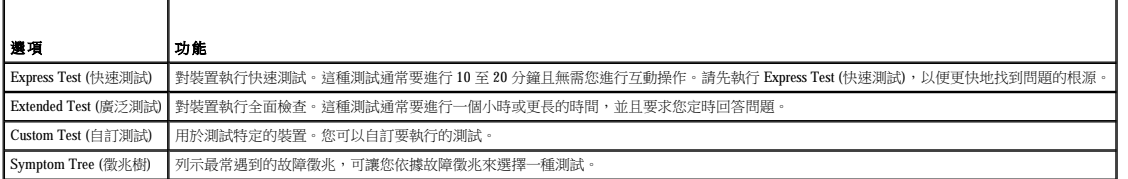

2. 如果在測試期間遇到問題,螢幕上會顯示錯誤代碼訊息以及問題的說明。請記下錯誤代碼和問題說明,並依螢幕指示操作。

如果您無法解決錯誤狀況,請<u>與 Dell [公司聯絡](file:///C:/data/systems/ws340/tc/ug/1gethelp.htm#1048214)</u>。

3. 如果您從 **Custom Test (**自訂測試**)** 或 **Symptom Tree (**徵兆樹**)** 選項執行測試,請單按以下表格中的適當標籤以獲得更多資訊。

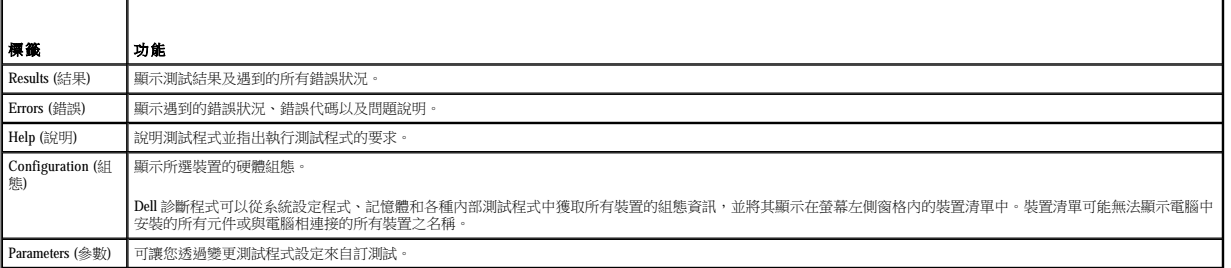

4. 如果您從**驅動程式與公用程式** CD 執行 Dell 診斷程式,請在完成測試後取出該 CD。

5. 關閉測試程式畫面,返回至 **Main Menu (**主選單**)** 畫面。若要結束 Dell 診斷程式並重新啟動電腦,請關閉 **Main Menu (**主選單**)** 畫面。

# 磁碟機

#### Dell Precision™ WorkStation 340 使用者指南

- 
- $\bullet$ [卸下和安裝軟式磁碟機 —](#page-47-0) 迷你直立型電腦 第一本の第一本の第一本の第一本の第一本の第一<u>[新增第二個硬碟機](#page-57-0)</u>
- 卸下和安裝 5.25 [吋抽取式媒體磁碟機 —](#page-48-0) 小型桌上型電腦 IDE 19 DE [磁碟機尋址](#page-57-1)
- 卸下和安裝 5.25 [吋抽取式媒體磁碟機 —](#page-50-0) 迷你直立型電腦 = キャンク = すい = すい = [連接磁碟機](#page-58-0)
- [卸下和安裝硬碟機 —](#page-52-0) 小型桌上型電腦
- [卸下和安裝軟式磁碟機 —](#page-45-0) 小型桌上型電腦 [卸下和安裝硬碟機 —](#page-55-0) 迷你直立型電腦
	-
	-
	-
- 注意:為避免觸電,請關閉電腦和所有裝置,從電源插座上拔下它們的電源線,等待至少 5 秒鐘,然後再打開機箱蓋 另外,在安裝磁碟機之前,請參閱「<u>安全第一</u>」<br>中的其他預防措施。

 $\bigodot$  注意事項: 為防止 [ESD](file:///C:/data/systems/ws340/tc/ug/1glossry.htm#1038631) 可能對磁碟機造成的損壞,請觸摸電腦背面未上漆的金屬表面,以導去身體上的靜電。

#### 1. 打開磁碟機的包裝並準備進行安裝。

請查閱磁碟機隨附的說明文件,以確認該磁碟機已組態為適用於您的電腦。在必要時,您可以變更設定值以配合您的組態。

2. 如果您安裝的是 [EIDE](file:///C:/data/systems/ws340/tc/ug/1glossry.htm#1063661) 磁碟機,請將其組態為 cable select (纜線選擇) 設定。

通常,視磁碟機而定,您可以透過設定跳線或切換開關將磁碟機組態為 cable select (纜線選擇)。若要獲得有關組態 cable select (纜線選擇)設定的說明,請參閱磁碟機隨附的說明文件。

## <span id="page-45-0"></span>卸下和安裝軟式磁碟機 — 小型桌上型電腦

#### 1. [打開機箱蓋。](file:///C:/data/systems/ws340/tc/ug/cover.htm#1133470)

2. 如果磁碟機已安裝在支架上,而您要更換它,請務必在卸下磁碟機和托架組件之前,拔下磁碟機背面的電源線和軟式磁碟機纜線。

### 拔下軟式磁碟機纜線

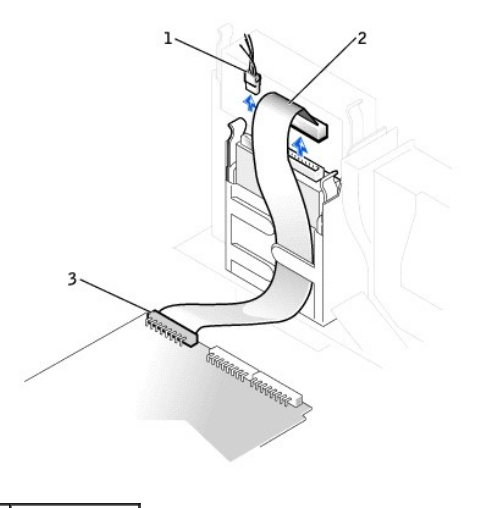

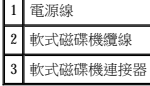

- 3. 向內按磁碟機支架兩側的兩個彈片,使托架脫離底架。
- 4. 向上滑動托架,將其從底架中取出。

#### 卸下軟式磁碟機

### 連接軟式磁碟機纜線

- 9. <u>合上機箱蓋</u>,將電腦和裝置重新連接至它們的電源插座,然後將其開啟。
- 8. 將電源線和軟式磁碟機纜線連接至磁碟機上的連接器。

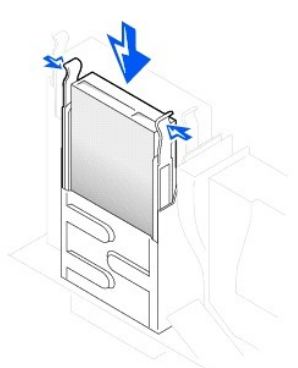

#### 安裝軟式磁碟機

- 7. 若要在底架中重新安裝 3.5 吋軟式磁碟機和托架組件,請輕輕地將托架滑入到位,直到彈片穩固地卡入到位。
- 6. 若要將托架連接至新的磁碟機,請先對齊磁碟機和滑軌上的螺絲孔,然後將四顆螺絲全部旋緊。

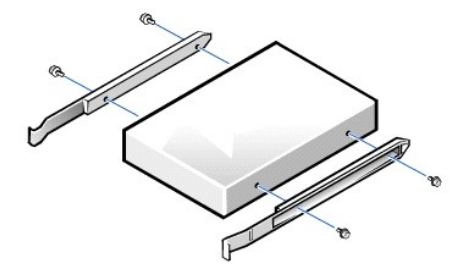

#### 卸下與裝回磁碟機滑軌托架

5. 如果更換磁碟機沒有與托架滑軌連接,請卸下將每個滑軌固定在磁碟機上的兩顆螺絲,以便從舊的磁碟機上卸下滑軌。

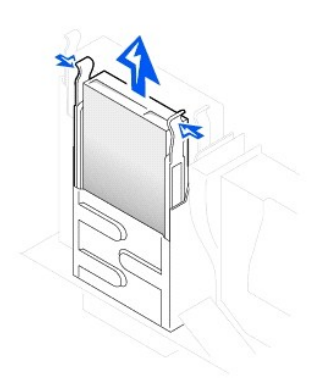

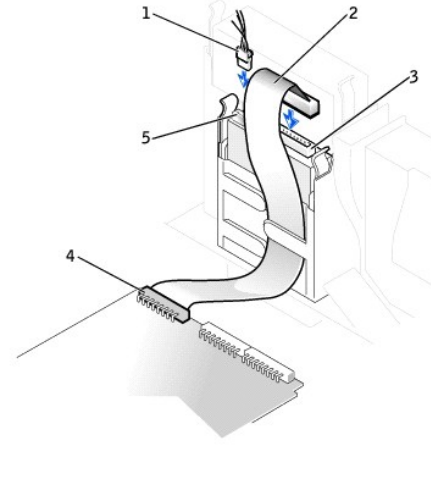

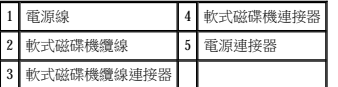

# <span id="page-47-0"></span>卸下和安裝軟式磁碟機 — 迷你直立型電腦

### 1. [打開機箱蓋。](file:///C:/data/systems/ws340/tc/ug/cover.htm#1133470)

- 2. 從磁碟機上拔下電源線和軟式磁碟機資料纜線。
- 3. 向內按磁碟機支架兩側的兩個彈片,使托架脫離底架。
- 4. 向上滑動磁碟機,將其從電腦中取出。

### 卸下軟式磁碟機

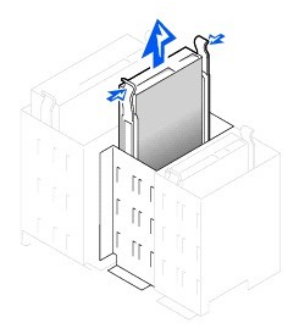

- 5. 如果更換磁碟機沒有與托架滑軌連接,請卸下將每個滑軌固定在磁碟機上的兩顆螺絲,以便從舊的磁碟機上卸下滑軌。
- 6. 若要將托架連接至新的磁碟機,請先對齊磁碟機和托架滑軌上的螺絲孔,然後將四顆螺絲全部旋緊。

### 卸下與裝回磁碟機滑軌托架

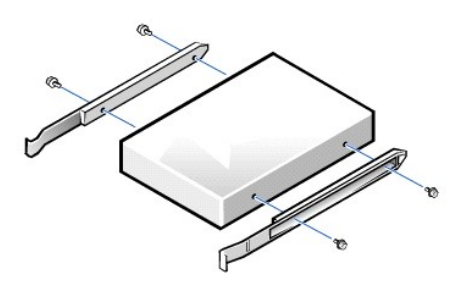

- 7. 輕輕將磁碟機滑入到位,直到彈片穩固地卡入到位。
- 8. 將軟式磁碟機資料纜線連接至軟式磁碟機的背面。
- 9. 將電源線連接至軟式磁碟機上的電源輸入連接器。
- 10. [合上機箱蓋,](file:///C:/data/systems/ws340/tc/ug/cover.htm#1151812)將電腦和裝置重新連接至它們的電源插座,然後將其開啟。

#### 連接軟式磁碟機纜線

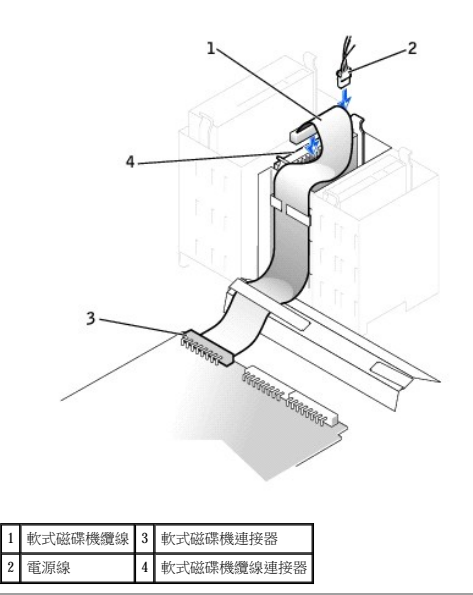

# <span id="page-48-0"></span>卸下和安裝 **5.25** 吋抽取式媒體磁碟機 — 小型桌上型電腦

- 1. [打開機箱蓋。](file:///C:/data/systems/ws340/tc/ug/cover.htm#1133470)
- 2. 拔下磁碟機的抽取式媒體磁碟機資料纜線。
- 3. 拔下磁碟機的電源線和音效纜線。

### 拔下抽取式媒體磁碟機纜線

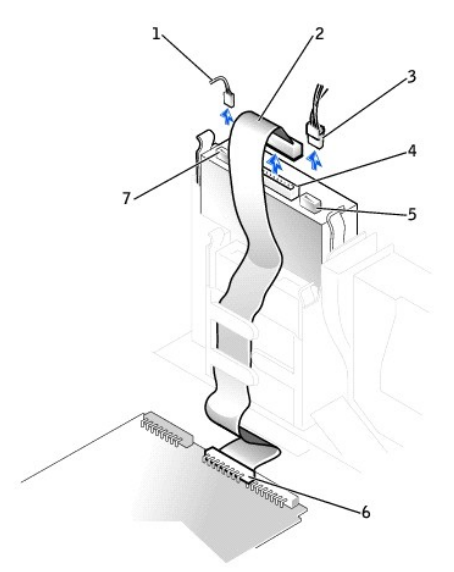

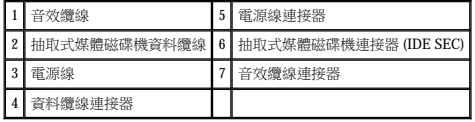

4. 向內按壓磁碟機支架兩側的兩個彈片,使磁碟機脫離電腦。

5. 向上滑動磁碟機,將其從電腦中取出。

#### 連接抽取式媒體磁碟機纜線

如果您的電腦隨附 [EIDE](file:///C:/data/systems/ws340/tc/ug/1glossry.htm#1063661) [CD](file:///C:/data/systems/ws340/tc/ug/1glossry.htm#1047969) 光碟機,請使用現有介面纜線上的備用連接器。或者,您也可以使用磁碟機套件中提供的 IDE 介面纜線。

- 12. 將相應的介面纜線連接至磁碟機背面的介面連接器。
- 11. 將電源線連接至磁碟機背面的電源輸入連接器。

<mark>◇ 註:</mark>如果兩個擴充卡嘗試使用相同的資源 (記憶體、I/O 位址以及 IRQ),或許會發生問題。為避免此類衝突,請參閱「<u>岔斷分配衝突</u>」以及插卡隨附的說明文件, 以獲得更多資訊。

- 10. 如果您要安裝本身具有控制卡的磁碟機,請將該控制卡安裝到擴充槽中。
- 9. 若要在底架中重新安裝抽取式媒體磁碟機和托架組件,請輕輕地將托架滑入到位,直到彈片牢固地卡入定位。

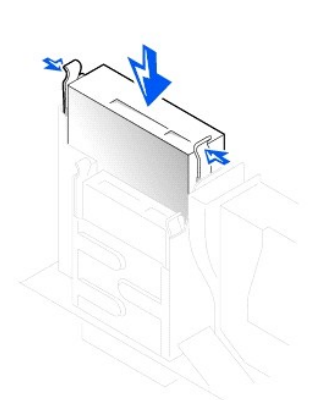

#### 安裝抽取式媒體磁碟機

- 8. 如果您要安裝新的磁碟機,請將它與連接至機箱蓋內側的一組滑軌連接。
- 7. 若要將滑軌連接至新的磁碟機,請先對齊磁碟機和滑軌上的螺絲孔,然後將四顆螺絲全部旋緊。
- 6. 如果更換磁碟機沒有與托架滑軌連接,請卸下將每個滑軌固定在磁碟機上的兩顆螺絲,以便從舊的磁碟機上卸下滑軌。

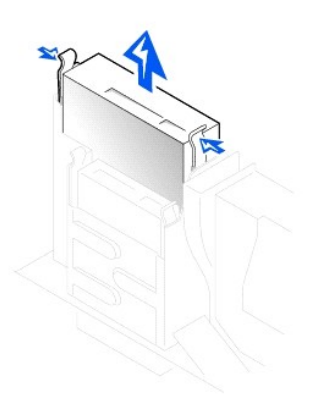

#### 卸下抽取式媒體磁碟機

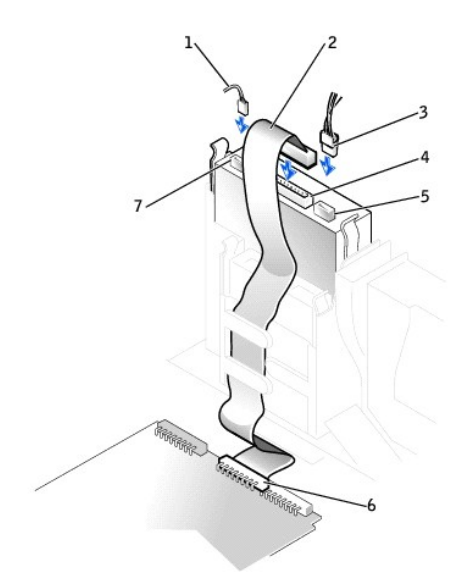

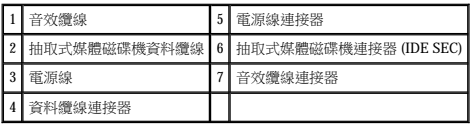

- 13. 依磁碟機的類型而定,將介面纜線連接至主機板或控制卡。
	- l 對於 CD 光碟機,請將介面纜線的另一端連接至主機板上標有「IDE SEC」的介面連接器。
	- l 對於本身配有控制卡的磁碟機,請將介面纜線的另一端連接至控制卡。
- 14. 檢查所有纜線的連接狀況,並捲好纜線,以便使風扇和散熱通風孔的空氣流通。
- 15. 如果抽取式媒體磁碟機支架之前是空的,請從前面板中卸下<u>[前面板插件](file:///C:/data/systems/ws340/tc/ug/inserts.htm#1151395)</u>。
- 16. [合上機箱蓋,](file:///C:/data/systems/ws340/tc/ug/cover.htm#1151812)將電腦和裝置重新連接至它們的電源插座,然後將其開啟。
- 17. 更新組態資訊。
- 18. 執行 Dell [診斷程式以](file:///C:/data/systems/ws340/tc/ug/diags.htm#1157658)確認電腦運作正常。

### <span id="page-50-0"></span>卸下和安裝 **5.25** 吋抽取式媒體磁碟機 — 迷你直立型電腦

如果您要更換抽取式媒體磁碟機和托架組件,請按照以下指示執行。如果您要安裝沒有與托架滑軌連接的新磁碟機,請將它與連接至機箱蓋內側的一組滑軌連接。

**《《注:**如果迷你直立型電腦中的托架沒有螺絲,請與 Dell 公司聯絡。請參閱「<u>獲得幫助</u>」,以獲得有關與 Dell 公司聯絡的資訊。

#### 1. [打開機箱蓋。](file:///C:/data/systems/ws340/tc/ug/cover.htm#1133470)

- 2. 拔下抽取式媒體磁碟機上的抽取式媒體磁碟機資料纜線。
- 3. 拔下抽取式媒體磁碟機上的抽取式媒體磁碟機電源線和音效纜線。
- 4. 向內按壓磁碟機支架兩側的兩個彈片,使磁碟機脫離電腦。

#### 卸下抽取式媒體磁碟機

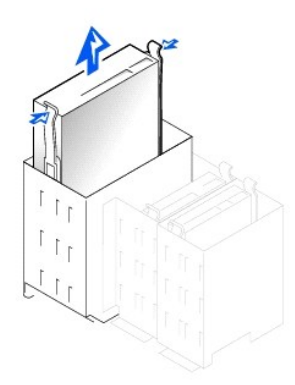

- 5. 向上滑動磁碟機,將其從電腦中取出。
- 6. 如果更換磁碟機沒有與托架滑軌連接,請卸下將每個滑軌固定在磁碟機上的兩顆螺絲,以便從舊的磁碟機上卸下滑軌。

#### 卸下與裝回磁碟機托架滑軌

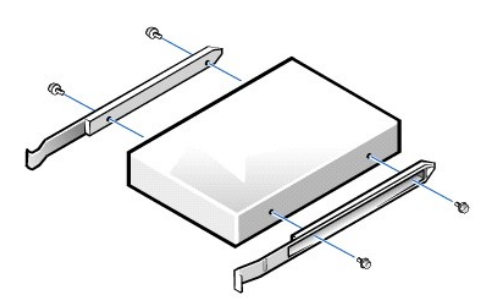

- 7. 若要將托架連接至新的磁碟機,請先對齊磁碟機和托架滑軌上的螺絲孔,然後將四顆螺絲全部旋緊。
- 8. 若要在電腦中重新安裝抽取式媒體磁碟機和托架組件,請輕輕地將磁碟機滑入到位,直到彈片穩固地卡入到位。
- 9. 如果您要安裝本身具有控制卡的磁碟機,請將該控制卡安裝到擴充槽中。
- <mark>◇</mark> 註:如果兩個擴充卡嘗試使用相同的資源 (記憶體、I/O 位址以及 IRQ),或許會發生問題。為避免此類衝突,請參閱「<u>岔斷分配衝突</u>」以及插卡隨附的說明文件,以獲得更多資訊。
- 
- 10. 將抽取式媒體磁碟機電源線和音效纜線連接至抽取式媒體磁碟機。
- 11. 將抽取式媒體磁碟機資料纜線連接至抽取式媒體磁碟機。

如果您的電腦隨附 IDE CD 光碟機,請使用現有介面纜線上的備用連接器。或者,您也可以使用磁碟機套件中提供的 IDE 介面纜線。

12. 如果抽取式媒體磁碟機支架之前是空的,請從前面板中卸下<u>[前面板插件](file:///C:/data/systems/ws340/tc/ug/inserts.htm#1151395)</u>。

#### 連接抽取式媒體磁碟機纜線

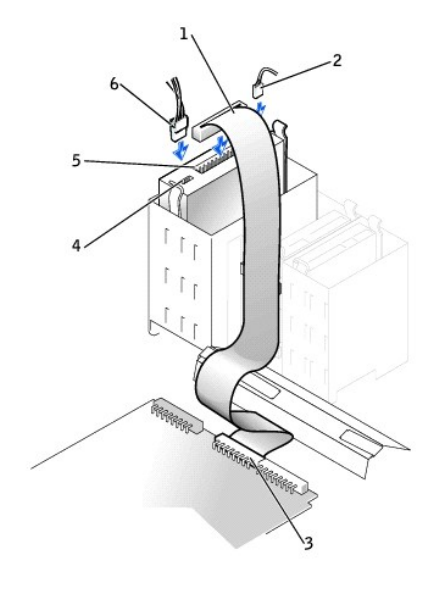

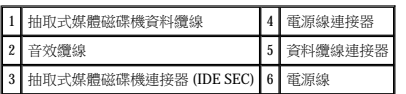

註:如果要安裝第二個抽取式媒體磁碟機,請勿將纜線穿過軟式磁碟機支架側面的塑膠夾。

13. [合上機箱蓋。](file:///C:/data/systems/ws340/tc/ug/cover.htm#1151812)

# <span id="page-52-0"></span>卸下和安裝硬碟機 — 小型桌上型電腦

# 注意:為避免觸電,請關閉電腦及所有裝置,從電源插座上拔下它們的電源線,等待至少 5 秒鐘,然後再打開機箱蓋 • 另外,在安裝磁碟機之前,請參閱「<u>安全第一</u>」<br>中的其他預防措施 •

1. 如果您要更換硬碟機,而硬碟機內有您要保留的資料,請務必備份您的檔案,然後執行以下程序。

● 注意事項:請觸摸電腦背面未上漆的金屬表面,以導去您身上的靜電。

● 注意事項:打開磁碟機包裝時,請勿將它放在堅硬的表面上,因為這樣可能會損壞磁碟機。您應該把它放置在有足夠彈性的表面上 (如泡沫墊)。

2. 打開磁碟機的包裝,並準備進行安裝。

請查閱磁碟機的說明文件,以確認該磁碟機的組態適合您的電腦。

- 3. [打開機箱蓋。](file:///C:/data/systems/ws340/tc/ug/cover.htm#1133470)
- 4. 若要卸下覆蓋硬碟機的塑膠護罩,請按下位於護罩頂端的齒狀彈片,然後提起護罩。

#### 卸下硬碟機護罩和硬碟機

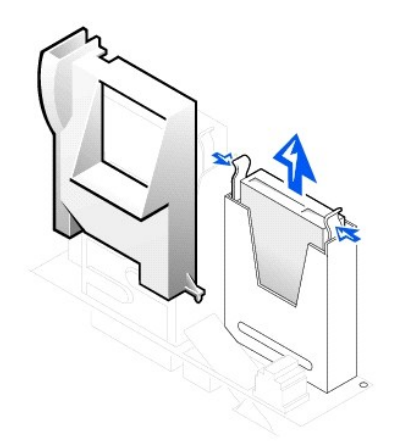

5. 拔下硬碟機的電源線和硬碟機資料纜線。

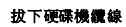

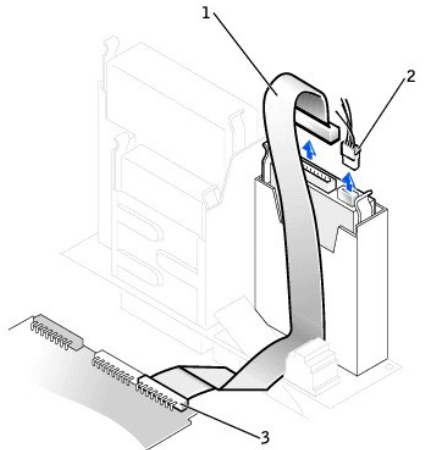

a. 如果磁碟機托架中已安裝硬碟機,請拔下硬碟機的電源線和介面纜線。

7. 如果更換磁碟機沒有與托架滑軌連接,請卸下將每個滑軌固定在磁碟機上的兩顆螺絲,以便從舊的磁碟機上卸下滑軌。

b. 向內按托架兩側的彈片,向上滑動托架並取出。

6. 從底架中卸下磁碟機托架。

1 硬碟機資料纜線 2 電源線

3 硬碟機連接器 (IDE PRI)

卸下與裝回磁碟機托架滑軌

# 8. 若要將托架滑軌連接至新的硬碟機,請對齊磁碟機與托架的四個螺絲孔,然後插入升級套件隨附的螺絲並旋緊。

9. 若要在底架中重新安裝硬碟機托架,請輕輕地將托架滑入到位,直到您聽到它穩固卡入時發出的聲音。

### 安裝硬碟機

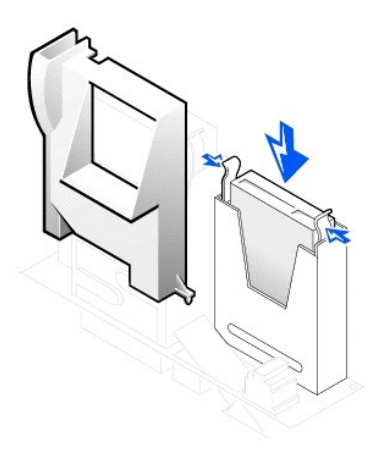

 $\bigodot$  注意事項:您必須使 IDE 纜線上的帶色邊線正對著磁碟機介面連接器上的插腳 1,以免損壞電腦。

10. 將電源線連接至磁碟機上的電源連接器,並將硬碟機資料纜線連接至硬碟機。

檢查所有的連接器,確定連線正確且穩固安插。

#### 連接硬碟機纜線

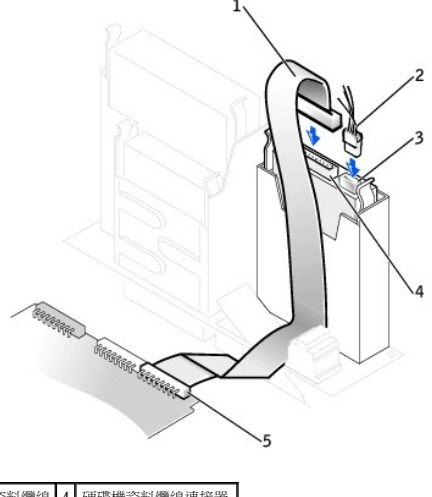

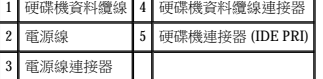

- 11. 如果硬碟機纜線的另一端尚未連接至主機板上的 IDE PRI 連接器,請連接。
- 12. 若要裝回蓋住磁碟機的塑膠護罩,請將底部的兩個彈片插入底架的孔中並將頂端卡入到位。
- 13. [合上機箱蓋,](file:///C:/data/systems/ws340/tc/ug/cover.htm#1151812)將電腦和裝置重新連接至它們的電源插座,然後將其開啟。
- 14. 如果您剛安裝的磁碟機為主磁碟機,請將開機磁片插入 A 磁碟機。
- 15. 開啟電腦電源。
- 16. [進入系統設定程式](file:///C:/data/systems/ws340/tc/ug/setup.htm#1100569),更新相應的 **Primary Drive (**主磁碟機**)** 選項 (**0** 或 **1**)。

請參閱「<u>系統設定程式</u>」,以獲得有關系統設定的完整資訊。

- 17. 重設外殼侵入偵測器。
- 18. 重新啟動電腦。
- 19. 在繼續進行下一步驟之前,請先對電腦的硬碟機分區並製作邏輯格式。

若要獲得有關分區和格式化的說明,請參閱作業系統隨附的說明文件。

20. 透過執行 Dell 診斷程式來測試硬碟機。

請參閱「解決問題」,以獲得完整資訊。

21. 如果您方才安裝的磁碟機為主磁碟機,請將作業系統安裝在硬碟機上。 若要獲得有關說明,請參閱作業系統隨附的說明文件。

# <span id="page-55-0"></span>卸下和安裝硬碟機 — 迷你直立型電腦

1. 如果您要更換硬碟機,而硬碟機內有您要保留的資料,請務必備份您的檔案,然後執行以下程序。

如果您要安裝第二個硬碟機,請參閱「<u>新增第二個硬碟機</u>」。

● 注意事項:請觸摸底架背面未上漆的金屬表面,以導去您身上的靜電。

○ 注意事項:打開磁碟機包裝時,請勿將它放在堅硬的表面上,因為這樣可能會損壞磁碟機。而應該把它放置在一個有足夠褥墊的表面上 (如泡沫墊)。

- 2. 打開磁碟機的包裝,並準備進行安裝。
- 3. 請查閱磁碟機的說明文件,以確認該磁碟機已組態為適用於您的電腦。
- 4. [打開機箱蓋。](file:///C:/data/systems/ws340/tc/ug/cover.htm#1133470)

卸下硬碟機

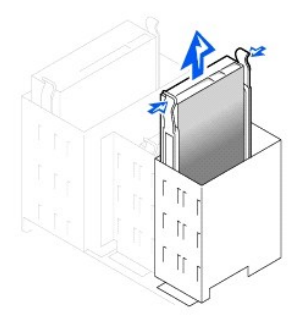

5. 拔下硬碟機的電源線和資料纜線。

拔下硬碟機纜線

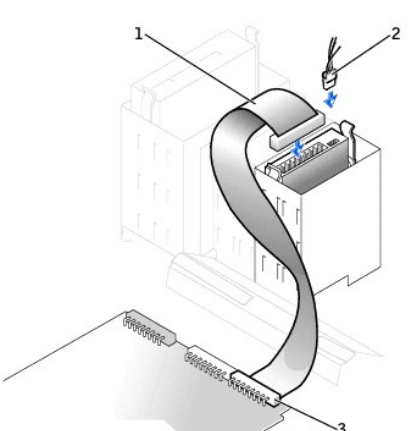

6. 向內按托架兩側的彈片,向上滑動托架並取出。

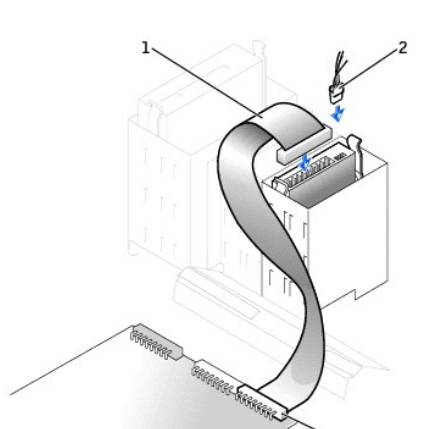

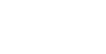

1 硬碟機資料纜線 2 電源線 3 硬碟機連接器 (IDE PRI)

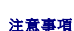

7. 如果更換磁碟機沒有與托架滑軌連接,請卸下將每個滑軌固定在磁碟機上的兩顆螺絲,以便從舊的磁碟機上卸下滑軌。 ◯ 注意事項:為避免 ESD 對磁碟機可能造成的損壞,請觸摸底架背面未上漆的金屬表面,以導去您身上的靜電。

**← 注意事項:**打開磁碟機包裝時,請勿將它放在堅硬的表面上,因為這樣可能會損壞磁碟機。而應該把它放置在一個有足夠褥墊的表面上 (如泡沫墊)。

- 8. 如有必要,請對齊磁碟機和托架的四個螺絲孔,然後將升級套件隨附的螺絲插人並轉緊,以將托架滑軌連接至新的硬碟機。
- 9. 若要在底架中重新安裝硬碟機托架,請輕輕將托架滑入到位,直到您聽到它穩固卡入時發出的聲音。

#### 裝回硬碟機

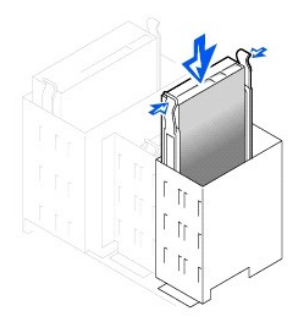

10. 將電源線連接至磁碟機背面的電源連接器,並將硬碟機資料纜線連接至硬碟機上的連接器。

### 連接硬碟機纜線

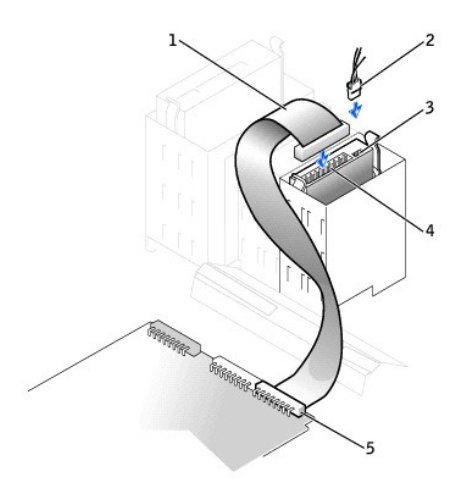

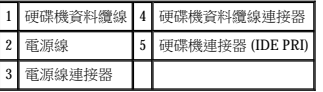

11. 檢查所有的連接器,確定連線正確且穩固就位。

**← 注意事項:**為避免損壞電腦,您必須將 IDE 介面纜線上的帶色邊線正對著磁碟機介面連接器上的插腳 1 和主機板上的 IDE 介面連接器 (標有 IDE PRI)。

- 12. 如果 IDE 纜線的另一端尚未連接至主機板上的 IDE1 連接器,請連接。
- 13. 合上機箱蓋。
- 14. 如果您方才安裝的磁碟機為主磁碟機,請將開機系統磁片插入軟式磁碟機。
- 15. 開啟電腦電源。
- 16. 進入系統設定程式,更新相應的 Primary Drive (主磁碟機) 選項 (0 或 1)。

請參閱「<u>系統設定</u>」,以獲得有關系統設定的完整資訊。

- 17. 重設外殼侵入偵測器。
- 18. 重新啟動電腦。
- 19. 在繼續進行下一步驟之前,請先對電腦的硬碟機分區並製作邏輯格式。

若要獲得有關分區和格式化的說明,請參閱作業系統隨附的說明文件。

20. 透過執行 Dell 診斷程式來測試硬碟機。

請參閱「<u>尋找解決方案</u>」,以獲得完整資訊。

21. 如果您安裝的磁碟機為主磁碟機,請將作業系統安裝在硬碟機上。

若要獲得有關說明,請參閱作業系統隨附的說明文件。

# <span id="page-57-0"></span>新增第二個硬碟機

● 注意事項:請觸摸底架背面未上漆的金屬表面,以導去您身上的靜電。

**△ 注意事項:**打開磁碟機包裝時,請勿將它放在堅硬的表面上,因為這樣可能會損壞磁碟機。而應該把它放置在一個有足夠褥墊的表面上 (如泡沫墊)。

- 1. 打開磁碟機的包裝,並準備進行安裝。
- 2. 請查閱磁碟機的說明文件,以確認該磁碟機已組態為適用於您的電腦。
- 3. [打開機箱蓋。](file:///C:/data/systems/ws340/tc/ug/cover.htm#1133470)
- 4. 卸下硬碟機支架中的兩個綠色的塑膠滑軌。

這兩個滑軌並未用螺絲連接至硬碟機支架內部。若要卸下滑軌,請輕輕向上將滑軌拉出支架。

5. 使用連接在滑軌上的兩顆螺絲將滑軌連接至硬碟機。

確定滑軌彈片位於硬碟機背面。

● 注意事項:在將綠色磁碟機滑軌從硬碟機固定框架內取出之前,請勿將磁碟機安裝在下部的硬碟機支架中。

- 6. 從上部的支架中卸下主硬碟機,並將其安裝在下部的支架中。
	- a. 從主硬碟機背面拔下電源線和資料纜線。
	- b. 向內按兩個綠色的滑軌彈片,將主硬碟機拉出上部的支架。
	- c. 輕輕地將主硬碟機滑入到下部的支架中,直至您聽到卡嗒聲。
	- d. 重新將電源線和資料纜線連接至硬碟機背面。
- 7. 輕輕地將新硬碟機滑入到上部的支架中,直至您聽到卡嗒聲。

#### 已安裝的第二個硬碟機

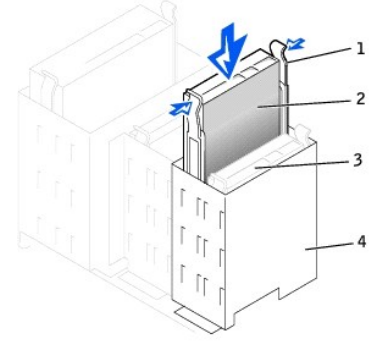

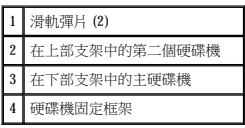

□ 注意事項:將纜線的帶色邊線正對著磁碟機的插腳 1。

8. 找到磁碟機纜線 (連接至主硬碟機) 上的另一個連接器,並將其連接至第二個硬碟機。 若要獲得更多資訊,請參閱「IDE [磁碟機尋址」](#page-57-1)。

### <span id="page-57-1"></span>**IDE** 磁碟機尋址

所有 IDE 裝置均要求組態 cable select (纜線選擇) 設定,這樣可根據裝置在介面纜線上的位置指定裝置的主、從狀態。通常,視磁碟機而定,您可以透過設定跳線或切換開關將磁碟機組態為 cable select (纜線選擇)。請參閱升級套件中的磁碟機說明文件,以獲得有關如何將裝置組態為 cable select (纜線選擇) 設定的資訊。如果您將兩個 IDE 裝置同時連接至單一 IDE 介面纜線,並將它<br>們組態為 cable select (纜線選擇) 設定,則連接至介面纜線末端連接器上的裝置為主裝置或啟動裝置 (drive 0);連接至介面纜線中間連接器上的裝置則是從屬裝置 (drive 1)。 主機板上有兩個 IDE 介面連接器,因此您的電腦最多可支援兩個 IDE 裝置。IDE 硬碟機應連接至標有「IDE PRI」的 IDE 介面連接器。(抽取式媒體磁碟機則應連接至標有「IDE SEC」的 IDE 介 面連接器。)

## <span id="page-58-0"></span>連接磁碟機

在安裝磁碟機時,請將兩條纜線 (一條直流電源線和一條介面纜線) 連接到磁碟機的背面。您的磁碟機電源輸入連接器 (用以連接直流電源線) 類似於以下連接器。

#### 電源線連接器

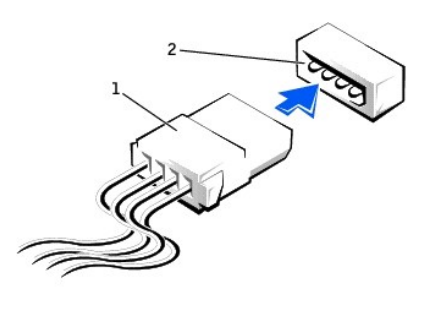

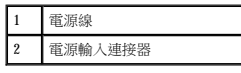

磁碟機的介面連接器為插卡邊緣連接器或接頭連接器,如下圖所示。

#### 磁碟機介面連接器

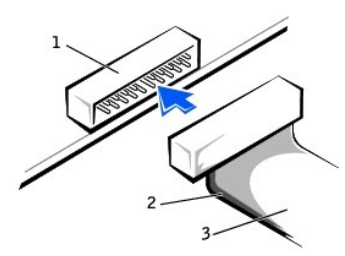

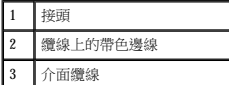

將介面纜線接到磁碟機時,請務必使纜線上的帶色邊線正對著磁碟機介面連接器的插腳 1。若要找出磁碟機介面連接器插腳 1 的位置,請參閱磁碟機隨附的說明文件。

從主機板上拔下介面纜線之前,請記得按下纜線連接器上的鎖定彈片。將介面纜線連接至主機板時,請確定鎖定彈片卡入到位,以便使纜線穩固地接到主機板上的連接器上。

大部份介面連接器備有鎖定式的設計以保證接插正確;也就是說,若連接器上有一個槽口或缺少一根插腳,則另一個連接器上就會有恰好能與它接合的彈片或實心插孔。這種鎖定式連接器能<br>確保纜線上的插腳 1 (在纜線一側以帶色邊線表示) 插入連接器的插腳 1。主機板或插卡連接器上的插腳 1 一端通常會以絲網電路印製法在主機板或插卡上直接印上「1」作為標識。

**注意事項:**在您連接介面纜線時,請勿反接介面纜線 (請僅將帶色邊線一端連至連接器的插腳 1)。反接纜線會影響磁碟機的正常作業,而且可能會損壞控制器或磁碟機,或同時損壞兩<br>者。

### 人體工學操作習慣 Dell Precision™ WorkStation 340 使用者指南

▲ 注意:不正確或長時間使用鍵盤可能會導致傷害。 ▲ 注意:長時間注視顧示器螢幕可能會導致眼睛疲勞。

在安裝和使用您的電腦系統時,為了能更舒適地使用及獲得更高的效率,請注意以下的人體工學規範:

- l 將顯示器和鍵盤擺在您工作時座位的正前方。您可以使用專用的電腦架 (從 Dell 和其他地方購買),以幫助您將鍵盤擺放在正確的位置上。
- 1 調整顯示器的位置,讓它與眼睛保持舒適的檢視距離 (通常為 510 至 610 [mm](file:///C:/data/systems/ws340/tc/ug/1glossry.htm#1049916) [20 至 24 吋])。
- l 當您坐在顯示器前面時,確定螢幕與您的眼睛等高或稍低。
- l 調整顯示器的角度、對比度與亮度設定,以及您周圍的照明裝置與光線 (如頂燈、桌燈以及附近窗口的窗簾或百葉窗),使顯示器螢幕的反射及閃爍減至最低。
- l 坐在能提供較好的背部支撐的椅子上。
- l 使用鍵盤或滑鼠時,讓前臂與手腕保持在自然舒適的水平位置。
- l 使用鍵盤或滑鼠時,要留出供手部休息的空間。
- l 使上臂自然垂於身體兩側。
- l 坐直,雙腳放在地板上並保持大腿水平。
- 1 坐在椅子上時,請務必讓雙腿的重量落在腳上而不是座位的前緣。如有必要,請調整椅子的高度或使用腳墊,以保持正確的坐姿。
- 1 經常改變您的作業活動,並且妥善安排您的工作,避免長時間不停地打字。停止打字時,多做一些雙手並用的事情。

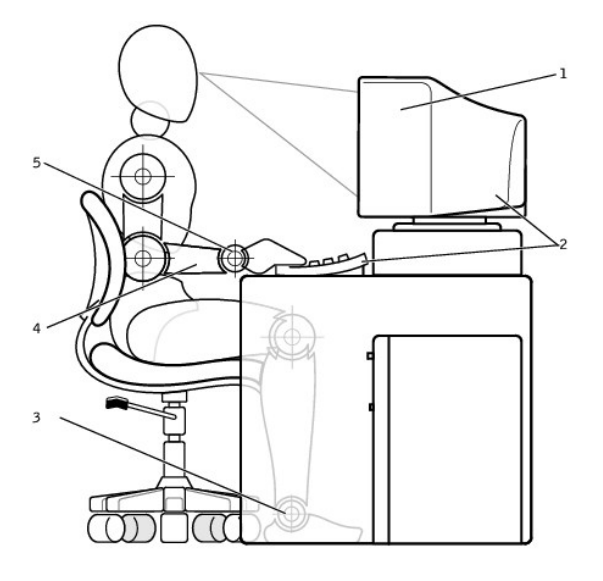

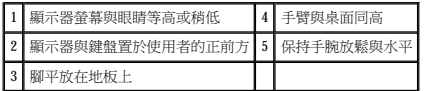

## 防止靜電損害 Dell Precision™ Workstation 340 使用者指南

靜電會損壞主機內部的精密元件。為防止靜電損壞,請在接觸主機的電子元件 (如微處理器) 之前,先導去您身上的靜電。您可以觸摸電腦底架上未上漆的金屬表面,以導去您身體上的靜電。

您在進行主機內部操作時,須經常觸摸電腦底架上未上漆的金屬表面,以導去您身體上可能累積的靜電。

您還可以採取以下步驟來防止 [ESD](file:///C:/data/systems/ws340/tc/ug/1glossry.htm#1038631) 造成的損壞:

- l 打開靜電敏感元件的運送紙箱時,在您準備好將它安裝到主機內之前,請不要將元件從防靜電的包裝材料中取出。在打開防靜電的包裝之前,請務必導去您身上的靜電。
- l 運送敏感元件時,首先應將它放入防靜電的容器或包裝內。
- l 請在無靜電的工作區域處理所有的敏感元件。如有可能,請使用防靜電地板墊和工作台墊。

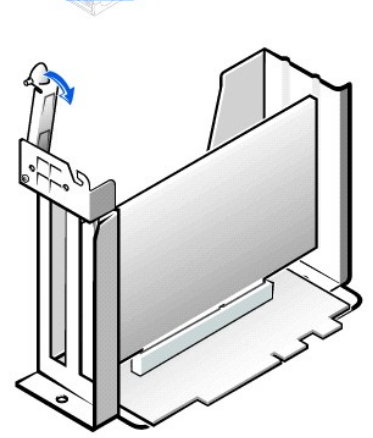

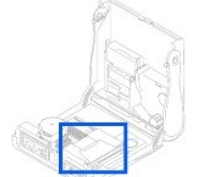

### 小型桌上型電腦

註:AGP 擴充槽僅支援訊號傳送電壓為 1.5 V 的插卡。

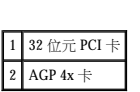

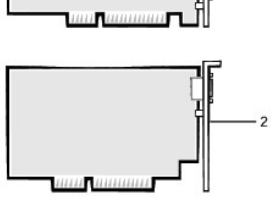

# 擴充卡類型

[回到目錄頁](file:///C:/data/systems/ws340/tc/ug/index.htm) 擴充卡

  [安裝擴充卡](#page-62-0)  [卸下擴充卡](#page-65-0) ● 安裝 AGP [圖形卡](#page-65-1)  $\bullet$  卸下 AGP  $\dagger$ 

<mark>么 註:為符合 PC99 Workstation</mark> 的要求,您的 Dell™ 電腦不支援 <u>[ISA](file:///C:/data/systems/ws340/tc/ug/1glossry.htm#1038700)</u> 擴充卡。這種工業標準基於易用性考量。

- 1 可安裝一個 32 位元的 [AGP](file:///C:/data/systems/ws340/tc/ug/1glossry.htm#1053152) 卡。擴充槽支援在 1.5 [V](file:///C:/data/systems/ws340/tc/ug/1glossry.htm#1039037) 下作業的 AGP 4x (小型桌上型電腦的初型卡)。
- l 在迷你直立型電腦中,最多可安裝四個 32 位元、33 MHz 的 PCI 卡。
- 1 在小型桌上型電腦中,最多可安裝兩個 32 位元、33 [MHz](file:///C:/data/systems/ws340/tc/ug/1glossry.htm#1038775) 的 [PCI](file:///C:/data/systems/ws340/tc/ug/1glossry.htm#1038837) 卡。

- 
- 

- 
- 
- 

- 
- 

- 
- 

- 
- 
- 

- 
- 

您的電腦有提供擴充槽,適用於安裝下列插卡:

Dell Precision™ WorkStation 340 使用者指南

- 
- 

 $\mathscr{O}_\bullet$  註:請參閱「<u>擴充卡固定框架 ([僅小型桌上型電腦配備](file:///C:/data/systems/ws340/tc/ug/excrdcg.htm#1153475))</u> ,以獲得有關卸下插卡固定框架的資訊。

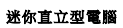

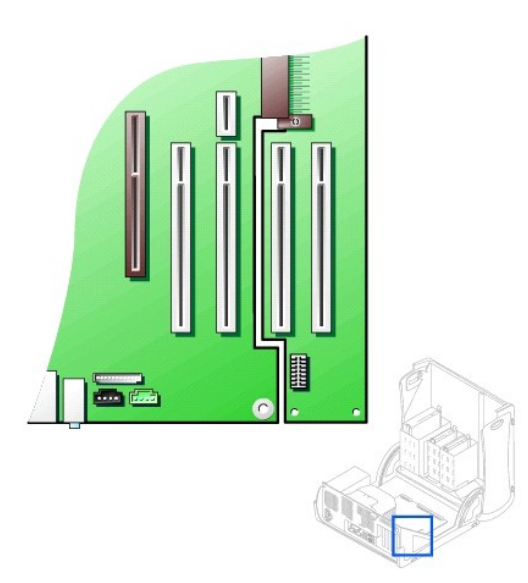

# <span id="page-62-0"></span>安裝擴充卡

人 注意:執行此程序前,請參閱「<u>安全第一</u>」。

**注意事項:**從電源插座拔下電腦的電源線後,請等待 10 到 20 秒鐘,然後再斷開裝置與電腦的連接。從主機板上卸下元件之前,請確認主機板上的待命電源指示燈已經熄滅。若要找<br>出此指示燈,請參閱「<u>[主機板元件](file:///C:/data/systems/ws340/tc/ug/inside.htm#1083117)</u>」中您電腦的圖解。

- 1. 如果您要更換擴充卡,請從作業系統中移除目前的擴充卡驅動程式。
- 2. 關閉電腦和裝置,從電源插座中拔下電源線,並等待 10 到 20 秒鍾。
- 3. [打開機箱蓋。](file:///C:/data/systems/ws340/tc/ug/cover.htm#1133470)
- <span id="page-62-1"></span>4. 按擴充卡固定臂上的拉桿,抬起固定臂。

### 擴充卡固定臂 — 小型桌上型電腦

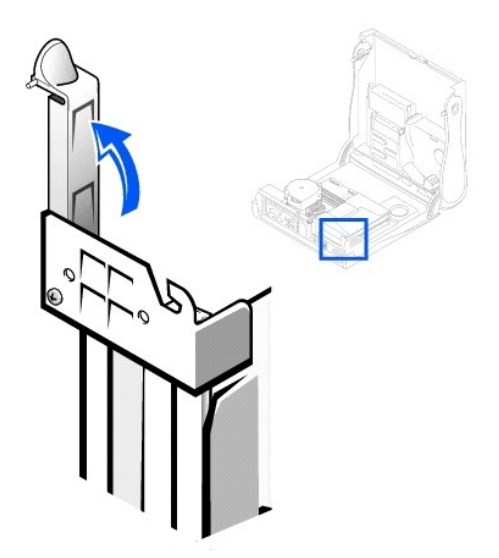

擴充卡固定臂 — 迷你直立型電腦

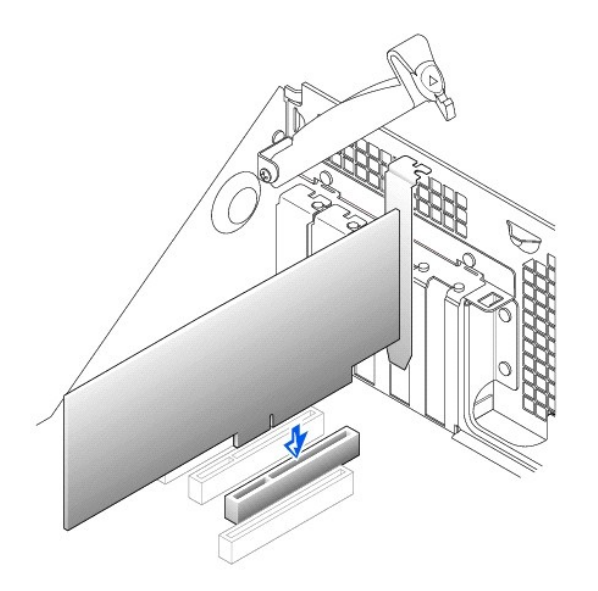

- 5. 如果您要安裝新的擴充卡,請卸下填塞托架以騰出空置的插卡插槽開口。然後繼續執行步驟 6。
- 6. 如果您要更換已經安裝在電腦內的擴充卡,請卸下該擴充卡。

如有必要,請拔下插卡上連接的所有纜線。握住插卡的頂端邊角,將其從連接器中輕輕取出。

7. 準備安裝新的擴充卡。

請參閱擴充卡隨附的說明文件,以獲得有關組態擴充卡、完成內部連接或其他為電腦自訂擴充卡的資訊。

# 注意:某些<u>網路配達提</u>達要到網路後,會自動啟動電腦。為防止觸電,在安裝任何擴充卡之前,請務必從電源插座上拔下電腦電源線,並確認主機板上的待命電源指示燈<br>已熄滅。若要找出此指示燈,請參閱「[主機板元件」](file:///C:/data/systems/ws340/tc/ug/inside.htm#1083117)中您電腦的圖解。

8. 將擴充卡插入擴充卡連接器中並穩固地向下按。確定插卡已完全插入插槽中。

如果擴充卡為全長插卡,將插卡放入主機板上的連接器時,請將插卡的末端插入擴充卡的有軌托架。將插卡穩固地插入主機板上的擴充卡連接器中。

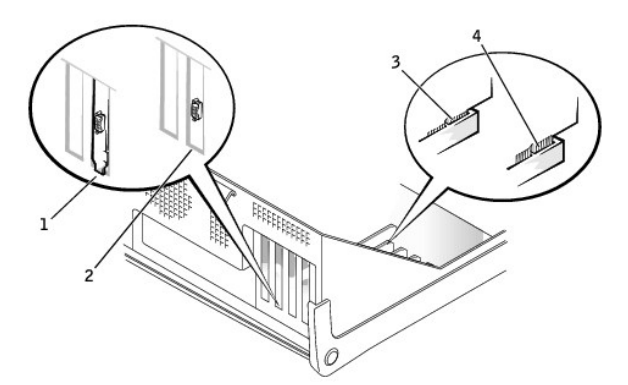

#### 擴充卡連接

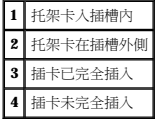

9. 在您放下固定臂時,請確定所有擴充卡及填塞托架均與定位板平齊。將固定臂按人到位,使擴充卡固定在電腦內。

#### 安裝擴充卡 — 小型桌上型電腦

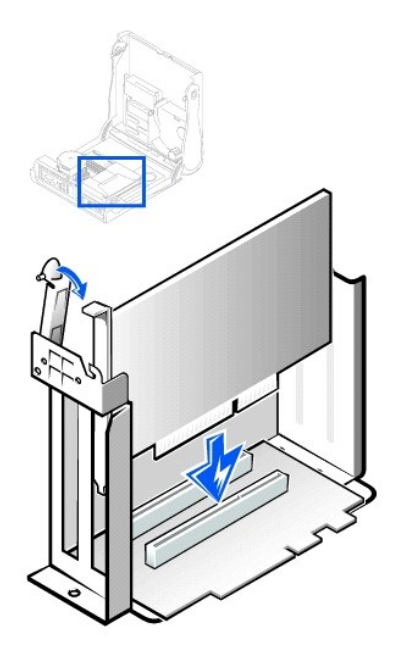

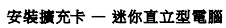

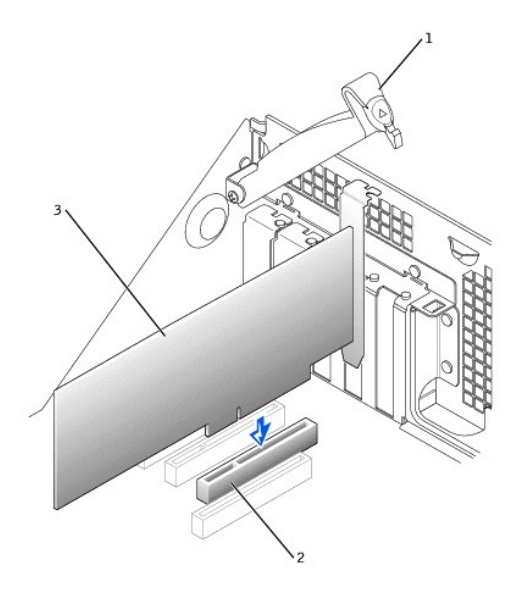

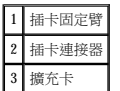

- 10. 放下擴充卡固定臂並將其按回到位,使擴充卡固定在底架內。
- 11. 接上所有應與該卡連接的纜線。

若要獲得有關插卡纜線連接的資訊,請參閱插卡的說明文件。

● 注意事項:請勿將擴充卡纜線纏繞在插卡周圍。將纜線纏繞在插卡上會使機箱蓋無法蓋好,或導致設備損壞。

- 12. [合上機箱蓋。](file:///C:/data/systems/ws340/tc/ug/cover.htm#1151812)
- 13. 重新將電腦和裝置連接至電源插座,然後開啟它們的電源。
- 14. 進入<u>系統設定程式</u>並啟用新的擴充卡。

註:如果啟用 **[Chassis Intrusion \(](file:///C:/data/systems/ws340/tc/ug/securty.htm#1100212)**外殼侵入**)** 選項,則在下一次啟動電腦時,螢幕上會顯示以下訊息:Alert!Cover was previously removed. (警報!機箱蓋先前曾被打 開。)

如果您已安裝音效卡,請執行以下步驟:

a. 進[入系統設定程式](file:///C:/data/systems/ws340/tc/ug/setup.htm#1074465),選取 **Integrated Devices (**積體裝置**) (LegacySelect)**,然後將 **Sound (**音效**)** 的設定變更為 **Off (**關閉**)**。

b. 將外接式音效裝置連接至音效卡的連接器。請勿將外接式音效裝置連接至電腦背面板上的麥克風、喇叭/耳機或訊號線來源連接器 (請參閱[「背面板連接器](file:///C:/data/systems/ws340/tc/ug/back.htm#1077577)」)。

如果您已安裝附加的網路配接器,請執行以下步驟:

- a. 進[入系統設定程式](file:///C:/data/systems/ws340/tc/ug/setup.htm#1074465),選取 **Integrated Devices (**積體裝置**) (LegacySelect)**,然後將 **Network Interface Card (**網路介面卡**)** 的設定變更為 **Off (**關閉**)**。
- b. 將網路纜線連接至附加網路配接器的連接器。請勿將網路纜線連接至電腦背面板上的內建連接器中(請參閱「<u>背面板連接器</u>」)。

15. 為擴充卡安裝適當的驅動程式。

# <span id="page-65-0"></span>卸下擴充卡

### 1 注意:執行此程序前,請参閱「[安全第一」](file:///C:/data/systems/ws340/tc/ug/safe1st.htm#1050108)。

← 注意事項:從電源插座拔下電腦的電源線後,請等待 10 到 20 秒鐘,然後再斷開裝置與電腦的連接。從主機板上卸下元件之前,請確認主機板上的待命電源指示燈已經熄滅。若要找 出指示燈,請參閱「<u>[主機板元件](file:///C:/data/systems/ws340/tc/ug/inside.htm#1083117)</u>」中的電腦圖解

1. 關閉電腦和裝置,從電源插座中拔下電源線,並等待 10 到 20 秒鍾。

2. [打開機箱蓋。](file:///C:/data/systems/ws340/tc/ug/cover.htm#1133470)

- 3. 按下擴充卡固定臂上的拉桿並提起固定臂 (請參閱電腦的<u>擴充卡固定臂</u>圖解)。
- 4. 如有必要,請拔下與插卡連接的所有纜線。
- 5. 握住插卡的頂端邊角,將其從連接器中輕輕取出。
- 6. 如果您要永久性地卸下插卡,請在空置的插槽開口處安裝一個填塞托架。

如果您需要填塞托架,請與 Dell [公司聯絡](file:///C:/data/systems/ws340/tc/ug/1gethelp.htm#1046343)。

**》 註:**您必須在空置的插卡插槽開口處安裝填塞托架,以維持 [FCC](file:///C:/data/systems/ws340/tc/ug/1glossry.htm#1038639) 對該電腦的認證。此外,該托架亦可避免灰塵掉人您的電腦。

- 7. 放下擴充卡固定臂並將其按回到位,使擴充卡固定在底架內。
- 8. [合上機箱蓋。](file:///C:/data/systems/ws340/tc/ug/cover.htm#1151812)
- 9. 重新將電腦和裝置連接至電源插座,然後開啟它們的電源。
- 10. 從作業系統中解除安裝擴充卡驅動程式。

註:如果啟用 **Chassis Intrusion (**外殼侵入**)** 選項,會導致電腦在下一次啟動時,螢幕上顯示以下訊息:ALERT!Cover was previously removed. (警報!機箱蓋先前曾被打 開。)

#### 11. 進[入系統設定程式](file:///C:/data/systems/ws340/tc/ug/setup.htm#1100569)並停用擴充卡。

如果您已卸下音效卡,請執行以下步驟:

- a. 進[入系統設定程式](file:///C:/data/systems/ws340/tc/ug/setup.htm#1100569),選取 **Integrated Devices (**積體裝置**)**,然後將 **Sound (**音效**)** 的設定變更為 **On (**開啟**)**。
- b. 將外接式音效裝置連接至電腦背面板上的音效連接器 (請參閱「[背面板連接器」](file:///C:/data/systems/ws340/tc/ug/back.htm#1077577))。

如果您已卸下附加網路配接器,請執行以下步驟:

- a. 進[入系統設定程式](file:///C:/data/systems/ws340/tc/ug/setup.htm#1100569),選取 **Integrated Devices (**積體裝置**) (LegacySelect)**,然後將 **Network Interface Card (**網路介面卡**)** 的設定變更為 **On (**開啟**)**。
- b. 請將網路纜線連接至電腦背面板上的內建連接器中 (請參閱「<u>背面板連接器</u>」)。

# <span id="page-65-1"></span>安裝 **AGP** 圖形卡

**右注:小型桌上型電腦支援初型 AGP 卡。** 

```
1. 打開機箱蓋。
```
2. 抬起鉸接拉桿,並將托架向上滑動,卸下填塞托架。

在小型桌上型電腦中,請用拇指與主機板成一定角度按下齒片,直到彈片鬆開。繼續握住拉桿並將拉桿向上拉起。

#### 卸下 **AGP** 插槽填塞托架 — 小型桌上型底架

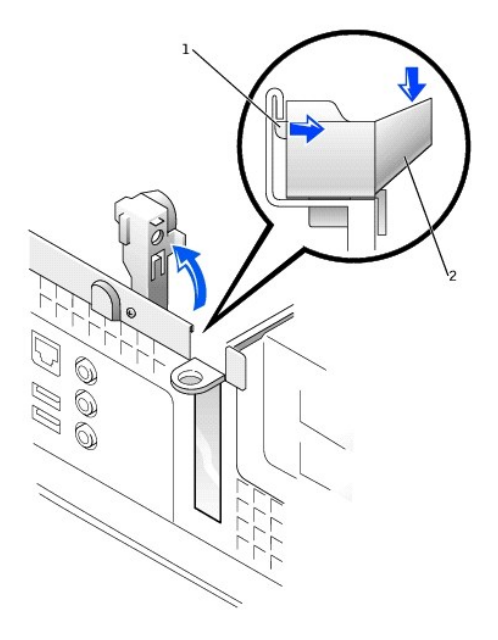

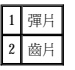

卸下 **AGP** 插槽填塞托架 — 迷你直立型底架

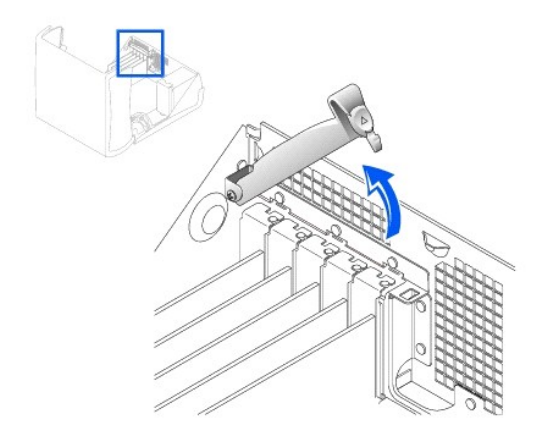

- 3. 向 PCI 插槽 1 的方向按 AGP 卡固定夾拉桿。
- 4. 將 AGP 卡滑入到位。

安裝 **AGP** 卡

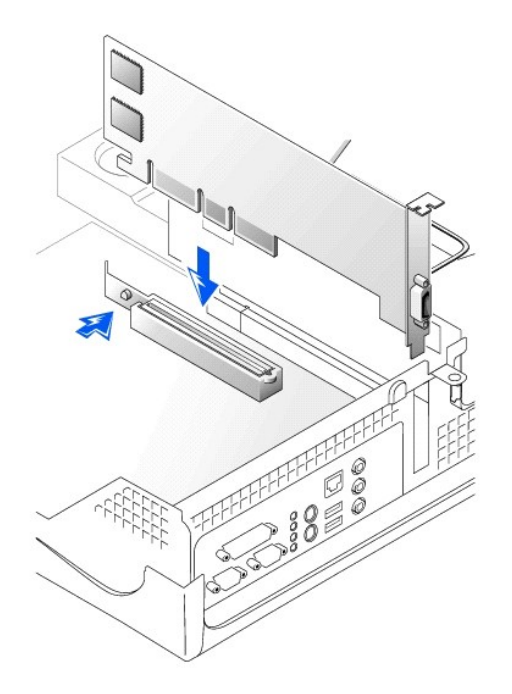

- 5. 鬆開 AGP 卡固定夾拉桿,確定 AGP 卡固定夾拉桿上的彈片卡入 AGP 卡前端的槽口。
- 6. 放下背面板上的固定桿,以固定 AGP 卡托架。
- 7. [合上機箱蓋。](file:///C:/data/systems/ws340/tc/ug/cover.htm#1151812)

# <span id="page-67-0"></span>卸下 **AGP** 卡

- 1. 抬起電腦背面的鉸接拉桿。
- 2. 在 AGP 卡固定夾上,向 PCI 插槽 1 的方向按拉桿。
- 3. 向上將 AGP 卡拉出其固定夾。

## 擴充卡固定框架 **(**僅小型桌上型電腦配備**)** Dell Precision™ WorkStation 340 使用者指南

- 卸下擴充卡固定框架
- 裝回擴充卡固定框架

小型桌上型電腦中的 PCI 提昇板具有兩個 PCI 擴充卡插槽。

# <span id="page-68-0"></span>卸下擴充卡固定框架

### 个 注意:執行此程序前,請参閱「<u>安全第一</u>」。

- 1. 打開機箱蓋。
- 2. 檢查穿過背面板開口處連接至擴充卡的所有纜線。拆下那些從底架中卸下固定框架後因為長度不夠而無法安置的纜線。

### 卸下擴充卡固定框架

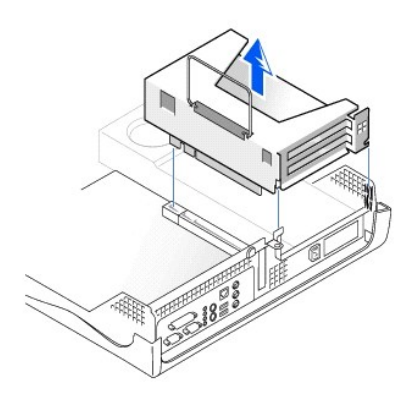

3. 輕輕拉住手柄,將擴充卡固定框架從底架中提出。

# <span id="page-68-1"></span>裝回擴充卡固定框架

1. 將擴充卡固定框架側邊的插槽與電腦側邊的彈片對齊,然後將擴充卡固定框架向下滑入到位。

### 裝回擴充卡固定框架

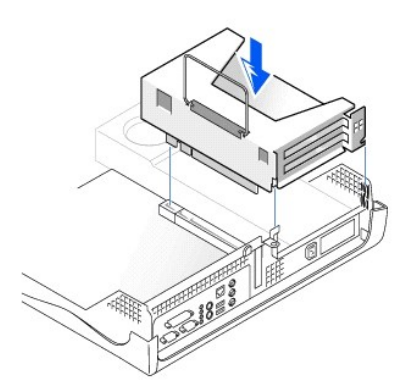

- 2. 確定提昇板已完全插入主機板上的連接器內。
- 3. 重新連接您在前一程序的步驟 2 中拔下的所有纜線。
- 

# 尋找解決方案 Dell Precision™ 工作站 **340** 使用者指南

- 使用 [Dell Precision ResourceCD](#page-70-0)
- [電源問題](#page-70-1)
- [顯示器問題](#page-71-0)
- [影像問題](#page-71-1)
- 聲音和喇叭問題
- [印表機問題](#page-73-0)
- 序列或並列裝置問題
- [滑鼠問題](#page-75-0)
- [鍵盤問題](#page-76-0)
- 軟式磁碟機問題
- 硬碟機問題
- [電池問題](#page-79-0)
- [擴充卡問題](#page-79-1)
- [網路問題](#page-80-0)
- 
- 從無回應的程式恢復作業
- 重新啟動無回應的電腦
- [修理弄濕的電腦](#page-82-0)
- [修理跌落或損壞的電腦](#page-82-1)
- 硬體衝突
- 電腦記憶體問題
- 微處理器問題
- [主機板問題](#page-84-1)
- 重設損壞的 BIOS 設定

本章節將介紹電腦硬體和軟體問題、提供更正措施、說明 <u>Dell [診斷程式](file:///C:/data/systems/ws340/tc/ug/diags.htm#1157658)</u>公用程式並提供電腦訊息和代碼。在您聯絡 Dell 公司尋求技術援助之前,請完成以下工作以協助您解決電腦問題:

- l 閱讀[「尋找資訊與援助」](file:///C:/data/systems/ws340/tc/ug/info.htm#1066988)。
- l 閱讀[「安全第一](file:///C:/data/systems/ws340/tc/ug/safe1st.htm#1050108)」。
- l 對無法正常作業的元件或設備採取下表中列出的問題解決措施。

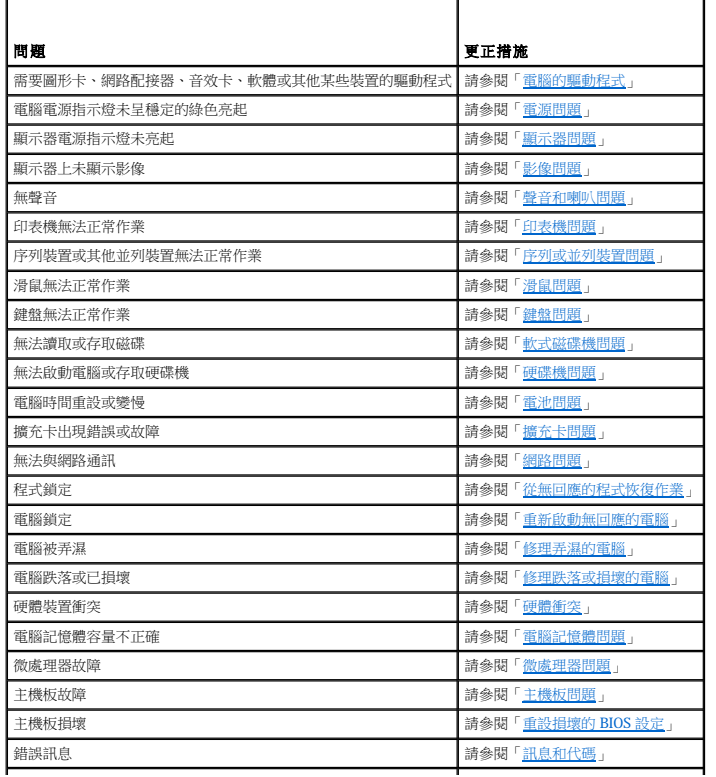

### <span id="page-70-0"></span>使用 **Dell Precision ResourceCD**

若要在執行 Microsoft® Windows® 作業系統時使用 **Dell Precision ResourceCD**,請執行以下步驟:

1. 將 **Dell Precision ResourceCD** 插入 CD 光碟機。

如果您是第一次在此電腦上使用 Dell Precision ResourceCD,条統會開啟 ResourceCD Installation (ResourceCD 安<del>跑</del>) 視窗,以通知您 ResourceCD 即將開始安裝。

2. 單按 **OK (**確定**)** 以繼續。

若要完成安裝,請回應安裝程式提供的提示。

- 3. 在 Welcome Dell System Owner (歡迎 Dell 系統擁有者) 螢幕上,單按 Next (下一步)。
- 4. 選擇相應的 **System Model (**系統型號**)**、**Operating System (**作業系統**)**、**Device Type (**裝置類型**)** 以及 **Topic (**主題**)**。

若要存取 **Dell Precision ResourceCD Guide (Dell Precision ResourceCD** 指南**)**,請在 **Topic (**主題**)** 下拉式選單中單按 **User's Guides (**使用者指南**)**,並單按 **Dell Precision ResourceCD**。

### <span id="page-70-2"></span>電腦的驅動程式

若要使用 **Dell Precision ResourceCD** 顯示電腦的裝置驅動程式清單,請執行以下步驟:

1. 在 **Topic (**主題**)** 下拉式選單中,單按 **My Drivers (**我的驅動程式**)**。

ResourceCD 會掃描電腦的硬體與作業系統,然後螢幕上會顯示您系統組態的裝置驅動程式清單。

2. 單按適當的驅動程式,然後按照指示,為您的電腦下載驅動程式。

若要檢視適用於您電腦的所有可用驅動程式的清單,請從 **Topic (**主題**)** 下拉式選單中單按 **Drivers (**驅動程式**)**。

# <span id="page-70-1"></span>電源問題

[前面板](file:///C:/data/systems/ws340/tc/ug/front.htm#1034236)上的電源指示燈可以傳達能夠協助您確定電腦是否有問題的代碼。下表列出電源指示燈代碼。若要獲得更多資訊,請參閱「<u>診斷指示燈</u>」。

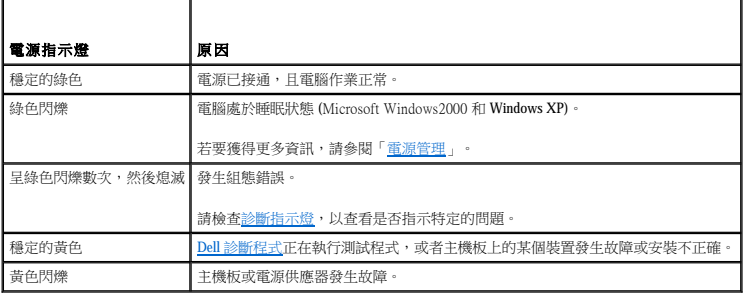

#### 基本檢查:

- 1 請檢查<u>診斷指示燈</u>,以查看是否指示特定的問題。
- l 測試電源插座:使用其他裝置 (如檯燈) 來測試電源插座,以確定其工作正常。
- l 診斷問題時,將電腦電源線直接連接至能正常作業的電源插座,以確定電腦可以開啟。請勿將電腦連接至電源保護裝置、[UPS](file:///C:/data/systems/ws340/tc/ug/1glossry.htm#1065845)、電源板或延長線。
- l 請確定所有的電源線已穩固連接,確認每條電源線充份連接至電腦裝置和電源插座。
- l 檢查是否有干擾:在同一線路上連接電器或在電腦附近使用電器均會產生干擾。
- l 測試電源線:在電腦與顯示器之間替換電源線,以查看問題徵兆是否變更。

完成基本檢查之後,如果問題仍然存在,請在執行以下步驟時填寫<u>診斷核對清單</u>:

- 1. 關閉電腦和裝置,從電源插座中拔下電源線,並等待 10 到 20 秒鍾。
- 2. 重新將電腦和裝置的電源線連接至電源插座。
- 3. 開啟電腦電源。

電腦前面的電源指示燈是否亮起?

- 是。問題已經解決。
- 否。請移往[步驟](#page-70-3) 4。

<span id="page-70-3"></span>4. 關閉電腦,用一條能正常作業的纜線 (如顯示器纜線) 替換電源線,然後開啟電腦。

電腦是否正常作業?

- 是。您需要新的電源線。請與 Dell [公司聯絡](file:///C:/data/systems/ws340/tc/ug/1gethelp.htm#1046343)以尋求技術援助。
- 否。電腦可能有故障。請與 Dell [公司聯絡以](file:///C:/data/systems/ws340/tc/ug/1gethelp.htm#1046343)尋求技術援助。

# <span id="page-71-0"></span>顯示器問題

顯示器上的電源指示燈可以傳達能夠協助您確定顯示器是否有問題的代碼。下表列出顯示器電源指示燈代碼。若要獲得更多資訊,請参閱顯示器隨附的說明文件。

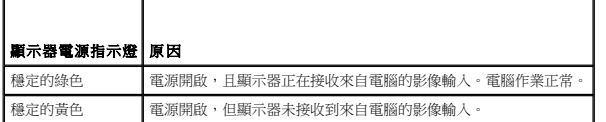

#### 基本檢查:

- l 遵照顯示器使用者指南中的說明,執行顯示器自我測試。
- l 診斷問題時,將顯示器電源線直接連接至能正常作業的電源插座,以確定顯示器可以開啟。請勿將顯示器連接至電源保護裝置、UPS、電源板或延長線。
- l 請確定顯示器的電源線已穩固連接,確認電源線已充份連接至顯示器和電源插座。
- l 測試電源插座:使用其他裝置 (如檯燈) 來測試電源插座,以確定其工作正常。
- l 測試電源線:在電腦與顯示器之間替換電源線,以查看問題徵兆是否變更。
- 1 如果顯示器呈空白,則電腦可能處於暫停或休眠狀態。按下並釋放電源按鈕,移動滑鼠或按鍵盤上的任一按鍵,使電腦退出暫停狀態。
- l 從電腦上拔下顯示器介面纜線,然後檢查纜線連接器是否有彎曲或折斷的插腳。檢查纜線是否損壞或磨損。
- l 如果顯示器介面纜線未損壞,請確定它已穩固地連接至電腦。
- l 調節顯示器的亮度和對比度設定。
- l 如果您的顯示器顯示品質不佳,請關閉附近的風扇、電燈、檯燈或其他電器裝置。這些裝置可能對顯示器產生干擾。

完成基本檢查之後,如果問題仍然存在,請在執行以下步驟時填寫<u>診斷核對清單</u>:

- 1. 請關閉電腦並等待 30 秒鍾,然後重新開啟電腦。
- 2. 等待 1 分鐘,讓電腦起始化其元件,然後調整顯示器的亮度和對比度控制項。
	- 顯示器顯示的影像是否清晰?
	- 是。問題已經解決。
	- 否。請移往[步驟](#page-71-2) 3。
- <span id="page-71-2"></span>3. 關閉電腦和顯示器,並用一條能正常作業的纜線 (如電腦纜線) 替換顯示器的電源線,然後開啟電腦和顯示器。

顯示器是否正常作業?

- 是。您需要新的電源線。請<u>與 Dell [公司聯絡](file:///C:/data/systems/ws340/tc/ug/1gethelp.htm#1046343)</u>以尋求技術援助。
- 否。請移往下一個問題。

您是否有另一台作業正常的顯示器?

- 是·請移往步驟4。
- 否。請與 Dell [公司聯絡以](file:///C:/data/systems/ws340/tc/ug/1gethelp.htm#1046343)尋求技術援助。
- <span id="page-71-3"></span>4. 關閉電腦和顯示器並等待 10 至 20 秒鍾,然後斷開電腦與顯示器的連接。將另一台顯示器連接至電腦,然後開啟它們的電源。
- 5. 等待1分鐘,讓電腦起始化其元件,然後調整顯示器的亮度和對比度控制項。

顯示器顯示的影像是否清晰?

- 是。原來的顯示器損壞。問題已經解決。
- 否。請與 Dell [公司聯絡以](file:///C:/data/systems/ws340/tc/ug/1gethelp.htm#1046343)尋求技術援助。

### <span id="page-71-1"></span>影像問題

#### 基本檢查:

- 1 請檢查<u>診斷指示燈</u>,以查看是否指示特定的問題。
- l 遵照顯示器使用者指南中的說明,執行顯示器自我測試。
- l 檢查<mark>顯示器電源指示燈</mark>。
- l 傾聽可表明顯示問題的重腦嗶聲代碼。
- l 將顯示器電源線直接連接至電源插座,以確認顯示器可以開啟。請勿將顯示器連接至電源保護裝置、UPS、電源板或延長線。
- l 如果顯示器呈空白,則電腦可能處於暫停或休眠狀態。按下並釋放電源按鈕,移動滑鼠或按鍵盤上的任一按鍵,使電腦退出暫停狀態。
- 1 從電腦上拔下顯示器介面纜線,然後檢查纜線連接器是否有彎曲或折斷的插腳。檢查纜線是否損壞或磨損。
- l 如果顯示器介面纜線未損壞,請確定它已穩固地連接至電腦。
- l 調節顯示器的亮度和對比度設定。
- l 檢查是否有干擾:
	- ¡ 在同一線路上連接電器或在電腦附近使用電器均會產生干擾。
	- ¡ 在電腦附近使用音效設備以及某些類型的檯燈均會產生干擾。
- l 重新啟動電腦。

1 進入<u>系統設定程式</u>,並確定 Integrated Devices **(積體裝置)** 選項下的 Primary Video Controller (主影像控制器) 設定正確。<u>[AGP](file:///C:/data/systems/ws340/tc/ug/1glossry.htm#1053152)</u> 或 <u>[PCI](file:///C:/data/systems/ws340/tc/ug/1glossry.htm#1038837)</u> 卡在 Primary Video Controller (主影像控<br>- 制器) 設定為 Auto (自動) 或 AGP (預設值) 時作業。

註:如果您的電腦同時安裝有 AGP 或 PCI 影像擴充卡,請將 **Primary Video Controller (**主影像控制器**)** 設定為 **AGP** 以使用 AGP 擴充卡;將 **Primary Video Controller (**主影像控 制器**)** 設定為 **Auto (**自動**)** 以使用 PCI 擴充卡。

完成基本檢查之後,如果問題仍然存在,請在執行以下步驟時填寫<u>診斷核對清單</u>:

1. 執行「[顯示器問題](#page-71-0)」中的程序。

電腦是否正常作業?

- 是。問題已經解決。
- 否。請移往下一個問題。

您是否有另一台作業正常的電腦?

- 是·請移往步驟2。
- 否·請移往步驟6。
- <span id="page-72-0"></span>2. 關閉原來的電腦和顯示器並等待 10 至 20 秒鍾,然後斷開電腦與顯示器的連接。
- 3. 關閉另一台電腦並等待 10 至 20 秒鍾,然後斷開其與顯示器的連接。將原來電腦的顯示器與此電腦連接,然後開啟它們的電源。
- 4. 等待1分鐘,讓電腦起始化其元件,然後調整顯示器的亮度和對比度控制項。

顯示器顯示的影像是否清晰?

- 是。顯示器可以正常作業。可能是原來電腦中的影像卡有問題。請移往步<u>驟 5</u>。
- **否**。顯示器可能有故障。請參閱「<u>[顯示器問題](#page-71-0)</u>」。
- <span id="page-72-2"></span>5. 關閉電腦和顯示器並等待 10 至 20 秒鍾,然後斷開電腦與顯示器的連接。重新將顯示器連接至原來的電腦,然後開啟它們的電源。
- <span id="page-72-1"></span>6. 關閉附近的風扇、電燈或其他電器裝置。

顯示器顯示的影像是否清晰?

- 是。上述一個或多個裝置產生干擾。問題已經解決。
- 否。請移往[步驟](#page-72-3) 7。
- <span id="page-72-3"></span>7. 請執行 Dell [診斷程式](file:///C:/data/systems/ws340/tc/ug/diags.htm#1157658)。

是否有測試失敗?

- 是。主機板上的影像控制器可能已經損壞。請與 Dell [公司聯絡以](file:///C:/data/systems/ws340/tc/ug/1gethelp.htm#1046343)尋求技術援助。
- 否。請移往步驟 8。
- 8. 請執行 Dell [診斷程式](file:///C:/data/systems/ws340/tc/ug/diags.htm#1157658)。
- 9. 是否有測試程式失敗?
	- 是。主機板上的影像控制器可能已經損壞。請<mark>與 Dell 公司聯絡</mark>以尋求技術援助。
	- 否。請與 Dell [公司聯絡以](file:///C:/data/systems/ws340/tc/ug/1gethelp.htm#1046343)尋求技術援助。

聲音和喇叭問題

基本檢查:

- l 請檢查<u>診斷指示燈</u>,以查看是否指示特定的問題。
- l 如果使用外接式喇叭,請:
	- o 確定外接式音效裝置已正確連接至<u>電腦背面板</u>上的麥克風、喇叭/耳機和訊號線來源連接器。
	- ¡ 確定喇叭纜線已穩固地連接至電腦。
	- ¡ 測試電源插座:確認喇叭已連接至工作正常的電源插座。
	- ¡ 確定喇叭已開啟。
- 1 如果使用耳機,請確定耳機纜線已連接至喇叭/耳機連接器 (請參閱「<u>您電腦的前視圖</u>」和「<u>您電腦的後視圖</u>」)。
- l 如果使用音效卡,請確定外接式音效裝置已連接至音效卡的連接器,而不是連接至電腦背面板上的麥克風、喇叭/耳機或訊號線來源連接器(請參閱「<u>您電腦的後視圖</u>」)。
- 1 請確定未啟用 [OS](file:///C:/data/systems/ws340/tc/ug/1glossry.htm#1038819) 的靜音功能。請參閱作業系統說明文件,以獲得更多資訊。
- l 如果喇叭上有音量控制鈕,請調節音量。
- l 請在音效軟體中調節音量控制鈕。若要獲得更多資訊,請參閱您的作業系統或音效軟體的說明文件。
- 1 如果您要嘗試傾聽音效 [CD](file:///C:/data/systems/ws340/tc/ug/1glossry.htm#1047969), 請試用其他 CD。
- l 為您的作業系統重新安裝音效驅動程式。
- l 檢查是否有干擾:在同一線路上連接電器或在電腦附近使用電器均會產生干擾。

完成基本檢查之後,如果問題仍然存在,請在執行以下步驟時填寫<u>診斷核對清單</u>:

1. 關閉附近的風扇、電燈或其他電器裝置。

外接式喇叭是否正常作業?

- 是。上述一個或多個電器裝置產生干擾。問題已經解決。
- 否。請移往[步驟](#page-73-0) 2。
- <span id="page-73-0"></span>2. 如果您未使用音效擴充卡,請進[入系統設定程式](file:///C:/data/systems/ws340/tc/ug/setup.htm#1074465),並確定 **Integrated Devices (**積體裝置**)** 選項下的 **Sound (**音效**)** 已設定為 **On (**開啟**)**。然後正確結束系統設定程式以儲存資訊,並 開啟電腦。

```
如果您要使用音效擴充卡,請進入<u>系統設定程式</u>,並確定 Integrated Devices (積體裝置) 選項下的 Sound (音 效) 已設定為 Off (關閉)。然後正確結束系統設定程式以儲存資訊,並<br>開啟電腦。
```
裝置是否正常作業?

- 是。問題已經解決。
- 否。請移往[步驟](#page-73-1) 3。
- <span id="page-73-1"></span>3. 執行 Dell [診斷程式。](file:///C:/data/systems/ws340/tc/ug/diags.htm#1157658)

測試是否成功完成?

- 是。擴充卡可以正常作業。請移往下一個問題。
- 否。請與 Dell [公司聯絡以](file:///C:/data/systems/ws340/tc/ug/1gethelp.htm#1046343)尋求技術援助。

您是否擁有一副耳機?

- 是。請移往[步驟](#page-73-2) 4。
- 否。請與 Dell [公司聯絡以](file:///C:/data/systems/ws340/tc/ug/1gethelp.htm#1046343)尋求技術援助。

<span id="page-73-2"></span>4. 將耳機連接至喇叭/耳機插孔。

您是否可以從耳機聽到聲音?

- 是。喇叭有問題。問題已經解決。
- 否。請與 Dell [公司聯絡以](file:///C:/data/systems/ws340/tc/ug/1gethelp.htm#1046343)尋求技術援助。

#### <span id="page-73-3"></span>印表機問題

#### 基本檢查:

- 1 請檢查<u>診斷指示燈</u>,以查看是否指示特定的問題。
- 1 從電腦上拔下纜線,然後檢查纜線連接器的插腳是否彎曲或折斷。檢查纜線是否損壞或磨損。
- l 如果纜線未損壞,請確定它已穩固地連接至電腦。
- l 測試電源插座:使用其他裝置 (如檯燈) 來測試電源插座,以確定其工作正常。
- l 確定印表機已開啟。
- l 檢查是否有干擾:在同一線路上連接電器或在電腦附近使用電器均會產生干擾。

l 請參閱印表機隨附的說明文件,以獲得正確的並列連接器模式。進[入系統設定程式](file:///C:/data/systems/ws340/tc/ug/setup.htm#1074465),並確認已在 **Integrated Device (**積體裝置**)** 選單中選取相應的模式。

完成基本檢查之後,如果問題仍然存在,請在執行以下步驟時填寫<u>診斷核對清單</u>:

```
1. 執行「序列或並列裝置問題」中的程序。
```
裝置是否正常作業?

- 是。問題已經解決。
- 否。請移往[步驟](#page-74-1) 2。
- <span id="page-74-1"></span>2. 執行印表機的自我測試。

自我測試是否成功完成?

是·請移往步驟3。

否。印表機可能有故障。如果您的印表機是從 Dell 購買的,請<u>與 Dell 公司聯絡</u>以尋求技術援助。否則,請將其送往授權的維修服務中心進行修理。

<span id="page-74-2"></span>3. 再次嘗試列印。

列印作業是否成功完成?

是。問題已經解決。

否。請與 Dell 公司聯絡</u>以尋求技術援助。

#### <span id="page-74-0"></span>序列或並列裝置問題

#### 4 註:如果您的印表機有問題,請參閱[「印表機問題」](#page-73-3)。

如果電腦顯示的訊息表示<u>[序列連接器](file:///C:/data/systems/ws340/tc/ug/1glossry.htm#1049614)或[並列連接器](file:///C:/data/systems/ws340/tc/ug/1glossry.htm#1049577)</u>有問題,或者連接至連接埠的設備作業似乎不正常或根本不作業,則問題可能是由以下其中一種原因所引起:

- l 連接埠與裝置之間的連接有故障
- l [系統設定程式選](file:///C:/data/systems/ws340/tc/ug/setup.htm#1074465)項的設定不正確
- l 作業系統組態檔案中的設定不正確
- l 連接埠與裝置之間的纜線有故障
- l 裝置故障
- l 主機板上的連接埠邏輯故障
- l 如果序列連接器有問題,會與 COM [連接埠](file:///C:/data/systems/ws340/tc/ug/1glossry.htm#1062322)設定發生衝突
- l 如果並列連接器有問題,會與 LPT [連接埠](file:///C:/data/systems/ws340/tc/ug/1glossry.htm#1062241)設定發生衝突
- l 驅動程式不正確或缺少驅動程式

#### 基本檢查:

- l 請檢查<u>診斷指示燈</u>,以查看是否指示特定的問題。
- 1 從電腦上拔下纜線,然後檢查纜線連接器的插腳是否彎曲或折斷。檢查纜線是否損壞或磨損。
- l 如果纜線未損壞,請確定它已穩固地連接至電腦。
- l 測試電源插座。確認裝置已連接至工作正常的電源插座。
- l 確認裝置已開啟。
- l 檢查是否有干擾:在同一線路上連接電器或在電腦附近使用電器均會產生干擾。

完成基本檢查之後,如果問題仍然存在,請在執行以下步驟時填寫[診斷核對清單:](file:///C:/data/systems/ws340/tc/ug/1gethelp.htm#1141276)

1. 進[入系統設定程式](file:///C:/data/systems/ws340/tc/ug/setup.htm#1074465),並檢查 **Integrated Devices (**積體裝置**)** 選項的設定。然後正確結束系統設定程式以儲存資訊,並重新啟動電腦。

對於序列裝置,請檢查 **Serial Port (**序列埠**)** 選項;對於並列裝置,請檢查 **Parallel Port (**並列埠**)** 選項。請參閱裝置的說明文件,以獲得有關連接埠設定和組態要求的其他資訊。 裝置是否正常作業?

- 是。問題已經解決。
- 否。請移往[步驟](#page-74-3) 2。
- <span id="page-74-3"></span>2. 執行 Dell [診斷程式。](file:///C:/data/systems/ws340/tc/ug/diags.htm#1157658)

這些裝置群組將會檢查主機板 [I/O](file:///C:/data/systems/ws340/tc/ug/1glossry.htm#1038684) 連接埠邏輯的基本功能。如果將印表機連接至並列連接器,Parallel Ports (並列埠) 裝置群組會測試主機板 I/O 連接埠邏輯與印表機之間的通訊連結。 測試是否成功完成?

是·請移往步驟3。

- 否。請與 Dell [公司聯絡以](file:///C:/data/systems/ws340/tc/ug/1gethelp.htm#1046343)尋求技術援助。
- <span id="page-75-0"></span>3. 如果問題僅與某個特定的應用程式有關,請參閱該應用程式的說明文件,以瞭解特定的連接埠組態要求。

裝置是否正常作業?

- 是。問題已經解決。
- 否。請移往[步驟](#page-75-1) 4。
- <span id="page-75-1"></span>4. 關閉電腦和裝置,並用一條能正常作業的纜線替換裝置的纜線,然後開啟電腦和裝置。

裝置是否正常作業?

是。您需要新的裝置纜線。請與 Dell 公司聯絡</u>以尋求技術援助。

否。請移往<u>[步驟](#page-75-2) 5</u>。

<span id="page-75-2"></span>5. 關閉電腦和裝置,並用同類型且作業正常的裝置替換該裝置,然後開啟電腦和裝置。

裝置是否正常作業?

- 是。您需要新的裝置。請<mark>與 Dell 公司聯絡</mark>以尋求技術援助。
- 否。請與 Dell [公司聯絡以](file:///C:/data/systems/ws340/tc/ug/1gethelp.htm#1046343)尋求技術援助。

#### 滑鼠問題

#### 基本檢查:

- l 請檢查<u>診斷指示燈</u>,以查看是否指示特定的問題。
- l 從電腦上拔下纜線,然後檢查纜線連接器的插腳是否彎曲或折斷。檢查纜線是否損壞或磨損。
- l 確定纜線已穩固地連接至電腦。
- 1 如果您要使用 [USB](file:///C:/data/systems/ws340/tc/ug/1glossry.htm#1039029) 滑鼠,請確定將滑鼠連接至電腦背面板上的 Port 1 USB 連接器其中之一 (請參閱「<u>背面板連接器</u> 」)。
- l 為您的作業系統重新安裝滑鼠驅動程式。
- l 重新啟動電腦。

完成基本檢查之後,如果問題仍然存在,請在執行以下步驟時填寫<u>診斷核對清單</u>:

1. 關閉電腦並等待 10至 20秒鍾,然後斷開其與滑鼠的連接。重新將滑鼠連接至電腦,然後開啟電腦。

裝置是否正常作業?

- 是。問題已經解決。
- 否。請移往[步驟](#page-75-3) 2。
- <span id="page-75-3"></span>2. 如果您要使用 [PS/2](file:///C:/data/systems/ws340/tc/ug/1glossry.htm#1038869) 滑鼠,請進[入系統設定程式](file:///C:/data/systems/ws340/tc/ug/setup.htm#1074465),確定 **Integrated Devices (**積體裝置**)** 選項下的 **Mouse Port (**滑鼠連接埠**)** 已設定為 **On (**開啟**)**。然後正確結束系統設定程式以儲存 資訊,並重新啟動電腦。

裝置是否正常作業?

- 是。問題已經解決。
- 否。請移往[步驟](#page-75-4) 3。
- <span id="page-75-4"></span>3. 請執行 Dell [診斷程式](file:///C:/data/systems/ws340/tc/ug/diags.htm#1157658)。

測試是否成功完成?

- 是。請移往下一個問題。
- 否。請與 Dell [公司聯絡以](file:///C:/data/systems/ws340/tc/ug/1gethelp.htm#1046343)尋求技術援助。
- 您是否有另一台作業正常的電腦?
- 是·請移往步驟4。
- 否。請移往下一個問題。

您是否有另一個作業正常的滑鼠?

- 是。關閉電腦並等待 10 至 20 秒鍾,然後斷開其與滑鼠的連接。請移往<u>步驟 6</u>。
- 否。請與 Dell [公司聯絡以](file:///C:/data/systems/ws340/tc/ug/1gethelp.htm#1046343)尋求技術援助。
- <span id="page-75-5"></span>4. 關閉原來的電腦並等待 10 至 20 秒鍾,然後斷開其與滑鼠的連接。
- 5. 關閉另一台電腦並等待 10 至 20 秒鍾,然後斷開其與滑鼠的連接。將原來電腦的滑鼠與此電腦連接,然後開啟電腦。

滑鼠是否正常作業?

- 是。原來的電腦有問題。請<u>與 Dell [公司聯絡](file:///C:/data/systems/ws340/tc/ug/1gethelp.htm#1046343)</u>以尋求技術援助。
- 否。滑鼠可能有故障。請與 Dell [公司聯絡以](file:///C:/data/systems/ws340/tc/ug/1gethelp.htm#1046343)尋求技術援助。
- <span id="page-76-0"></span>6. 將另一個滑鼠連接至電腦,然後開啟電腦。

滑鼠是否正常作業?

- 是。原來的滑鼠有故障。問題已經解決。
- 否。請與 Dell [公司聯絡以](file:///C:/data/systems/ws340/tc/ug/1gethelp.htm#1046343)尋求技術援助。

#### <span id="page-76-5"></span>鍵盤問題

#### 基本檢查:

- 1 請檢查<u>診斷指示燈</u>,以查看是否指示特定的問題。
- l 從電腦上拔下纜線,然後檢查纜線連接器的插腳是否彎曲或折斷。檢查纜線是否損壞或磨損。
- l 確定纜線已穩固地連接至電腦。
- 1 如果您要使用 USB 鍵盤,請確定鍵盤連接至電腦背面板上的 Port 1 USB 連接器其中之一 (請參閱「<u>背面板連接器</u>」)。
- l 如果您要使用可組態為不同切換設定的 PS/2 鍵盤,請確定其切換開關已設定為 PS/2、Enhanced XT/AT (增強型 XT/AT) 或 PC/AT。切換開關設定通常位於鍵盤底部,有時會位於面 板的後面。請參閱鍵盤隨附的說明文件,以獲得更多有關資訊。
- l 檢查是否有干擾。鍵盤延長線可能會引起問題。
- l 重新啟動電腦。

完成基本檢查之後,如果問題仍然存在,請在執行以下步驟時填寫<u>診斷核對清單</u>:

1. 關閉電腦,等待 30 秒鐘,然後再次開啟電腦。

在開機程序期間,鍵盤上的 Num Lock、Caps Lock 和 Scroll Lock 指示燈是否會短暫地閃爍?

- 是。請移往[步驟](#page-76-1) 2。
- 否。請移往<mark>[步驟](#page-76-2) 3</mark>。
- <span id="page-76-1"></span>2. 使用鍵盤鍵入一些字元。
	- 螢幕上是否出現這些字元?
	- 是。問題已經解決。
	- 否。請與 Dell [公司聯絡以](file:///C:/data/systems/ws340/tc/ug/1gethelp.htm#1046343)尋求技術援助。

```
診斷程式。
```
是否有診斷測試失敗?

- 長·原來的鍵盤可能有故障·請移往步驟4。
- 否。請移往下一個問題。

您是否有另一台作業正常的電腦?

- 是。請移往<mark>[步驟](#page-76-3) 4</mark>。
- 否。請移往下一個問題。

您是否有另一個作業正常的鍵盤?

- 是。關閉電腦並等待 10 至 20 秒鍾,然後斷開其與鍵盤的連接。請移[往步驟](#page-76-4) 6。
- 否。請與 Dell [公司聯絡以](file:///C:/data/systems/ws340/tc/ug/1gethelp.htm#1046343)尋求技術援助。
- <span id="page-76-3"></span>4. 關閉原來的電腦並等待 10 至 20 秒鍾,然後斷開其與鍵盤的連接。
- 5. 關閉另一台電腦並等待 10 至 20 秒鍾,然後斷開其與鍵盤的連接。將原來電腦的鍵盤與此電腦連接,然後開啟電腦。

鍵盤是否正常作業?

- 是。原來的電腦有問題。請<u>與 Dell [公司聯絡](file:///C:/data/systems/ws340/tc/ug/1gethelp.htm#1046343)</u>以尋求技術援助。
- 否。鍵盤可能有故障。請與 Dell [公司聯絡以](file:///C:/data/systems/ws340/tc/ug/1gethelp.htm#1046343)尋求技術援助。
- <span id="page-76-4"></span>6. 將另一個鍵盤連接至電腦,然後開啟電腦。

鍵盤是否正常作業?

- 是。原來的鍵盤有故障。問題已經解決。
- 否。請與 Dell [公司聯絡以](file:///C:/data/systems/ws340/tc/ug/1gethelp.htm#1046343)尋求技術援助。

#### 軟式磁碟機問題

在 <u>[POST](file:///C:/data/systems/ws340/tc/ug/1glossry.htm#1038863)</u> 期間,電腦會檢查軟式磁碟機,並將其特性與電腦組態資訊進行比較。當電腦執行此檢查時,軟式磁碟機存取指示燈將會閃爍。

#### 基本檢查:

- 1 請檢查<u>診斷指示燈</u>,以查看是否指示特定的問題。
- l 如果您在存取磁碟機時聽到異常的刮擦聲,則表示硬體可能有故障。請<u>與 Dell 公司聯絡</u>以尋求技術援助。
- l 當您開啟電腦時,可以聽到開機程序期間磁碟機活動的聲音。如果您的電腦無法啟動,請<u>與 Dell 公司聯絡</u>以尋求技術援助。
- 1 如果您嘗試將資料複製到磁碟,請確定磁碟未被防寫保護。
- l 嘗試將另一張磁碟插入磁碟機。如果新磁碟可以工作,則表示原來的磁碟可能已損壞。
- l 使用以下其中一種方法測試軟式磁碟機存取指示燈:
	- ¡ 使用 MS-DOS®,將磁碟插入磁碟機,然後在提示下鍵入 dir a: 並按 <Enter> 鍵。
	- o 使用 Microsoft Windows,將磁碟插入磁碟機,然後開啟桌面上的「我的電腦」,並連按兩下軟式磁碟機圖示。
- l 檢查<u>系統設定程式</u>中的設定。
- l 使用市面上可買到的清潔套件來清潔磁碟機。

● 注意事項:請勿嘗試使用棉花棒來清潔磁碟機的磁頭。您可能會不小心弄偏磁頭,使磁碟機無法正常作業。

完成基本檢查之後,如果問題仍然存在,請在執行以下步驟時填寫[診斷核對清單。](file:///C:/data/systems/ws340/tc/ug/1gethelp.htm#1141276)

#### 1 注意:執行此程序前,請參閱「[安全第一」](file:///C:/data/systems/ws340/tc/ug/safe1st.htm#1050108)。

**注意事項:**從電源插座拔下電腦的電源線後,請等待 10 到 20 秒鐘,然後再斷開裝置與電腦的連接。從主機板上卸下元件之前,請確認主機板上的待命電源指示燈已經熄滅。若要找<br>出此指示燈,請參閱「<u>[主機板元件](file:///C:/data/systems/ws340/tc/ug/inside.htm#1083117)</u>」中您電腦的圖解。

1. 請執行 Dell [診斷程式](file:///C:/data/systems/ws340/tc/ug/diags.htm#1157658)。

是否有測試失敗?

- 是。請<u>與 Dell 公司聯絡</u>以尋求技術援助。
- 否。請移往[步驟](#page-77-0) 2。
- <span id="page-77-0"></span>2. 關閉電腦和裝置,從電源插座中拔下電源線,並等待 10 到 20 秒鍾。
- 3. [打開機箱蓋。](file:///C:/data/systems/ws340/tc/ug/cover.htm#1133470)
- 4. [卸下並安裝軟](file:///C:/data/systems/ws340/tc/ug/drives.htm#1159195)式磁碟機。
- 5. [合上機箱蓋。](file:///C:/data/systems/ws340/tc/ug/cover.htm#1151812)
- 6. 重新將電腦和裝置連接至電源插座,然後開啟它們的電源。

軟式磁碟機存取指示燈在開機程序期間是否閃爍?

- 是。請移往下一個問題。
- 否。請與 Dell [公司聯絡以](file:///C:/data/systems/ws340/tc/ug/1gethelp.htm#1046343)尋求技術援助。
- 電腦顯示器上是否顯示一則磁碟機錯誤訊息?
- 是。請參閱「<u>電腦訊息</u>」以獲得有關訊息的說明,然後移往<u>[步驟](#page-77-1) 7</u>。
- 否。問題已經解決。
- <span id="page-77-1"></span>7. 將開機磁碟插入軟式磁碟機,然後重新啟動電腦。

磁碟機是否能啟動作業系統?

- 是。問題可能已經解決。如果您仍然遇到問題,請<mark>與 Dell 公司聯絡</mark>以尋求技術援助。
- 否。請與 Dell [公司聯絡以](file:///C:/data/systems/ws340/tc/ug/1gethelp.htm#1046343)尋求技術援助。

### 硬碟機問題

基本檢查:

- l 請檢查<u>診斷指示燈</u>,以查看是否指示特定的問題。
- l 如果您在存取磁碟機時聽到異常的刮擦聲,則表示硬體可能有故障。請<u>與 Dell 公司聯絡</u>以尋求技術援助。
- 1 當您開啟電腦時,可以聽到開機程序期間磁碟機活動的聲音。如果您的電腦無法啟動,請<u>與 Dell 公司聯絡</u>以尋求技術援助。
- l 使用以下其中一種方法來測試硬碟機:
	- o 對於 Windows 2000,請單按**開始**按鈕,指向**執行**,然後鍵人 scandskw 並單按**確定**,以執行磁碟掃描公用程式。
	- ¡ 對於 Windows XP,按以下步驟執行 **chkdsk** 公用程式:

單按開始按鈕,選取電腦關機,然後單按重新啟動。

在 **C:** 提示下,鍵入:**CD\Windows\Command**,並按下 <Enter> 鍵。

鍵入 chkdsk,並按<Enter>鍵。

此公用程式將會建立並顯示一份狀態報告,列出並更正磁碟錯誤。

○ 對於 Microsoft Windows NT®,請開啟受影響的磁區之內容表,然後在**工具**標籤的**錯誤檢查**部份中單按**立即檢查**,以執行錯誤檢查公用程式。

完成基本檢查之後,如果問題仍然存在,請在執行以下步驟時填寫[診斷核對清單。](file:///C:/data/systems/ws340/tc/ug/1gethelp.htm#1141276)

# △ 注意:執行此程序前,請參閱「<u>安全第一</u>」。

**注意事項:**從電源插座拔下電腦的電源線後,請等待 10 到 20 秒鐘,然後再斷開裝置與電腦的連接。從主機板上卸下元件之前,請確認主機板上的待命電源指示燈已經熄滅。若要找<br>出此指示燈,請參閱「[主機板元件](file:///C:/data/systems/ws340/tc/ug/inside.htm#1083117)」中您電腦的圖解。

1. 進[入系統設定程式](file:///C:/data/systems/ws340/tc/ug/setup.htm#1074465),確定已正確組態有問題的磁碟機。進行必要的變更,然後重新啟動電腦。

磁碟機是否正常作業?

- 是。問題已經解決。
- 否。請移往<mark>[步驟](#page-78-0) 2</mark>。
- <span id="page-78-0"></span>2. 使用以下其中一種方法測試硬碟機:
	- 1 對於 Microsoft Windows 2000,請單按**開始**按鈕,指向**執行**,然後鍵入 scandskw 並單按**確定**,以執行磁碟掃描公用程式。
	- 1 對於 Windows XP,按以下步驟執行磁碟檢查公用程式:
	- 單按**開始**按鈕,選取電腦關機,然後單按重新啟動。
	- ¡ 在 **C:** 提示下,鍵入:**CD\Windows\Command**,並按 <Enter> 鍵。
	- o 鍵入 chkdsk,並按 <Enter>鍵。
	- 此公用程式將會建立並顯示一份狀態報告,列出並更正磁碟錯誤。

1 對於 Microsoft Windows NT,請開啟受影響的磁區之內容表,然後在**工具**標籤的**錯誤檢查**部份中單按**立即檢查**,以執行錯誤檢查公用程式。

磁碟機是否正常作業?

- 是。問題已經解決。
- 否。請移往[步驟](#page-78-1) 3。
- <span id="page-78-1"></span>3. 執行 Dell [診斷程式:](file:///C:/data/systems/ws340/tc/ug/diags.htm#1157658)
	- l 對於 [IDE](file:///C:/data/systems/ws340/tc/ug/1glossry.htm#1038690) 硬碟機,請執行 IDE Devices (IDE 裝置) 裝置群組。
	- l 對於 [SCSI](file:///C:/data/systems/ws340/tc/ug/1glossry.htm#1038936) 硬碟機,請執行 SCSI Devices (SCSI 裝置) 裝置群組。
	- 是否有診斷測試失敗?
	- 是。請移往下一個問題。
	- 否 · 請移往<mark>[步驟](#page-78-2) 4</mark> ·

是否有診斷測試表明磁碟機有故障?

- 是。可能是硬碟機發生故障。請與 Dell [公司聯絡](file:///C:/data/systems/ws340/tc/ug/1gethelp.htm#1046343)</u>以尋求技術援助。
- 否。請移往下一個問題。

是否有診斷測試表明磁碟機控制器有故障?

是。主機板可能有故障。請<u>與 Dell [公司聯絡](file:///C:/data/systems/ws340/tc/ug/1gethelp.htm#1046343)</u>以尋求技術援助。

否。請移往[步驟](#page-78-2) 4。

<span id="page-78-2"></span>4. 關閉電腦和裝置,從電源插座中拔下電源線,並等待 10 到 20 秒鍾。

5. [打開機箱蓋。](file:///C:/data/systems/ws340/tc/ug/cover.htm#1133470)

6. 確定電源快應器[的直流](file:///C:/data/systems/ws340/tc/ug/1glossry.htm#1038401)電源線已穩固地連接至每個磁碟機的連接器。同時,確認每個磁碟機的介面纜線已穩固地連接至磁碟機和主機板。

7. 確定前面板纜線已穩固地連接至主機板和前面板。同時,確定控制台纜線已穩固地連接至前面板。

```
「主機板元件」中您電腦的圖解。
```

```
8. 合上機箱蓋。
```
9. 重新將電腦和裝置連接至電源插座,然後開啟它們的電源。

硬碟機活動指示燈在開機程序期間是否閃爍?

- 是。請移往下一個問題。
- 否。主機板可能有故障。請<u>與 Dell [公司聯絡](file:///C:/data/systems/ws340/tc/ug/1gethelp.htm#1046343)</u>以尋求技術援助。

```
電腦顯示器上是否顯示一則磁碟機錯誤訊息?
```
- 是。請參閱「<u>電腦訊息</u>」以獲得有關訊息的說明。執行表中所述的更正措施後,如果您仍無法解決問題,請<u>與 Dell [公司聯絡](file:///C:/data/systems/ws340/tc/ug/1gethelp.htm#1046343)</u>以尋求技術援助。
- 否。請移往下一個問題。

此主硬碟機是否包含作業系統?

- 是。請移往下一個問題。
- 否。請與 Dell [公司聯絡以](file:///C:/data/systems/ws340/tc/ug/1gethelp.htm#1046343)尋求技術援助。

磁碟機是否能啟動作業系統?

- 是。請移往下一個問題。
- 否。作業系統中的檔案可能已損壞。請參閱您的作業系統說明文件。

磁碟機是否正常作業?

- 是。問題已經解決。
- 否。請與 Dell [公司聯絡以](file:///C:/data/systems/ws340/tc/ug/1gethelp.htm#1046343)尋求技術援助。

### 電池問題

如果螢幕上顯示一則錯誤訊息,指示電池有問題,或者在關閉電腦時,<u>[系統設定程式](file:///C:/data/systems/ws340/tc/ug/setup.htm#1074465)</u>遺失組態資訊,則表示電池可能有故障。

```
<mark>个</mark>、注意:如果未正確安裝新電池,可能會有爆炸的危險。請僅使用相同型號或製造廠商推薦的同類型電池來更換原有的電池。請依照製造廠商的指示丟棄用過的電池。
```
#### △ 注意:執行此程序前,請參閱「<u>安全第一</u>」。

```
注意事項:主機板元件</u>」。
```
- 1. 關閉電腦和裝置,從電源插座中拔下電源線,並等待 10 到 20 秒鍾。
- 2. [打開機箱蓋。](file:///C:/data/systems/ws340/tc/ug/cover.htm#1133470)
- 3. [將電池重新裝入電](file:///C:/data/systems/ws340/tc/ug/battery.htm#1148375)池槽中,並使標有「+」的一面向上。
- 4. [合上機箱蓋。](file:///C:/data/systems/ws340/tc/ug/cover.htm#1151812)
- 5. 重新將電腦和裝置連接至電源插座,然後開啟它們的電源。
- 6. 進[入系統設定程式](file:///C:/data/systems/ws340/tc/ug/setup.htm#1074465)並重新輸入目前的時間和日期。然後正確結束系統設定程式以儲存資訊。
- 7. 關閉電腦,從電源插座上拔下電源線。讓電腦關閉至少 10 分鐘。
- 8. 將電腦重新連接至電源插座,然後開啟電腦。
- 9. 進[入系統設定程式](file:///C:/data/systems/ws340/tc/ug/setup.htm#1074465),檢查日期和時間。

日期和時間是否正確?

- 是。問題已經解決。
- 否。電池可能有故障。請移往[步驟](#page-79-0) 10。
- <span id="page-79-0"></span>10. [更換電池](file:///C:/data/systems/ws340/tc/ug/battery.htm#1148375)。

電池是否正常作業?

- 是。問題已經解決。
- 否。您的主機板可能有故障。請與 Dell [公司聯絡](file:///C:/data/systems/ws340/tc/ug/1gethelp.htm#1046343)以尋求技術援助。

<span id="page-79-1"></span>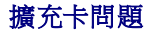

如果螢幕上顯示一則錯誤訊息表明<u>[擴充卡](file:///C:/data/systems/ws340/tc/ug/1glossry.htm#1053269)</u>有問題,或者擴充卡作業似乎不正常或根本不作業,則問題可能是由於連接不良、與軟體或其他硬體發生衝突或擴充卡本身有故障。在您執行以下步<br>驟之前,請檢查[診斷指示燈](file:///C:/data/systems/ws340/tc/ug/codes.htm#1161590),以查看是否指示特定的問題。另外,請確定裝置之間不存[在硬體衝突](#page-83-0)。

請在執行以下步驟時填寫[診斷核對清單。](file:///C:/data/systems/ws340/tc/ug/1gethelp.htm#1141276)

# ▲ 注意:執行此程序前,請参閱「[安全第一」](file:///C:/data/systems/ws340/tc/ug/safe1st.htm#1050108)。

**注意事項:**從電源插座拔下電腦的電源線後,請等待 10 到 20 秒鐘,然後再斷開裝置與電腦的連接。從主機板上卸下元件之前,請確認主機板上的待命電源指示燈已經熄滅。若要找<br>出此指示燈,請參閱「[主機板元件](file:///C:/data/systems/ws340/tc/ug/inside.htm#1083117)」中您電腦的圖解。

1. 對電腦中安裝的所有擴充卡執行製造廠商提供的診斷程式。

**么 註:**許多擴充卡 (如影像卡、網路介面卡以及音效卡) 的製造廠商都提供診斷程式。如果您的插卡沒有任何診斷程式,請移往<u>步驟 2</u>。

診斷程式是否識別出任何問題?

- 是。請聯絡插卡的製造廠商。
- 否。請移往<u>[步驟](#page-80-0) 2</u>。
- <span id="page-80-0"></span>2. 關閉電腦和裝置,從電源插座中拔下電源線,並等待 10 到 20 秒鍾。
- 3. [打開機箱蓋。](file:///C:/data/systems/ws340/tc/ug/cover.htm#1133470)
- 4. 確定每個擴充卡均已穩固地插入連接器。如果擴充卡鬆動,請重新插接。
- 5. 確定所有纜線均已穩固地連接至其相應的擴充卡連接器。如果纜線鬆動,請重新連接。

若要獲得有關哪條纜線應連接至擴充卡的特定連接器,請參閱擴充卡說明文件。

```
6. 合上機箱蓋。
```
7. 重新將電腦和裝置連接至電源插座,然後開啟它們的電源。

電腦是否正常作業?

- 是。問題已經解決。
- 否。您的擴充卡可能有故障。請移往<mark>步驟 8</mark>。
- <span id="page-80-1"></span>8. 關閉電腦和裝置,從電源插座中拔下電源線,並等待 10 到 20 秒鍾。
- 9. [打開機箱蓋。](file:///C:/data/systems/ws340/tc/ug/cover.htm#1133470)
- 10. [卸下電腦中安裝的所有擴充卡](file:///C:/data/systems/ws340/tc/ug/excrd.htm#1149003)(影像擴充卡**除外**)。

**■ 註:**如果您的主硬碟機連接至磁碟機控制卡,而非某個主機板積體磁碟機電子設備 (IDE) 連接器,請勿卸下電腦中安裝的磁碟機控制卡。

#### <span id="page-80-3"></span>11. [合上機箱蓋。](file:///C:/data/systems/ws340/tc/ug/cover.htm#1151812)

12. 重新將電腦和裝置連接至電源插座,然後開啟它們的電源。

```
13. 請執行 Dell 診斷程式。
```
是否有診斷測試失敗?

- 是。請<u>與 Dell 公司聯絡</u>以尋求技術援助。
- 否。請移往[步驟](#page-80-2) 14。
- <span id="page-80-2"></span>14. 關閉電腦和裝置,從電源插座中拔下電源線,並等待 10 到 20 秒鍾。
- 15. [打開機箱蓋。](file:///C:/data/systems/ws340/tc/ug/cover.htm#1133470)
- <span id="page-80-5"></span>16. 重新安裝您先前卸下的一個擴充卡,然後重複執行[步驟](#page-80-4) 11 至步驟 13。

是否有診斷測試失敗?

- 是。您剛才重新安裝的擴充卡有故障,需要更換。
- 否。使用其他擴充卡重複[步驟](#page-80-2) 14 和 [步驟](#page-80-5) 16。請移往[步驟](#page-80-6) 17。
- <span id="page-80-6"></span>17. 如果您已重新安裝所有的擴充卡但問題仍未解決,請與 Dell [公司聯絡](file:///C:/data/systems/ws340/tc/ug/1gethelp.htm#1046343)以尋求技術援助。

#### 網路問題

#### 基本檢查:

- 1 檢查<u>[網路活動指示燈](file:///C:/data/systems/ws340/tc/ug/back.htm#1079351)</u>,以查看電腦是否與網路通訊。
- 1 如果您使用的是數據機和網路配接器,請確定數據機纜線未連接至網路配接器。
- l 從電腦上拔下網路纜線,並檢查纜線連接器的插腳是否彎曲或折斷。檢查纜線是否損壞或磨損。
- l 如果纜線未損壞,請確定它已穩固地連接至電腦。
- l 請確定裝置之間不存在<mark>硬體衝突</mark>。
- 1 進入<u>系統設定程式</u>,確定相應的<mark>網路作業</mark>設定已正確組態。
- l 請確認您要連接至電腦的網路裝置類型。集線器通常以速度 10 Mbps 作業。也可以在速度 10 Mbps 或 100 Mbps 之間進行切換。請確定網路配接器已組態為以適當的速度作業。請參閱 Dell [診斷程式。](file:///C:/data/systems/ws340/tc/ug/diags.htm#1157658)

請在執行以下步驟時填寫[診斷核對清單。](file:///C:/data/systems/ws340/tc/ug/1gethelp.htm#1141276)

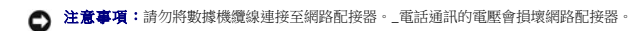

1. 確定您要使用的網路配接器類型。

如果您要使用網路擴充卡,請移往<u>步驟 2</u>。

如果您要使用內建網路配接器,請移往<u>步驟 3</u>。

<span id="page-81-0"></span>2. 執行「[擴充卡問題](#page-79-1)」中的程序。

電腦是否正常作業?

- 是。問題已經解決。
- 否。請移往步驟 3。
- <span id="page-81-1"></span>3. 執行 Dell [診斷程式。](file:///C:/data/systems/ws340/tc/ug/diags.htm#1157658)

是否有測試失敗?

是。請<u>與 Dell 公司聯絡</u>以尋求技術援助。

- 否。請移往步驟 4。
- 4. 請執行 Dell [診斷程式](file:///C:/data/systems/ws340/tc/ug/diags.htm#1157658)。

測試是否成功完成?

- 是。問題已經解決。
- 否。請移往步驟 5。
- 5. 關閉電腦,用一條能正常作業的纜線替換網路纜線,然後開啟電腦。

電腦是否正常作業?

- 是。您需要新的網路纜線。請與 Dell [公司聯絡以](file:///C:/data/systems/ws340/tc/ug/1gethelp.htm#1046343)尋求技術援助。
- 否。請與 Dell [公司聯絡以](file:///C:/data/systems/ws340/tc/ug/1gethelp.htm#1046343)尋求技術援助。

## 從無回應的程式恢復作業

1. 按 <Ctrl><Alt><Delete>, 單按工作管理員, 並選取應用程式。

工作管理員視窗是否出現?

- 是·請移往步驟2。
- 否。跳[至步驟](#page-81-3) 4。
- <span id="page-81-2"></span>2. 單按不再回應的程式。
- 3. 單按結束工作。

電腦是否正常作業?

- 是。問題已經解決。
- 否。請移往[步驟](#page-81-3) 4。
- <span id="page-81-3"></span>4. 單按**開始**按鈕,選擇關機。

# 重新啟動無回應的電腦

1. 按住電源按鈕 6 秒鍾以上使電腦立即關閉。

電腦是否關閉?

- 是·跳[至步驟](#page-82-0) 3。
- 否。請移往<mark>[步驟](#page-82-1) 2</mark>。
- <span id="page-82-1"></span>2. 從電腦上拔[下交流](file:///C:/data/systems/ws340/tc/ug/1glossry.htm#1038067)電源線並等待 10 至 20 秒鍾,然後重新連接交流電源線。
- <span id="page-82-0"></span>3. 按下電源按鈕以開啟電腦。

● 注意事項:如果電腦不回應,最後一種辦法只能是關閉電源或拔下電源線。這樣做會導致電腦設定和組態出現問題。

# 修理弄濕的電腦

流入、濺入液體或濕度過高,都可能對電腦造成損壞。如果外接式裝置 (如印表機或數據機) 被弄濕,請與裝置的製造廠商聯絡以獲得相關指示。

#### ▲ 注意:執行此程序前,請參閱「[安全第一」](file:///C:/data/systems/ws340/tc/ug/safe1st.htm#1050108)。

**注意事項:**從電源插座拔下電腦的電源線後,請等待 10 到 20 秒鐘,然後再斷開裝置與電腦的連接。從主機板上卸下元件之前,請確認主機板上的待命電源指示燈已經熄滅。若要找<br>出此指示燈,請參閱「[主機板元件](file:///C:/data/systems/ws340/tc/ug/inside.htm#1083117)」中您電腦的圖解。

#### 請在執行以下步驟時填寫<u>診斷核對清單</u>:

- 1. 關閉電腦和裝置,從電源插座中拔下電源線,並等待 10 到 20 秒鍾。
- 2. [打開機箱蓋。](file:///C:/data/systems/ws340/tc/ug/cover.htm#1133470)
- 3. 請讓電腦乾燥至少 24 小時。請確定電腦完全乾透之後再繼續作業。
- 4. [卸下電腦中安裝的所有擴充卡](file:///C:/data/systems/ws340/tc/ug/excrd.htm#1149003)(影像擴充卡**除外)**。

**么 註:**如果您的主硬碟機連接至磁碟機控制卡而非某個主機板 IDE 連接器,請勿卸下電腦上安裝的磁碟機控制卡。

- 5. [合上機箱蓋。](file:///C:/data/systems/ws340/tc/ug/cover.htm#1151812)
- 6. 重新將電腦和裝置連接至電源插座,然後開啟它們的電源。
	- 電腦是否接通電源?

#### 是·請移往<u>[步驟](#page-82-2) 7</u>。

- 否。請與 Dell [公司聯絡以](file:///C:/data/systems/ws340/tc/ug/1gethelp.htm#1046343)尋求技術援助。
- <span id="page-82-2"></span>7. 關閉電腦和裝置,從電源插座中拔下電源線,並等待 10 到 20 秒鍾。
- 8. [打開機箱蓋。](file:///C:/data/systems/ws340/tc/ug/cover.htm#1133470)
- 9. 重新安裝所有的擴充卡。
- 10. [合上機箱蓋。](file:///C:/data/systems/ws340/tc/ug/cover.htm#1151812)
- 11. 重新將電腦和裝置連接至電源插座,然後開啟它們的電源。
- 12. 執行 Dell [診斷程式。](file:///C:/data/systems/ws340/tc/ug/diags.htm#1157658)
- 13. 是否有診斷測試失敗?
	- 是。請<u>與 Dell 公司聯絡</u>以尋求技術援助。
	- 否。問題已經解決。

# 修理跌落或損壞的電腦

### △ 注意:執行此程序前,請參閱「<u>安全第一</u>」。

**注意事項:**從電源插座拔下電腦的電源線後,請等待 10 到 20 秒鐘,然後再斷開裝置與電腦的連接。從主機板上卸下元件之前,請確認主機板上的待命電源指示燈已經熄滅。若要找<br>出此指示燈,請參閱「[主機板元件](file:///C:/data/systems/ws340/tc/ug/inside.htm#1083117)」中您電腦的圖解。

請在執行以下步驟時填寫[診斷核對清單:](file:///C:/data/systems/ws340/tc/ug/1gethelp.htm#1141276)

- 1. 關閉電腦和裝置,從電源插座中拔下電源線,並等待 10 到 20 秒鍾。
- 2. [打開機箱蓋。](file:///C:/data/systems/ws340/tc/ug/cover.htm#1133470)
- 3. 檢查電腦中所有擴充卡的連接狀況,重新插接所有鬆動的擴充卡。
- 4. 確定所有纜線均已正確連接,且所有元件都已正確插入相應的連接器和插槽。
- 5. [合上機箱蓋。](file:///C:/data/systems/ws340/tc/ug/cover.htm#1151812)
- 6. 重新將電腦和裝置連接至電源插座,然後開啟它們的電源。
- 7. 執行 Dell [診斷程式。](file:///C:/data/systems/ws340/tc/ug/diags.htm#1157658)

是否有診斷測試失敗?

- 是。請與 Dell 公司聯絡</u>以尋求技術援助。
- 否。問題已經解決。

### <span id="page-83-0"></span>硬體衝突

如果作業系統偵測到有多個裝置嘗試使用相同的電腦資源,而這些資源無法在裝置之間共用,則會發生硬體衝突。

#### 徵兆:

- l 電腦當機或鎖定,尤其在使用某個特定裝置時。
- l 在啟用同位檢查的電腦中發生記憶體同位檢查錯誤。
- l 音效卡發出噪音或出現其他問題。
- l 印表機列印出的字元不正確。
- l 滑鼠指標當機且無法移動或移動不靈活。
- l 螢幕上顯示的訊息表明電腦未能以最佳效能作業。
- 1 在執行 Microsoft Windows 時,電腦切換到安全模式。
- l 應用程式無故發生錯誤和當機。
- l 影像顯示器呈空白。

#### 若要解決硬體衝突,請:

- l 確定衝突不是[軟體問題。](file:///C:/data/systems/ws340/tc/ug/swprob.htm#1049666)
- l 移除新增的所有硬體,並與硬體製造廠商聯絡。
- l 請參關您的 [OS](file:///C:/data/systems/ws340/tc/ug/1glossry.htm#1038819) 說明文件。

### <span id="page-83-3"></span>電腦記憶體問題

在 POST 期間,電腦會檢查主機的記憶體並判斷所安裝的記憶體容量,然後會對可用的位元組進行寫入和讀取,以確保作業正常。

#### 基本檢查:

- l 請檢查<u>診斷指示燈</u>,以查看是否指示特定的問題。
- 1 如果出現記憶體不足訊息,請儲存並關閉所有開啟的檔案,並且結束所有已開啟且不在使用中的應用程式。考量安裝額外的電腦記憶體。
- l 重新啟動電腦。
- 1 請執行 Dell [診斷程式。](file:///C:/data/systems/ws340/tc/ug/diags.htm#1157658)
- 1 如果您安裝有可選的記憶體提昇板,請重新插接提昇板。
- l 重新插接主機板或提昇板插槽中的記憶體模組。
- 1 如果您未使用可選的記憶體提昇板,請確認所有主機板記憶體插槽均插有 [RIMM](file:///C:/data/systems/ws340/tc/ug/1glossry.htm#1038919) 或 [CRIMM](file:///C:/data/systems/ws340/tc/ug/1glossry.htm#1038304)。
- 1 記憶體模組必須成對相符安裝。 確定在主機板插槽對或記憶體提昇板插槽對中安裝的模組完全一樣。若要識別主機板插槽對,請參閱「<u>主機板記憶體元件</u> 」。若要識別記憶體提昇板插<br> 槽對,請參閱「<u>電腦記憶體安裝規範</u> 」。

完成基本檢查之後,如果問題仍然存在,請在執行以下步驟時填寫[診斷核對清單。](file:///C:/data/systems/ws340/tc/ug/1gethelp.htm#1141276)

### 个 注意:執行此程序前,請參閱「<u>安全第一</u>」。

**注意事項:**從電源插座拔下電腦的電源線後,請等待 10 到 20 秒鐘,然後再斷開裝置與電腦的連接。從主機板上卸下元件之前,請確認主機板上的待命電源指示燈已經熄滅。若要找<br>出此指示燈,請參閱「<u>[主機板元件](file:///C:/data/systems/ws340/tc/ug/inside.htm#1083117)</u>」中您電腦的圖解。

- 1. 進[入系統設定程式](file:///C:/data/systems/ws340/tc/ug/setup.htm#1074465),確定 System Memory (系統記憶體) 的值與電腦中實際安裝的記憶體容量相符。
	- 記憶體總量是否與電腦中實際安裝的記憶體容量完全相符?
	- 是。重新啟動電腦時,電腦會更新記憶體容量。問題已經解決。
	- 否。請移往[步驟](#page-83-1) 2。
- <span id="page-83-1"></span>2. 執行 Dell [診斷程式。](file:///C:/data/systems/ws340/tc/ug/diags.htm#1157658)

是否有診斷測試失敗?

- 是。請與 Dell 公司聯絡</u>以尋求技術援助。
- 否。請移往<mark>[步驟](#page-83-2) 3</mark>。
- <span id="page-83-2"></span>3. 關閉電腦和裝置,從電源插座中拔下電源線,並等待 10 到 20 秒鍾。
- 4. [打開機箱蓋。](file:///C:/data/systems/ws340/tc/ug/cover.htm#1133470)
- 5. <mark>[卸下](file:///C:/data/systems/ws340/tc/ug/memory.htm#1167536)並安裝</mark>記憶體模組。
- 6. [合上機箱蓋。](file:///C:/data/systems/ws340/tc/ug/cover.htm#1151812)
- 7. 重新將電腦和裝置連接至電源插座,然後開啟它們的電源。
	- 螢幕上顯示的 RAM 容量是否與電腦中實際安裝的記憶體容量完全相符?
	- 是。記憶體模組有故障。問題已經解決。
	- 否。請與 Dell [公司聯絡以](file:///C:/data/systems/ws340/tc/ug/1gethelp.htm#1046343)尋求技術援助。

# 微處理器問題

在 **POST** 期間,電腦會檢查<u>微處理器</u>,並確定其作業規格。此資訊儲存在<u>系統設定程式</u>中。電腦還會確定安裝的是一個還是兩個微處理器,然後確認安裝的兩個微處理器是否一樣,以確保作<br>業正常。

#### 基本檢查:

- 1 請檢查<u>診斷指示燈</u>,以查看是否指示特定的問題。
- 1 如果<u>電腦訊息</u>表明微處理器有問題,可能需要更換此處理器。
- l 請執行 Dell [診斷程式。](file:///C:/data/systems/ws340/tc/ug/diags.htm#1157658)
- l 重新插接微處理器。
- l 重新連接微處理器的散熱風扇。
- l 重新啟動電腦。

完成基本檢查之後,如果問題仍然存在,請在執行以下步驟時填寫<u>診斷核對清單</u>。

### ▲ 注意:執行此程序前,請參閱「<u>安全第一</u>」。

**注意事項:**從電源插座拔下電腦的電源線後,請等待 10 到 20 秒鐘,然後再斷開裝置與電腦的連接。從主機板上卸下元件之前,請確認主機板上的待命電源指示燈已經熄滅。若要找<br>出此指示燈,請參閱「<u>[主機板元件](file:///C:/data/systems/ws340/tc/ug/inside.htm#1083117)</u>」中您電腦的圖解。

1. 執行 Dell [診斷程式。](file:///C:/data/systems/ws340/tc/ug/diags.htm#1157658)

是否有診斷程式失敗,或電腦是否未啟動至 Dell 診斷程式?

- 是。請與 Dell 公司聯絡</u>以尋求技術援助。
- 否。請移往下一個問題。

2. 關閉電腦和裝置,從電源插座中拔下電源線,並等待 10 到 20 秒鍾。

- 3. [打開機箱蓋。](file:///C:/data/systems/ws340/tc/ug/cover.htm#1133470)
- 4. [卸下並安裝微處理器。](file:///C:/data/systems/ws340/tc/ug/prsr.htm#1154151)
- 5. 確定微處理器風扇纜線已穩固地連接至主機板上的連接器。
- 6. [合上機箱蓋。](file:///C:/data/systems/ws340/tc/ug/cover.htm#1151812)
- 7. 重新將電腦和裝置連接至電源插座,然後開啟它們的電源。

電腦是否正常作業?

- 是。問題已經解決。
- 否。請與 Dell [公司聯絡以](file:///C:/data/systems/ws340/tc/ug/1gethelp.htm#1046343)尋求技術援助。

#### 主機板問題

主機板問題可能由主機板元件故障、電源供應器故障或連接至主機板的元件故障引起。

在執行以下步驟之前,請檢查<u>[診斷指示燈](file:///C:/data/systems/ws340/tc/ug/codes.htm#1161590)</u>,以查看是否指示特定的問題,如果<u>電腦訊息</u>表明主機板有問題,請在執行以下步驟時填寫<u>診斷核對清單</u>。

### △ 注意:執行此程序前,請參閱「<u>安全第一</u>」。

**◯ 注意事項:**從電源插座拔下電腦的電源線後,請等待 10 到 20 秒鐘,然後再斷開裝置與電腦的連接。從主機板上卸下元件之前,請確認主機板上的待命電源指示燈已經熄滅。若要找 出此指示燈,請參閱「<u>[主機板元件](file:///C:/data/systems/ws340/tc/ug/inside.htm#1083117)</u>」中您電腦的圖解。

1. 重新啟動電腦,然後執行 Dell [診斷程式。](file:///C:/data/systems/ws340/tc/ug/diags.htm#1157658)

是否有測試程式失敗,或電腦是否未啟動至 Dell 診斷程式?

是。請與 Dell [公司聯絡以](file:///C:/data/systems/ws340/tc/ug/1gethelp.htm#1046343)尋求技術援助。

```
步驟 2</mark>。
```

```
2. 關閉電腦和裝置,從電源插座中拔下電源線,並等待 10 到 20 秒鍾。
```
- 3. [打開機箱蓋。](file:///C:/data/systems/ws340/tc/ug/cover.htm#1133470)
- 4. 確定電源供應器的電源線已穩固地連接至主機板上的連接器。
- 5. [合上機箱蓋。](file:///C:/data/systems/ws340/tc/ug/cover.htm#1151812)
- 6. 重新將電腦和裝置連接至電源插座,然後開啟它們的電源。

電腦是否正常作業?

是。問題已經解決。

```
否。請移往步驟 7。
```
<span id="page-85-1"></span>7. 請執行[「電腦記憶體問題」](#page-83-3)中的程序。

電腦是否正常作業?

- 是。問題已經解決。
- 否。請移往<u>[步驟](#page-85-2) 8</u>。
- <span id="page-85-2"></span>8. 執行「<u>[擴充卡問題](#page-79-1)</u>」中的程序。
	- 電腦是否正常作業?

是。問題已經解決。

- 否。請移往[步驟](#page-85-3) 9。
- <span id="page-85-3"></span>9. 執行「[鍵盤問題」](#page-76-5)中的程序。

電腦是否正常作業?

- 是。問題已經解決。
- **否**。請移往<u>[步驟](#page-85-4) 10</u>。
- <span id="page-85-4"></span>10. 執行「[重設損壞的](#page-85-5) BIOS 設定」中的程序。

電腦是否正常作業?

- 是。問題已經解決。
- 否。請與 Dell [公司聯絡以](file:///C:/data/systems/ws340/tc/ug/1gethelp.htm#1046343)尋求技術援助。

# <span id="page-85-5"></span>重設損壞的 **BIOS** 設定

如果您已嘗試所有其他故障排除選項仍無法啟動電腦,請執行以下步驟。

#### △ 注意:執行此程序前,請參閱「<u>安全第一</u>」。

```
注意事項:主機板元件」中您電腦的圖解。
```
- 1. 關閉電腦和裝置,從電源插座中拔下電源線,並等待 10 到 20 秒鍾。
- 2. [打開機箱蓋。](file:///C:/data/systems/ws340/tc/ug/cover.htm#1133470)
- 3. 將跳線塞安裝在 RTCRST 跳線插腳上,然後將其卸下。

```
這樣會將 BIOS 設定重設為出廠時的組態。
```
請參閱「<mark>跳線設定</mark>」以找出主機板上的清除 CMOS 跳線 (標有「CLR CM」)。

**右:**如果您沒有備用跳線,可以使用 PSWD 跳線。不過,請確定先將 PSWD 跳線安裝回 PSWD 插腳上,然後才開啟電腦。

- 4. [合上機箱蓋。](file:///C:/data/systems/ws340/tc/ug/cover.htm#1151812)
- 5. 重新將電腦和裝置連接至電源插座,然後開啟它們的電源。
- 6. 進[入系統設定程式](file:///C:/data/systems/ws340/tc/ug/setup.htm#1074465),將組態資訊變更為適合您的電腦。

變更電腦設定之後,請結束系統設定程式,然後重新啟動電腦。

電腦是否正常作業?

- 是。問題已經解決。
- 否。請<u>與 Dell 公司聯絡</u>以尋求技術援助。

**么 註:**在您使用 RTCRST 跳線重設電腦之後,必須進入<u>系統設定程式</u>並恢復不是預設組態的所有選項設定。

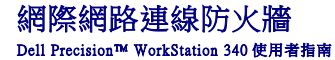

目前,可始終保持連線的纜線數據機和 DSL 網際網路存取連線為家庭提供前所未有的頻寬,但亦使已連線的電腦或家庭網路易受駭客的攻擊。雖然這些攻擊的特性各不相同,但目的均是為能<br>存取連線至網際網路的個別電腦。獲得存取權之後,駭客即可瀏覽硬碟機並新增或刪除檔案、尋找密碼和信用卡號碼,以及設定系統以攻擊其他系統或 Web 站台。因此,迫切需要防火牆以保<br>護電腦免受這些攻擊。認識到此需求之後,Microsoft 在 Windows XP 中有提供内

註:啟用網際網路連線防火牆並不表示不需要病毒檢查軟體。

在您執行網路安裝精靈時,防火牆會自動啟用。如果網路連線防火牆已啟用,具有紅色背景的防火牆圖示將會出現在控制台的**網路和網際網路建線**部份中。網際網路連線防火牆可套用至電<br>腦上的每個網際網路連線,防火牆亦可提供基本的記錄功能,但並非所有出現在記錄中的事件均屬於駭客攻擊。許多不同類型的無害事件亦可能會出現在記錄中,例如網際網路服務供應商為<br>確認您的電腦是否存在而執行的例行檢查 (Ping)。

您可以在控制台中使用與每個網際網路連線關聯的**內容**對話方塊來組態防火牆,亦可啟用或停用防火牆。附加的組態選項適用於進階使用者。這些進階選項包括開啟或關閉特定的傳輸控制協<br>定 (TCP)、使用者資料包協定 (UDP) 連接埠,或啟用連接埠重新導向功能的能力。連接埠重新導向功能可將對防火牆上特定連接埠 (例如連接埠 80 - Web 伺服器連接埠) 的存取請求自動重新導<br>向至本端網路上的另一台電腦。此功能可讓家庭網路上的 Web 伺服器得到

### 前面板蓋與鉸接支架 Dell Precision™ WorkStation 340 使用者指南

● 重新銜接前蓋

#### ● 重新銜接鉸接支架

為避免損壞電腦,前蓋專門設計成提起過高時會「脫離」電腦。如果前蓋脫離電腦,則可能需要重新銜接前蓋和鉸接支架。

# <span id="page-88-0"></span>重新銜接前蓋

1. 關閉電腦。

- 2. 將鉸接支架壓低至垂直位置。
- 3. 將前蓋內側的兩個固定夾與兩個鉸接支架對齊。
- 4. 向內按壓前蓋,直至卡住兩個鉸接支架。

#### 前面板蓋

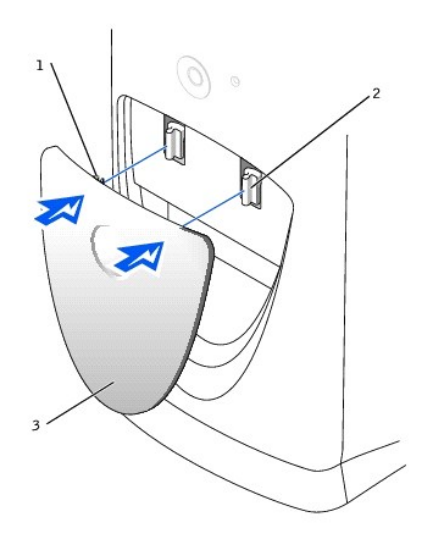

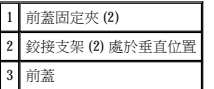

# <span id="page-88-1"></span>重新銜接鉸接支架

- 1. 關閉電腦。
- 2. 如果已安裝前蓋,請將其卸下。

前蓋會脫離兩個鉸接支架。

3. 將兩個鉸接支架提起至水平位置。然後向自己的方向拉支架,直至支架卡入到位。

● 注意事項:將鉸接支架拉至到位時,如果用力過猛,可能會損壞支架或前面板。

如果鉸接支架無法一次卡回到位,請輕輕將支架復位,然後再試一次。

#### 鉸接支架

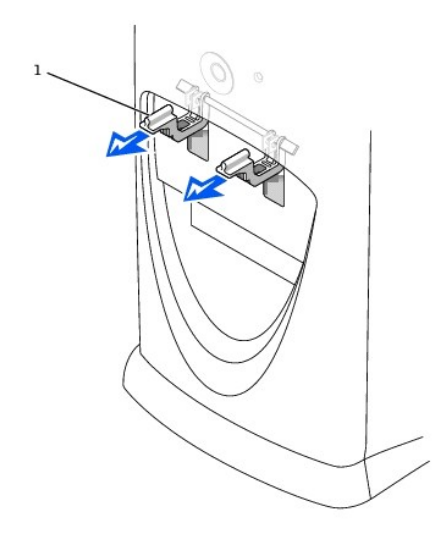

# 1 鉸接支架 (2) 處於水平位置

- 4. 鉸接支架卡入到位後,請壓下和提起支架二到三次,以使其正確到位。
- 5. 重新銜接前蓋。

#### 您電腦的前視圖

Dell Precision™ WorkStation 340 使用者指南

- [前面板蓋](#page-90-0)
- [控制鈕和指示燈](#page-91-0)
- 連接裝置

# 小型桌上型電腦

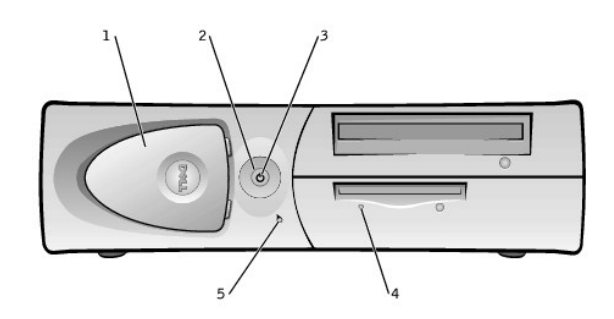

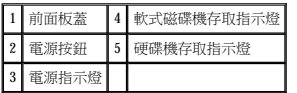

#### 迷你直立型電腦

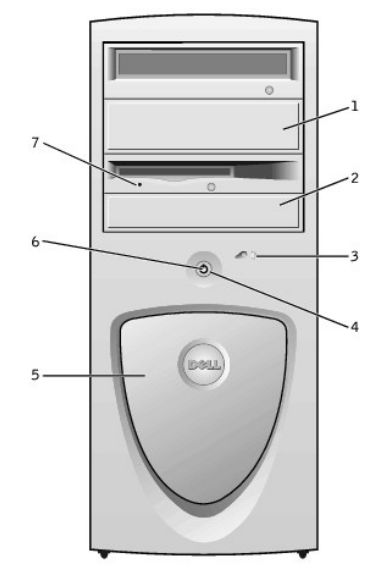

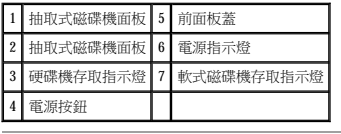

# <span id="page-90-0"></span>前面板蓋

打開前面板蓋,您可以使用兩個 [USB](file:///C:/data/systems/ws340/tc/ug/1glossry.htm#1039029) 連接器和耳機連接器。此為活動蓋板;如果您將它卸下或無意中將其碰離鉸鏈,請將其卡回原位。

### 前蓋開啟 — 小型桌上型電腦

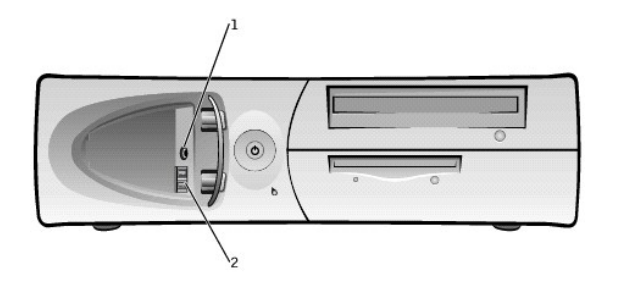

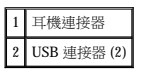

**/ 註:**請勿將 USB 鍵盤或滑鼠連接至電腦前面的連接器。

#### 前蓋開啟 — 迷你直立型電腦

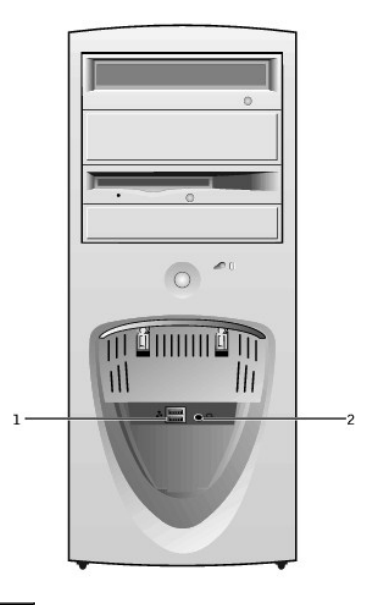

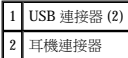

**/ 註:**請勿將 USB 鍵盤或滑鼠插入電腦前面板上的連接器。

# <span id="page-91-0"></span>控制項和指示燈

**《 註:**請參閱「<u>[診斷指示燈](file:///C:/data/systems/ws340/tc/ug/codes.htm#1161590)</u>」,以獲得指示燈代碼和相關作業的描述。

 $1$  電源按鈕 — 控制電腦的  $\underline{\Delta C}$ 輸入。請參閱下表,以獲得有關執行 Microsoft® Windows® 或 Windows NT® 之電腦的電源按鈕功能。

# 電源按鈕功能

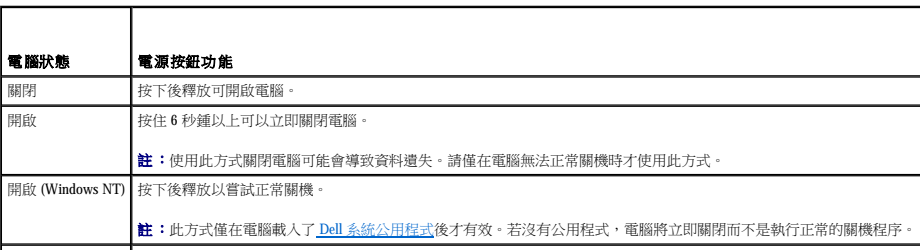

#### |睡眠狀態 | 按下後釋放以使電腦結束睡眠狀態。若要獲得更多資訊,請參閱「重源管理」。

- l [電源指示燈](file:///C:/data/systems/ws340/tc/ug/codes.htm#1161590) 以兩種顏色亮起和閃爍或者保持穩定顏色,可以表示不同的狀態。
- l <u>[軟式磁碟機存取指示燈](file:///C:/data/systems/ws340/tc/ug/codes.htm#1161590)</u> 在磁碟機從軟式磁碟上讀取資料,或將資料寫入磁片時,該指示燈會亮起。在您從磁碟機中取出軟式磁碟之前,請先等待此指示燈熄滅。

⅃

- l [硬碟機存取指示燈](file:///C:/data/systems/ws340/tc/ug/codes.htm#1161590) 在硬碟機從硬碟上讀取資料,或將資料寫入硬碟時,該指示燈會亮起。
- l [診斷指示燈](file:///C:/data/systems/ws340/tc/ug/codes.htm#1161590) 一組可以協助您診斷電腦故障的指示燈。

### <span id="page-92-0"></span>連接裝置

將外接式裝置連接至電腦前面板時,請遵循以下規範作業:

- l 查閱裝置隨附的說明文件,以獲取特定的安裝與組態指示。
	- 例如,大部份裝置必須連接至一個特定的 [I/O](file:///C:/data/systems/ws340/tc/ug/1glossry.htm#1038684) 連接埠或連接器才能正常作業。另外,諸如印表機之類的外接式裝置,通常需要載入裝置驅動程式後才能運作。
- l 連接 [USB](file:///C:/data/systems/ws340/tc/ug/1glossry.htm#1039029) 滑鼠或鍵盤時,請確定將其連接至<mark>電腦背面</mark>的 Port 1 USB 連接器其中之一。
- l 請務必在關閉電腦電源後,再連接外接式裝置。然後,在開啟任何外接式裝置的電源之前先開啟電腦電源,除非該裝置的說明文件中另有指示。
- 注意事項:請在關閉電腦後等待 10 到 20 秒鐘,然後再斷開裝置與電腦的連接,以免損壞主機板。

#### 喇叭**/**耳機插孔

用於連接電腦喇叭、耳機或其他音效輸出裝置。此插孔輸出的訊號已經過放大,以支援耳機。

#### **USB** 連接器

用於將 USB 相容裝置 (例如印表機和喇叭) 連接至電腦。

**○ 注意事項: USB** 裝置無法與 Microsoft Windows NT 一起使用。

<mark>◇</mark> 註:連接 USB 滑鼠或鍵盤時,請確定將其連接至<u>電腦背面</u>的 Port 1 USB 連接器其中之一。

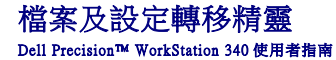

檔案及設定轉移精靈用於將個人檔案及設定從一台電腦移至另一台電腦 (例如,在升級至新電腦時)。個人檔案包括電腦中的文件、影像、試算表、簡報和電子郵件訊息。使用者設定包括電腦<br>中的顯示器內容、視窗大小、工具列設定值、撥號連線、網際網路書籤等。您可以在來源 (舊) 電腦上執行檔案及設定轉移精靈以收集資料,然後再次在目的地 (新) 電腦上執行該精靈以匯人資<br>料。如果舊電腦使用舊版作業系統,您可從 Windows XP CD 或在新 Windows

若要使用檔案及設定轉移精靈,請:

- 1. 在新的 Windows XP 電腦中,單按**開始,**指向**所有程式一> 附屬應用程式一> 系統工具**,然後單按**檔案及設定轉移精靈**。
- 2. 在檔案及設定轉移精靈的歡迎使用螢幕上,單按下一步**>**。
- 3. 在這是哪一部電腦?螢幕上,選取新電腦,然後單按下一步**>**。

您有 **Windows XP CD** 嗎?螢幕會出現。

檔案及設定轉移精靈將引導您完成必要的步驟,以將使用者設定、個人檔案或兩者傳輸至新電腦。如果舊電腦未配有 CD 光碟機,該精靈會讓您建立精靈磁片,以便在舊電腦上執行精靈。

■ 主:收集和傳輸資料所需的時間取決於收集的資料數量,可能從幾分鐘至幾小時不等。

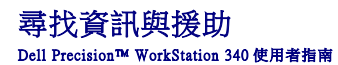

下表列出由 Dell 提供作為支援工具的資源。電腦系統或許會隨附其他資源。

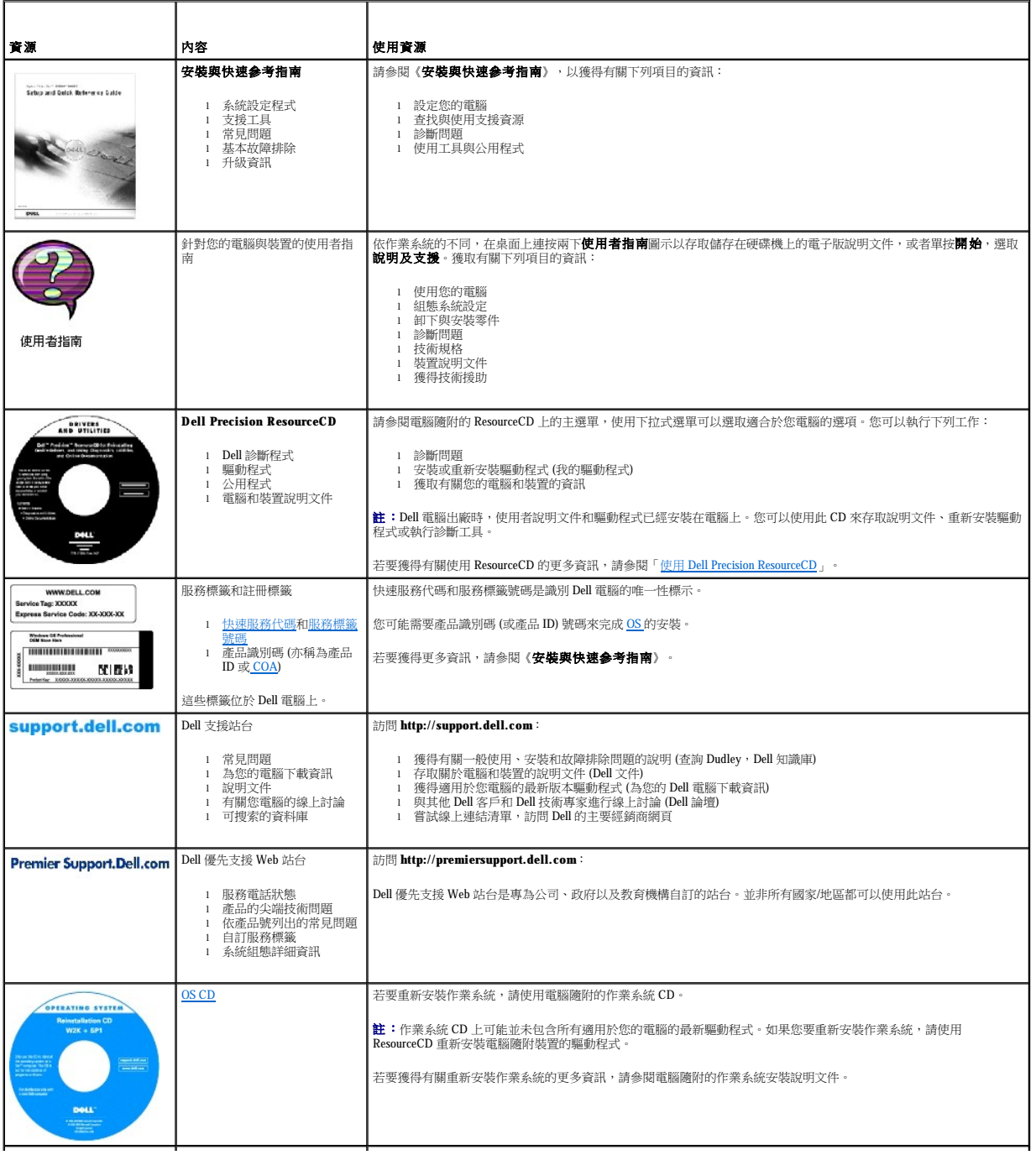

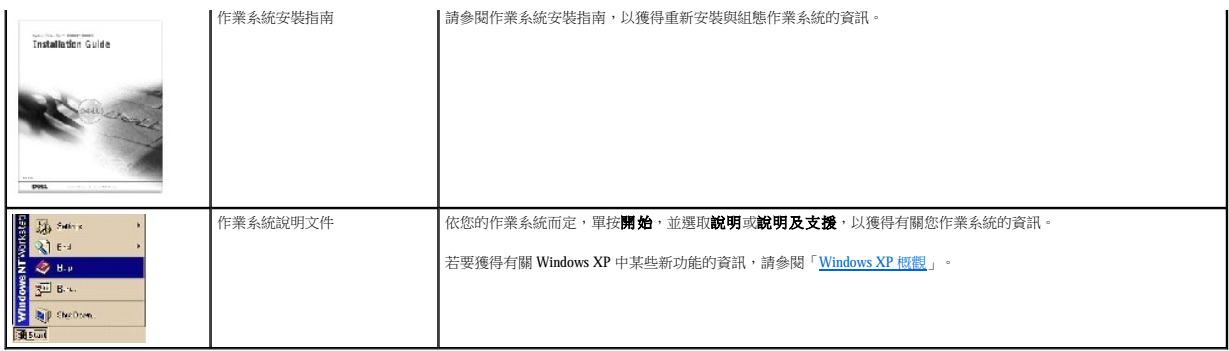

# 前面板插件 Dell Precision™ WorkStation 340 使用者指南

- [卸下前面板插件 —](#page-96-0) 小型桌上型電腦
- [卸下前面板插件 —](#page-97-0) 迷你直立型電腦
- [裝回前面板插件](#page-97-1)

# <span id="page-96-0"></span>卸下前面板插件 — 小型桌上型電腦

- 1. 請面向電腦前面板,用手指卸下前面板蓋。
- 2. 按壓插件,直到它從前面板蓋鬆開彈起。

### 卸下前面板插件

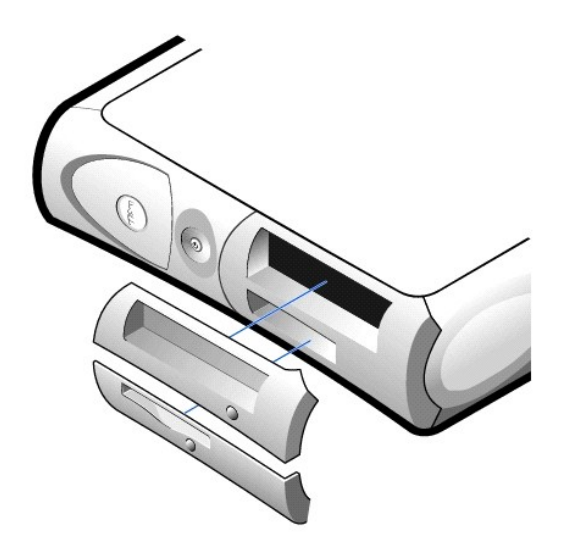

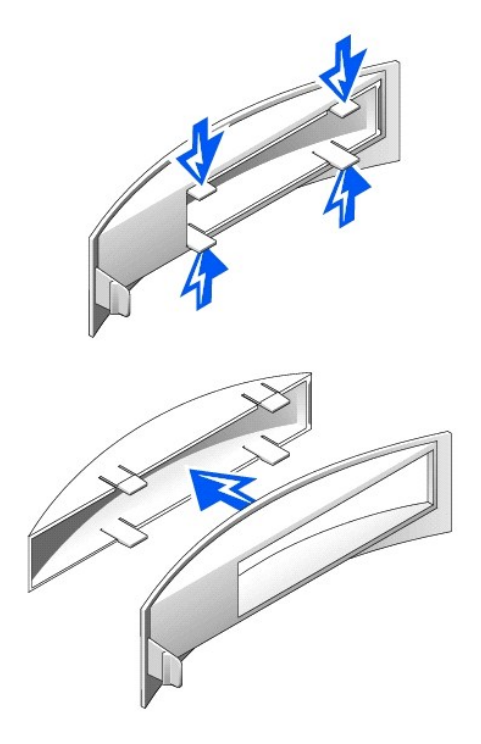

# <span id="page-97-0"></span>卸下前面板插件 — 迷你直立型電腦

- 1. 將機箱蓋打開至 45 度角,並拔下抽取式媒體磁碟機資料纜線。
- 2. 將機箱蓋打開至 90 度角,並從電腦內部鬆開插件彈片。
- 3. 按壓插件,直到它從前面板蓋鬆開彈起。

#### 卸下前面板插件

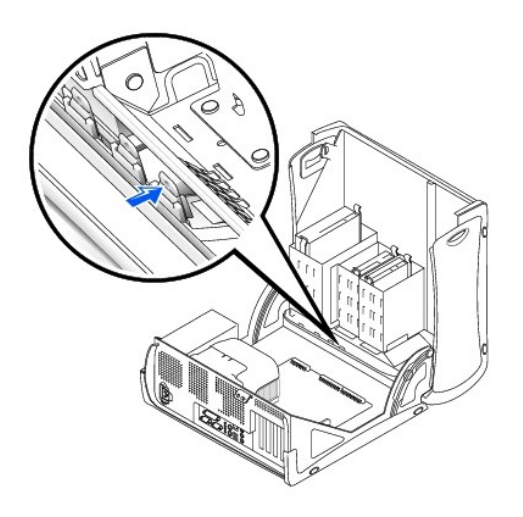

# <span id="page-97-1"></span>裝回前面板插件

若要裝回前面板插件,請按照與「卸下前面板插件」相反的步驟執行。

#### 主機内部 Dell Precision™ WorkStation 340 使用者指南

### ● 主機板元件

### 小型桌上型電腦

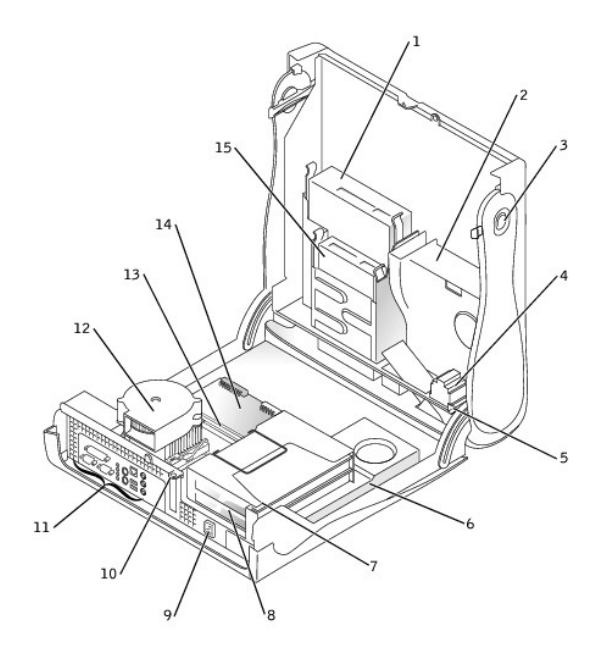

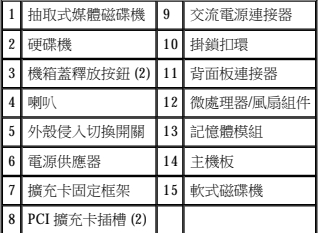

# 迷你直立型電腦

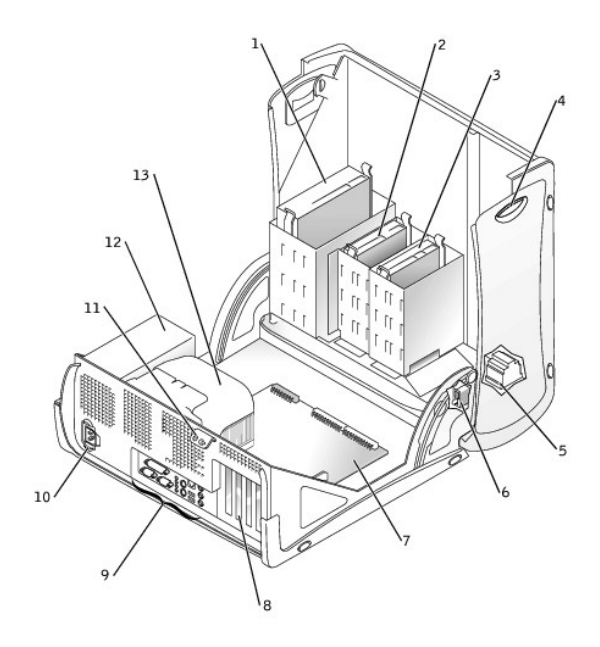

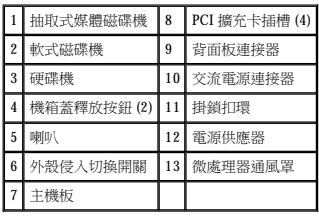

# <span id="page-100-0"></span>主機板元件

下圖所示為主機板上的主要連接器與元件。

### 小型桌上型電腦

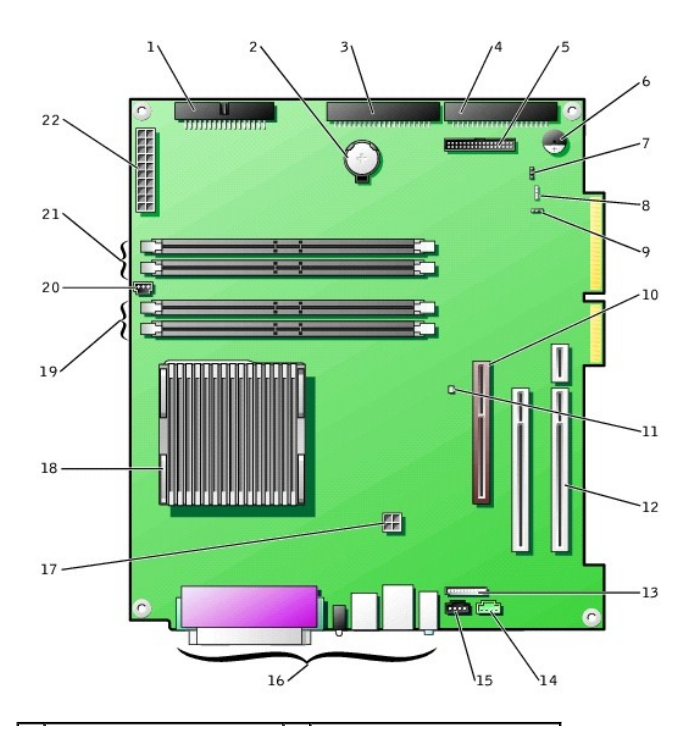

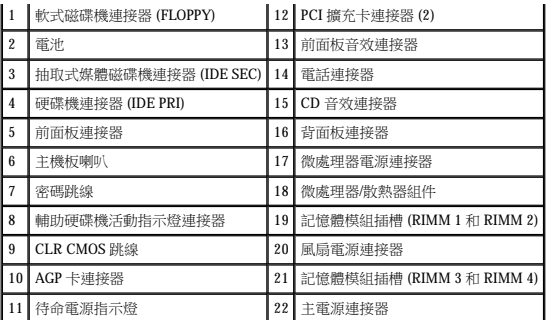

#### 迷你直立型電腦

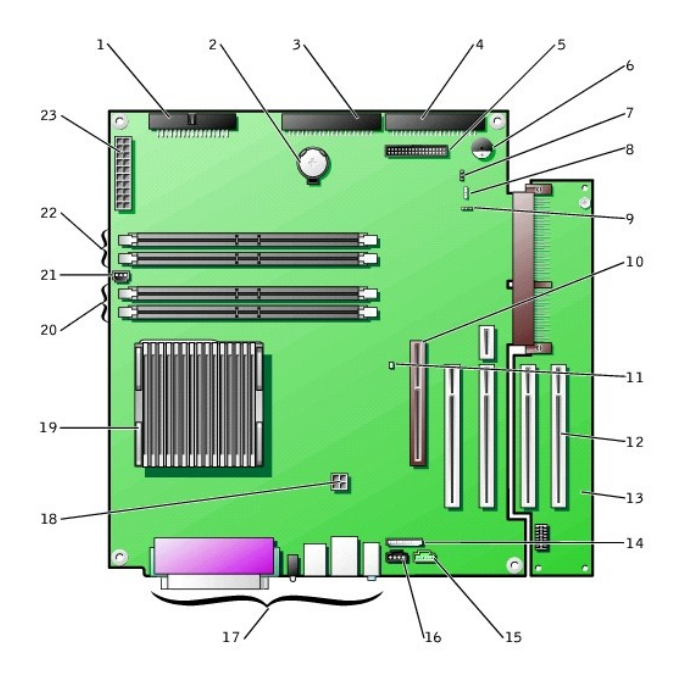

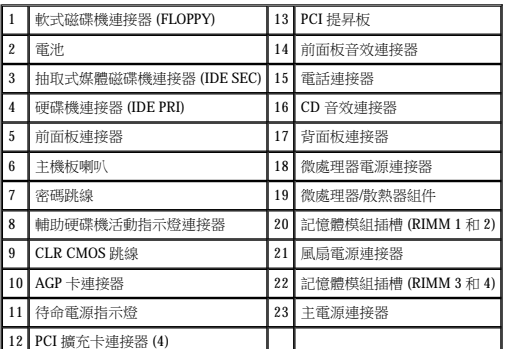

#### 主機板標籤

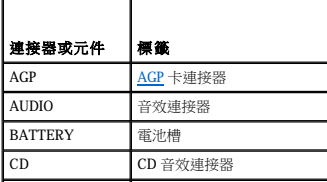

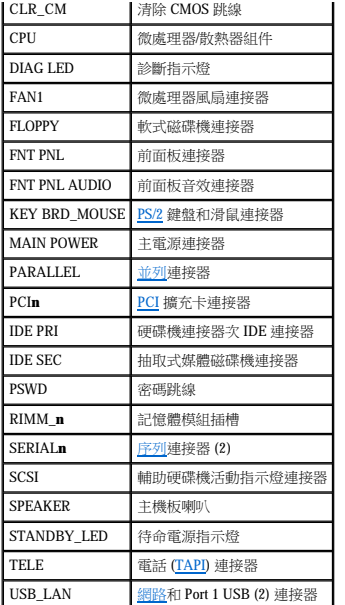

# 跳線設定

Dell Precision™ WorkStation 340 使用者指南

#### 主機板跳線

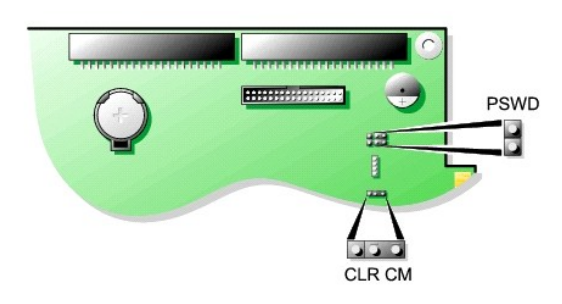

 $\bigodot$  注意事項:在變更跳線設定之前,請確認主機上的待命電源指示燈已熄滅。否則,可能會損壞電腦,後果難以預料。若要找出此指示燈,請參閱「<u>主機板元件</u>」。

若要變更跳線設定,請從插腳中拔出跳線塞,然後小心地將它插入到指示的插腳中。

#### 主機板跳線設定

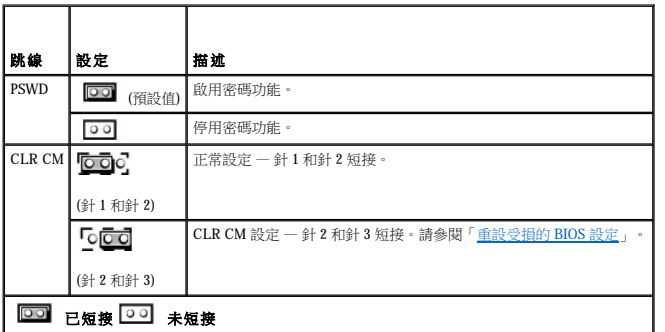

**/ 註:CLR CM** 設定也位於主機板上, 在 AGP 卡固定夾彈片的旁邊。

### 管理功能 Dell Precision™ WorkStation 340 使用者指南

- [Dell OpenManage IT](#page-104-0) 助理程式
- [Dell OpenManage](#page-104-1) 用戶端儀器應用
- 下載系統管理公用程式

以下是可選的系統管理應用程式,您訂購電腦時,這些程式可以安裝在電腦上。您也可以從 Dell 支援 Web 站台下載應用程式,然後安裝在電腦上。請參閱「<u>下載系統管理公用程式</u>」,以獲得 更多資訊。

#### <span id="page-104-0"></span>**Dell OpenManage IT** 助理程式

Dell OpenManage IT 助理程式是首要的 Dell™ 系統管理應用程式,可組態、管理及監視公司網路上的電腦和其他裝置。IT 助理程式採用最新的遠端管理技術,可為安裝有業界標準管理軟體的系<br>統提供資產管理、組態管理、事件 (警報) 管理及安全性管理。此類軟體稱為系統管理**儀器應用**。

IT 助理程式支援符合以下業界標準的儀器應用:

l [SNMP](file:///C:/data/systems/ws340/tc/ug/1glossry.htm#1065261)

- l [DMI](file:///C:/data/systems/ws340/tc/ug/1glossry.htm#1038417)
- l [CIM](file:///C:/data/systems/ws340/tc/ug/1glossry.htm#1038288)

```
可用於您電腦的儀器應用為 Dell OpenManage 用戶端儀器應用,它以 DMI 和 CIM 為基礎。若要獲得有關 IT 助理程式的更多資訊,請參閱 Dell 支援 Web 站台提供的「Dell OpenManage IT 助<br>理程式使用者指南「下載系統管理公用程式」,以獲得更多資訊。
```
### <span id="page-104-1"></span>**Dell OpenManage** 用戶端儀器應用

Dell OpenManage 用戶端儀器應用是一種可讓遠端管理應用程式 (如 IT 助理程式) 執行以下作業的軟體:

- l 存取有關電腦的資訊,例如電腦配有的處理器數量及其執行的作業系統
- l 監視電腦的狀態,例如傾聽溫度探針發出的溫度警報或儲存裝置發出的硬碟機故障警報
- l 變更電腦的狀態,例如更新其 [BIOS](file:///C:/data/systems/ws340/tc/ug/1glossry.htm#1038205) 或從遠端關機

若要獲得有關 Dell OpenManage 用戶端儀器應用的更多資訊,請參閱 Dell 支援 Web 站台提供的「**Dell OpenManage** 用戶端儀器應用使用者指南」。請參閱「[下載系統管理公用程式」](#page-104-2),以獲 得更多資訊。

### <span id="page-104-2"></span>下載系統管理公用程式

系統管理公用程式可從 Dell 支援 Web 站台下載。請參閱「<u>[尋找資訊與援助](file:///C:/data/systems/ws340/tc/ug/info.htm#1066988)</u>」,以獲得更多資訊。

1. 訪問 **http://support.dell.com**。

如果您是第一次訪問此 Web 站台,請完成一次性註冊。

- 2. 單按「為您的 Dell 電腦下載資訊」。
- 3. 輸入電腦的[服務標籤號](file:///C:/data/systems/ws340/tc/ug/1glossry.htm#1057542),或選取適當的 Dell 系統。
- 4. 為您的電腦選取適當的 [OS](file:///C:/data/systems/ws340/tc/ug/1glossry.htm#1038819) 和語言。
- 5. 選取下載分類為「系統管理」。
- 6. 單按「進行」。
- 7. 依指示下載和安裝公用程式。

# Dell Precision™ WorkStation 340 使用者指南

● 電腦記憶體安裝規範 ● 卸下記憶體模組 ● 安裝記憶體模組

電腦記憶體

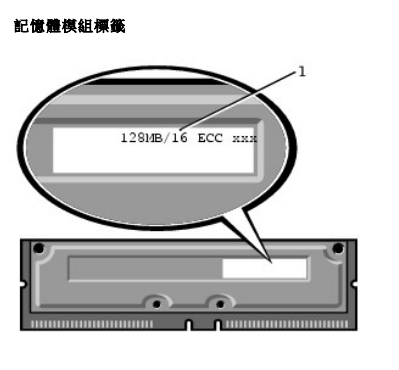

若要從主機板上找出記憶體插槽,請參閱「<u>主機板記憶體元件</u>」。

#### <span id="page-105-1"></span>主機板記憶體元件

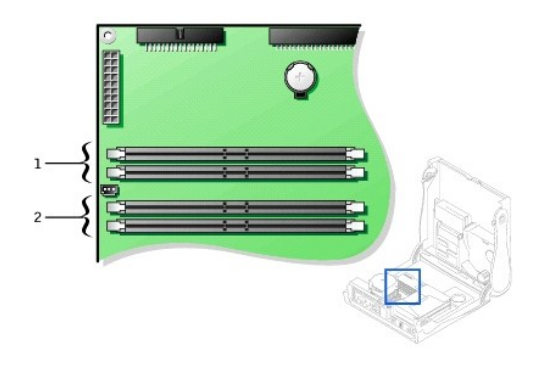

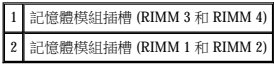

# <span id="page-105-0"></span>電腦記憶體安裝規範

l 安裝新的記憶體模組之前,請在 Dell | Support Web 站台 (**support.dell.com**) 下載適用於您電腦的最新 BIOS。

您的電腦支援容量為 64、128、256 及 512 <u>MB</u> 的雙通道 <u>[RDRAM](file:///C:/data/systems/ws340/tc/ug/1glossry.htm#1038905) [RIMM](file:///C:/data/systems/ws340/tc/ug/1glossry.htm#1038919)</u>。請參閱「<u>電腦記憶體安裝規範</u>」,以獲得有關安裝記憶體模組時必須遵循的指示。

l 主機板上的每個記憶體插槽均須插入 RIMM 或 [CRIMM](file:///C:/data/systems/ws340/tc/ug/1glossry.htm#1038304)。

#### 記憶體模組

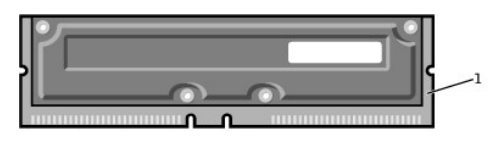

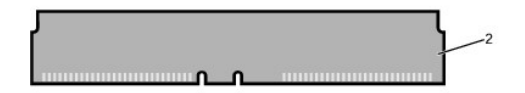

#### 安裝記憶體模組

4. 徑直向下將模組按入插槽,直至固定夾在模組末端卡入到位。如果模組安插正確,您應該聽到卡嗒聲。

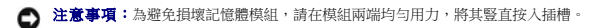

- <span id="page-106-3"></span>3. 將模組底部的槽口與插槽內的橫檔對齊。
- 2. 向外扳開插槽兩端的固定夾,直到它們鬆開。
- 1. 如有必要,請卸下佔用主機板插槽的記憶體模組,以便在插槽中安裝升級模組。

**← 注意事項:** 安裝記憶體模組之前, 請在 Dell | Support Web 站台 (support.dell.com) 下載適用於您電腦的最新 BIOS。

# <span id="page-106-1"></span>安裝記憶體模組

# 1 固定夾 2 記憶體模組插槽

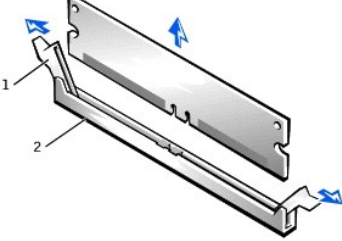

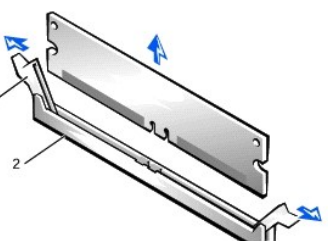

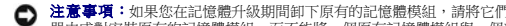

- 
- 4. 從插槽中提出模組。

- 
- 
- 門與新的模組分開放置,即使新模組也是從 Dell 購買的。您必須在 RIMM1 和 RIMM 2 或 RIMM 3 和 RIMM4 連接
- 

# l 主機板支援 PC800 記憶體模組。

1 RIMM 2 CRIMM

- **注意事項:**如果您在記憶體升級期間卸下原有的記憶體模組,請將它們與新的模組分開放置,即使新模組也是從 Dell 購買的。您必須在 RIMM1 和 RIMM 2 或 RIMM4 3和 RIMM4 連接<br>器中成對安裝原有的記憶體模組,而不能將一個原有記憶體模組與一個新記憶體模組成對安裝。否則,電腦可能無法正常啟動。
- l 記憶體插槽必須成對升級。也就是說,成對的兩個插槽必須插有相同容量、相同元件數和相同速度的模組。請參閱「<u>[主機板記憶體元件](#page-105-1)</u>」,以識別成對的插槽。
- l 如果 [ECC](file:///C:/data/systems/ws340/tc/ug/1glossry.htm#1038605) 和非 ECC 模組混合成對安裝,其功能等同於非 ECC 模組。
- 1 確定先在插槽 1 (距離處理器最近) 中安裝 RIMM,然後在其他插槽中安裝模組。

### <span id="page-106-0"></span>卸下記憶體模組

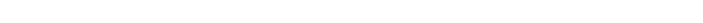

<mark>△ 注意: RIMM 在正常作業期間會變得很熱。在您接觸 RIMM 之前,請確保它們有足夠的冷卻時間。</mark>

# △ 注意:執行此程序前,請參閱「[安全第一」](file:///C:/data/systems/ws340/tc/ug/safe1st.htm#1050108)。

- **注意事項:**從電源插座拔下電腦的電源線後,請等待 10 到 20 秒鐘,然後再斷開裝置與電腦的連接。從主機板上卸下元件之前,請確認主機板上的待命電源指示燈已經熄滅。若要找<br>出此指示燈,請參閱「[主機板元件](file:///C:/data/systems/ws340/tc/ug/inside.htm#1083117)」中的電腦圖解。
- <span id="page-106-2"></span>1. 關閉電腦和裝置,從電源插座中拔下電源線,並等待 10 到 20 秒鍾。
- 2. [打開機箱蓋。](file:///C:/data/systems/ws340/tc/ug/cover.htm#1133470)

**合)注意事項**:為避免損壞記憶體模組,請在記憶體插槽兩端均勻用力按壓固定夾。

- 3. 請同時向外按壓記憶體插槽兩端的固定夾,直至模組輕輕從插槽中彈出。
- 器中成對安裝原有的記憶體模組,而不能將一個原有記憶體模組與一個新記憶體模組成對安裝。否則,電腦可能無法正常啟動。
	-

#### 卸下記憶體模組

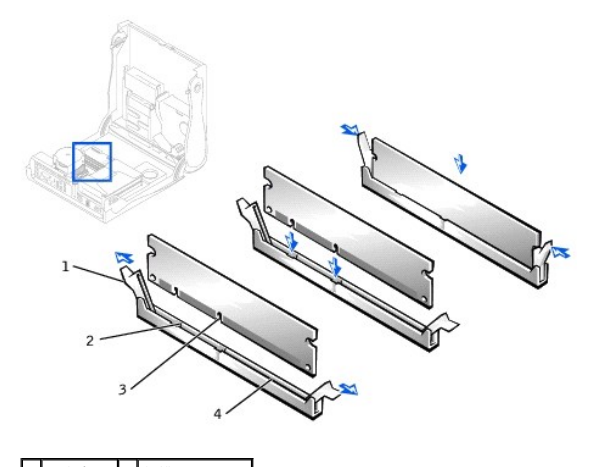

1 固定夾 (2) 3 插槽 (2) 2 横檔 (2) 4 記憶體模組插槽

- 5. [合上機箱蓋。](file:///C:/data/systems/ws340/tc/ug/cover.htm#1151812)
- 6. 重新將電腦和裝置連接至電源插座,然後開啟它們的電源。

註:如果啟用 **[Chassis Intrusion \(](file:///C:/data/systems/ws340/tc/ug/securty.htm#1100212)**外殼侵入**)** 選項,會導致電腦在下一次啟動時,螢幕上顯示以下訊息:Alert!Cover was previously removed. (警報!機箱蓋先前曾被打 開。)

電腦會偵測到新的記憶體與現有電腦組態資訊不相符,並產生以下訊息:

The amount of system memory has changed. (系統記憶體容量已變更。) Strike the F1 key to continue, F2 to run the setup utility (按 F1 鍵繼續,按 F2 鍵返回到設定公用程式)

- <span id="page-107-1"></span>7. 進[入系統設定程式](file:///C:/data/systems/ws340/tc/ug/setup.htm#1074465),檢查 **System Memory (**系統記憶體**)** 的值。電腦應該已變更 **System Memory (**系統記憶體**)** 的值,以反映新安裝的記憶體。如果新的總量正確,則跳[到步驟](#page-107-0) 9。
- 8. 如果記憶體總量不正確,請重複執行「卸下記憶體模組」中的<u>步驟 1</u> 至<u>步驟 3</u>。檢查已安裝的模組,確定其已正確插入插槽中,然後重複執行「安裝記憶體模組」中的<u>步驟 7 至步驟</u><br> 9。
- <span id="page-107-0"></span>9. 如果 **System Memory (**系統記憶體**)** 的總量正確,請結束系統設定程式。
- 10. 執行 Dell [診斷程式以](file:///C:/data/systems/ws340/tc/ug/diags.htm#1157658)確認記憶體模組運作正常。
### 家用和小型辦公室網路 Dell Precision™ WorkStation 340 使用者指南

● 網路安裝精靈

網路安裝精靈包含核對清單和相應步驟,可以引導您完成在家庭或小型辦公室內的電腦之間實現共用資源 (例如檔案、印表機或網際網路連線) 的整個程序。在 Windows XP 中,Microsoft 改進<br>了用於設定家用或小型辦公室網路的線上說明文件和作業系統工具的可用性。該作業系統中的新功能包括支援乙太網路上的點對點協定 (Point-to-Point Protocol over Ethernet [PPPoE]) 和内建防火<br>牆。

### <span id="page-108-0"></span>網路安裝精靈

家庭網路精靈最初出現在 Windows Me 中。為使家庭或小型辦公室網路設定更容易,Microsoft 開發了 Windows XP 增強型網路安裝精靈。本版為設定家用或小型辦公室網路提供更完整的線上說<br>明文件和支援。新的精靈可自動啟用個人防火牆 (將在本節後需部份介紹,請參閱[「網際網路連線防火牆」](file:///C:/data/systems/ws340/tc/ug/firewll.htm#1099460))。

若要使用該精靈,請執行以下步驟:

- 1. 單按**開始**按鈕,指向**所有程式一> 附屬應用程式一> 通訊,然後單按網路安裝精靈。**
- 2. 當歡迎螢幕出現時,請單按下一步**>**。
- 3. 單按建立網路的檢查清單。

該檢查清單可引導您完成設定家用或小型辦公室網路所需的步驟,並為每個步驟提供大量參考。在您完成必要的連接和準備工作之後,請回到**網路安裝精靈** 

- 4. 選擇網際網路連線方法,然後單按下一步**>**。
- 5. 選擇網際網路連線,然後單按下一步**>**。
- 6. 鍵入電腦描述和電腦名稱,然後單按下一步**>**。
- 7. 檢查網路設定,然後單按下一步**>**以完成設定。
- 8. 在完成設定程序之後,請單按完成,關閉精靈。

### **Windows XP** 概觀 Dell Precision™ WorkStation 340 使用者指南

### ● 說明及支援中心

Windows XP 以 Windows® 2000 作業系統的增強版為基礎,分為家用版和企業版兩個版本:Windows XP Home Edition 和 Windows XP Professional。這兩個版本均具有以下所述功能,但 Professional<br>版是專為在企業環境中使用而設計的,因此亦包含附加且對企業環境很重要的生產力、安全保護、網路和管理功能。

對於家庭使用者而言,Windows XP 顯著提高 Windows 2000/Windows NT® 作業系統所固有的穩定性和安全性,亦為便攜式電腦提供更好的支援。Windows XP 的主要新功能包括:

- l 改善的桌面和使用者介面
- l 檔案及設定轉移精靈
- l 增強的應用程式相容性
- l 系統還原
- l 快速使用者切換\*
- l 擴充的家用及小型辦公室網路功能\*
- l 適用於始終保持網際網路連線的個人防火牆\*

\*家用和小型辦公室功能

## <span id="page-109-0"></span>說明及支援中心

說明及支援中心已在 Microsoft Windows Millennium Edition (Me) 中使用,它取代舊版作業系統中的 Windows 說明。說明及支援中心有提供內建資源中心,您在使用、組態和排除電腦及已安裝的<br>硬體裝置和軟體缺障中。可從中獲得貢訊和援助。Windows XP 的說明及支援中心擴展了搜尋功能,您可以執行全文搜尋,搜尋硬碟機中常駐的檔案,亦可搜尋多個遠端站台。另外,您可以使<br>用單一列印指令來列印說明內容的整個

若要開啟說明及支援中心,請依次單按**開始和說明及支援**。在首頁,您可以執行搜尋或選擇資訊類別,以進入說明如何使用電腦的工作和資訊主題。單按**使用者和系統指南**可獲得有關使用<br>Dell™ 電腦 (包括已安裝的硬體裝置和軟體) 的資訊。

## <span id="page-110-4"></span>系統密碼與設定密碼

### Dell Precision™ WorkStation 340 使用者指南

- $\bullet$
- $\bullet$
- [使用您的系統密碼](#page-110-2) [刪除或變更現有的設定密碼](#page-112-0)  $\bullet$
- <mark>删除或變更現有的系統密碼</mark><br>● <u>例用系統密碼</u>  $\bullet$
- [設定密碼](#page-111-3) ۰

## <span id="page-110-0"></span>系統密碼

系統密碼僅允許知道密碼的人使用電腦的全部資源。電腦在出廠時未啟用系統密碼功能。

● 注意事項:雖然密碼為電腦資料提供安全保護,但並非萬無一失。如果您的資料需要更多的保護措施,您有責任使用其他保護方式,如資料加密程式。

<u></u> ① 注意事項:如果您在無人看管且未指定系統密碼的情況下讓電腦作業;或者未將電腦鎖定,別人可以透過變更跳線設定來<u>停用密碼</u>,則任何人均可以存取儲存在硬碟機上的資料。

[系統設定程式](file:///C:/data/systems/ws340/tc/ug/setup.htm#1074465)中的 **System Password (**系統密碼**)** 設定:

註:如果螢幕上顯示 **Enabled (**啟用**)** 或 **Disabled (**停用**)**,您將無法變更或輸入新的系統密碼。僅有在 **System Password (**系統密碼**)** 設定為 **Not Enabled (**未啟用**)** 的情況下,才可 指定系統密碼。

- 1 **Enabled (啟用)** 已指定系統密碼
- l **Disabled (**停用**)**  透過主機板的[跳線設定停](#page-112-1)用了系統密碼功能
- l **Not Enabled (**未啟用**)** 未指定系統密碼,且主機板上的密碼跳線處於啟用位置 (其預設值)

### <span id="page-110-1"></span>指定系統密碼

- 1. 確認 **Password Status (**密碼狀態**)** 已設定為 **Unlocked (**解除鎖定**)**。
- 2. 反白顯示 **System Password (**系統密碼**)**,然後按左或右方向鍵。

選項標題變更為 **Enter Password (**輸入密碼**)**,後面跟著一個可在方括弧中輸入 32 個字元的空白欄位。

3. 鍵入新的系統密碼。

您最多可以使用 32 個字元。

在您按每個字元鍵 (或按空白鍵輸入空格) 的同時,欄位中會出現一個佔位符號。密碼指定作業會透過鍵盤上的位置來識別按鍵,而不區分大小寫字元。例如,如果您的密碼中有一個 **M**,輸入 **M** 或 **m**,系統均認為正確。

某些按鍵組合是無效的。如果您輸入這些按鍵組合,喇叭會發出嗶聲。

如果您要在輸入密碼的過程中清除一個字元,請按 <Backspace> 鍵或左方向鍵。

<mark>◇</mark> 註:若要跳出欄位而不指定系統密碼,請按 <Tab> 鍵,或按 <Shift><Tab> 組合鍵以移至其他欄位,您也可以在完成<u>步驟 5</u> 之前隨時按 <Esc> 鍵。

4. 按 <Enter> 鍵。

如果新的系統密碼少於 32 個字元,佔位符號會填補整個欄位。之後,選項標題會變為 Verify Password (驗證密碼),後面跟著另一個可在方括弧中輸入 32 個字元的空白欄位。

<span id="page-110-3"></span>5. 若要確認您的密碼,請再次鍵入密碼並按 <Enter> 鍵。

密碼設定將變更為 **Enabled (**啟用**)**。您的系統密碼現已設定完畢;您可以結[束系統設定程式](file:///C:/data/systems/ws340/tc/ug/setup.htm#1074465)並開始使用電腦。重新啟動電腦後,密碼保護將會生效。

### <span id="page-110-2"></span>使用您的系統密碼

如果 **Password Status (**密碼狀態**)** 設定為 **Unlocked (**解除鎖定**)**,則在啟動電腦後,螢幕上會顯示以下提示:

Type in the password and (鍵人察碼, 然後)

- press <Enter> to leave password security enabled. (- 按 <Enter> 鍵使密碼安全保護保持啟用狀態。) - press <Ctrl><Enter> to disable password security. (- 按 <Ctrl><Enter> 以停用密碼安全保護。) Enter password: (請輸入密碼:)

如果 **Password Status (**密碼狀態**)** 設定為 **Locked (**鎖定**)**,則螢幕上會顯示以下提示:

```
Type the password and press <Enter>. (鍵入密碼並按 <Enter> 鍵。)
```
### <mark>[系統密碼](#page-110-0)</mark> おおところ おおところ おおところ おおところ おおところ インター おおところ おおところ おおところ おおところ おおところ おおところ こうしゃ おおところ こうしゃ おおところ こうしゃ おおところ こうしゃ

- **[指定系統密碼](#page-110-1) たままの おおや こくさい おおや おおや おおや おおや おおや おおや おおや こうきょう こうきょうきょう こうきょうきょうきょうきょうきょうきょうきょうきょうきょうきょうきょう** 
	-
	-

**// 註:**如果已指定<u>設定密碼</u>,電腦將接受您的設定密碼,並且它可代替系統密碼。

如果您輸入了錯誤或不完整的系統密碼,螢幕上會出現以下訊息:

\*\* Incorrect password. (密碼不正確。)\*\*

Enter password: (請輸入密碼:)

若您再次輸入一個不正確或不完整的系統密碼,螢幕上會再次出現同樣的訊息。連續三次輸入錯誤或不完整的系統密碼,電腦將會顯示以下訊息:

\*\* Incorrect password. (密碼不正確。)\*\* Number of unsuccessful password attempts (輸入錯誤密碼的次數): 3 System halted! Must power down. (系統停機!必須透過按電源按鈕來關機。)

即使關閉電腦電源後再次開啟,之前的訊息仍然會在每次輸入錯誤或不完整的系統密碼後顯示在螢幕上。

註:為進一步保護電腦免遭未經授權的變更,您可以將[系統設定程式](file:///C:/data/systems/ws340/tc/ug/setup.htm#1074465)的 **Password Status (**密碼狀態**)** 選項同 **System Password (**系統密碼**)** 和 **Setup Password (**設定密碼**)** 選項結合 使用。

### <span id="page-111-2"></span>刪除或變更現有的系統密碼

- 1. 進[入系統設定程式](file:///C:/data/systems/ws340/tc/ug/setup.htm#1074465),確認 **Password Status (**密碼狀態**)** 設定為 **Unlocked (**解除鎖定**)**。
- 2. 重新啟動電腦,使其提示您輸入系統密碼。
- 3. 系統出現提示時,鍵入系統密碼。
- 4. 請勿按 <Enter> 鍵使電腦繼續進行正常作業,而是按 <Ctrl><Enter> 來停用現有的系統密碼。
- 5. 確認 **System Password (**系統密碼**)** 選項顯示為 **Not Enabled (**未啟用**)**。

如果 System Password (系統密碼) 選項顯示為 Not Enabled (未啟用),則表示系統密碼已被刪除。如果您要指定新的密碼,請繼續執行步驟 6。如果 System Password (系統密碼)<br>選項未顯示為 Not Enabled (未啟用),請按 <Alt><B> 以重新啟動電腦,然後重複步驟 3 至步驟 5。

6. 若要指定新的密碼,請按照「<u>[指定系統密碼](#page-110-1)</u>」中的程序執行。

### <span id="page-111-3"></span>設定密碼

設定密碼僅允許知道密碼的人使用[系統設定程式的](file:///C:/data/systems/ws340/tc/ug/setup.htm#1074465)全部資源。電腦在出廠時未啟用設定密碼功能。

[系統設定程式](file:///C:/data/systems/ws340/tc/ug/setup.htm#1074465)中的 **Setup Password (**設定密碼**)** 選項:

- l **Enabled (**啟用**)** 不允許指定設定密碼;使用者必須輸入設定密碼才能變更系統設定程式
- l **Not Enabled (**未啟用**)** 允許指定設定密碼;密碼功能已啟用,但尚未指定密碼

### <span id="page-111-0"></span>指定設定密碼

- 1. 進[入系統設定程式](file:///C:/data/systems/ws340/tc/ug/setup.htm#1074465),確認 **Setup Password (**設定密碼**)** 設定為 **Not Enabled (**未啟用**)**。
- 2. 反白顯示 **Setup Password (**設定密碼**)**,然後按左或右方向鍵。

電腦會提示您輸入並確認密碼。如果有某個字元不能作為密碼使用,電腦會發出嗶聲。

3. 鍵入密碼,然後確認該密碼。

在您確認密碼之後,**Setup Password (**設定密碼**)** 設定將變更為 **Enabled (**啟用**)**。下一次您嘗試進入[系統設定程式時](file:///C:/data/systems/ws340/tc/ug/setup.htm#1074465),電腦會提示您輸入設定密碼。

註:設定密碼可以與系統密碼相同。

**// 註:**如果這兩個密碼不同,則設定密碼可替代<u>系統密碼</u>。但系統密碼無法用作設定密碼。

對 **Setup Password (**設定密碼**)** 所作的變更會立即生效 (無須重新啟動電腦)。

## <span id="page-111-1"></span>在啟用設定密碼後操作電腦

在您啟動[系統設定程式](file:///C:/data/systems/ws340/tc/ug/setup.htm#1074465)時,**Setup Password (**設定密碼**)** 選項會反白顯示,提示您鍵入密碼。

如果您未輸入正確的密碼,電腦只允許您檢[視系統設定程式](file:///C:/data/systems/ws340/tc/ug/setup.htm#1074465)選項,但無法修改。

註:為進一步保護電腦免遭未經授權的變更,您可以將[系統設定程式](file:///C:/data/systems/ws340/tc/ug/setup.htm#1074465)的 **Password Status (**密碼狀態**)** 選項同 **System Password (**系統密碼**)** 和 **Setup Password (**設定密碼**)** 選項結合 使用。

## <span id="page-112-0"></span>刪除或變更現有的設定密碼

若要變更現有的設定密碼,您必須知道該設定密碼。

- 1. 進[入系統設定程式](file:///C:/data/systems/ws340/tc/ug/setup.htm#1074465)。
- 2. 如果您已經指定設定密碼,請在系統提示時鍵入該密碼。
- 3. 反白顯示 **Setup Password (**設定密碼**)**,然後按左或右方向鍵以刪除現有的設定密碼。
	- 該設定將變更為 **Not Enabled (**未啟用**)**。
- 4. 如果要指定一個新的設定密碼,請執行「<u>指定設定密碼</u>」中的步驟。

## <span id="page-112-1"></span>停用系統密碼與設定密碼

● 注意事項:此過程將清除系統密碼和設定密碼。

### 个 注意:執行此程序前,請參閱「<u>安全第一</u>」。

**注意事項:**從電源插座拔下電腦的電源線後,請等待 10 到 20 秒鐘,然後再斷開裝置與電腦的連接。從主機板上卸下元件之前,請確認主機板上的待命電源指示燈已經熄滅。若要找<br>出此指示燈,請參閱「[主機板元件](file:///C:/data/systems/ws340/tc/ug/inside.htm#1083117)」。

- 1. 關閉電腦和裝置,從電源插座中拔下電源線,並等待 10 到 20 秒鍾。
- 2. [打開機箱蓋。](file:///C:/data/systems/ws340/tc/ug/cover.htm#1133470)
- 3. 從 PSWD 跳線拆除跳線塞,以停用密碼功能。
- 請參閱「[跳線設定值](file:///C:/data/systems/ws340/tc/ug/jumpers.htm#1042839)」以尋找主機板上的密碼跳線 (標有「PSWD」)。
- 4. [合上機箱蓋。](file:///C:/data/systems/ws340/tc/ug/cover.htm#1151812)
- 5. 重新將電腦和裝置連接至電源插座,然後開啟它們的電源。

已清除現有的密碼。

**△ 註:**如果啟用 [Chassis Intrusion \(](file:///C:/data/systems/ws340/tc/ug/securty.htm#1100212)外殼侵入) 選項,則在下一次啟動系統時,登幕上會顯示以下訊息: ALERT!Cover was previously removed. (警報!機箱蓋先前曾被打 開。)

6. 如果您要指定新的密碼,請繼續執行步驟 7。

**注:在您指定新的系統密碼和/或設定密碼之前,您必須安裝 PSWD 跳線塞以重新啟用密碼功能。** 

- 7. 關閉電腦和裝置,從電源插座中拔下電源線,並等待 10 到 20 秒鍾。
- 8. [打開機箱蓋。](file:///C:/data/systems/ws340/tc/ug/cover.htm#1133470)
- 9. 安裝 PSWD 跳線塞。
- 10. [合上機箱蓋。](file:///C:/data/systems/ws340/tc/ug/cover.htm#1151812)
- 11. 重新將電腦和裝置連接至電源插座,然後開啟它們的電源。

安裝 PSWD 跳線後,開啟電腦即可重新啟用密碼功能。在您進入<u>系統設定程式</u>時,兩個密碼選項均顯示為 **Not Enabled (未啟用)**,這表示密碼功能已啟用,但尚未指定密碼。

12. 指定新的系統密碼和/或設定密碼。

## 微處理器

Dell Precision™ WorkStation 340 使用者指南

- [取出微處理器](#page-113-0)
- 安裝微處理器
- 檢查電腦功能

## <span id="page-113-0"></span>取出微處理器

註:Dell 建議您讓有專業知識的人員執行此程序。

### ▲ 注意:處理器在正常作業期間會變得很熱。在您接觸處理器之前,請確保其有足夠的冷卻時間。

### 人 注意:執行此程序前,請參閱「<u>安全第一</u>」。

**注意事項:**從電源插座拔下電腦的電源線後,請等待 10 到 20 秒鐘,然後再斷開裝置與電腦的連接。從主機板上卸下元件之前,請確認主機板上的待命電源指示燈已經熄滅。若要找<br>出此指示燈,請參閱「[主機板元件](file:///C:/data/systems/ws340/tc/ug/inside.htm#1083117)」中您電腦的圖解。

1. 從主機板上拔下風扇電源線。

- 2. 從[主機板](file:///C:/data/systems/ws340/tc/ug/inside.htm#1083117)上拔下 12 伏特電源線。
- 3. 在迷你直立型電腦上,旋轉通風罩。

### 旋轉通風罩 — 迷你直立型電腦

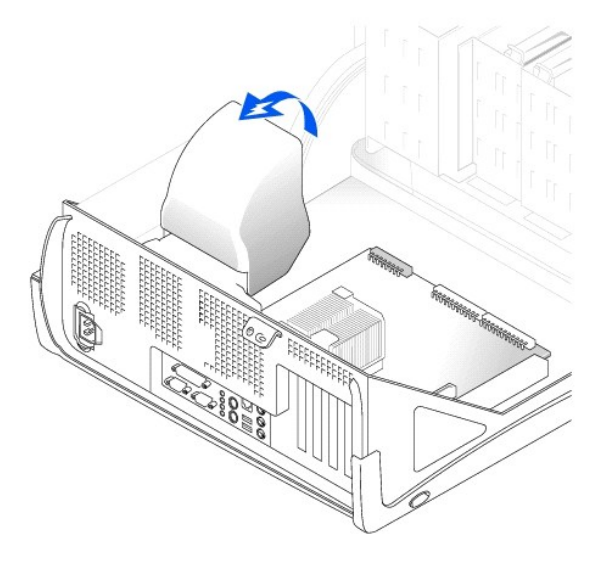

4. 在小型桌上型電腦中,散熱器已連接至風扇。鬆開固定夾以取出散熱器/風扇組件。

在迷你直立型電腦上,請按下金屬固定閂鎖,使固定夾脫離固定基座。然後從固定基座上的彈片中提起固定夾,並使其脫離散熱器。

 $\bigodot$  注意事項: 放置散熱器時,請將熱脂面朝上。切勿使熱脂面朝下放置而使其接觸到工作表面。

### 卸下散熱器**/**風扇組件 — 小型桌上型電腦

### 卸下微處理器

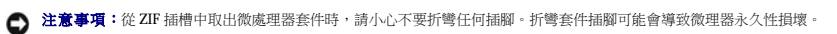

7. 將插槽拉桿豎直向上拉起,直到微處理器鬆開。

ZIF 插槽帶有桿狀手柄,用於將微處理器固定到 ZIF 插槽以及從插槽中鬆開微處理器

**注意事項:**除非您將安裝由 Dell 提供的微處理器升級套件,否則請勿丟棄原有的散熱器和固定夾。如果您安裝的微處理器升級套件**不是**由 Dell 提供的,在您安裝新的微處理器時,請<br>使用原有的散熱器、風扇以及固定夾。

- 6. 在小型桌上型電腦中,卸下風扇上的兩顆螺絲,將風扇從散熱器上取出。
- 5. 提起散熱器或散熱器/風扇組件,將其從微處理器上卸下。

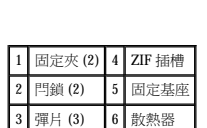

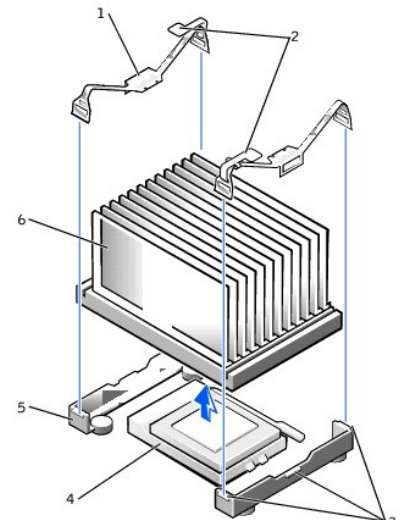

卸下散熱器 — 迷你直立型電腦

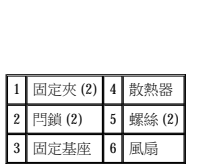

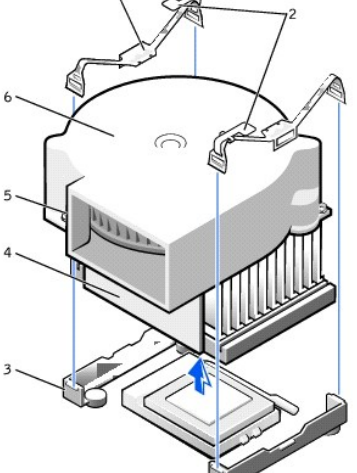

- 6. 在小型桌上型電腦中,請重新安裝連接風扇和散熱器的兩顆螺絲。
- 5. 如果您安裝的是新散熱器,請取下覆蓋在散熱器底部的薄膜。
- ◯ 注意事項:如果您安裝的微處理器套件不是由 Dell 提供的,在裝回微處理器時,請仍然使用原有的散熱器組件和固定夾。
- 4. 朝插槽的方向旋轉拉桿,直至它卡入到位,以便固定微處理器套件。
- 3. 小心地將微處理器放置在插槽中,並輕輕向下按壓使其卡入到位。
- 
- 。<br>● 注意事項:微處理器的插腳極易損壞。為避免損壞,請確定微處理器與插槽正確對齊。在安裝處理器時,請勿過度用力。
- 1 微處理器和插槽的插腳 1 邊角

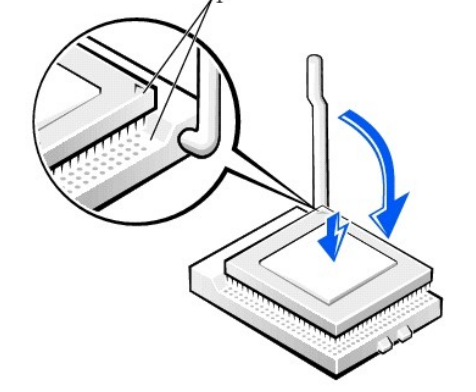

## 安裝微處理器

- 註:微處理器的插腳 1 可透過微處理器一個邊角上的小三角來識別。插槽的插腳 1 可透過插槽一個邊角的小三角來識別。
- 2. 將微處理器套件的插腳 1 (斜切的邊角) 與插槽的插腳 1 對齊。
- 1. 如果 ZIF 插槽上的釋放拉桿未拉伸至釋放位置,請將它扳至該位置。
- 注意事項:您必須將微處理器套件正確地插入插槽,以免永久性地損壞微處理器和電腦。

## <span id="page-115-0"></span>安裝微處理器

讓釋放拉桿保持豎直的釋放狀態,以備插槽安裝新的微處理器。

8. 從插槽中取出微處理器。

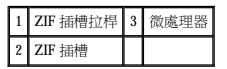

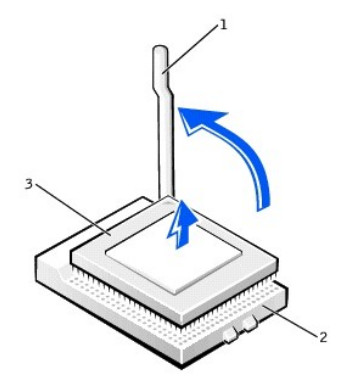

- 7. 將散熱器或風扇/散熱器組件朝著微處理器的方向向下放,使散熱器在固定基座中就位。
- 8. 將各個固定夾彈片上**沒有**閂鎖的一端安裝在固定基座上。然後,將固定夾的中部卡在固定基座的中間彈片上,向下按壓閂鎖,將固定夾固定在固定基座上。
- 9. 在迷你直立型電腦中,請將通風罩放在散熱器上。
- 10. 將散熱風扇電源線插入主機板上相應的連接器中。
- 11. 將 12 伏特電源線插入主機板上相應的連接器中。
- 12. 合上機箱蓋,將電腦重新連接至電源插座,然後開啟它們的電源。

## <span id="page-116-0"></span>檢查電腦功能

電腦在啟動時會偵測到新的微處理器,並會自動變更系統設定程式中的電腦組態資訊。

註:在您打開然後合上機箱蓋之後,外殼侵入偵測器會使電腦在下一次啟動時顯示以下訊息:ALERT!Cover was previously removed. (警報!機箱蓋先前曾被打開。)

1. 進入系統設定程式,並確認系統資料區域能正確識別安裝的微處理器類型。

- 若要獲得有關使用系統設定程式的說明,請參閱「**使用者指南**」。
- 2. 在系統設定程式中,按左右方向鍵選擇 **Reset (**重設**)** 來重新設定 **Chassis Intrusion (**外殼侵入**)** 選項,然後選擇 **Enabled (**啟用**)**、**Enabled-Silent (**靜態開啟**)** 或 **Disabled (**停用**)**。
- 註:如果已有其他人指定設定密碼,請與您的網路管理員聯絡,以獲得有關重設外殼侵入偵測器的資訊。
- 3. 執行 Dell 診斷程式以驗證新的處理器作業正常。

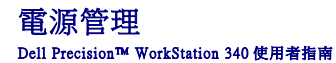

在您不工作時,可以將電腦設定為低能耗狀態。您可以透過電腦上安裝的 [OS](file:///C:/data/systems/ws340/tc/ug/1glossry.htm#1038819) 和<u>系統設定程式</u>中的某些選項設定來控制電力消耗。電力消耗減少的這段時間稱為「睡眠狀態」:

- l **待命**。在此睡眠狀態下,許多元件 (包括散熱風扇) 的電力供應都會減少或關閉。不過,系統記憶體仍保持為工作狀態。
	- Windows NT® 4.0 不支援此狀態。

**《4 註:**電腦中安裝的所有元件都必須支援此功能,並且要載入適當的驅動程式來進入待命狀態。若要獲得更多資訊,請參閱製造廠商提供的各元件的說明文件。

l 休眠。此睡眠狀態將系統記憶體的所有資料寫入硬碟機,然後斷開系統電源,以便將電力消耗減至最低。從此狀態喚醒會重新啟動電腦,並恢復記憶體內容。然後,作業將恢復至電腦<br>- 進入休眠狀態前的執行位置。

Windows NT 4.0 不支援此狀態。

**△ 註:**電腦中安裝的所有元件都必須支援此功能,並且要載入適當的驅動程式來進入休眠狀態。若要獲得更多資訊,請參閱製造廠商提供的各元件的說明文件。

ι **關機**。除少量輔助電源外,此睡眠狀態會切斷電腦的所有電源。只要電腦仍連接在電源插座上,就可以自動啟動或遠端啟動。例如,<u>系統設定程式</u>中的 Auto Power On (自動開機) 選項<br> 允許電腦在指定的時間自動啟動。另外,您的網路管理員也可以使用 [PME](file:///C:/data/systems/ws340/tc/ug/1glossry.htm#1038859) (例[如遠端喚醒](file:///C:/data/systems/ws340/tc/ug/1glossry.htm#1065009)) 來遠端啟動您的電腦。

下表列出各個作業系統可以使用的睡眠狀態,以及從每個狀態中喚醒電腦所使用的方法。

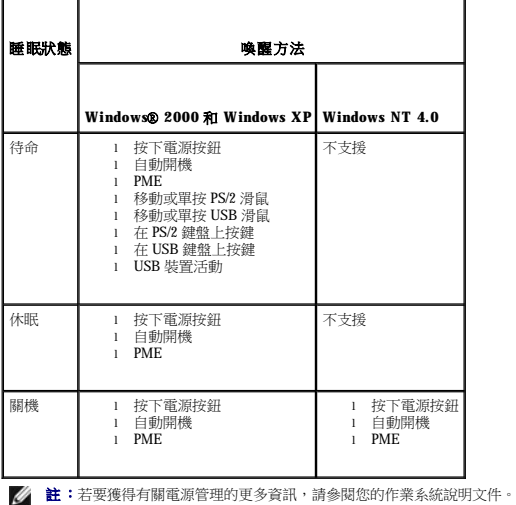

### 管制通告 Dell Precision™ WorkStation 340 使用者指南

● 符合能源之星®規格

### ● BSMI 通告 ([僅限於台灣地區](#page-118-1))

電磁干擾 (EMI) 是在周圍空間散發,或沿電源或訊號導線傳導的任何訊號或發射,它會危及無線電導航或其他安全服務的作業,也會嚴重降低、妨礙或反覆中斷經授權的無線電通訊服務。無 線電通訊服務包括但不侷限於 AM/FM 商業廣播、電視、行動電話服務、雷達、飛行控制、傳呼機和個人通訊服務 (PCS)。這些經授權的服務和非有意的發射體 (如數位裝置,包括電腦系統) 共<br>同產生電磁環境。

電磁相容性 (EMC) 是指電子設備能夠在電子環境中共同正常作業的能力。儘管本電腦系統的設計符合管制機構對 EMI 的限制並已得到證實,但我們無法保證在個別的安裝中不會產生干擾。您<br>可以透過關閉和開啟此設備來判斷它是否會對無線電通訊服務產生干擾;如果確實如此,建議您嘗試下列一種或數種方法來排除干擾:

- l 重新調整天線的接收方向。
- l 依接收器的位置,重新放置電腦。
- l 將電腦移到遠離接收器的地方。
- l 將電腦的電源線連接至不同的電源插座,讓電腦與接收器使用不同的分支電路。
- 如有必要,請向 Dell 的技術支援代表或有經驗的無線電/電視技術人員查詢,以獲得更多的建議。

Dell 電腦系統根據其計畫使用的電磁環境進行設計、測試,並且劃分等級。通常,電磁環境的等級一致定義如下:

- l A 級通常適用於商業或工業環境。
- l B 級通常適用於住宅環境。

整合或連接至系統的資訊技術設備 (ITE) (包括週邊裝置、擴充卡、印表機、輸入/輸出 [I/O] 裝置及顯示器等),必須符合電腦系統的電磁環境等級。

# 關於帶保護層訊號纜線的注意事項:請僅使用帶保護層的纜線將週邊裝置連接至所有 Dell 裝置,以降低干擾無線電通訊服務的可能性。使用帶保護層的纜線可確保系統符合相<br>應使用環境的 EMC 等級 • Dell 將提供並列印表機纜線 • 如果您願意,可以透過 World Wide Web (accessories.us.dell.com/sna/category\_ap?category\_id=4117) 向 Dell 訂購纜<br>線 •

大多數 Dell 電腦系統被劃分為用於 B 級環境。但是,使用某些選件會使有些組態的等級變為 A 級。若要確定您系統或裝置的電磁等級,請參閱以下針對每個管制機構的小節。每個小節均有提 供特定國家/地區的 EMC/EMI 或產品安全性的資訊。

## <span id="page-118-0"></span>符合能源之星®規格

Dell™ 電腦的某些組態符合環保組織 (EPA) 制定的節省能源電腦的要求。如果您的電腦前面板上印有能源之星®徽標,表示該電腦的原始組態符合其要求,並且所有的能源之星®電源管理功能 均已啟用。

**註:**任何一台帶有能源之星®徽標的 Dell 電腦,在出廠前均已通過檢驗,確保其符合 EPA 能源之星®規格的要求。您對此組態所作的任何變更 (例如安裝其他的擴充卡或磁碟機) 均可能增加電<br>腦的電力消耗,進而超出 EPA 能源之星®電腦計畫設定的限制。

### 能源之星®徽標

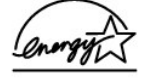

EPA 能源之星®電腦計畫是 EPA 和電腦製造廠商共同努力的成果,它透過推廣節省能源的電腦產品來減少空氣污染。據 EPA 估計,使用符合能源之星®規格的電腦產品,每年可為電腦使用者<br>節省高達二十億美元的電力成本。而節省的電力將減少二氧化碳、二氧化硫和氢氧化物的排放。其中,二氧化碳是產生溫室效應的主要因素,二氧化硫和氢氧化物是產生酸雨的主要因素。

在長時間不使用電腦時 (特別是晚上和週末),您也可以關閉電腦以減少電力消耗及其產生的副作用。

### <span id="page-118-1"></span>**BSMI** 通告 **(**僅限於台灣地區**)**

### BSMI 通告(僅限於台灣)

大多數的 Del 電腦系統被 BSMI (經濟部標準檢驗局) 劃分為乙類數位裝置。但是,使用 某些選件會使有些組態的等級變成甲類。若要確定您的電腦系統適用等級,請檢查所 有位於電腦底部或背面板、擴充卡安裝托架,以及擴充卡上的 BSMI 註册標籤。如果其 中有一甲類標籤,即表示您的系統為甲類數位裝置。如果只有 BSM 的檢磁號碼標籤。 則表示您的系統為乙類數位裝置。

一旦確定了系統的 BSM 等級,請閱讀相關的 BSMI 通告。請注意,BSMI 通告規定凡是未 經 Dell Computer Corporation 明確批准的擅自變更或修改,將導致您失去此設備的使用權。

此裝置符合 BSMI (經濟部標準檢驗局) 的規定,使用時須符合以下兩項條件:

- 此裝置不會產生有害干擾。
- 此裝置必須能接受所接收到的干擾,包括可能導致無法正常作業的干擾。

### 甲類

此設備經測試證明符合 BSMI(經濟部標準檢驗局)之甲類數位裝置的限制規定。這些限 制的目的是為了在商業環境中使用此設備時,能提供合理的保護以防止有害的干擾。此 設備會產生、使用並散發射頻能量;如果未遵照製造廠商的指導手册來安裝和使用,可 能會干擾無線電通訊。諸勿在住宅區使用此設備。

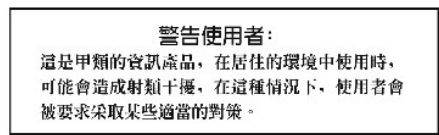

## 乙類

此設備經測試設明符合 BSM (經濟部標準檢驗局) 之乙類數位裝置的限制規定。這些限 制的目的是爲了在住宅區安裝時,能防止有害的干擾,提供合理的保護。此設備會產 生、使用並散發射頻能量;如果未遵照製造廠商的指導手册來安裝和使用,可能會干 **接無線電通訊。但是,這並不保證在個別的安裝中不會產生干擾。您可以透過關閉和** 開啓此設備來判斷它是否會對廣播和電視收試造成干擾;如果確實如此,我們建議您 書試以下列一種或多種方法來排除干擾:

- 重新調整大線的接收方向或重新放置接收大線。
- 增加設備與接收器的距離。
- 將設備建接至不同的插座,使設備與接收器連接在不同的電路上。
- 請向經銷商或有經驗的無線電/電視技術入員查詢,以獲得幫助。

### 系統還原 Dell Precision™ WorkStation 340 使用者指南

- [使用系統還原](#page-120-0)
- [還原程序](#page-120-1)
- [驅動程式復原](#page-121-0)

Windows XP 的系統還原功能可以在作業系統發生問題時將其恢復至先前的狀態,而不會遺失個人的資料檔 (例如 Word 文件、圖形或電子郵件)。

系統還原會動態監視系統檔案變更和某些應用程式檔案的變更,以便在發生變更之前記錄或儲存檔案的狀態。系統還原會維護還原點的滾動記錄;為限制佔用的空間容量,系統還原會清除舊 還原點以便為新還原點騰出空間。

如果發生嚴重的作業系統問題,您可以在安全模式或標準模式下使用系統還原功能以還原至先前的系統狀態,依而恢復最佳系統功能。

**注:**系統還原不會還原使用者的資料或文件檔案,因此在還原時不會遺失工作、郵件或瀏覽歷程記錄及我的最愛。

**註:**定期備份您的資料檔案是很重要的。系統還原不能監視資料檔案的變更,也無法對其進行恢復。如果無意中清除或覆寫硬碟機中的原始資料,或因硬碟機發生故障而無法存取這些<br>資料,則需要備份檔以恢復遺失或損壞的資料。

## <span id="page-120-0"></span>使用系統還原

系統還原會監視一組核心系統和應用程式檔案,並會在這些檔案發生變更之前記錄其狀態 (有時會複製其狀態)。系統還原會自動建立還原點,而無需使用者介入。另外,如果願意,您亦可手 動建立還原點。

建立的還原點可讓您選擇先前的系統狀態。每個還原點均會收集還原至選定系統狀態所需的資訊。還原點共有三種類型:

- l 系統 (自動建立) 檢查點 (由電腦排定)
- l 安裝 (由事件引發) 檢查點 (在安裝程式時)
- l 手動檢查點 (依您的需要建立)

### 排定的自動還原點

依預設,系統還原會在每天電腦和行時建立還原點。如果電腦關閉的時間超過一天,則系統會在您下次開啟電腦電源時建立新的還原點。

### 由事件引發的還原點

在系統發生重要變更之前,將會建立由事件引發的還原點。系統還原會在以下事件發生之前自動建立還原點:

- l 安裝應用程式 在安裝 Windows XP 專用的應用程式之前建立還原點。在嘗試安裝舊版的程式之前, 您可能要建立手動還原點。
- 1 安裝自動更新程式 當您選擇安裝更新程式之後,系統還原功能會在實際開始安裝更新程式之前建立還原點。
- 1 還原作業 還原作業本身亦可建立用於復原的還原點。
- l **Microsoft** 備份公用程式恢復 在 Microsoft 備份公用程式 (僅在 Windows XP Professional 中提供) 執行備份恢復之前,系統還原會建立還原點。
- l 安裝未經簽核的驅動程式 Windows 的 INF 安裝程式會偵測未經簽核的裝置驅動程式安裝。經過簽核 (由裝置製造廠商進行電子認證) 的驅動程式不會產生還原點。

### 手動還原點

如果您以電腦管理員或具有管理員權限的使用者身份登入電腦,則可依需要建立還原點並命名。(若要獲得有關使用者帳戶類型的資訊,請參閱「<u>[如何新增使用者](file:///C:/data/systems/ws340/tc/ug/accounts.htm#1099429)</u>」。)在進行風險較大的變更以 及讓其他使用者共用系統之前,或在您認為系統正處於最佳的狀態時,建立可恢復的檢查點將很有用。

若要建立還原點,請執行以下步驟:

- 1. 單按開始,指向所有程式—**>** 附屬應用程式—**>** 系統工具,然後單按系統還原。
- 2. 選擇**建立一個還原點**,然後單按下一步>。
- 3. 鍵入還原點的描述,然後單接**建立**。

系統會將日期和時間自動新增至新還原點的描述。

### <span id="page-120-1"></span>還原程序

隨著您使用電腦的時間越來越長,系統會將還原點收集在檔案中而無需執行任何管理或干預。如果您遇到作業系統問題,可以使用系統還原功能,透過系統還原精靈選擇現有的任何還原點。

如果在安裝裝置驅動程式之後發生問題,您應首先嘗試使用<u>驅動程式復原</u>。如果未成功,請使用系統還原。

若要將電腦恢復至先前的穩定狀態,請執行以下步驟:

- 1. 單按開始,指向所有程式—**>** 附屬應用程式—**>** 系統工具,然後單按系統還原。
- 2. 選擇**將電腦還原到較早的時間點**,然後單按下一步>。

**選取一個還原點**螢幕將會出現。左側的日曆將會以黑體指示還原點的建立日期。

- 3. 依次單按某個日期和該日期的還原點,然後單按下一步**>**。
- 4. 單按下一步**>**,以確認選取的還原點並完成還原過程。

在系統還原完成資料收集之後,電腦將會自動重新啟動,並且顯示**還原完成**螢幕。

5. 單按確定。

如果您對還原結果不滿意,可以重複執行上述步驟並使用另一個還原點,亦可復原所作的還原。

若要復原所作的還原,請執行以下步驟:

- 1. 單按開始,指向所有程式—**>** 附屬應用程式—**>** 系統工具,然後單按系統還原。
- 2. 選擇復原上次還原,然後單按下一步**>**。
- 3. 單按下一步**> ,**確認復原所作的還原。

在系統還原完成資料收集之後,電腦將會自動重新啟動,並且顯示**復原完成**螢幕。

4. 單按確定。

## <span id="page-121-0"></span>驅動程式復原

Windows XP 裝置驅動程式的交換的裝置驅動程式版本來取代現用版本。如果您安裝的新裝置驅動程式導致系統不穩定,則可使用驅動程式回復以重新安裝先前安裝的驅動程式。<br>如果驅動程式復原無法重新安裝先前安裝的驅動程式,則可使用系統還原將作業系統還原至安裝新裝置驅動程式之前的狀態。

若要使用驅動程式回復,請執行以下步驟:

- 1. 單按開始,然後在我的電腦上單按滑鼠右鍵。
- 2. 單按內容。
- 3. 依次單按硬體標籤和裝置管理員。
- 4. 在**裝置管理員**視窗中,在已安裝新驅動程式的裝置上單按滑鼠右鍵,然後單按**內容**。
- 5. 依次單按**驅動程式**標籤和回復驅動程式。

### 安全第一 Dell Precision™ WorkStation 340 使用者指南

### ● 拆裝電腦內部元件

以下安全規範可幫助您保護電腦系統免受潛在的損壞,並確保您的人身安全。

## <span id="page-122-0"></span>拆裝電腦內部元件

打開機箱蓋之前,請按指定順序執行以下步驟。

 $\bigodot$  注意事項:請勿嘗試自己維修電腦,除非線上 Dell 說明文件或為您提供的其他文件中另有說明。請務必嚴格遵照安裝與維修指示。

- 1. 關閉電腦及所有週邊裝置的電源。
- 2. 在接觸主機內部元件之前,請先觸摸底架上未上漆的金屬表面 (如主機背面插槽開口處的金屬表面),以導去您身上的靜電。

工作時,應經常觸摸電腦底架未上漆的金屬表面以導去可能損壞內部元件的靜電。

3. 將電腦和週邊裝置的電源線從電源插座上拔下。

從電源捕座拔下電腦的電源線後,請等待 10 到 20 秒鐘,然後再斷開週邊裝置與電腦的連接。從主機板上卸下元件之前,請確認主機板上的待命電源指示燈已經熄滅。若要找出此指示 燈,請參閱「<u>[主機板元件](file:///C:/data/systems/ws340/tc/ug/inside.htm#1083117)</u>」。

斷開電腦和所有電話纜線或電傳通訊纜線的連接。這樣可以降低人身受傷或觸電的可能性。

- 另外,請適時注意以下安全規範:
	- l 拔下纜線時,請拔出其連接器或放鬆拉環,而不要拉扯纜線。某些纜線的連接器帶有鎖護彈片,若要拔下此類纜線,請向內按壓鎖護彈片,然後再拔下纜線。在拔出連接器時,連接器<br> 的兩側應同時退出,以避免弄彎連接器插腳。此外,在您連接纜線之前,請確定兩個連接器已正確定位且對準插孔。
	- l 處理元件和插卡時要特別小心。不要觸摸插卡上的元件或接觸點。持卡時,請握住卡的邊緣或其金屬固定托架。手持微處理器晶片這類元件時,請握住其邊緣而不是插腳。

另請參閱「[防止靜電損害」](file:///C:/data/systems/ws340/tc/ug/esd.htm#1049975)。Dell 建議您經常檢視《系統資訊指南》中的安全指示。

安全保護 Dell Precision™ WorkStation 340 使用者指南

● 外殻侵入偵測

● 安全纜線孔和掛鎖扣環

## <span id="page-123-0"></span>外殼侵入偵測

外殼侵入監視器可以偵測到電腦是否被打開過。[系統設定程式中](file:///C:/data/systems/ws340/tc/ug/setup.htm#1074465)的 **Chassis Intrusion (**外殼侵入**)** 選項可顯示監視器的狀態。

- 1. 進[入系統設定程式](file:///C:/data/systems/ws340/tc/ug/setup.htm#1074465)。
- 2. 按下方向鍵,移至 **System Security (**系統安全性**)** 選項。
- 3. 按 <Enter> 鍵以存取 **System Security (**系統安全性**)** 選項的快顯式選單。
- 4. 按下方向鍵,移至 **Chassis Intrusion (**外殼侵入**)** 選項。
- 5. 按空白鍵以選擇選項設定。

### 選項設定:

l **Enabled (**啟用**)** — 如果打開機箱蓋,系統會產生 [DMI](file:///C:/data/systems/ws340/tc/ug/1glossry.htm#1038417) 事件,並將設定變更為 **Detected (**偵測到**)**,而且在下一次啟動系統時,螢幕上會出現以下訊息:

Alert!Cover was previously removed. (警報!機箱蓋先前曾被打開。)

若要重設 Detected (偵測到) 設定,請進入<u>系統設定程式</u>。在 Chassis Intrusion (外殻侵入) 選項中,按左或右方向鍵來選擇 Reset (重設),然後選擇 Enabled (啟用)、Enabled-<br>Silent (靜態開啟) 或 Disabled (停用) 。

- l **Enabled-Silent (**靜態開啟**)** (預設值) 如果打開機箱蓋,系統會產生 DMI 事件,並將設定變更為 **Detected (**偵測到**)**,但在下一次啟動系統時,螢幕上不會顯示警報訊息。
- l **Disabled (**停用**)** 系統不會對侵入進行監視,也不會顯示訊息。
- **么 註:**如果已啟用<u>設定密碼</u>,您必須知道設定密碼,才能重設 Chassis Intrusion (外殼侵入) 選項。

### <span id="page-123-1"></span>安全纜線孔和掛鎖扣環

電腦具有允許您連接從市面上購買的防盜裝置的配件:

- l 掛鎖扣環 為防止未經授權者對電腦內部進行存取,請穿過電腦底架和機箱蓋上的扣環安裝標準掛鎖。
- l 安全纜線孔 為防止未經授權者拆卸您的電腦,請將鍍鋅安全纜線環繞在固定的物體上,然後將鎖護裝置插入電腦背面的安全纜線孔,並用臃附的鑰匙鎖上該裝置。

若要找出電腦安全保護配件,請參閱「[電腦的後視圖」](file:///C:/data/systems/ws340/tc/ug/back.htm#1034478)。

4 註:在購買防盜裝置之前,請確定此裝置適用於您的電腦。

### <span id="page-124-3"></span>系統設定值 Dell Precision™ WorkStation 340 使用者指南

- 進入系統設定程式
- 系統設定程式螢幕
- 系統設定程式導航鍵
- 在系統啟動期間變更開機順序
- 在系統設定程式中變更開機順序
- 網路作業
- 積體裝置

您每次開啟電腦時,系統會將已安裝的硬體與儲存在 [NVRAM](file:///C:/data/systems/ws340/tc/ug/1glossry.htm#1038815) 中的系統組態資訊相比較。如果電腦偵測到有差異,它將會對每個不正確的組態設定產生相應的錯誤訊息。

您可以按照以下方式使用系統設定值:

- l 設定使用者可選的選項,例如日期和時間,或系統密碼
- l 設定目前組態資訊,例如記憶體容量或所安裝的硬碟機類型

您可以隨時檢視目前的設定值。Dell 建議您記錄資訊以備將來參考。如果您已將列印表機連接至電腦的<u>並列連接器</u>,則可以透過按 <Print Screen> 鍵來列印系統設定程式螢幕。

## <span id="page-124-0"></span>進入系統設定程式

1. 開啟您的電腦。

如果電腦已開啟,請重新啟動。

2. 當螢幕的右上角出現 F2 = Setup 時,請按 <F2> 鍵。

螢幕上會顯示系統設定程式選單。

註:在 F2 = Setup 下面會顯示訊息 F12=Network Boot 。按 <F12> 鍵可讓連接至支援遠端啟動之伺服器的電腦從 NIC 啟動。

```
如果您等候過久,且您的作業系統開始載入記憶體,請讓電腦完成載入作業,然後重新啟動電腦並再試一次。
```
■ 註:為確保按照正常順序關機,請查閱作業系統隨附的說明文件。

## <span id="page-124-1"></span>系統設定程式螢幕

系統設定程式螢幕將會顯示有關電腦目前組態的資訊。螢幕上的資訊由四個部份組成:

- 1 標題 所有螢幕頂部的方塊, 列出了電腦系統名稱。
- l 電腦資料 標題方塊下面的兩個方塊,顯示<u>[微處理器、](file:///C:/data/systems/ws340/tc/ug/1glossry.htm#1049866)L2 [快取記憶體](file:///C:/data/systems/ws340/tc/ug/1glossry.htm#1038731)[、服務標籤號碼](file:///C:/data/systems/ws340/tc/ug/1glossry.htm#1057542)</u>以及 <mark>[BIOS](file:///C:/data/systems/ws340/tc/ug/1glossry.htm#1038205)</mark> 的版本號。
- 1 選項 捲動方塊,列出定義電腦組態 (包括安裝的硬體、省電及安全保護功能) 的選項。

選項標題右側的欄位包含設定或值。您可以變更螢幕上亮顯的設定或值。您無法變更低亮度顯示的設定或值 (因為它們是由電腦所設定的)。當選項標題的右側出現 <Enter> 時,請按<br><Enter> 鍵以存取其他選項的快顯式選單。

- l 按鍵功能 所有螢幕底部的一列方塊,列出按鍵及其在系統設定程式中的功能。
- l 說明 按 <F1> 鍵以獲得有關目前反白顯示選項的資訊。

## <span id="page-124-2"></span>系統設定程式導航鍵

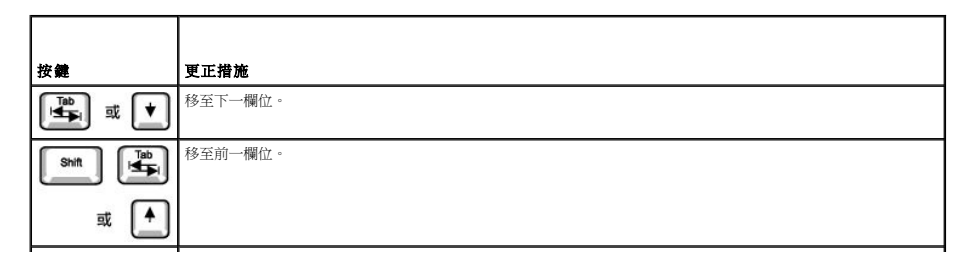

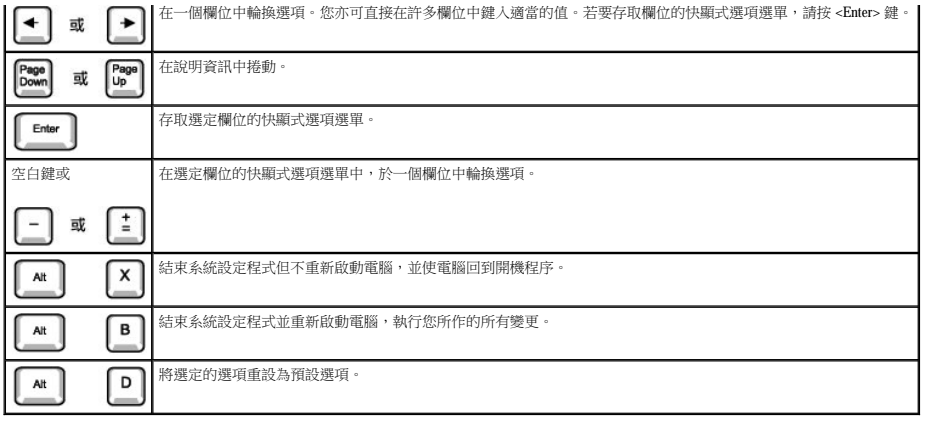

**么》註:**對於大多數選項,您所作的所有變更都會被記錄下來,但只有在下一次開啟電腦時才會生效。對於少數選項 (說明區域中有註明),所作的變更會立即生效。

### <span id="page-125-0"></span>在系統啟動期間變更開機順序

此功能僅能對<u>開機順序</u>作一次變更。下一次啟動時,電腦將依據在<u>系統設定程式</u>中指定的裝置啟動。在您需要快速變更啟動裝置時,此功能會很有用。例如,您可以讓電腦從 CD 光碟機啟<br>動,以執行 <u>Dell [診斷程式](file:///C:/data/systems/ws340/tc/ug/diags.htm#1157658)</u>,但是當診斷程式測試結束後,電腦會從硬碟機啟動。

1. 開啟您的電腦。

如果電腦已開啟,請重新啟動。

2. 當螢幕的右上角出現 F2 = Setup 時,請按 <Ctrl><Alt><F8>。

螢幕上會顯示啟動裝置選單。

選項設定值:

- l **Normal (**正常**)** 電腦嘗試按[照系統設定程式中](#page-124-0)指定的裝置順序啟動。
- l **Diskette Drive (**軟式磁碟機**)** 電腦將嘗試從軟式磁碟機啟動。如果電腦發現磁碟機中的磁碟不是開機磁碟,螢幕上會出現一則錯誤訊息。如果磁碟機中沒有磁碟,螢幕上也會顯示 錯誤訊息。
- 1 Hard Drive (硬碟機) 電腦將嘗試從主硬碟機啟動。如果電腦未在磁碟機上找到 [OS](file:///C:/data/systems/ws340/tc/ug/1glossry.htm#1038819), 螢幕上會顯示錯誤訊息。
- 1 [IDE](file:///C:/data/systems/ws340/tc/ug/1glossry.htm#1038690) [CD](file:///C:/data/systems/ws340/tc/ug/1glossry.htm#1047969) Drive (IDE CD 光碟機) 電腦嘗試從 I<u>DE CD</u> 光碟機啟動。如果電腦未在光碟機中找到 CD、或者如果 CD 上沒有作業系統,螢幕上會顯示錯誤訊息。

### <span id="page-125-1"></span>在系統設定程式中變更開機順序

- 1. 當螢幕的右上角出現 F2 = Setup 時,請按 <F2> 鍵以進入系統設定程式。
- 2. 使用方向鍵反白顯示 **Boot Sequence (**開機順序**)** 選單選項,然後按 <Enter> 鍵存取 **Boot Sequence (**開機順序**)** 選項的快顯式選單。

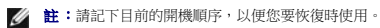

- 3. 按上和下方向鍵在裝置清單中移動。
- 4. 按空格鍵啟用或停用裝置 (啟用的裝置會顯示一個核取標記)。
- 5. 按加號 (+) 或減號 (-) 鍵將選定的裝置在清單中上下移動。

選項設定值:

- l **Diskette Drive A (A** 磁碟機**):**  系統嘗試從軟式磁碟機啟動。如果系統發現磁碟機中的磁碟不是開機磁碟,螢幕上會出現一則錯誤訊息。如果磁碟機中沒有磁碟,系統將嘗試從清單 中的下一個裝置啟動。
- l Hard Drive (硬碟機) 系統將嘗試從主硬碟機啟動。如果系統未在硬碟機上找到作業系統,將嘗試從清單中的下一個裝置啟動。
- 1 CD Drive (CD 光碟機) 系統嘗試從 CD 光碟機啟動。如果系統未在光碟機中找到 CD 或 CD 上沒有作業系統,將嘗試從清單的下一個裝置啟動。
- ι MBA 系統在啟動期間會提示您在 Dell 徽標螢幕出現時按 <Ctrl><Alt><b> 。螢幕會顯示一個選單,讓您選取從網路伺服器啟動的方法。如果網路伺服器中沒有可用的開機程序,系統<br>- 會嘗試從清單中的下一個裝置啟動。

## <span id="page-125-2"></span>網路作業

為執行正常的網路作業,必須正確組態系統設定程式中的數個選項:

l [網路介面控制器](#page-126-1)

- l [開機順序](#page-126-2)
- 1 [遠端喚醒](#page-126-3)

若要獲得有關各選項設定之間相互關係的資訊,請參閱「<u>網路組態</u>」。

### <span id="page-126-1"></span>網路介面控制器

此選項位於 Integrated Devices (積體裝置) **(LegacySelect)** 選單下,可以啟用或停用內建[網路配接器](file:///C:/data/systems/ws340/tc/ug/1glossry.htm#1049130)。此欄位還可讓您啟用 [MBA](file:///C:/data/systems/ws340/tc/ug/1glossry.htm#1038772) 支援。

選項設定:

- l **On (**開啟**)** 啟用內建網路配接器。
- l **On w/MBA (**開啟 **w/MBA)** 啟用具有 MBA 支援的內建網路配接器。
- l **Off (**關閉**)** 停用內建網路配接器。

註:您必須重新啟動電腦,才可以使 **Network Interface Controller (**網路介面控制器**)** 選項的設定變更生效。

### <span id="page-126-2"></span>開機順序

**[Boot Sequence \(](#page-125-0)**開機順序**)** MBA 選項設定可讓您指定一種從網路伺服器啟動的方式。

### <span id="page-126-3"></span>遠端喚醒

遠端喚醒提供兩種功能,即從低電能睡眠狀態下遠端喚醒電腦,或對處於關閉狀態但仍連接至電源的電腦執行遠端啟動。

選項設定:

- l **On (**開啟**)** 當網路配接器 ([WOL\)](file:///C:/data/systems/ws340/tc/ug/1glossry.htm#1039079) 或數據機 ([WOR](file:///C:/data/systems/ws340/tc/ug/1glossry.htm#1039084)) 接收到相應的訊號時,電腦將會啟動。
- l **On w/ Boot to NIC (**開啟 **w/** 啟動至 **NIC)** 當網路配接器或數據機接收到相應的訊號時,電腦將嘗試從網路伺服器啟動。如果網路伺服器中沒有可用的開機程序,電腦會嘗試從 **[Boot Sequence \(](#page-125-0)**開機順序**)** 中指定的裝置啟動。
- l **Off (**關閉**)** 電腦不執行遠端啟動。

## <span id="page-126-4"></span>網路組態

網路作業的<u>系統設定程式</u>選項可以與某些特定功能配合使用。下表說明各選項設定之間的相互關係:

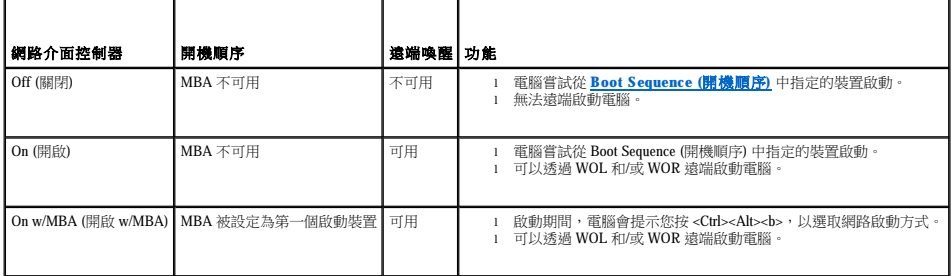

### <span id="page-126-0"></span>積體裝置

您的電腦擁有數種積體裝置。為使 [OS](file:///C:/data/systems/ws340/tc/ug/1glossry.htm#1038819) 可以存取這些裝置,必須正確組態<u>系統設定程式</u>中的相應選項。

若要啟用或停用積體裝置,請進入系統設定程式,選取 **Integrated Devices (**積體裝置**) (LegacySelect)** 並將相應裝置的設定變更為 **On (**開啟**)** 或 **Off (**關閉**)**:

- l Sound (音效)
- l NIC
- 1 [PS/2](file:///C:/data/systems/ws340/tc/ug/1glossry.htm#1038869) Mouse (PS/2 滑鼠)
- 1 [USB](file:///C:/data/systems/ws340/tc/ug/1glossry.htm#1039029) Emulation (USB 模擬)
- l USB Controller (USB 控制器)
- l Serial Port 1 (序列埠 1)
- l Serial Port 2 (序列埠 2)
- l Parallel Port (並列埠)
- l IDE
- l Diskette (磁片)
- l Speaker (喇叭)
- l Video (影像)

l Video DAC Snoop (影像 DAC 監測)

### 安裝與組態軟體 Dell Precision™ WorkStation 340 使用者指南

請參閱「<u>尋找資訊與援助</u>」,以獲得您可以從 Dell 得到的軟體資源清單,包括驅動程式、公用程式、說明文件和作業系統備份。在安裝並非 Dell 電腦隨附的軟體之前,請使用病毒掃描軟體檢<br>查此軟體是否帶有病毒。病毒會很快消耗掉系統的所有可用記憶體,毀壞儲存在硬碟機上的資料,還會長期影響受感染程式的效能。您可以在市面上買到多種病毒掃描程式,而且許多 Web 站<br>台會發佈可以下載的病毒掃描程式。

在安裝程式之前,請先閱讀該程式的說明文件,以瞭解其執行方式、所需要的硬體以及程式的預設值。程式通常會在隨附的說明文件中提供安裝說明,同時在其程式磁片或 CD 上也會提供軟<br>體的安裝程序。

軟體安裝程序能協助您將適當的程式檔案傳送至電腦的硬碟機。安裝說明中可能提供有關如何組態作業系統,以便順利執行該程式的詳盡說明。在您執行程式的安裝程序之前,請先閱讀安裝<br>說明。

在您執行安裝程序時,請隨時準備回應螢幕上的提示,這些提示包括:您如何組態作業系統、您使用的電腦類型以及電腦連接了哪些週邊裝置等。

**// 註:**如果您在安裝或使用軟體時遇到任何問題,請參閱「<u>軟體問題</u>」。

## 電腦腳架

## Dell Precision™ WorkStation 340 使用者指南

 [卸下電腦腳架](#page-129-0)

 [連接電腦腳架](#page-129-1)

## <span id="page-129-0"></span>卸下電腦腳架

- 1. 翻轉電腦,使腳架位於頂部。
- 2. 鬆開指旋螺絲並拿開腳架。
- 3. 將電腦水平放置。

### 小型桌上型電腦

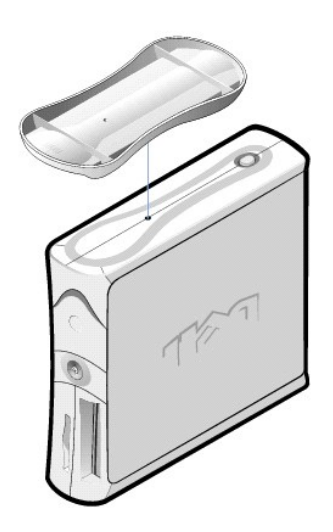

### <span id="page-129-1"></span>連接電腦腳架

- 1. 將電腦向右側翻轉,使磁碟機凹槽位於底部。
- 2. 將腳架固定在電腦的左側。
	- a. 定位腳架的方法是:將腳架的大圓孔與機箱蓋側面的固定鈕對齊,並使腳架的緊固螺絲與機箱蓋的螺絲孔對齊。
	- b. 腳架定位後,請旋緊指旋螺絲。
- 3. 翻轉電腦,使腳架位於底部而磁碟機位於頂部。

### 軟體問題

### Dell Precision™ 工作站 **340** 使用者指南

- [作業系統相容性](#page-130-0)
- 輸入錯誤
- 錯誤訊息
- [裝置驅動程式](#page-130-3)
- 記憶體常駐程式
- [程式衝突](#page-131-0)
- 記憶體位址衝突
- [岔斷分配衝突](#page-131-2)

本章節為您提供分析軟體問題的一般指引。請參閱「<u>[尋找資訊與援助](file:///C:/data/systems/ws340/tc/ug/info.htm#1066988)</u>」,以獲得您可以從 Dell 得到的軟體資源清單,包括驅動程式、公用程式、說明文件和作業系統備份。若要獲得有關排除 特定應用程式故障的詳細資訊,請參閱該軟體隨附的說明文件,或向軟體供應商的支援服務部門查詢。

如果您的電腦運作不穩定,請立即備份檔案。如果您的電腦已安裝磁帶機,請參閱磁帶備份軟體隨附的說明文件,以獲得有關如何進行備份作業的說明。或者,您也可參閱作業系統說明文<br>件,以獲得有關如何備份資料檔的資訊。

### 基本檢查:

- 1 確定應用程式與電腦中安裝的作業系統相容,並且電腦符合執行軟體所需的最低硬體要求。若要獲得更多資訊,請參閱「<u>作業系統相容性</u>」。
- l 確定您已正確安裝和組態應用程式。如有必要,請重新安裝程式。

請參閱軟體說明文件或與軟體製造廠商聯絡,以獲得有關排除特定應用程式故障的詳細資訊。

- l 確定您在輸入資料時未出錯。
- 1 確定問題並非由病毒引起 在使用軟體安裝磁碟或 CD 之前,請先使用病毒掃描應用程式對它們進行檢查。
- l 使用病毒掃描應用程式檢查軟體安裝磁碟或 CD 後,您應該先停用病毒掃描應用程式,然後再安裝軟體。而且,還應停用在後台「隱藏」或作業的所有其他應用程式。
- l 確認該程式的裝置驅動程式未與某些應用程式發生衝突。若要獲得更多資訊,請參閱「<u>裝置驅動程式</u>」。
- 1 透過執行 <u>Dell [診斷程式](file:///C:/data/systems/ws340/tc/ug/diags.htm#1157658)</u>,以確認問題與軟體相關。如果所有測試程式均執行成功,則表示該錯誤狀況可能與軟體問題相關。
- l 確定 [TSR](file:///C:/data/systems/ws340/tc/ug/1glossry.htm#1038994) 程式的使用未引起記憶體衝突。
- l 重新啟動電腦以排除或確認程式發生衝突的可能性。
- l 確定裝置之間不存在<mark>硬體衝突</mark>。

### <span id="page-130-0"></span>作業系統相容性

確定電腦的作業環境已設定為適應您要使用的應用程式。只要您變更作業環境參數,就有可能影響應用程式的正常作業。有時候,在修改作業環境之後,您可能需要重新安裝已無法正確執行<br>的程式。

## <span id="page-130-1"></span>輸入錯誤

如果您在不恰當的時候按下某個或某組特殊按鍵,程式可能會產生意想不到的錯誤。請參閱該應用程式隨附的說明文件,以確定您輸入的數值或字元有效。

## <span id="page-130-2"></span>錯誤訊息

錯誤訊息由作業系統、應用程式或電腦產生。「<u>[訊息和代碼](file:///C:/data/systems/ws340/tc/ug/codes.htm#1179861)</u>」討論由作業系統產生的錯誤訊息。如果您收到的錯誤訊息未在「<u>訊息和代碼</u>」中列出,請查閱您的應用程式說明文件。

## <span id="page-130-3"></span>裝置驅動程式

使用專屬副常式 (稱為**裝置驅動程式)** 的程式亦有可能會導致電腦出現問題。例如,當您以不同方式將資料傳送給顯示器時,您可能需要某個特殊的螢幕驅動程式,而該程式又要求使用某種特<br>定的影像模式或顯示器。在這種情況下,您可能需要採用另一種方式來執行該特定的程式 — 例如,專門為該程式建立一個啟動檔。請洽詢您所使用的軟體的支援服務部門以協助解決此問題。

## <span id="page-130-4"></span>記憶體常駐程式

您可以在電腦啟動時或在作業系統的提示下載人各種不同的公用程式和輔助程式。這些程式常駐在電腦記憶體中,您隨時都可以使用。由於它們一直保留在電腦記憶體中,當其他的程式需要<br>使用這些被 TSR 程式佔用的全部或部份記憶體時,就有可能會引起記憶體衝突和錯誤。

一般而言,作業系統的啟動檔或資料夾均包含開啟電腦時用以啟動 TSR 程式的指令。如果您懷疑其中某個 TSR 程式引起了記憶體衝突,請從啟動檔中移除用以啟動這些程式的指令。如果您遇

到的問題不再出現,則可能是其中一個 TSR 程式產生了衝突。請將 TSR 指令逐一加回啟動檔,直至識別出引起衝突的 TSR 程式。

## <span id="page-131-0"></span>程式衝突

某些程式可能仍會將部份設定資訊留在後台,即使您已結束這些程式。結果導致其他程式無法執行。重新啟動電腦可以確認問題是否由這些程式引起。

## <span id="page-131-1"></span>記憶體位址衝突

在兩個或多個裝置嘗試存取上層記憶體區塊中相同的位址時,會出現記憶體位址衝突。例如,在網路擴充卡和擴充記憶體頁框均被分配到一個重疊的位址區塊時,即會引起記憶體位址衝突。<br>結果,您無法登入網路。

若要解決這類衝突,您可以變更其中一個裝置的位址。例如,如果網路擴充卡和擴充記憶體頁框位址出現衝突,您可以將網路卡移到一個介於 CC000h 至 D000h 的位址區塊。若要重新指定擴<br>充卡的位址區塊,請參閱插卡的說明文件。

## <span id="page-131-2"></span>岔斷分配衝突

如果兩個裝置嘗試使用相同的 [IRQ](file:///C:/data/systems/ws340/tc/ug/1glossry.htm#1038698),則可能會引起問題。為避免發生此類衝突,請查閱說明文件,找出每個已安裝的擴充卡之預設 IRQ 設定,然後對照下表為該插卡組態一個可用的 IRQ。

<mark>◇</mark> 註:下表列出 IRQ 的預設值。在具有<u>隨福即用</u>功能的電腦中,您可以修改預設值。如果您在隨插即用電腦中安裝隨插即用卡,電腦會自動選擇任何一個可用的 IRQ。

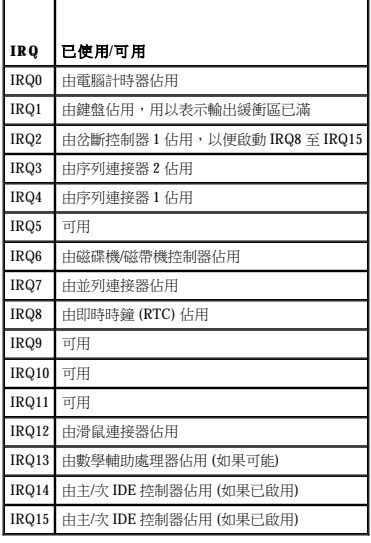

### **Dell** 系統公用程式 Dell Precision™ WorkStation 340 使用者指南

 [自動關機](#page-132-0)

- 資產標籤
- [自動開機](#page-132-2)

如果您從 Dell 公司收到的電腦已經預先安裝 <u>[OS](file:///C:/data/systems/ws340/tc/ug/1glossry.htm#1038819)</u>,則 Dell 亦安裝了系統公用程式。如果要重新安裝作業系統,也必須在電腦上重新安裝系統公用程式。在 Dell ResourceCD 和 Dell 支援 Web 站台<br>上可以找到公用程式。請参閱[「尋找資訊與援助」](file:///C:/data/systems/ws340/tc/ug/info.htm#1066988),以獲得更多資訊。

### <span id="page-132-0"></span>自動關機

Dell 自動關機公用程式可讓您執行正常的關機程序,然後在作業系統成功關閉後關閉電腦。只需按一下電源按鈕即可完成此項作業。另外,對於某些應用程式 (例如 Microsoft Word 和 Excel),<br>自動關機會提示您在電腦關閉之前儲存檔案。

**← 注意事項:**自動關機公用程式僅適用於 Windows NT®。此公用程式的功能已併入 Windows® 2000 和 Windows XP。

若要驗證是否已安裝此公用程式,且正在 Windows NT 下執行,請開啟**控制台**,然後連按兩下**服務**。如果已安裝且正在執行自動關機服務,系統會將其以**啟動**狀態列出。

## <span id="page-132-1"></span>資產標籤

Dell 資產標籤公用程式是一種 MS-DOS® 程式,用來顯示和設定系統資產標籤和系統擁有者標籤。

### <span id="page-132-2"></span>自動開機

Dell 自動開機公用程式是一種可以在批次檔中使用的 MS-DOS 程式,用來確定從 DOS 開啟系統 (使用電源按鈕或<u>系統設定程式</u>中的 Auto Power On [自動開機] 選項) 或關閉系統的方式。

**← 注意事項**: 自動開機公用程式僅適用於 MS-DOS。在 Windows NT 中使用 autopwr.com 公用程式來關閉電腦可能會導致資料遺失。

## **TAPI**

### Dell Precision™ WorkStation 340 使用者指南

● 安裝 [TAPI](#page-133-0) 裝置

### ● 安裝 TAPI [音效卡](#page-133-1)

<u>[TAPI](file:///C:/data/systems/ws340/tc/ug/1glossry.htm#1038986)</u> 主機板連接器使用 4 針纜線將内建 TAPI 相容擴充卡連接至電腦的音效系統。若要找出 TAPI 主機板連接器,請參閱「<u>[主機板元件](file:///C:/data/systems/ws340/tc/ug/inside.htm#1083117)</u> 」。您的電腦支援使用標準 TAPI 連接器 (標示為 TELE)<br>的 TAPI 相容插卡。例如,您可以將數據機連接至 TAPI 連接器,然後將音效喇叭和麥克風用作喇叭擴音器。麥克風將您的聲音傳送進電腦,然後經由 TAPI 主機板連接器到達數據機卡;而電<br>話呼叫者的聲音透過數據機卡進入 TA

**么 註:**請參閱 TAPI 相容擴充卡隨附的說明文件,以獲得有關使用 TAPI 裝置的更多資訊,以驗證插卡與電腦的配合運作情況。

## <span id="page-133-0"></span>安裝 **TAPI** 裝置

### △ 注意:執行此程序前,請參閱「<u>安全第一</u>」。

**注意事項:**從電源插座拔下電腦的電源線後,請等待 10 到 20 秒鐘,然後再斷開裝置與電腦的連接。從主機板上卸下元件之前,請確認主機板上的待命電源指示燈已經熄滅。若要找<br>出此指示燈,請參閱「[主機板元件](file:///C:/data/systems/ws340/tc/ug/inside.htm#1083117)」中您電腦的圖解。

- 1. 關閉電腦和裝置,從電源插座中拔下電源線,並等待 10 到 20 秒鍾。
- 2. [打開機箱蓋。](file:///C:/data/systems/ws340/tc/ug/cover.htm#1133470)
- 3. 安裝 TAPI [相容擴充卡。](file:///C:/data/systems/ws340/tc/ug/excrd.htm#1154645)

請參閱製造廠商的說明文件,以獲得更多資訊。

4. 將 4 針 TAPI 纜線連接至 TAPI 主機板連接器。

若要找出主機板上的 TAPI 連接器,請參閱[「主機板元件」](file:///C:/data/systems/ws340/tc/ug/inside.htm#1083117)中您電腦的圖解。

5. 將 4 針 TAPI 纜線連接至 TAPI 擴充卡連接器。

若要找出擴充卡上的 TAPI 連接器,請參閱製造廠商的說明文件。

- 6. [合上機箱蓋。](file:///C:/data/systems/ws340/tc/ug/cover.htm#1151812)
- 7. 重新將電腦和裝置連接至電源插座,然後開啟它們的電源。

 $\mathscr{U}$  **註**: 如果啟用 [Chassis Intrusion \(](file:///C:/data/systems/ws340/tc/ug/securty.htm#1100212)外殼侵入) 選項,則在下一次啟動電腦時,登幕上會顯示以下訊息: ALERT!Cover was previously removed. (警報!機箱蓋先前曾被打開。)

8. 為 TAPI 裝置安裝合適的 TAPI 服務供應商。

請參閱製造廠商與 Windows 說明文件,以獲得更多資訊。

## <span id="page-133-1"></span>安裝 **TAPI** 音效卡

您可以安裝具有標準 TAPI 連接器的 TAPI 相容音效卡。例如,您可以將數據機連接至 TAPI 音效卡連接器,然後將音效功能用於喇叭擴音器。

### 1 注意:執行此程序前,請參閱「[安全第一」](file:///C:/data/systems/ws340/tc/ug/safe1st.htm#1050108)。

**注意事項:**從電源插座拔下電腦的電源線後,請等待 10 到 20 秒鐘,然後再斷開裝置與電腦的連接。從主機板上卸下元件之前,請確認主機板上的待命電源指示燈已經熄滅。若要找<br>出此指示燈,請參閱「<u>[主機板元件](file:///C:/data/systems/ws340/tc/ug/inside.htm#1083117)</u>」中您電腦的圖解。

- 1. 關閉電腦和裝置,從電源插座中拔下電源線,並等待 10 到 20 秒鍾。
- 2. [打開機箱蓋。](file:///C:/data/systems/ws340/tc/ug/cover.htm#1133470)
- 3. 安裝 TAPI [相容擴充卡。](file:///C:/data/systems/ws340/tc/ug/excrd.htm#1154645)

請參閱製造廠商的說明文件,以獲得更多資訊。

- 4. 進[入系統設定程式](file:///C:/data/systems/ws340/tc/ug/setup.htm#1074465),單按 **Integrated Devices (**積體裝置**)**,然後將 **Sound (**音效**)** 的設定變更為 **Off (**關閉**)**。
- 5. 將外接式音效整運接至音效卡的連接器。請勿將外接式音效裝置連接至電腦背面板上的麥克風、喇叭/耳機或訊號線來源連接器 (請參閱「<u>背面板連接器</u>」)。
- 6. 將 4 針 TAPI 纜線連接至 TAPI 音效卡連接器。

若要找出音效卡上的 TAPI 連接器,請參閱製造廠商的說明文件。

- 7. 將 4 針 TAPI 纜線連接至 TAPI 擴充卡連接器。
	- 若要找出擴充卡上的 TAPI 連接器,請參閱製造廠商的說明文件。
- 8. [合上機箱蓋。](file:///C:/data/systems/ws340/tc/ug/cover.htm#1151812)

9. 重新將電腦和裝置連接至電源插座,然後開啟它們的電源。

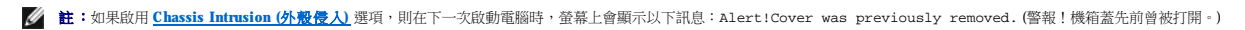

10. 為 TAPI 裝置安裝合適的 TAPI 服務供應商。

請參閱製造廠商與 Windows 說明文件,以獲得更多資訊。

### 新的使用者介面 Dell Precision™ WorkStation 340 使用者指南

- 切換到傳統檢視
- [桌面清除精靈](#page-135-1)
- [工作列群組](#page-135-2)
- 清理通知區域

Windows XP 重新設計的使用者介面令人耳目一新,其桌面更為整潔,並且具有內建的桌面清理功能。Windows XP 的視窗佈局亦有所變更,並與控制台中的視窗佈局一樣,突出工作說明。**開**<br>**始**選單亦經過重新設計。新的**開始**選單左半部份包含最常用的圖示。使用電腦時,此區域的圖示會根據電腦的使用方式而變更並重新排列。如果您想要使某個圖示的位置保持固定不變,請在<br>該圖示上單按滑鼠右鍵,然後單按**固定至 [開始] 功能表**。

若要存取電腦中安裝的所有程式,請單按**開始**選單底部的**所有程式**。新的**開始**選單右半部份包含用於存取檔案、組態電腦和尋找資訊及援助的有用圖示。透過 Dell 問題解答中心圖示可存取<br>Dell 電腦中安裝的服務和應用程式。

### <span id="page-135-0"></span>切換到傳統檢視

如果您願意,可以將**開始**選單、桌面和視窗的外觀或**控制台**的佈局變更為舊版 Windows 作業系統的樣式。這些傳統檢視選項相互獨立。

單按**控制台**視窗左上方區域的**切換到傳統檢視或切換到類別目錄檢視**,您可以在新控制台的類別檢視和傳統圖示檢視之間輕鬆地來回切換。如果您要充份利用 Windows XP 控制台以工作為<br>導向的新功能,但又習慣使用以圖示為導向的傳統控制台來執行特定工作,則此切換功能將為您帶來極大的方便。 **無動物的大力為為量高位。**<br>」的傳統控制台來執行特定工作,則此切換功能將為您帶來極大的方便。

若要將開始選單的外觀變更為傳統檢視,請:

- 1. 在工作列的空白區域上單按滑鼠右鍵。
- 2. 單按內容。
- 3. 單按「開始」功能表標籤。
- 4. 選擇傳統 [開始] 功能表,然後單按確定。

如果您更願意使用傳統的視窗和按鈕外觀,請執行以下步驟:

- 1. 在主桌面螢幕上的任何地方單按滑鼠右鍵,然後單按**內容**
- 2. 單按外觀標籤。
- 3. 在 **Windows** 和按鈕下拉式方塊中,選擇 **Windows** 傳統配色樣式。
- 4. 若要自訂色彩、字型和其他傳統桌面選項,請單按進階
- 5. 在您選擇外觀之後,請單按確定。

### <span id="page-135-1"></span>桌面清除精靈

Windows XP 的另一項功能是桌面清除精靈。此精靈會在您第一次啟動電腦後連續執行 7 天,以後則每 60 天執行一次。桌面清除精靈會先開啟一個對話方塊,通知您桌面上存在未使用的圖<br>示,並詢問您是否要執行精靈。如果您選擇執行精靈,該精靈會將未使用的桌面圖示放人 **C:\Desktop Icons** 資料夾。

依預設,桌面清除精靈為開啟狀態。若要關閉該精靈,請:

- 1. 在主桌面螢幕上的任何地方單按滑鼠右鍵,然後單按內容
- 2. 選擇桌面標籤,然後單按自訂桌面。
- 3. 在桌面清除選項中,請確定未勾選每 **60** 天執行一次桌面清除精靈方塊。

您可以隨時執行以下步驟來執行桌面清除精靈:

- 1. 在主桌面螢幕上的任何地方單按滑鼠右鍵,然後選取**內容**
- 2. 單按桌面標籤,然後單按自訂桌面
- 3. 單按立刻清除桌面。
- 4. 當螢幕上出現桌面清除精靈的歡迎螢幕時,請單按下一步**>**。
- 5. 在捷徑清單中,取消選取您要保留在桌面上的所有捷徑,然後單按下一步**>**。
- 6. 單按完成,移除捷徑並關閉精靈。

這些捷徑會移至 **C:\Desktop Icons** 資料夾。

若要存取由 Windows XP 移除的桌面圖示,請單按開始,然後單按 **Dell** 問題解答中心。

## <span id="page-135-2"></span>工作列群組

Windows 工作列是一列通常顯示於螢幕底部的按鈕。工作列包含**開始**選單按鈕和每個開啟應用程式的按鈕。(工作列亦包含快速啟動圖示和通知區域。)Windows XP 可將同一個應用程式的多個<br>視窗群組在工作列上。例如,如果您有開啟 Internet Explorer 的六個視窗,每個視窗均在工作列上顯示為一個按鎖,則 Windows XP 會將這些按鈕一個接一個群組在工作列上。如果工作列的空<br>間不夠,Windows XP 會將所有的 I

## <span id="page-136-0"></span>清理通知區域

時間愈長,通知區域 (位於 Windows 桌面的右下角) 中的軟體圖示會愈多。如果未存取通知區域中的圖示,Windows XP 會偵測到此情況並隱藏這些圖示。如果通知區域上顯示脫字字元或山形符<br>號按鈕:則表示存在隱藏圖示,您可以選擇該按鈕以檢視隱藏的圖示。您亦可在工作列上單按滑鼠右鍵,選取**内容,**然後在**工作列及 I開始] 功能表付容**視窗中單按**自訂... • 以手動組態通**<br>知區域。例如,您可以選擇隱藏很少存取的防毒程式圖示,而顯 中取消勾選隱藏非使用中的圖示來停用該功能。

## 保固和退回規定 Dell Precision™ WorkStation 340 使用者指南

Dell Computer Corporation (「Dell」) 使用全新的,或是依業界標準實務之相等於全新的零件或元件製造其硬體產品。若要獲得有關 Dell 電腦的保固資訊,請參閱《**系統資訊指南**》。